HP iPAQ 900 Series Produktvejledning

© Copyright 2008 Hewlett-Packard Development Company, L.P.

HP iPAQ-produkter styres af Microsoft® Windows Mobile® 6.1 Professional med Messaging and Security Feature Pack.

Microsoft Windows, Windows-logoet, Outlook, Windows Mobile Device Center og ActiveSync er varemærker tilhørende Microsoft Corporation i USA og andre lande.

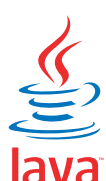

POWERED Java og alle Java-baserede varemærker og logoer er varemærker eller registrerede varemærker tilhørende Sun Microsystems, Inc. i USA og andre lande.

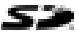

 SD Logo er et varemærke tilhørende dets ejer.

Bluetooth® er et varemærke tilhørende dets ejer og anvendt af Hewlett-Packard Development Company, L.P. på licens.

Google og Google Maps er varemærker tilhørende Google Inc.

Alle andre nævnte produktnavne kan være varemærker tilhørende deres respektive firmaer.

Hewlett-Packard Company kan ikke holdes ansvarlig for tekniske eller redaktionelle fejl eller udeladelser i dette dokument. Disse oplysninger gives i den "forhåndenværende stand" uden garanti af nogen art og med forbehold for ændringer uden varsel. Garantierne, der gælder for Hewlett-Packard-produkter og serviceydelser, fremgår udtrykkeligt af de garantibestemmelser, der følger med de enkelte produkter og serviceydelser. Intet i dette dokument kan eller skal opfattes som en yderligere garanti.

Dette dokument indeholder firmaejet information, som er ophavsretligt beskyttet. Fotokopiering, reproduktion og oversættelse af dette dokument eller dele heraf til et andet sprog er forbudt uden forudgående skriftlig tilladelse fra Hewlett-Packard Development Company, L.P.

Første udgave, maj 2008

Dokumentvarenummer: 456937-081.

# Indholdsfortegnelse

### 1 Registrering af din HP iPAQ

### 2 Æskens indhold

#### 3 Komponenter

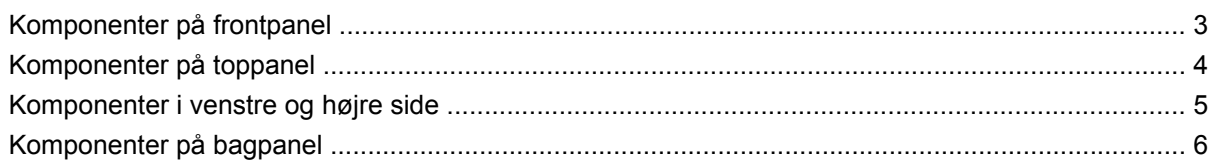

#### 4 Opsætning af HP iPAQ

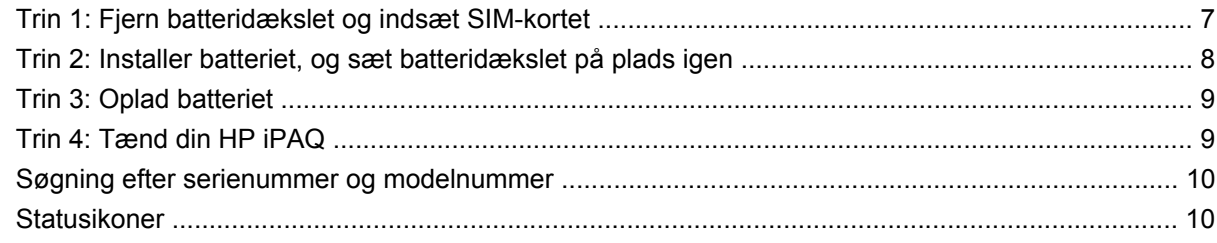

#### 5 Lær det grundlæggende

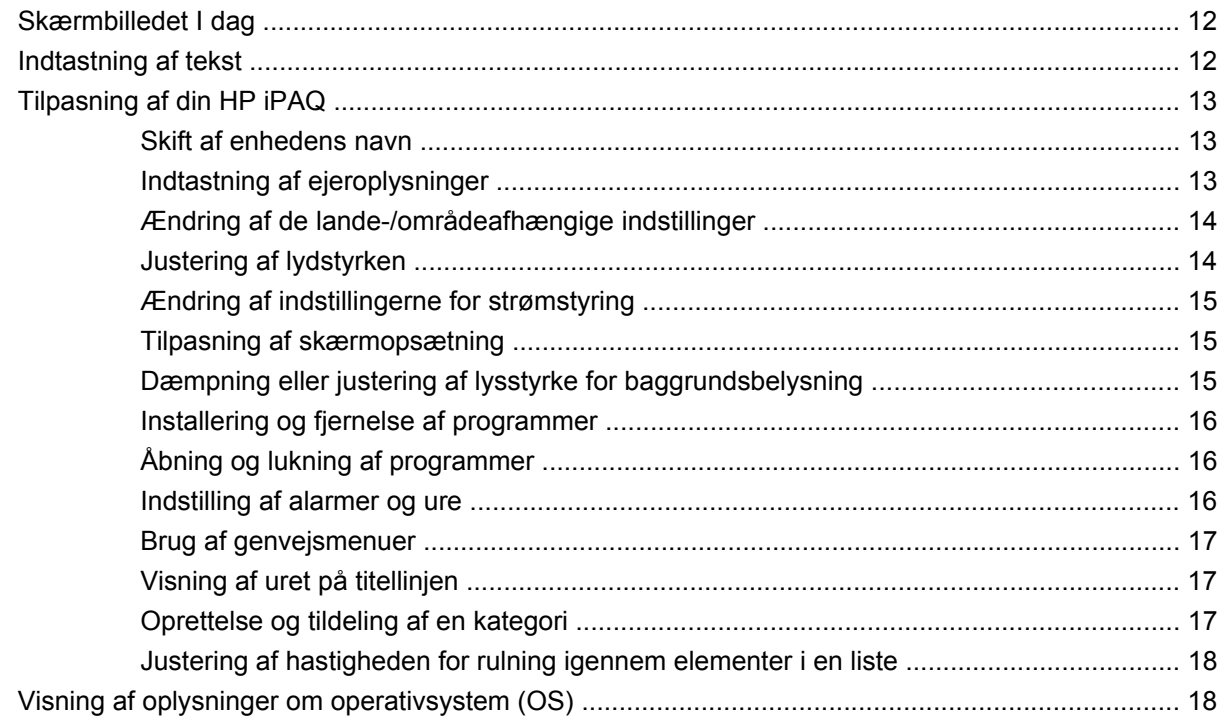

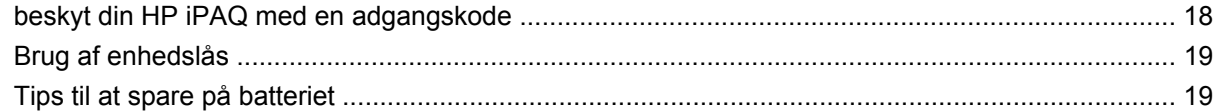

### **6 Anvendelse af Business Messenger**

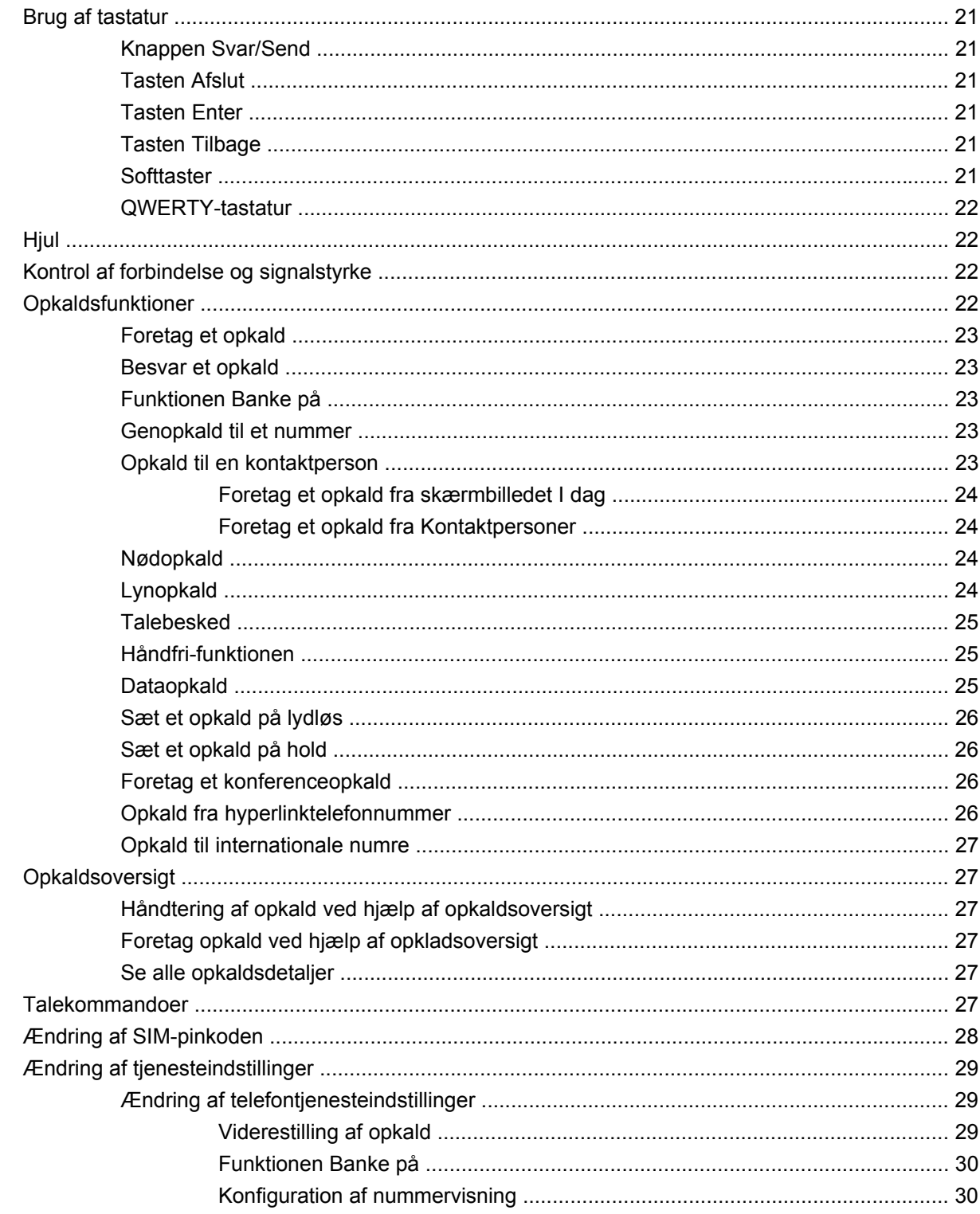

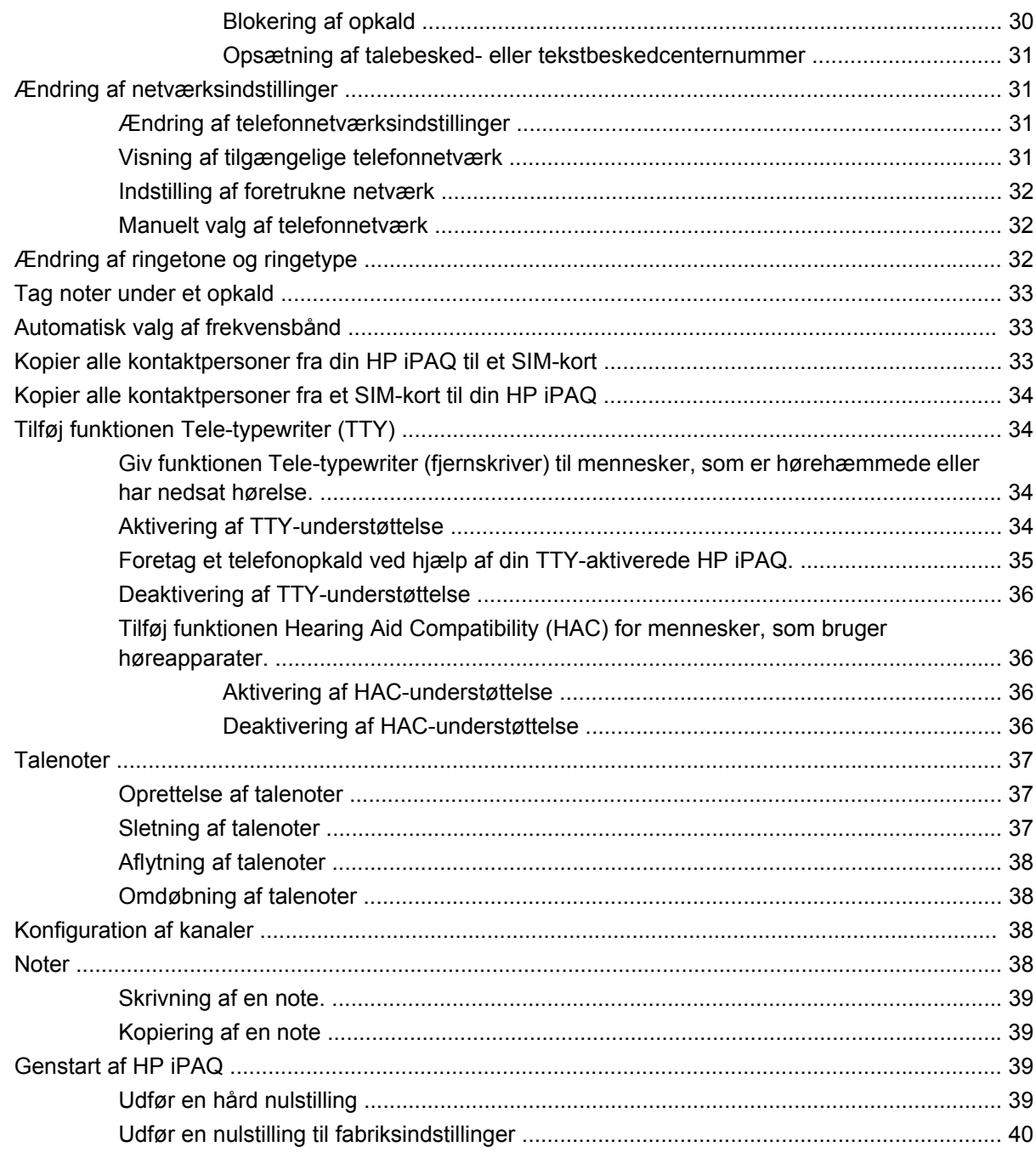

### 7 Kamera

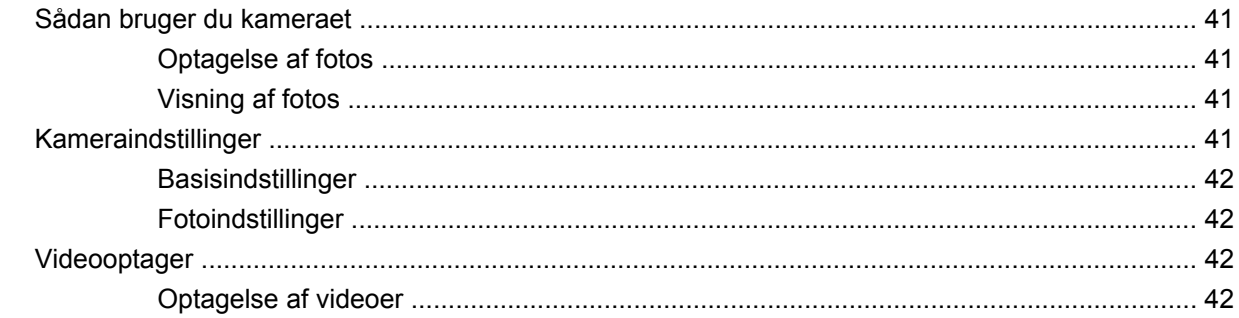

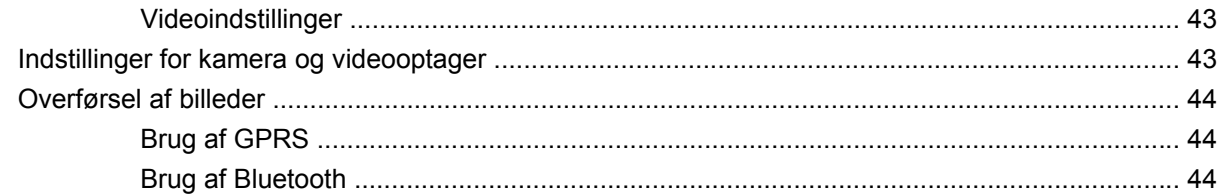

## 8 Lagringskort

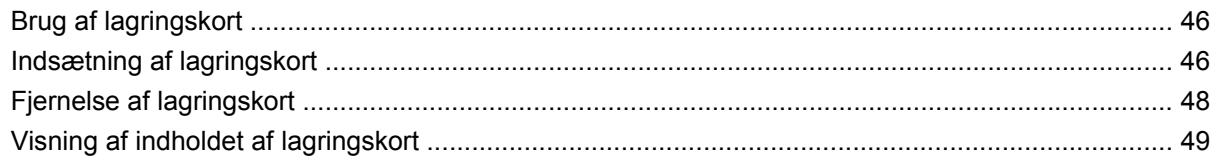

#### 9 Synkronisering

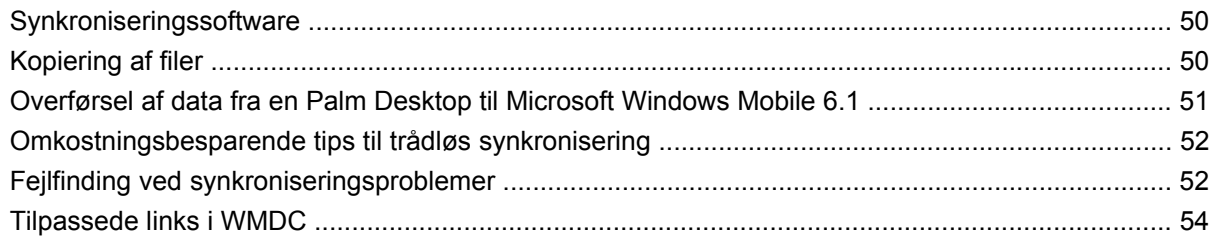

## 10 Opgaver

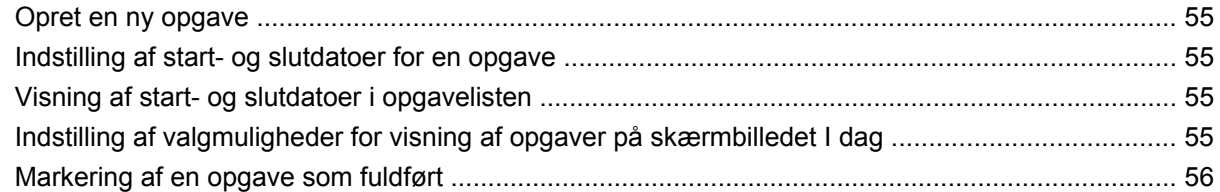

#### 11 Meddelelser

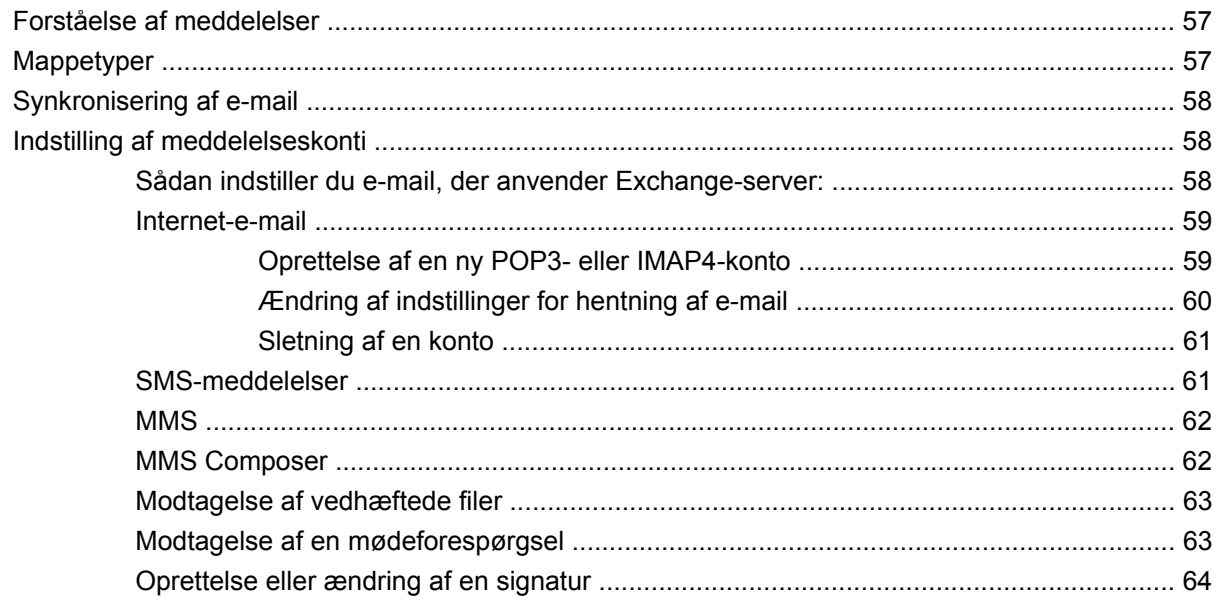

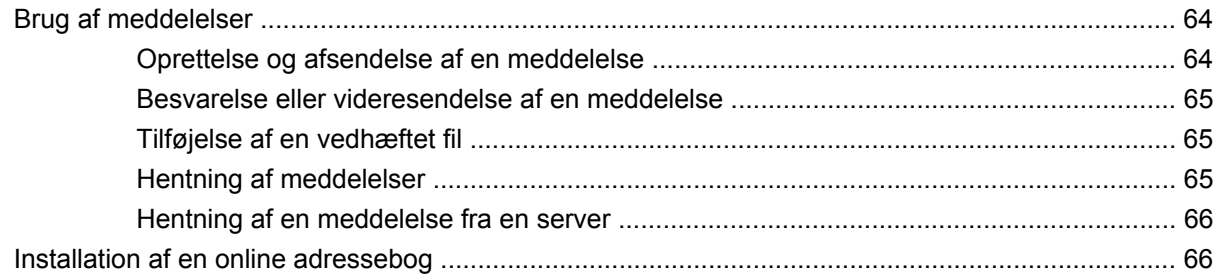

#### 12 Kalender

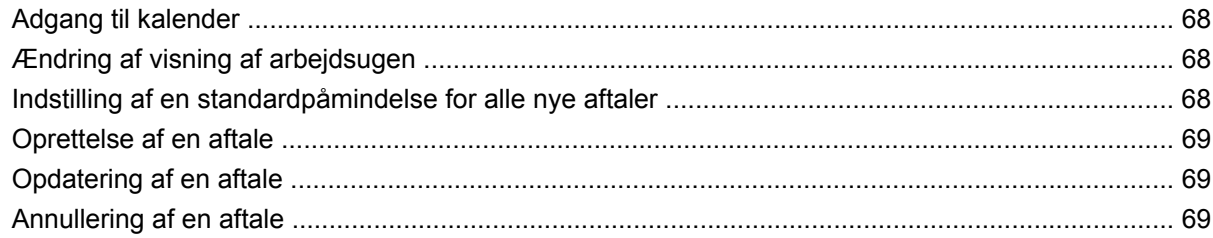

#### 13 Kontaktpersoner

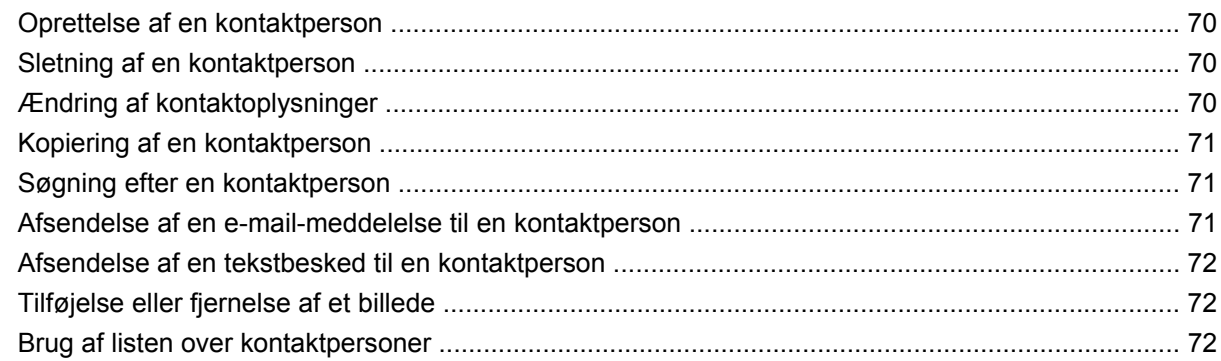

#### 14 Forbindelser

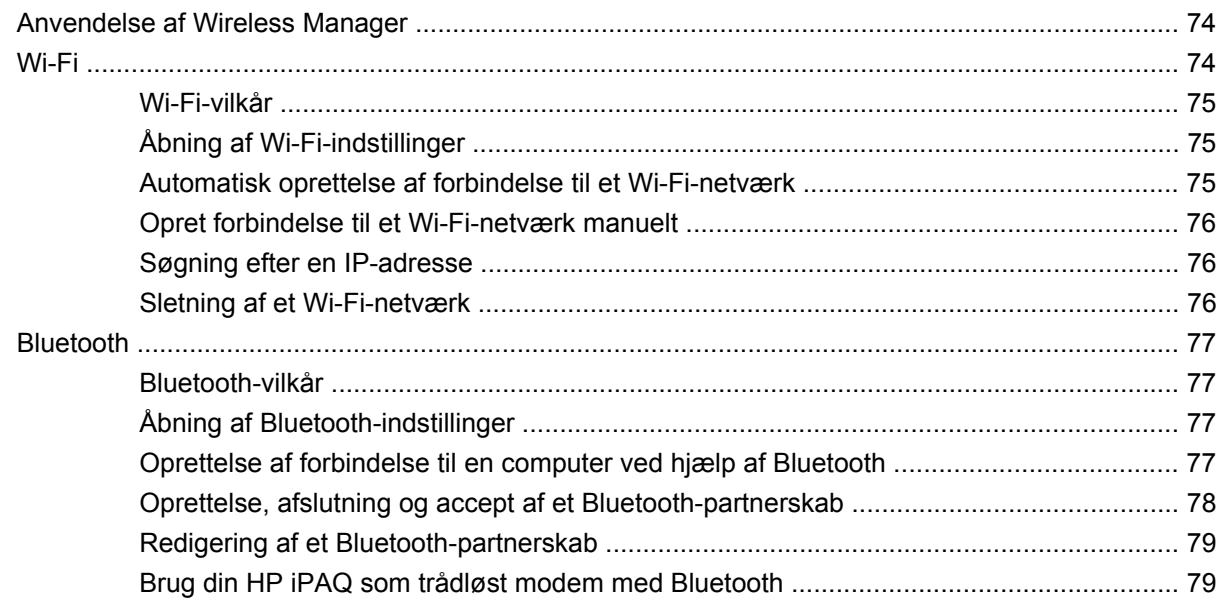

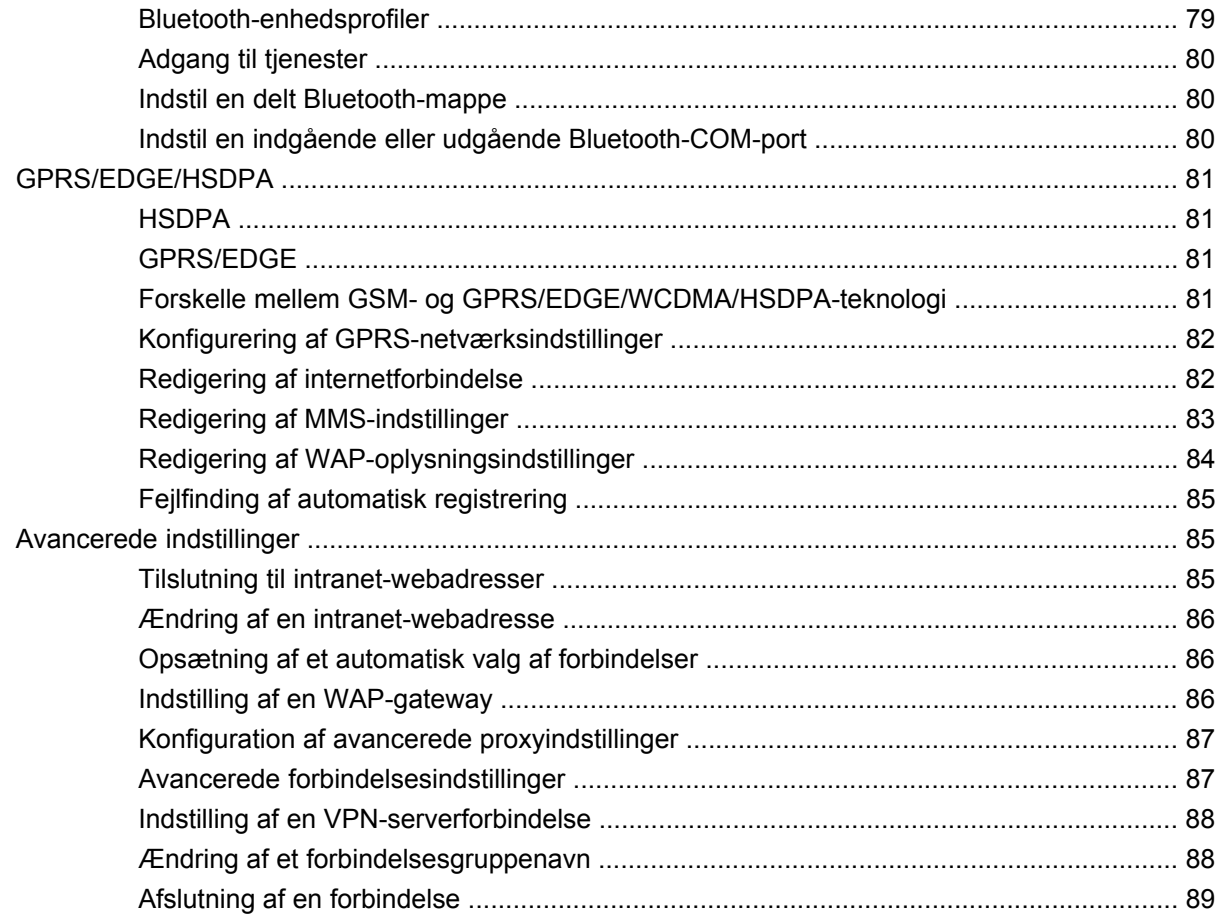

### 15 Google

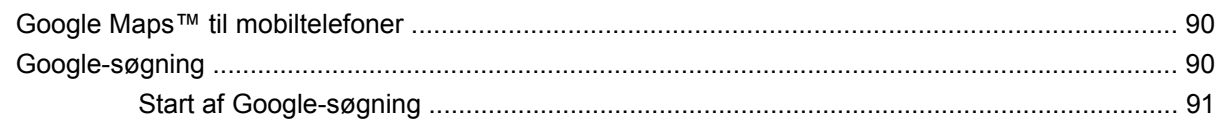

## 16 Konfiguration af GPS (Global Positioning System) på din HP iPAQ

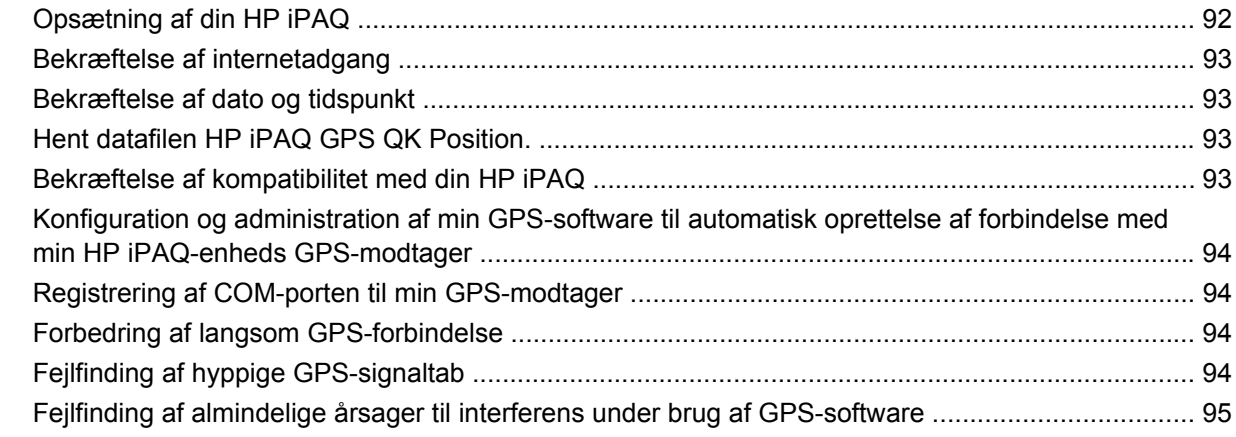

### 17 Programmer

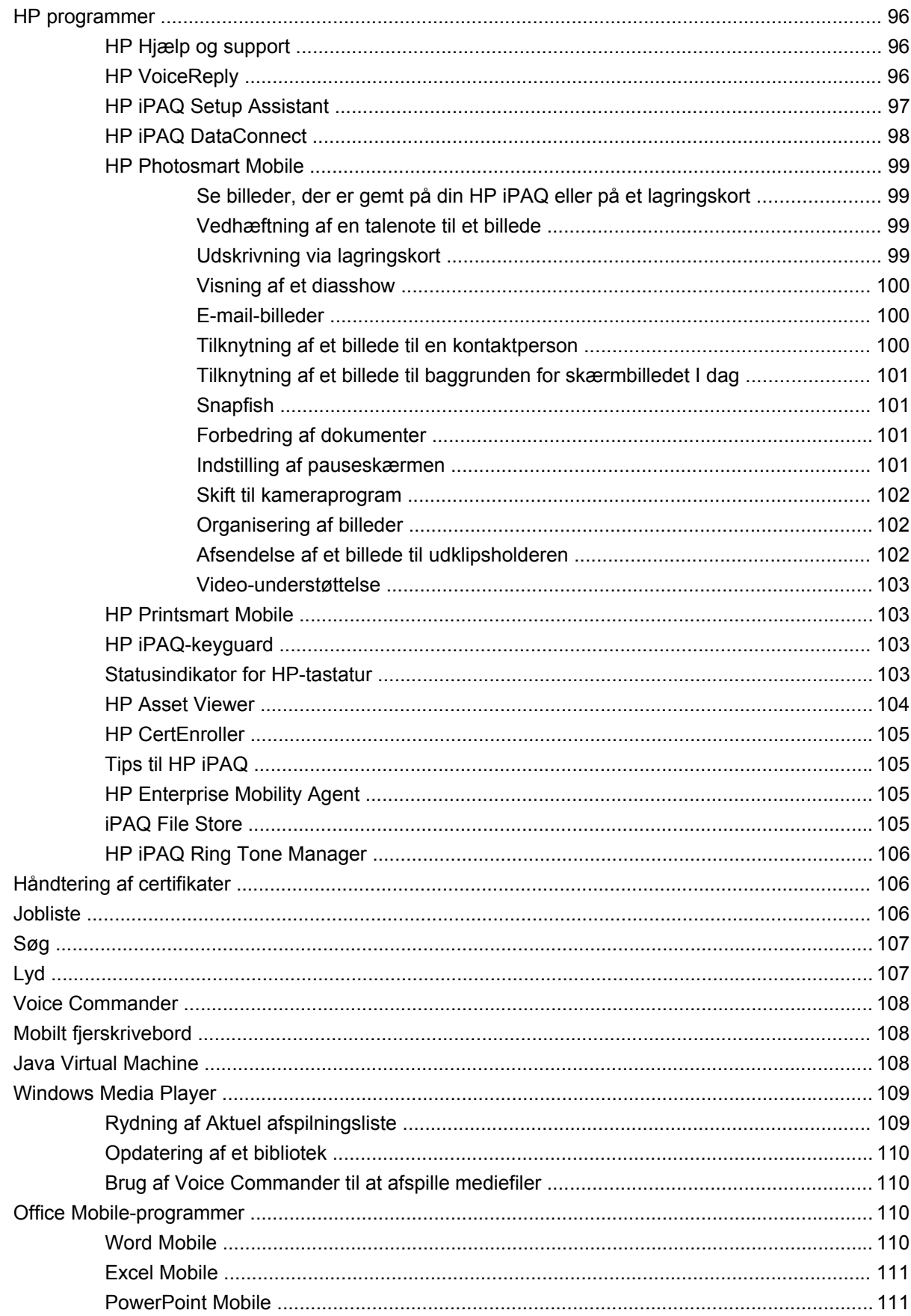

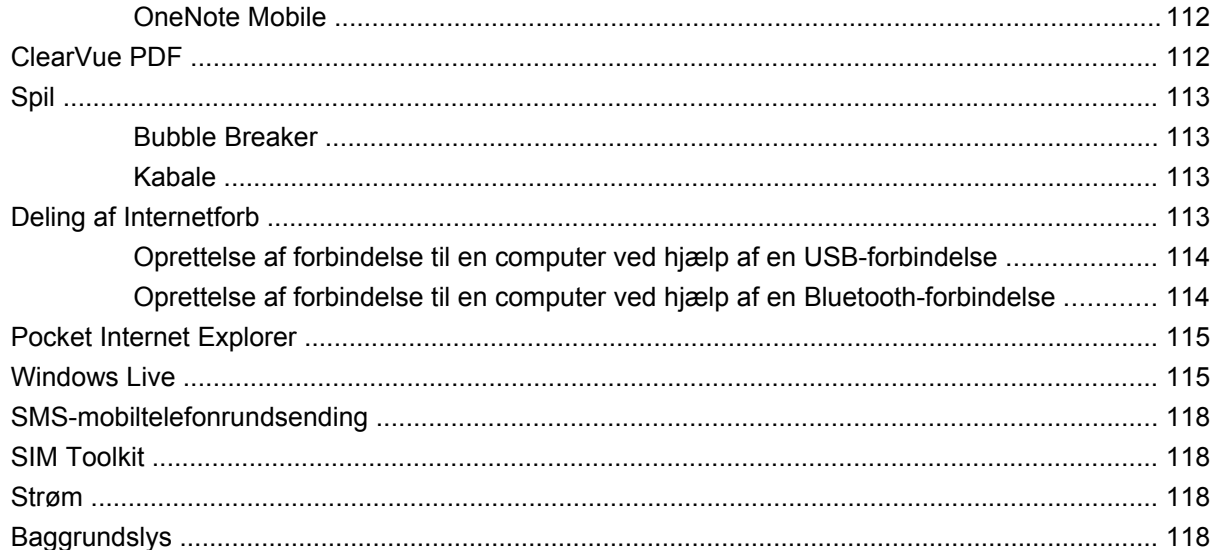

### 18 Produktspecifikationer

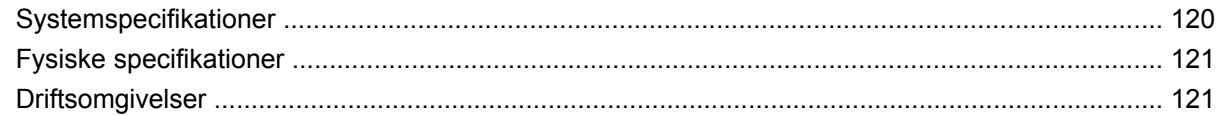

## 19 Regulativbemærkninger

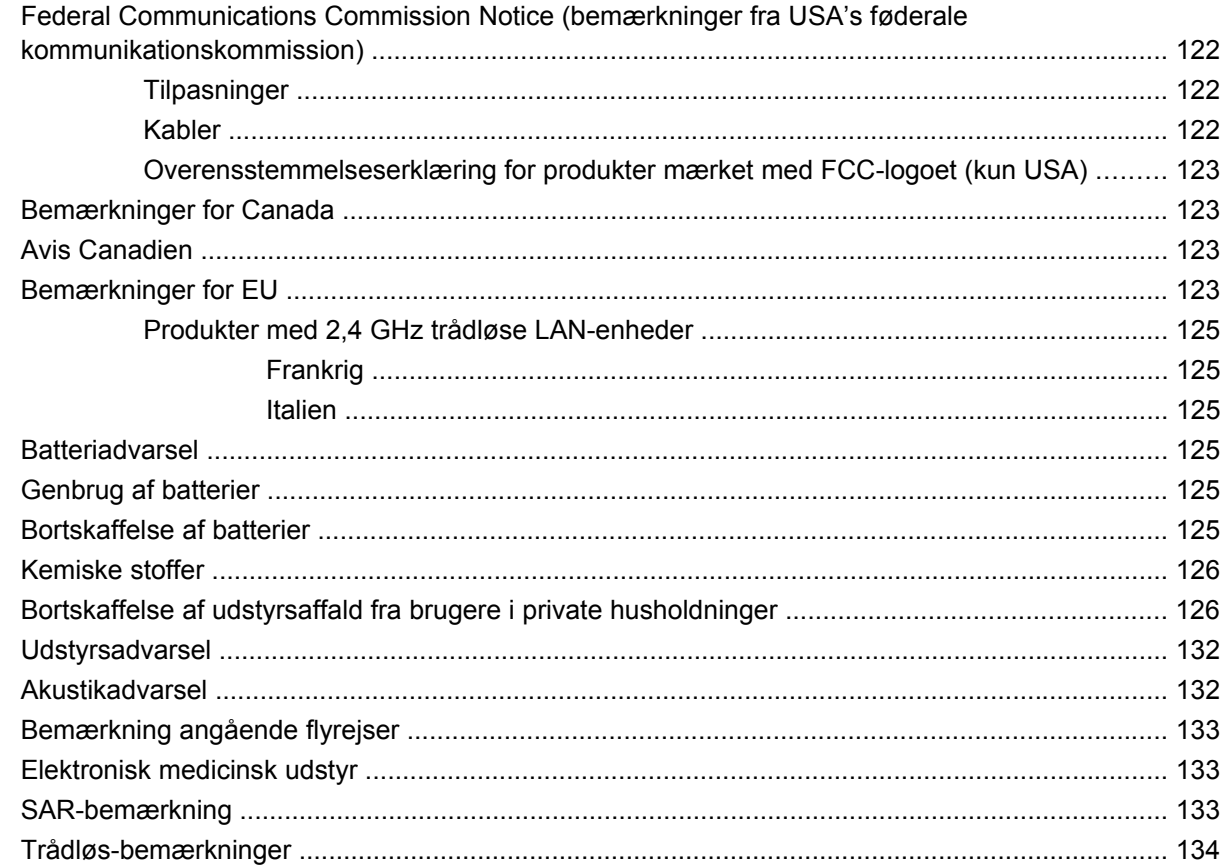

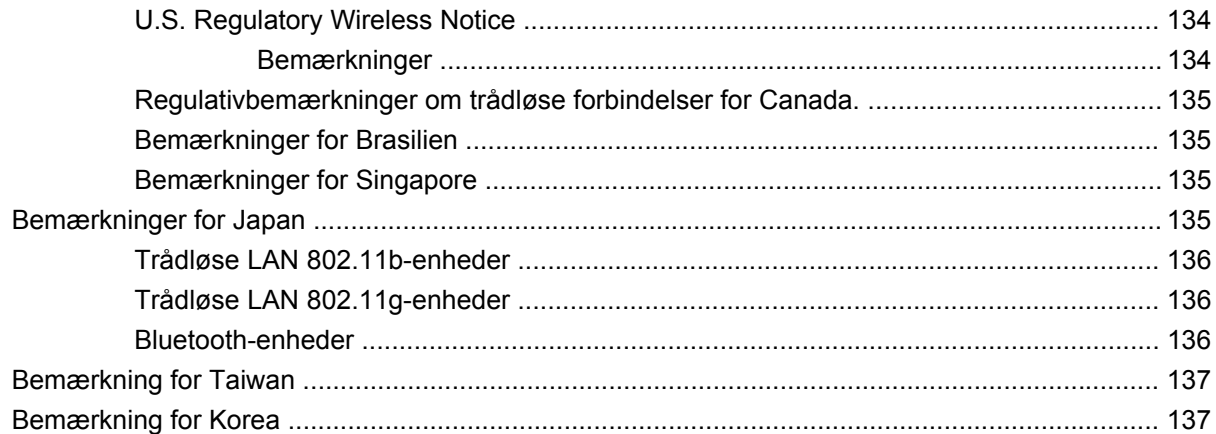

### **[20 Ofte stillede spørgsmål](#page-149-0)**

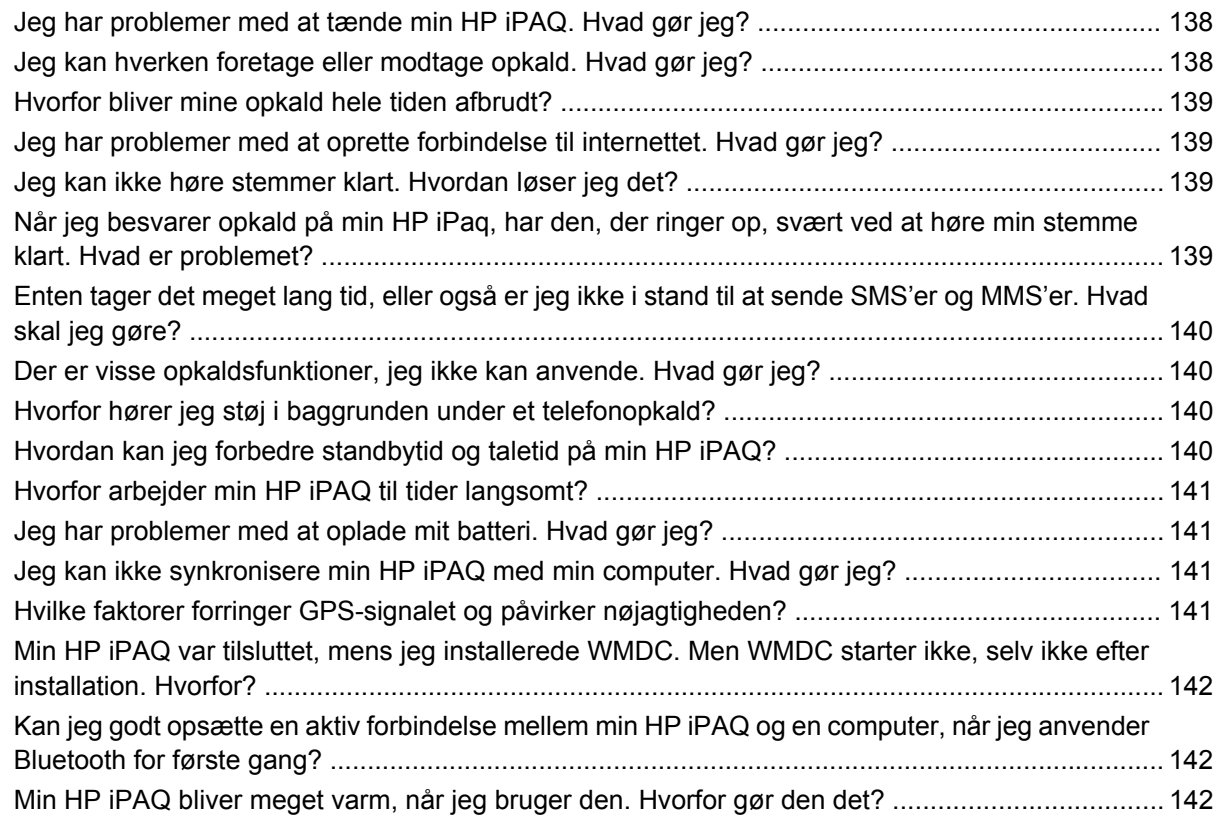

### **[21 Sikkerhedsoplysninger](#page-154-0)**

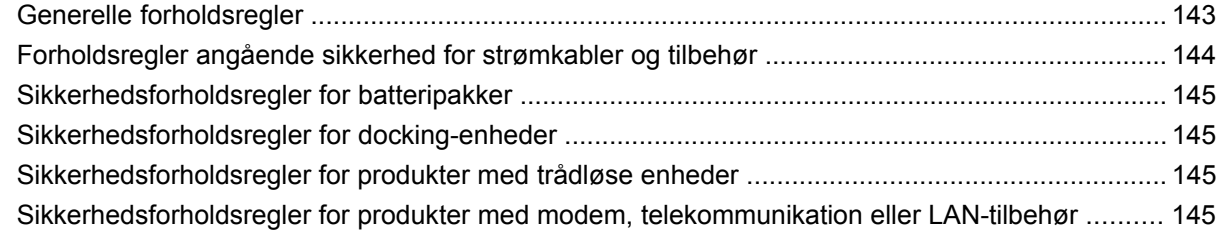

## **[22 Retningslinjer for pleje og vedligeholdelse](#page-158-0)**

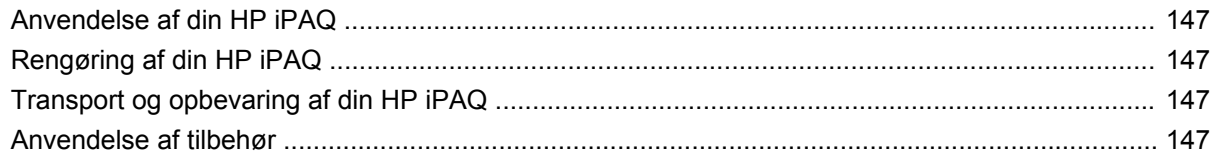

### 23 Referenceliste

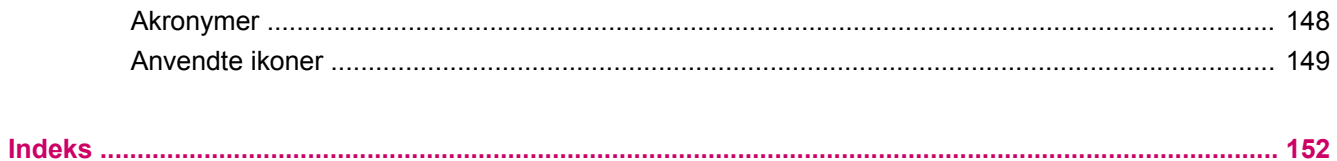

# <span id="page-12-0"></span>**1 Registrering af din HP iPAQ**

Du skal registrere din HP iPAQ hos Hewlett-Packard for at kunne:

- få adgang til support og tjenester og for at få mest ud af dine HP produkter
- administrere din profil
- tilmelde dig gratis supportadvarsler, softwareopdateringer og personlige nyhedsbreve.

Besøg <http://www.register.hp.com> for at registrere din HP iPAQ eller for at opdatere din post- eller e-mail-adresse efter registrering. Du skal indtaste dit bruger-id og din registreringsadgangskode for at kunne redigere din profil online. Når du har registreret din HP iPAQ, modtager du en e-mail vedrørende specialtilbud og kampagner.

**BEMÆRK:** Det er ikke alle lande/områder, der understøtter registrering.

# <span id="page-13-0"></span>**2 Æskens indhold**

Denne illustration viser de elementer, der ligger i æsken med din HP iPAQ.

**BEMÆRK:** Æskens indhold kan variere fra model til model.

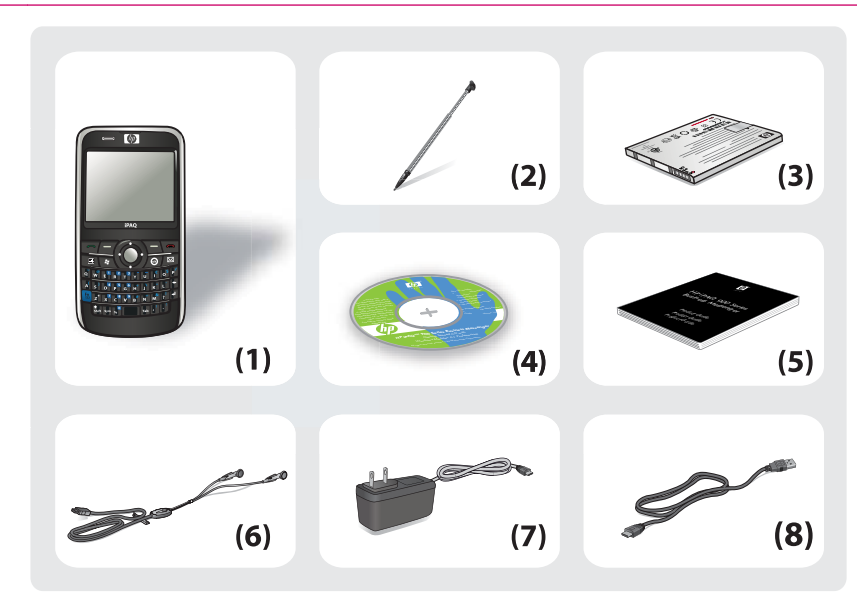

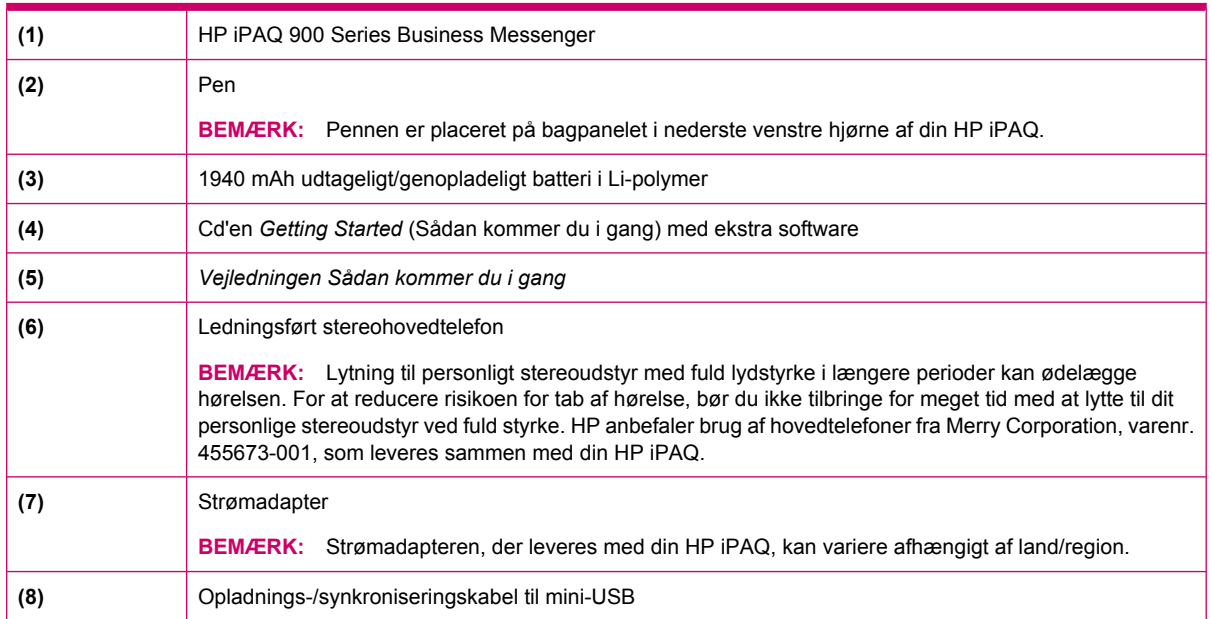

# <span id="page-14-0"></span>**3 Komponenter**

Lær de forskellige komponenter i din HP iPAQ at kende.

**BEMÆRK:** Ikke alle modeller eller funktioner er tilgængelige i alle lande/områder.

# **Komponenter på frontpanel**

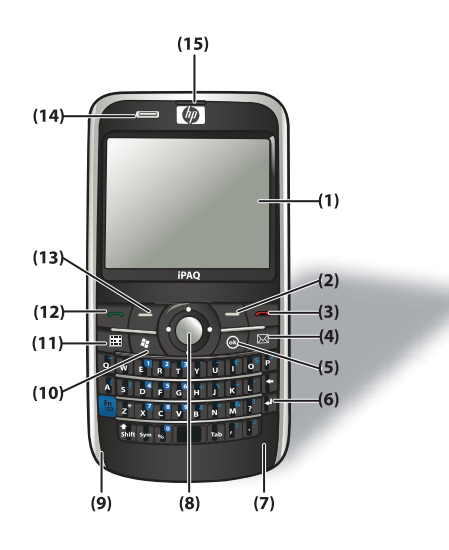

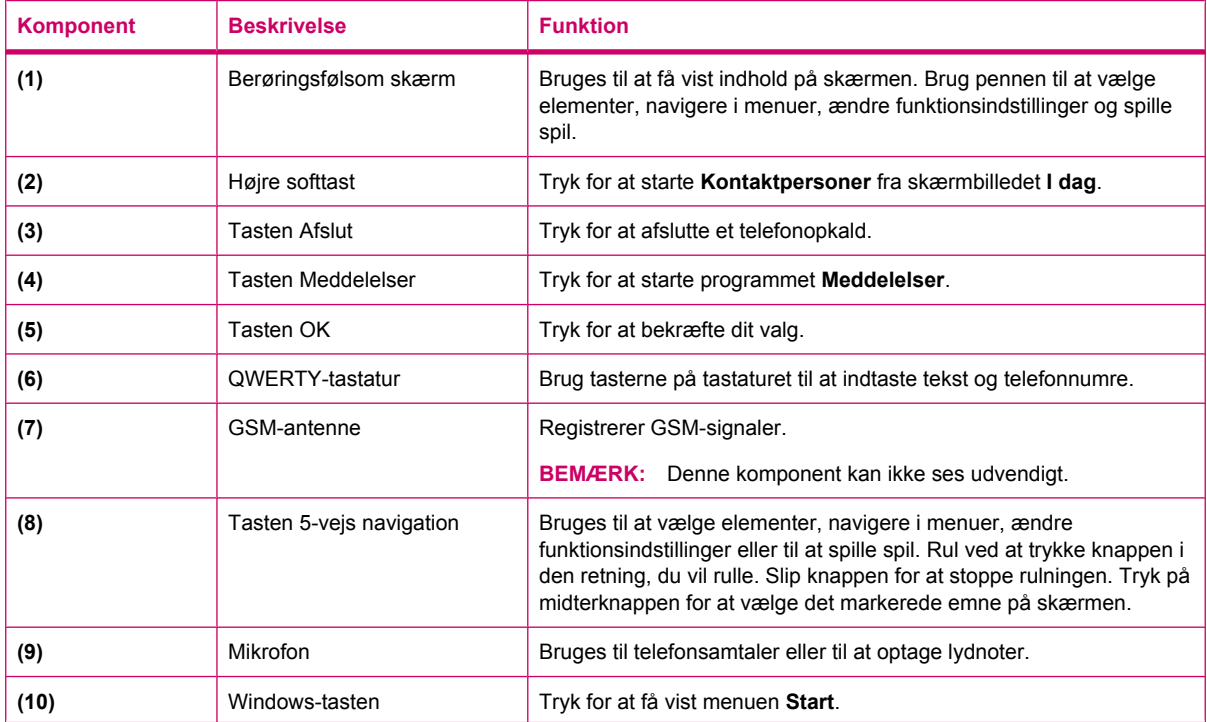

<span id="page-15-0"></span>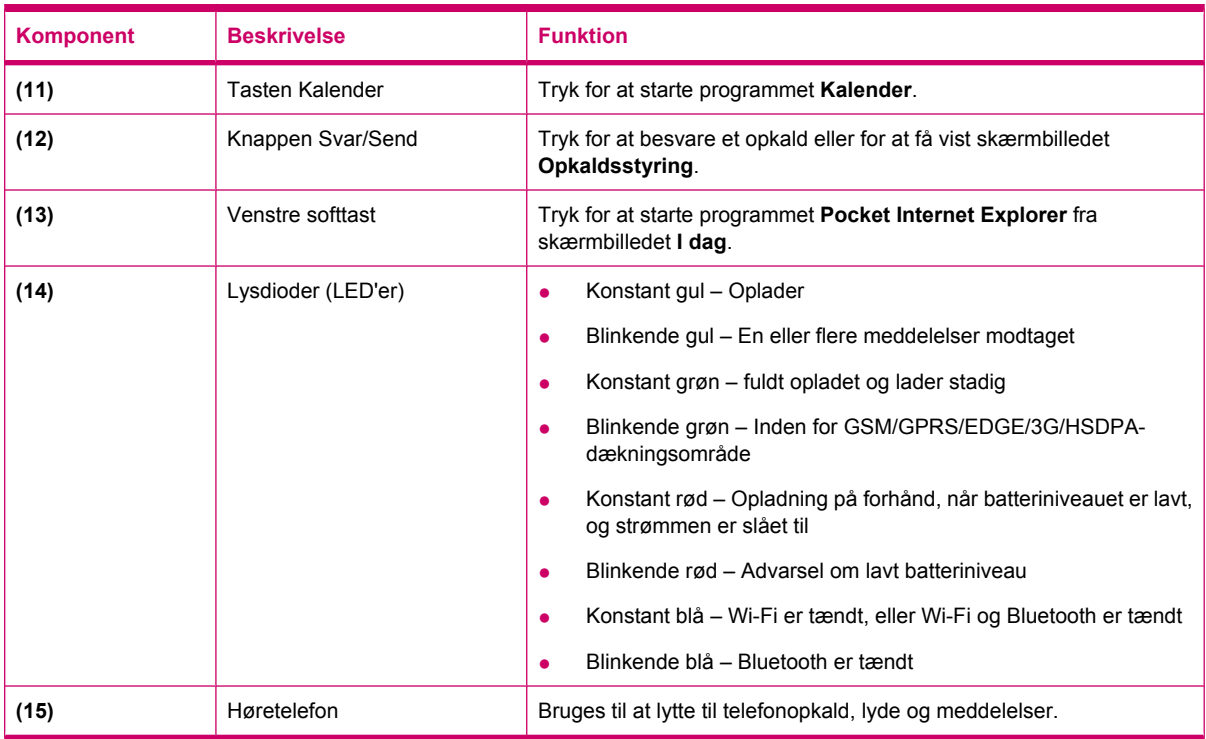

# **Komponenter på toppanel**

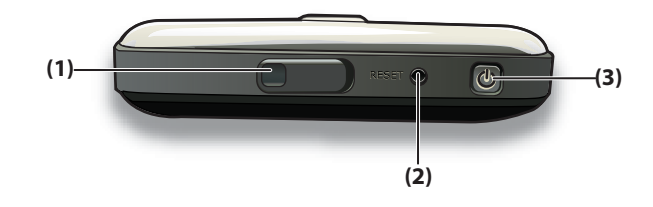

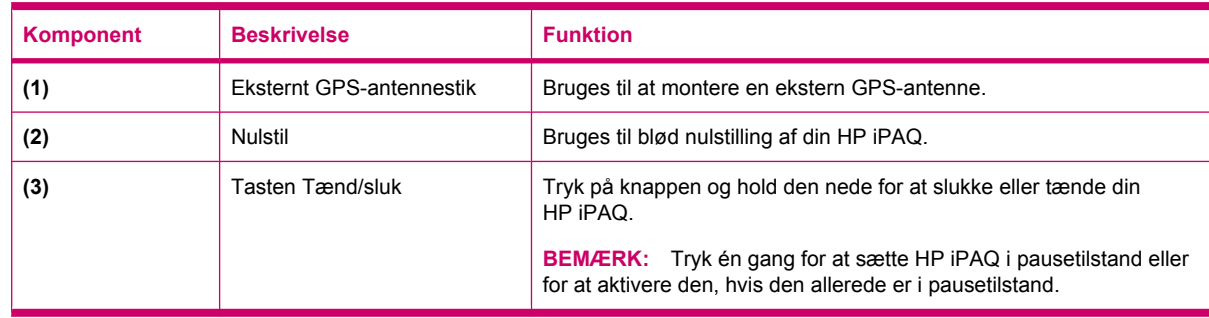

# <span id="page-16-0"></span>**Komponenter i venstre og højre side**

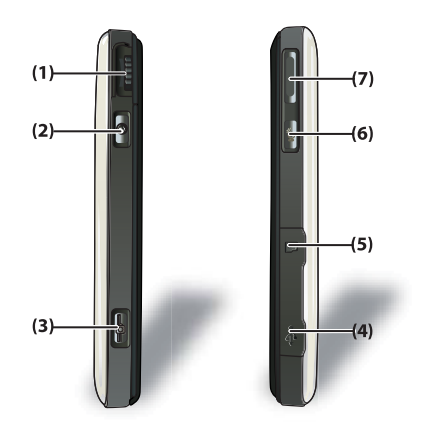

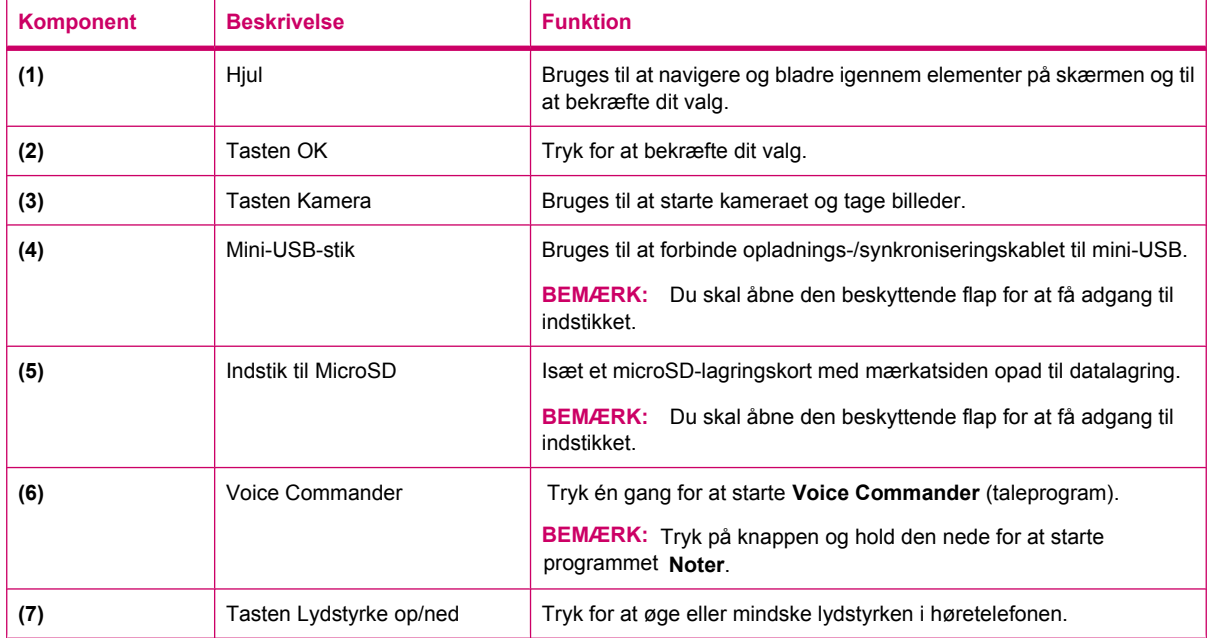

# <span id="page-17-0"></span>**Komponenter på bagpanel**

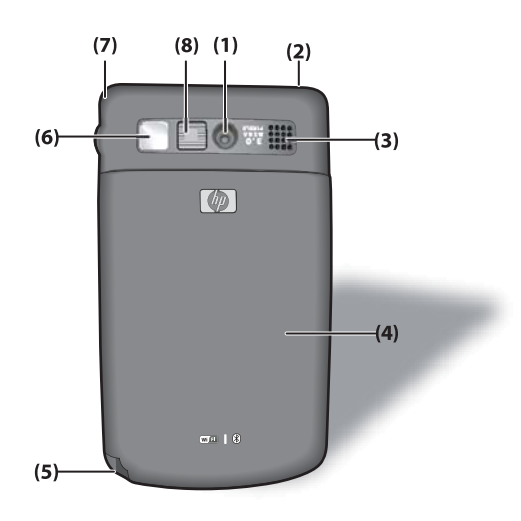

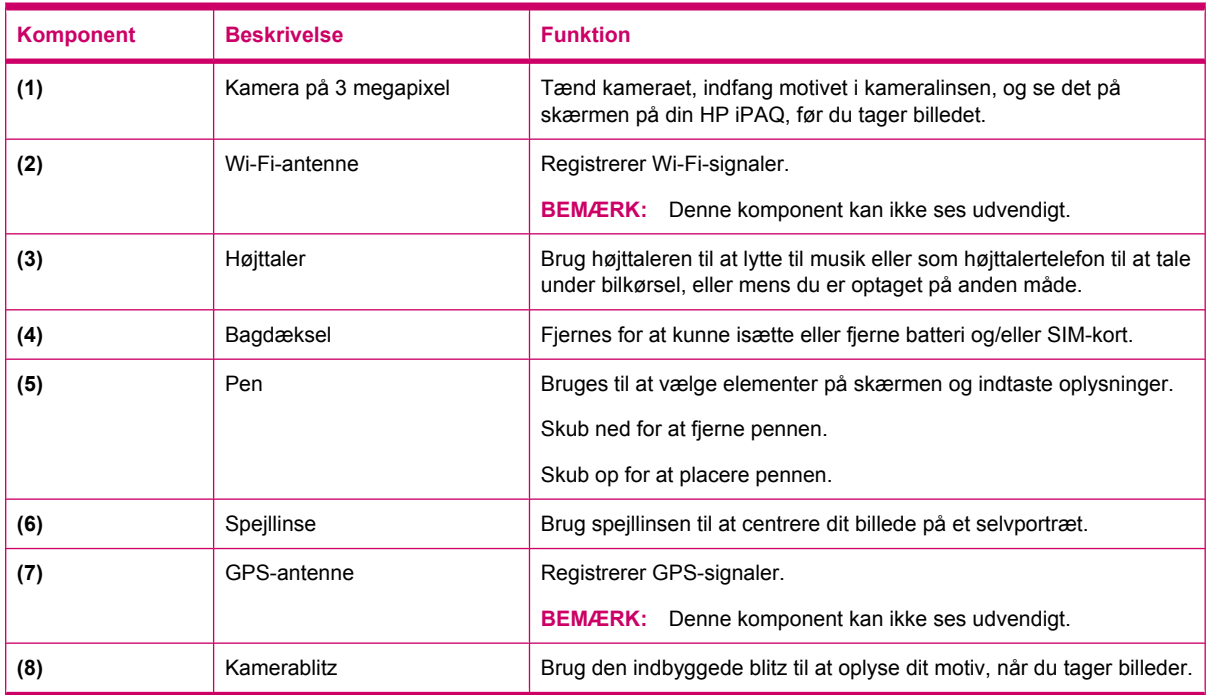

# <span id="page-18-0"></span>**4 Opsætning af HP iPAQ**

# **Trin 1: Fjern batteridækslet og indsæt SIM-kortet**

**1.** Skub dækslet ned og væk fra din HP iPAQ.

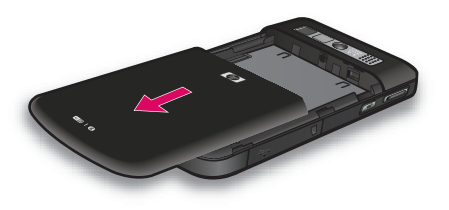

**2.** Juster SIM-kortet over SIM-kortholderen.

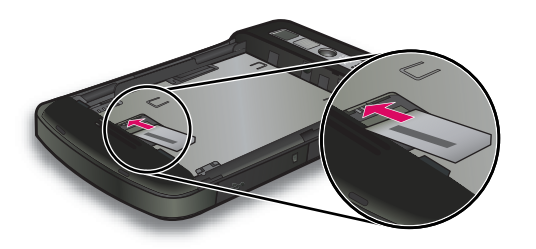

<span id="page-19-0"></span>**3.** Skub SIM-kortet ind i dets indstik.

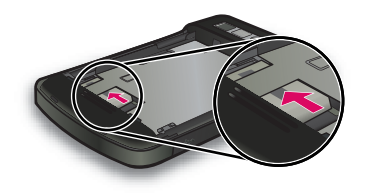

**BEMÆRK:** Hvis batteriet allerede er isat, fjernes det, før SIM-kortet isættes. SIM-kortet leveres af en mobiltelefontjenesteudbyder. Sørg også for, at metalkontakterne vender nedad, og at hjørnet med hakket er anbragt korrekt. Hvis SIM-kortet ikke er korrekt indsat i HP iPAQ, vil ikonet

(H) (Intet SIM-kort installeret) vises på titellinjen, som er placeret i øverste højre hjørne af skærmen.

# **Trin 2: Installer batteriet, og sæt batteridækslet på plads igen**

**1.** Juster batteristikkene på batteriet ind efter stifterne i batterirummet, og sæt batteriet i.

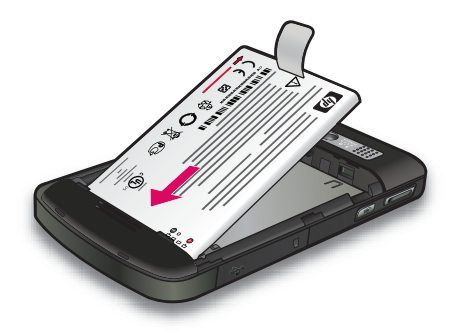

**2.** Sæt batteridækslet på plads, og skub det fremad, indtil det låses på plads.

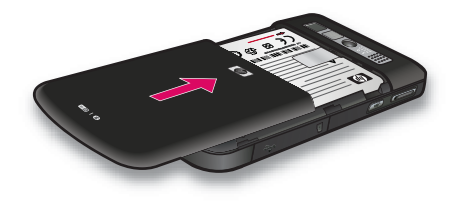

# <span id="page-20-0"></span>**Trin 3: Oplad batteriet**

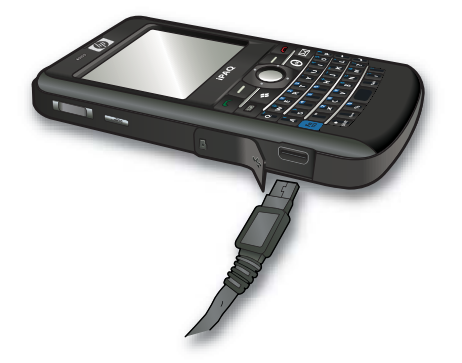

**FORSIGTIG:** For at undgå at din HP iPAQ eller strømadapteren bliver beskadiget, skal du sørge for, at alle metalkontakter er korrekt justeret, før de tilsluttes.

Batteriet leverer strøm til din HP iPAQ, så den kan virke. Brug den strømadapter, som blev leveret sammen med din HP iPAQ, til at oplade enheden.

Det tager 2-4 timer at oplade batteriet helt den første gang. Efterfølgende opladninger kan tage længere tid.

Sådan oplader du batteriet:

- **1.** Tilslut strømadapteren til stikkontakten.
- **2.** Åbn den beskyttende flap på HP iPAQ.
- **3.** Tilslut den anden ende af kablet til mini-USB-stikket på din HP iPAQ. Kabelstikket passer kun på én måde. Hvis stikket ikke sættes nemt i, skal du vende det.
- **TIP:** Du kan også oplade batteriet ved at forbinde din HP iPAQ til en USB-port på din computer ved hjælp af mini-USB-synkroniseringskablet.

For at aktivere USB-opladning på din HP iPAQ peger du på **Start > Indstillinger > System > Strøm > USB-opladning**. På skærmen **Strøm** markerer du afkrydsningsfeltet **Brug USBopladning**.

**BEMÆRK:** Hver gang du indsætter et nyt batteri i din HP iPAQ, skal du trykke på tasten Tænd/ **sluk** og holde den nede i mindst to sekunder. Hvis din HP iPAQ ikke tændes, tilsluttes en strømadapter. Prøv derefter at tænde din HP iPAQ.

# **Trin 4: Tænd din HP iPAQ**

Tryk på knappen **Tænd/sluk**, og hold den nede et par sekunder for at tænde din HP iPAQ. Derefter skal du følge anvisningerne på skærmen for at gennemføre opsætningen. Brug skærmtastaturet eller QWERTY-tastaturet til at indtaste oplysninger.

**BEMÆRK:** Første gang du tænder din HP iPAQ, tager det et par minutter, før den starter op. I denne periode er tastaturet ikke aktivt.

# <span id="page-21-0"></span>**Søgning efter serienummer og modelnummer**

Find serie- og modelnumrene, før du kontakter HP's kundesupport, især hvis du ringer om support under garantien.

Få vist serie- og modelnummer ved at pege på **Start > HP Help and support > Serie- og modelnumre**.

Sådan kan du også finde serie- og modelnumre:

- **1.** Fjern batteridækslet.
- **2.** Fjern batteriet fra din HP iPAQ.
- **3.** Find mærkaten med produkt-id'et og serienummeret på din HP iPAQ.
- **BEMÆRK:** Peg på **Start > Indstillinger > System > HP Asset Viewer > Identitet** for at få vist serienummeret, og peg på **Start > Indstillinger > System > HP Asset Viewer > System** for at få vist modelnummer for din HP iPAQ. Du kan finde yderligere oplysninger om [HP Asset Viewer](#page-115-0) [på side 104.](#page-115-0)

# **Statusikoner**

Følgende tabel beskriver de mest almindelige statusindikatorer og deres betydninger.

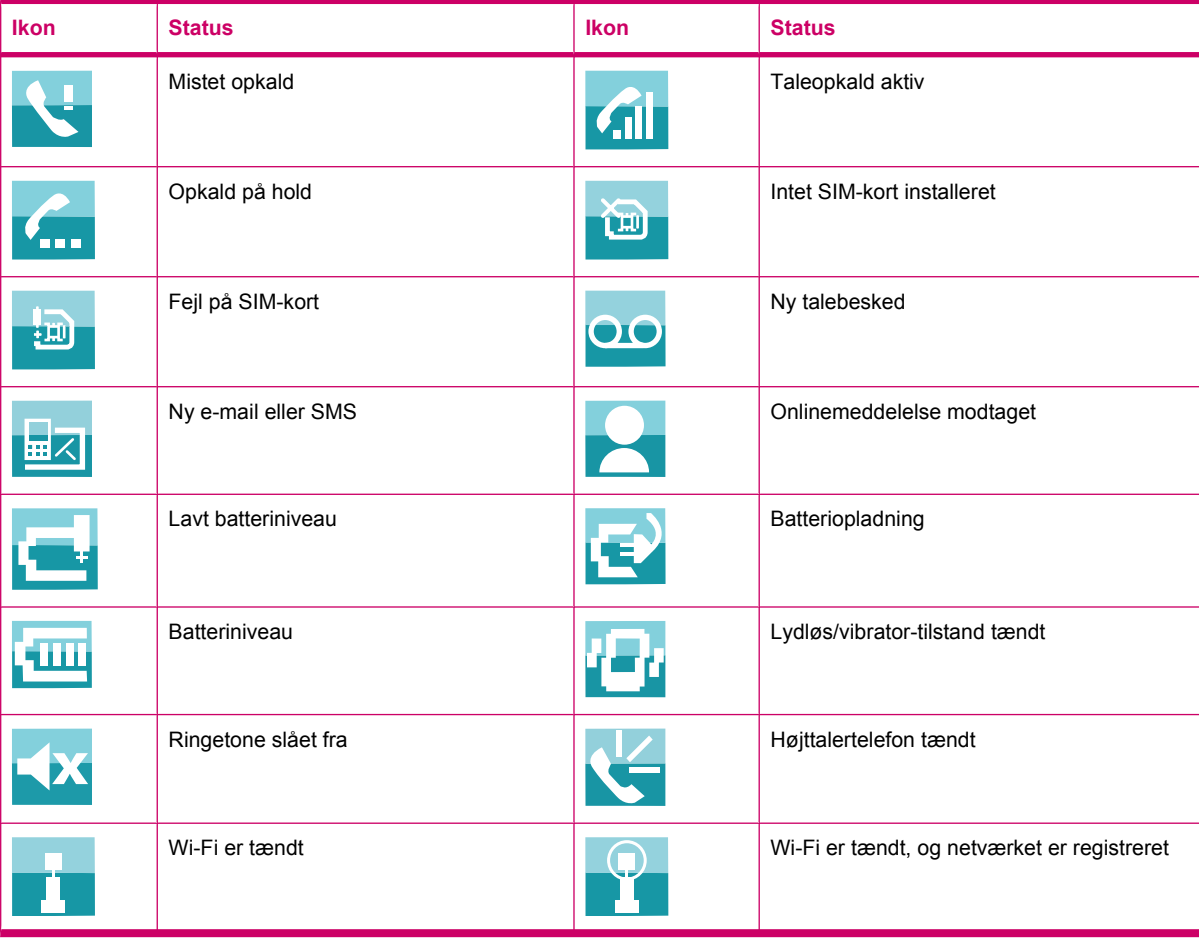

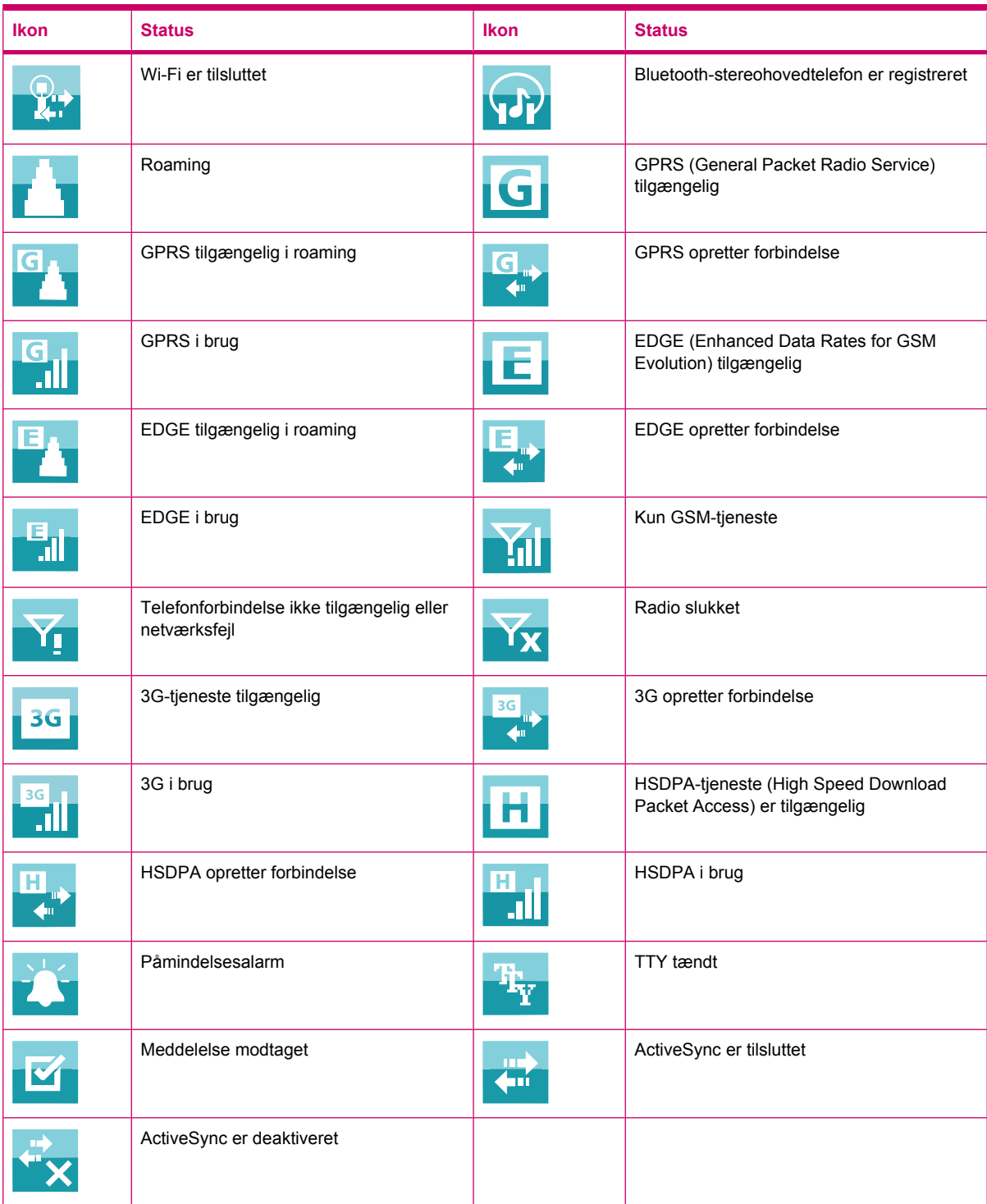

# <span id="page-23-0"></span>**5 Lær det grundlæggende**

Kom godt i gang med din HP iPAQ ved at lære de grundlæggende funktioner som f.eks. hvad skærmbilledet **I dag** indeholder, og hvordan du indtaster tekst og synkroniserer data. Du kan bruge programmet **Introdution** til at lære, hvordan almindelige opgaver udføres. Åbn programmet ved at pege på **Start > Programmer > Introdution**, og peg på den opgave, du vil lære mere om.

# **Skærmbilledet I dag**

Skærmbilledet **I dag** viser dato og tidspunkt og giver dig et hurtigt overblik over kommende aftaler, din nuværende profil og antallet af ulæste tekstbeskeder. Øverst på skærmbilledet **I dag** vises forbindelsesikoner, lydstyrke- og batteriindikator og uret.

Sådan tilpasser du skærmbilledet **I dag**:

- **1.** Peg på **Start > Indstillinger > Personlig > I dag**.
- **2.** På fanebladet **Udseende** vælger du det ønskede tema til baggrunden for skærmbilledet **I dag**.
- **3.** På fanebladet **Elementer** vælger du de elementer, der skal vises på skærmbilledet **I dag**.
- **TIP:** Hvis du vil ændre rækkefølgen, som elementerne vises i, peger du på **Start > Indstillinger > Personlig > I dag**. Peg på et element på fanen **Elementer** for at vælge det, og peg derefter på **Flyt op** eller **Flyt ned**.

**BEMÆRK:** Der er to standardtaster i bunden af skærmbilledet **I dag**: **Internet Explorer** og **Kontaktpersoner**. På skærmbilledet **I dag** er softtasten **Internet Explorer** også softtasten **Underretninger**. Enhver alarmtype, f.eks. en mødepåmindelse, vises på skærmbilledet **I dag** som en meddelelse.

# **Indtastning af tekst**

Afhængigt af hvad du foretrækker, kan du bruge skærmtastaturet eller en funktion til håndskriftsgenkendelse, f.eks. **Block Recognizer**, **Tastatur**, **Letter Recognizer** eller **Transcriber**, til at indtaste tekst.

**BEMÆRK:** Transcriber er ikke tilgængeligt i alle lande/områder.

Sådan indtaster du tekst:

- **1.** Peg på **Start > Indstillinger > Personlig > Input**.
- **2.** Vælg en metode til indtastning af tekst på fanen **Inputmetode**, og rediger indstillinger efter behov.
- **3.** Peg på **ok**.

Du kan nu gå til et program (som f.eks. Noter) og begynde at indtaste tekst.

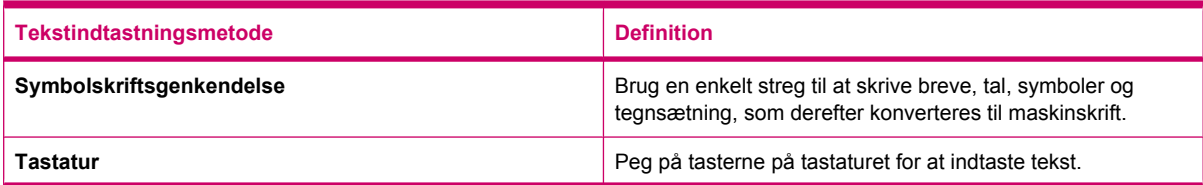

<span id="page-24-0"></span>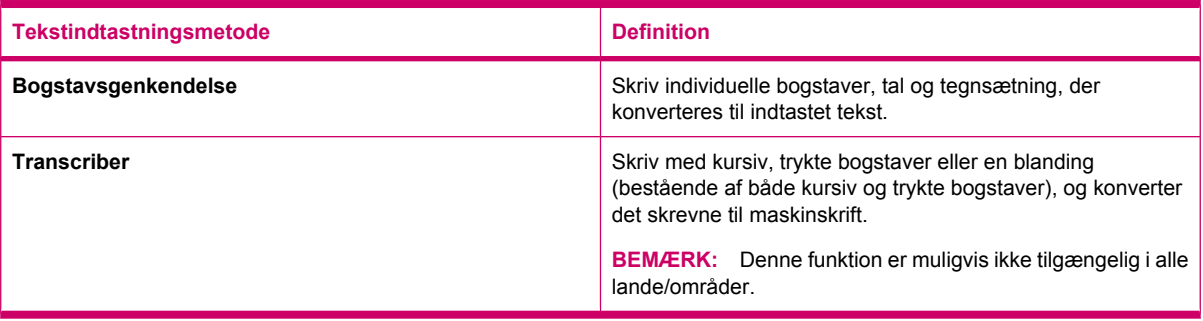

# **TIP:** Du kan ændre tekstindtastningsmetoden fra et hvilket som helst program ved at pege på pilen

(Indtastningsvælger) og vælge en indtastningsmetode.

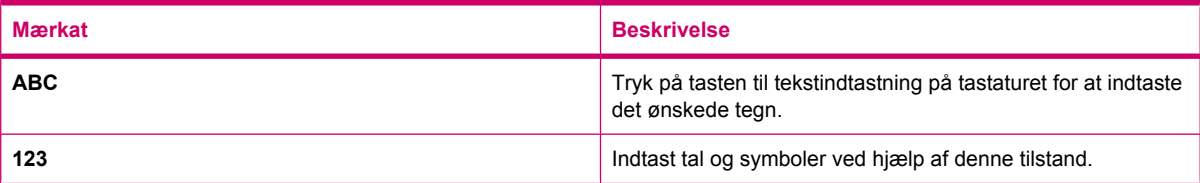

# **Tilpasning af din HP iPAQ**

## **Skift af enhedens navn**

Enhedsnavnet bruges til at identificere din HP iPAQ i følgende situationer:

- Synkronisering med en computer
- Tilslutning til et netværk
- **BEMÆRK:** Hvis du synkroniserer flere enheder med samme computer, skal hver enhed have et entydigt navn.

Sådan ændrer du enhedsnavnet:

- **1.** Peg på **Start > Indstillinger > System > Om > Enheds-id**.
- **2.** Indtast et navn for enheden. Enhedsnavnet skal begynde med et bogstav, og det skal bestå af bogstaver fra A til Z, tal fra 0 til 9 samt specialtegnet understregning (\_). Enhedsnavnet må ikke indeholde mellemrum.

Hvis du ønsker detaljerede oplysninger om din HP iPAQ:

▲ Peg på **Start > Indstillinger > System > Om**.

Under fanen **Version** finder du vigtige enhedsoplysninger, herunder processortype og mængden af installeret hukommelse.

## **Indtastning af ejeroplysninger**

Du kan indtaste dine personlige oplysninger såsom dit navn og din adresse, så din HP iPAQ kan blive leveret tilbage til dig, hvis du mister den.

<span id="page-25-0"></span>Sådan indtaster du ejeroplysninger:

- **1.** Peg på **Start > Indstillinger > Personlig > Ejeroplysninger**.
- **2.** Indtast dine personlige oplysninger under fanen **Identifikation**.
- **TIP:** Du kan redigere ejeroplysningerne direkte fra skærmbilledet **I dag**. For at kunne gøre dette, skal du markere afkrydsningsfeltet **Ejerinformation**, mens du tilpasser skærmbilledet **I dag**. Du kan finde flere oplysninger på [Skærmbilledet I dag på side 12.](#page-23-0)

## **Ændring af de lande-/områdeafhængige indstillinger**

Måden, hvorpå lande/områder, tal, valuta, tid og dato vises, angives i lande-/områdeafhængige indstillinger.

Sådan ændres de lande-/områdeafhængige indstillinger:

- **1.** Peg på **Start > Indstillinger > System > Internationale indstillinger > Område**.
- **2.** Vælg et Område. Det Område, du vælger, afgør, hvilke indstillinger der er tilgængelige under de andre faner.
- **3.** Hvis du ønsker at tilpasse flere indstillinger, peger du på de relevante faner og vælger de ønskede indstillinger.
	- Under fanen **Område** vælger du de ønskede visningsindstillinger for Område.
	- Under fanen **Tal** vælger du de ønskede visningsindstillinger for tal.
	- Under fanen **Valuta** vælger du de ønskede visningsindstillinger for valuta.
	- Under fanen **Tid** vælger du de ønskede visningsindstillinger for tid.
	- Under fanen **Dato** vælger du de ønskede visningsindstillinger for dato.

## **Justering af lydstyrken**

Du kan ændre lydstyrken for forskellige lyde, f.eks. den lyd, du hører, når du peger på programnavne og menuindstillinger.

Sådan justeres lydstyrken:

- **1.** Peg på ikonet  $\blacktriangleleft$  (Højttaler) øverst på skærmen.
- **2.** Bevæg skyderen til systemlydstyrke på skærmen ved hjælp af pennen eller hjulet på din HP iPAQ, indtil du er tilfreds med lydstyrken.
- **3.** Hvis du ønsker at slå systemlyde fra, skal du pege på **Fra**.

Du kan også indstille en bestemt lyd til en bestemt begivenhed.

Sådan indstiller du lyde:

- **1.** Peg på **Start > Indstillinger > Personlig > Lyde og meddelelser**.
- **2.** Under fanen **Lyde** vælger du, hvordan du ønsker at få besked, ved at markere de relevante afkrydsningsfelter.
- **3.** Under fanen **Meddelelser** i listen **Begivenhed** peger du på et begivenhedsnavn, og derefter vælger du, hvordan du ønsker at få besked, ved at markere de relevante afkrydsningsfelter. Du kan vælge mellem adskillige indstillinger såsom en speciallyd, en meddelelse eller et blinkende lys.

#### **BEMÆRK:** Hvis du slår lyde og lysdiode-meddelelser fra, bidrager det til at spare på batteriet.

## <span id="page-26-0"></span>**Ændring af indstillingerne for strømstyring**

Sådan ændres indstillingerne for strømstyring:

- **1.** Peg på **Start > Indstillinger > System > Strøm**.
- **2.** Peg på **Avanceret**, og vælg, hvor længe din HP iPAQ skal forblive tændt, når der anvendes batteristrøm eller vekselstrøm.

#### **Tilpasning af skærmopsætning**

Du kan tilpasse skærmopsætningen på din HP iPAQ. Du kan rette pege- og justeringsproblemer på skærmen, blødgøre skrifttyperne og justere tekststørrelsen.

Sådan retter du skærmjusteringen:

- **1.** Peg på **Start > Indstillinger > System > Skærm > Generelt**.
- **2.** Peg på **Juster skærm**.
- **3.** Følg instruktionerne på skærmen.
- **4.** Peg på **ok**.

Sådan blødgør du skrifttyper:

- **1.** Peg på **Start > Indstillinger > System > Skærm > ClearType**.
- **2.** Markér afkrydsningsfeltet **Aktiver ClearType**.
- **3.** Peg på **ok**.

Sådan justerer du tekststørrelsen:

- **1.** Peg på **Start > Indstillinger > System > Skærm > Tekststørrelse**.
- **2.** Bevæg skyderen på skærmen for at indstille den ønskede tekststørrelse.
- **BEMÆRK:** Som standard er tekststørrelsen stor.
- **3.** Peg på **ok**.

#### **Dæmpning eller justering af lysstyrke for baggrundsbelysning**

Du kan indstille baggrundslyset, så det dæmpes efter et nærmere angivet tidsforløb.

Sådan dæmpes baggrundslyset efter et bestemt stykke tid:

- **1.** Peg på **Start > Indstillinger > System > Baggrundslys**.
- **2.** Peg på **Batteristrøm** eller **Ekstern strøm**.
- **3.** Vælg de indstillinger for baggrundslys, du ønsker.

Du kan også øge eller mindske lysstyrken for baggrundsbelysningen.

Sådan justeres lysstyrke for baggrundsbelysning:

- **1.** Peg på **Start > Indstillinger > System > Baggrundslys > Lysstyrke**.
- **2.** Bevæg skyderen på skærmen **Lysstyrke** for at indstille det ønskede lysstyrkeniveau.

## <span id="page-27-0"></span>**Installering og fjernelse af programmer**

Du kan installere eller fjerne programmer på din HP iPAQ.

Sådan installerer du programmer:

- **1.** Anvend WMDC eller ActiveSync (WMDC til Windows Vista og ActiveSync til Windows XP) til at forbinde din HP iPAQ til din computer.
- **2.** Følg vejledningen i installationsguiden, som blev leveret sammen med det program, du ønsker at installere.
- **3.** Kontroller skærmen på din HP iPAQ for at se, om yderligere skridt er nødvendige for at fuldføre programinstallationen.

Sådan fjerner du programmer:

- **1.** Peg på **Start > Indstillinger > System > Fjern programmer**.
- **2.** Vælg det program, du ønsker at fjerne, og peg derefter på **Fjern**.
- **BEMÆRK:** Du kan fjerne programmer, du selv har installeret på din HP iPAQ, men du kan ikke fjerne programmer, der allerede var installeret, da du købte den.

Du kan øge mængden af tilgængelig hukommelse på din HP iPAQ ved at fjerne et program fra den. Du kan også fjerne de ubrugte programmer fra din HP iPAQ for at øge mængden af tilgængelig hukommelse.

Hvis du af en eller anden grund mister programmer fra din HP iPAQ, kan de fleste af dem geninstalleres ved hjælp af synkroniseringssoftwaren. På din computer skal du åbne synkroniseringssoftwaren og klikke på **Værktøjer > Tilføj/fjern programmer >** markere det program, der skal tilføjes, og **>** klikke på **OK**. Kontroller skærmen på din HP iPAQ for at se, om yderligere skridt er nødvendige for at fuldføre programinstallationen.

## **Åbning og lukning af programmer**

Det er ikke nødvendigt at afslutte et program for at åbne et andet eller for at spare på hukommelsen. Systemet håndterer automatisk hukommelsen.

Du kan åbne et program ved at pege på **Start** og derefter pege på det program, du ønsker, på listen. Hvis du ikke kan finde det program, du ønsker, skal du pege på **Start > Programmer**.

I det fleste tilfælde stopper programmer automatisk for at frigøre nødvendig hukommelse. Men du kan også vælge at lukke programmer manuelt.

Sådan lukker du programmer manuelt:

- **1.** Peg på **Start > Programmer > Jobliste**.
- **2.** Peg på det program, du ønsker at lukke, og peg derefter på **Afslut opgave**.

#### **Indstilling af alarmer og ure**

Du kan ændre klokkeslæt og sætte alarmer på din HP iPAQ.

Sådan indstiller du tidspunkt:

- **1.** Peg på **Start > Indstillinger > System > Ur og alarmer > Tid**.
- **2.** Vælg **Hjem** for at indstille tidszone, lokal tid og dato for dit hjemland/-område. Vælg **Besøg** for at indstille de samme muligheder til det relevante, når du er ude at rejse.

<span id="page-28-0"></span>Sådan indstiller du alarmer:

- **1.** Peg på **Start > Indstillinger > System > Ur og alarmer > Alarmer**.
- **2.** Peg på **<Beskrivelse>** for at indtaste et navn for alarmen.
- **3.** Peg på ugedag for alarmen. Du kan vælge flere dage ved at pege på hver ønsket dag.
- **4.** Peg på tidsvisningen, der vises nær alarmnavnet, og indstil tidspunktet for alarmen.
- **5.** Peg på ikonet  $\frac{1}{2}$  (Alarm) for at angive alarmtype. Du kan vælge en enkelt lyd eller en gentagende lyd.
- **6.** Hvis du vælger at afspille en lyd, skal du pege på listen ud for afkrydsningsfeltet **Afspil lyd**, og derefter skal du pege du på den lyd, du ønsker at anvende.

#### **Brug af genvejsmenuer**

Der vises en genvejsmenu, når du peger på et element og holder det nede. Menuen viser de mest almindelige kommandoer for et bestemt element. Du kan f.eks. slette en aftale eller sende en tekstbesked til en kontaktperson ved hjælp af kommandoer på en genvejsmenu. Når genvejsmenuen vises, peger du på den handling, du ønsker at udføre.

For at lukke en genvejsmenu uden at udføre nogen handling skal du pege på et hvilket som helst sted uden for menuen.

## **Visning af uret på titellinjen**

Når du ser visse programmer, bliver uret muligvis ikke vist på titellinjen. Du kan indstille din HP iPAQ til at vise uret i titellinjen.

Sådan får du vist uret på titellinjen i alle programmer:

- **1.** Peg på **Start > Indstillinger > System > Ur og alarmer**.
- **2.** Under fanen **Mere** peger du for at markere afkrydsningsfeltet **Vis uret på titellinjen i alle programmer**.

## **Oprettelse og tildeling af en kategori**

I programmerne **Kalender**, **Kontaktpersoner** og **Opgaver** kan du anvende kategorier til at organisere og gruppere dine aftaler, kontaktpersoner og opgaver.

Sådan opretter og tildeler du en kategori:

- **1.** Åbn det ønskede program, vælg et eksisterende element, eller opret et nyt.
- **2.** Gør ét af følgende:
	- For et eksisterende element i **Kalender** åbner du aftalen og peger på **Menu > Rediger > Kategorier**.
	- For et eksisterende element i **Opgaver** åbner du opgaven og peger på **Rediger > Kategorier**.
	- For et eksisterende element i **Kontaktpersoner** åbner du kontaktpersonen og peger på **Menu > Rediger > Kategorier**.
- <span id="page-29-0"></span>**BEMÆRK:** For at du kan tildele en kategori til en kontaktperson, skal kontaktpersonen være gemt i telefonens hukommelse.
- Hvis du ønsker et nyt element i **Kalender**, **Kontaktpersoner** og **Opgaver**, skal du oprette det og derefter vælge **Kategorier**.
- **3.** Markér det relevante afkrydsningsfelt (**Forretning**, **Ferie**, **Personlig** eller **Sæsonafhængig**), og peg på **ok** for at tildele kategorien.
- **4.** Peg på **ok** for at vende tilbage til aftalen, opgaven eller kontaktpersonen.
- **BEMÆRK:** Hvis du vil oprette en ny kategori, skal du pege på **Ny** og angive et navn på kategorien for en kontaktperson, en opgave eller en aftale. Den nye kategori tildeles automatisk til elementet.

## **Justering af hastigheden for rulning igennem elementer i en liste**

Sådan ændrer du rulningshastigheden:

- **1.** Peg på **Start > Indstillinger > Personlig > Knapper > Op/ned-kontrol**.
- **2.** Under **Forsinkelse før første gentagelse** bevæger du skyderen for at mindske eller øge den tid, der går, før rulningen begynder.
- **3.** Under **Gentagelsesniveau** bevæger du skyderen for at ændre den tid, det tager at rulle fra et element til det næste.

# **Visning af oplysninger om operativsystem (OS)**

Du kan få vist detaljer som f.eks. OS-oplysninger, processor, hukommelse og udvidelsesholder på din HP iPAQ.

Sådan får du vist oplysninger om operativsystemet på din HP iPAQ:

▲ Peg på **Start > Indstillinger > System > Om**.

OS-versionen vises på skærmen.

# **beskyt din HP iPAQ med en adgangskode**

Du kan sikre data på din HP iPAQ ved at angive en adgangskode. Hver gang du tænder din HP iPAQ, vil du blive bedt om at indtaste adgangskoden for at låse den op. Du kan også låse din skærm for at forhindre tastetryk, når du er på farten.

Sådan aktiveres beskyttelse med adgangskode:

- **1.** Peg på **Start > Indstillinger > Personlig > Lås**.
- **2.** Markér afkrydsningsfeltet **Giv besked, hvis enheden ikke anvendes**. Dernæst vælger du, hvor længe din HP iPAQ skal forblive ubrugt, før du bliver bedt om at indtaste adgangskoden.
- **3.** I listen **Type** markerer du den type adgangskode, du ønsker at bruge. Dernæst indtaster du adgangskoden og bekræfter den.
- **4.** Under fanen **Tip** indtaster du en sætning, som kan være en hjælp til at huske din adgangskode. Sørg for, at dit tip ikke giver mulighed for, at andre kan gætte din adgangskode. Tippet vises, når en forkert adgangskode er angivet fem gange i træk.
- **5.** Peg på **OK**, og peg på **Ja**, når du bliver bedt om det. Næste gang din HP iPAQ ikke bruges i et bestemt antal minutter, bliver du bedt om at indtaste adgangskoden.

<span id="page-30-0"></span>**TIP:** Brug samme fremgangsmåde som ovenfor til at ændre eller nulstille din adgangskode.

Sådan deaktiveres beskyttelse med adgangskode:

- **1.** Peg på **Start > Indstillinger > Personlig > Lås**.
- **2.** Indtast din adgangskode, og vælg **Lås op**.
- **3.** Fjern markeringen i afkrydsningsfeltet **Giv besked, hvis enheden ikke anvendes**.
- **4.** Peg på **OK**, og peg derefter på **Ja**.

# **Brug af enhedslås**

Funktionen for enhedslås giver dig mulighed for at låse din HP iPAQ for at undgå utilsigtet indtastning, når du er på farten. Denne funktion giver dig mulighed for hurtigt at låse og oplåse din HP iPAQ fra skærmen **I dag** uden en adgangskode.

**BEMÆRK:** Hvis denne funktion ikke vises på skærmen **I dag**, skal du pege på **Start > Indstillinger > Personlig > I dag > Elementer**, vælg afkrydsningsfeltet **Enhedslås** og derefter pege på **OK**.

Sådan låses din HP iPAQ:

▲ Peg på ikonet **Enhed oplåst** på skærmen **I dag**.

Sådan oplåses din HP iPAQ:

- **1.** Peg på **Lås op** i nederste venstre hjørne af skærmen, eller tryk på den venstre softtast.
- **2.** Peg på **Lås op** i midterste højre hjørne af skærmen.
- **TIP:** Hvis du vil holde din HP iPAQ låst, skal du pege du på **Annuller** eller trykke på den venstre softtast.

# **Tips til at spare på batteriet**

Du kan justere indstillingerne på din HP iPAQ, så de passer til dine individuelle behov og giver batteriet så lang levetid som muligt mellem hver opladning. Her finder du nogle anbefalinger til, hvordan du sparer på batteriet:

● **Slut til vekselstrøm** – Lad din HP iPAQ være tilsluttet vekselstrøm så meget som muligt, når du ikke bruger den. HP har også et udvalg af tilbehør til at holde din HP iPAQ opladet, når du ikke er på kontoret i længere perioder. Dette omfatter mini-USB-synkroniseringskablet og rejseadapteren.

**Vigtigt:** Anvend altid originale HP-batterier og -opladere til at oplade din HP iPAQ.

- **Deaktiver lyde** Hver gang du underrettes om en begivenhed, bruges der batteristrøm. Peg på **Start > Indstillinger > Personlig > Lyde og meddelelser** for at slukke for alle unødvendige meddelelser.
- **Automatisk slukning af baggrundslys** Peg på **Start > Indstillinger > System > Baggrundslys**. Angiv, hvor lang tid der skal gå, før baggrundslyset slukkes. Under fanen **Batteristrøm** indstiller du **Sluk baggrundslys, hvis enheden ikke bruges i** til 10 sekunder.
- **Sluk Bluetooth og Wi-Fi** Sluk altid Bluetooth og Wi-Fi, når de ikke er i brug. Hvis du vil slukke Bluetooth og Wi-Fi, skal du pege på **Start > Indstillinger > Forbindelser > Wireless Manager**, og peg derefter på den respektive indstilling for at slukke den.
- **Reducer push e-mail synkroniseringsfrekvensen** Hver gang din HP iPAQ bruger push-e-mail til at sende og modtage e-mail, dræner din HP iPAQ batteriet. Du bør øge intervallet mellem synkroniseringerne for at reducere antallet af gange din HP iPAQ synkroniserer med

e-mail-serveren. Se, hvordan du ændrer intervallet under **[Ændring af indstillinger for hentning af](#page-71-0)** [e-mail på side 60](#page-71-0).

● **Juster ActiveSync** – Når ActiveSync modtager opdateringer, bruger den HP iPAQ's mobilradio til at oprette forbindelse til en Exchange-server, hvilket bruger batteristrøm.

Hvis du vil overvåge batteristrømmen, skal du pege på **Start > Indstillinger > System > Strøm** eller

pege på ikonet (Batteri) på skærmen **I dag**.

- **BEMÆRK:** Såfremt batteriet løber tør for strøm, vil du miste alle data, der ikke er gemt på din HP iPAQ. Kontroller, at din HP iPAQ altid er tilstrækkeligt opladet.
- **ADVARSEL!** Hvis du fjerner batteriet fra din HP iPAQ, før du slukker den, kan det ødelægge data, der ligger på den.

# <span id="page-32-0"></span>**6 Anvendelse af Business Messenger**

# **Brug af tastatur**

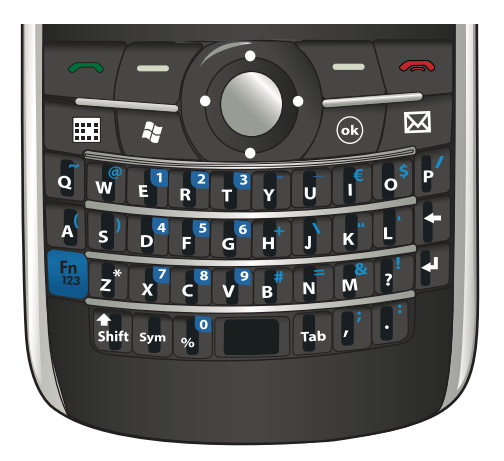

## **Knappen Svar/Send**

Tryk på **tasten (Svar/Send) for at få adgang til skærmbilledet Opkaldsstyring** og foretage og modtage opkald.

## **Tasten Afslut**

Når du vil afslutte et opkald, trykker du på tasten (Afslut) og forlader skærmbilledet **Opkaldsstyring**. Du kan trykke på denne tast for at aktivere HP iPAQ fra pausetilstanden.

## **Tasten Enter**

Vælg et program, og tryk på tasten (Enter) for at åbne et program i ethvert skærmbillede. Du kan

også foretage et opkald eller gå til næste linje, mens du indtaster tekst ved at trykke på tasten **KH** (Enter).

## **Tasten Tilbage**

Tryk på tasten (Tilbage) for at gå tilbage og slette tekst eller tegn et ad gangen. Under browsing vil tryk på denne tast tage dig tilbage til den forrige webside, når markøren ikke er i inputfeltet.

## **Softtaster**

Tryk på den venstre softtast for at åbne programmet **Pocket Internet Explorer** og på den højre for at åbne **Kontaktpersoner**.

## <span id="page-33-0"></span>**QWERTY-tastatur**

QWERTY-tastaturet giver dig mulighed for at indtaste tekst. Bogstaverne er placeret i QWERTY-formatet, som er magen til et computer-keyboard.

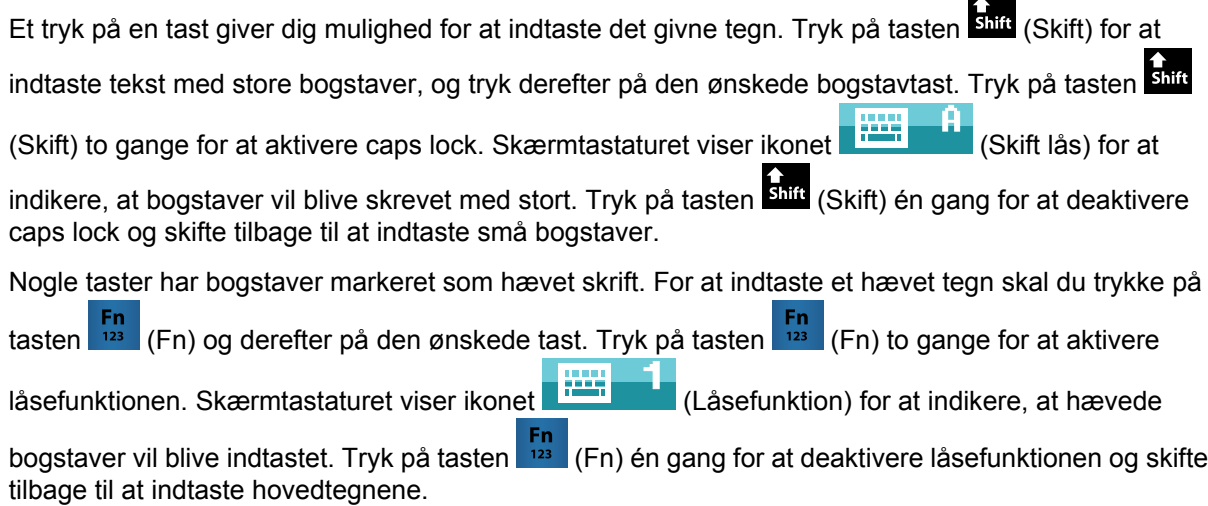

Tryk på tasten (Tab) for at indtaste et tabulatormellemrum.

Indtast et tegn, og tryk gentagne gange på tasten sym (Sym) for at nå hen til specialtegnet for det indtastede tegn.

# **Hjul**

Brug hjulet til at navigere gennem skærmmenuer, afspille musik, ændre indstillinger og få vist oplysninger. Tryk på hjulet for at vælge et program. Du kan også bruge hjulet til at øge eller mindske højttalerlydstyrken under en opringning ved at bevæge hjulet op eller ned.

# **Kontrol af forbindelse og signalstyrke**

Når du skubber SIM-kortet ind i din HP iPAQ, opretter enheden automatisk forbindelse til din

mobiltelefontjenesteudbyders netværk. Ikonet **111 (Signalstyrke) angiver, at enheden er tilsluttet**. Jo flere vertikale bjælker, jo bedre er forbindelsen.

# **Opkaldsfunktioner**

Brug opkaldsfunktionen på din HP iPAQ til at foretage et opkald, besvare et opkald, sætte et opkald på hold, få adgang til lynopkaldsnummer og få adgang til talebeskeder.

## <span id="page-34-0"></span>**Foretag et opkald**

Sådan foretager du et opkald:

- **1.** Tryk på tasten **m** (Svar/Send).
- **2.** Brug skærmbilledet **Opkaldsstyring** til at indtaste nummeret på den, du ønsker at ringe til.
- **3.** Peg på **Tale**.
- $\frac{1}{2}$  TIP: Du kan også foretage et opkald ved at indtaste tallene ved hjælp af tastaturet og derefter trykke på tasten **(Enter)**.

## **Besvar et opkald**

For at besvare et opkald trykker du på tasten (Svar/Send).

Når du modtager et opkald, kan du enten besvare eller ignorere opkaldet. Når telefonen holder op med at ringe, kan den, der ringer op, blive videresendt til Talebesked, afhængigt af de indstillinger din mobiltjenesteudbyder har stillet til rådighed. Hvis du ønsker at ignorere et opkald, skal du pege på **Ignorer** i skærmbilledet **Opkaldsstyring** eller trykke på tasten  $\rightarrow$  (Afslut).

## **Funktionen Banke på**

Brug funktionen Banke på til at få besked om indgående opkald, mens du er optaget af et andet opkald.

Sådan aktiverer du funktionen Banke på:

- **1.** Tryk på tasten **notal** (Svar/Send).
- **2.** Peg på **Menu > Vis indstillinger… > Tjenester**.
- **3.** Peg på **Banke på > Hent indstillinger…**.
- **4.** Under **Når der er ventende opkald** skal du pege på **Giv besked**.

Sådan anvender du Banke på til at besvare et indgående opkald under en telefonsamtale:

- **1.** Tryk på tasten  $\Box$  (Svar/Send) for at flytte den igangværende telefonsamtale til Banke på.
- **2.** Tryk på tasten (Svar/Send) for at besvare det indgående opkald, eller peg på **Ignorer**, hvis du ikke ønsker at besvare opkaldet.
- **3.** Peg på **Skift** for at skifte mellem opkaldene.

#### **Genopkald til et nummer**

Du kan foretage et genopkald til det sidst opkaldte nummer ved at trykke to gange på tasten not (Svar/ Send).

## **Opkald til en kontaktperson**

Du kan ringe til et nummer, der er gemt i listen over kontaktpersoner. Når du indtaster en kontaktpersons navn, søger din HP iPAQ i listerne **Kontaktpersoner**, **Tidligere opkald** og **Lynopkald**, samt på SIMkortet, for at finde et tilsvarende navn og telefonnummer.

#### <span id="page-35-0"></span>**Foretag et opkald fra skærmbilledet I dag**

Sådan foretager du opkald fra skærmbilledet **I dag**:

- **1.** Brug tastaturet til at indtaste navnet på kontaktpersonen.
- **2.** Hvis der er mere end én kontaktperson med det samme navn, skal du rulle for at vælge den rette kontaktperson.
- **3.** Tryk på tasten **(Svar/Send)** for at foretage et opkald.

#### **Foretag et opkald fra Kontaktpersoner**

Du kan vælge en persons navn på din liste over kontaktpersoner og trykke på tasten (Svar/Send) for at ringe op. Hvis en kontaktperson har mere end ét telefonnummer, f.eks. **Arbejde**, **Hjem** og **Fax**, gør du følgende:

Sådan foretager du opkald fra listen over kontaktpersoner:

- **1.** Tryk på **Kontaktpersoner** på skærmen **I dag**, eller tryk på den højre softtast.
- **2.** Rul ned til navnet på kontaktpersonen.
- **3.** Rul ned til det ønskede nummer, og tryk på tasten **(Svar/Send)**, eller peg på kontaktpersonen to gange for at ringe op.
- **TIP:** Hvis du har en lang liste over kontaktpersoner, indtaster du de første par bogstaver i kontaktpersonens navn. HP iPAQ søger i hele listen over kontaktpersoner for at vise navnet. Du kan også pege på bogstavgrupperne i toppen af listen over kontaktpersoner for at se kontaktpersonerne i denne bogstavgruppe.

### **Nødopkald**

Du kan foretage opkald til nødkaldstjenestenumre, selvom du har låst SIM-kortet og/eller din HP iPAQ. Din tjenesteudbyder programmerer et eller flere nødtelefonnumre såsom 911 eller 112, som du kan ringe til under alle omstændigheder, selv hvis din HP iPAQ er låst, eller SIM-kortet ikke er sat i.

Sådan ringer du til et nødtelefonnummer:

- **1.** Tryk på tasten **m** (Svar/Send).
- **BEMÆRK:** Du skal tænde telefonen, før du foretager et nødopkald. For at tænde telefonen skal du pege på ikonet (Wireless Manager) og derefter pege på **Telefon**.
- **2.** Brug tastaturet til at taste det lokale nødtelefonnummer.
- **3.** Tryk på tasten **(Svar/Send)** for at foretage et opkald.
- **BEMÆRK:** Nødtelefonnumre varierer alt efter land/område. Det eller de nødtelefonnumre, der er forudprogrammeret på din HP iPAQ, virker muligvis ikke overalt, og det kan forekomme, at et nødopkald ikke kan gennemføres på grund af problemer med netværk, miljø eller interferens.

#### **Lynopkald**

Du kan indtaste telefonnumre hurtigt ved at tildele lynopkaldsnumre. Du kan vælge lynopkaldsnumre fra 2-99. Lynopkaldsnummer 1 er ofte reserveret til opsætning eller opkald til din Talebesked efter første opsætning.

**BEMÆRK:** Funktionen **Lynopokald** er kun tilgængelig for telefonnumre, der er gemt på listen over kontaktpersoner.
Sådan opretter du en lynopkaldsgenvej:

- **1.** Tryk på tasten (Svar/Send) **> Lynopkald**.
- **2.** Peg på **Menu > Ny**.
- **3.** Peg på kontaktpersonen, og vælg et lynopkaldsnummer fra 2-99 i feltet **Placering**, og peg på **OK**.
- **BEMÆRK:** Du kan også tildele et lynopkaldsnummer ved at pege på **Kontaktpersoner** i skærmbilledet **I dag** eller ved at trykke på den højre softtast, vælge en kontaktperson og pege på **Menu > Føj til lynopkald…**.
- **TIP:** Du kan også tildele lynopkaldsnumre til webadresser og e-mail-adresser, der er gemt i **Kontaktpersoner** på din HP iPAQ.

Sådan foretager du et lynopkald:

- **1.** Tryk på tasten **notal** (Svar/Send).
- **2.** Brug tastaturet til at trykke på det tal, du har tildelt som lynopkaldsnummer, og holde det nede. Ved lynopkaldsnumre med to cifre trykker du på det første tal, slipper det, hvorefter du trykker på det andet tal og holder det nede.

#### **Talebesked**

Sådan ringer du til Talebesked:

- **1.** Tryk på tasten **notal** (Svar/Send).
- **2.** Brug skærmtastaturet til at trykke på tallet **1** og holde det nede for automatisk at ringe til Talebesked.
- **BEMÆRK:** Du skal måske opsætte genvejen til Talebesked. Du kan finde flere oplysninger på [Opsætning af talebesked- eller tekstbeskedcenternummer på side 31.](#page-42-0)

#### **Håndfri-funktionen**

Du kan bruge håndfri-funktionen under et opkald ved at tænde for højttaleren.

▲ Peg på **Højttaler til** i skærmbilledet **Opkaldsstyring** for at slukke for høretelefonen.

#### **Dataopkald**

Brug de tilgængelige indstillinger ved at pege på **Start > Indstillinger > Forbindelser > Forbindelser** for at opsætte forbindelser til GPRS (General Packet Radio Service), opkalds-, VPN- (Virtual Private Network), proxy-, og Wi-Fi-forbindelser for at forbinde til internettet eller dit firmanetværk. Med en dataforbindelse kan du gennemse internettet, hente e-mail og synkronisere med en server uden brug af kabler.

Netværksforbindelsestid er tiden, fra du opretter forbindelse til din tjenesteudbyders netværk, til du afslutter dataopkald ved at trykke på tasten (Afslut). Denne tid medtager optaget-toner og opringning. Varigheden af netværksforbindelsestiden, som følges af nulstillingstimeren, stemmer måske ikke overens med den varighed, din tjenesteudbyder kræver betaling for. Kontakt din tjenesteudbyder for at få flere oplysninger om opkrævning.

**BEMÆRK:** Din HP iPAQ er forudkonfigureret, så du kan browse og chatte. Kontakt din tjenesteudbyder for oplysninger omkring mobile internetaftaler, konfiguration af e-mail og trådløs synkronisering med server.

### **Sæt et opkald på lydløs**

Du kan sætte mikrofonen på lydløs under et aktivt opkald. Når du sætter et opkald på lydløs, slås mikrofonen fra. Dette vil forhindre personen, du taler med, i at høre, hvad du siger. Dog vil det ikke forhindre dig i at høre personen, du taler med.

Sådan sætter du mikrofonen på lydløs under et opkald:

- **1.** Peg på **Lydløs** på skærmen **Opkaldsstyring**.
- **2.** For at deaktivere funktionen lydløs skal du pege på **Lydløs fra** på skærmen **Opkaldsstyring**.

### **Sæt et opkald på hold**

Under et opkald kan du sætte opkaldet på hold og ringe til et andet nummer eller besvare et indgående opkald. Hvis du har mere end ét opkald på linjen, kan du skifte imellem opkaldene.

- For at sætte et opkald på hold skal du pege på **Hold**.
- Peg på **Skift** for at skifte mellem opkaldene.

**BEMÆRK:** Funktionen Skift er kun tilgængelig, hvis et opkald allerede er sat på hold.

Disse knapper er kun tilgængelige på skærmen **Opkaldsstyring**.

### **Foretag et konferenceopkald**

Sådan foretager du et konferenceopkald:

- **1.** Tryk på tasten **m** (Svar/Send).
- **2.** Brug skærmen **Opkaldsstyring** til at indtaste det ønskede nummer.
- **3.** Peg på **Tale**.
- **4.** Når du har forbindelsen, peger du på **Hold**.
- **5.** Indtast det andet nummer og peg derefter på **Tale**.
- **6.** Når du har forbindelsen, peger du på **Menu > Konference**.
- **BEMÆRK:** Hvis du vil føje flere parter til konferenceopkaldet, skal du indtaste hvert nummer, oprette forbindelse og derefter pege på **Menu > Konference**.

### **Opkald fra hyperlinktelefonnummer**

Brug et hyperlinktelefonnummer til hurtigt at ringe til et telefonnummer fra en e-mail eller en tekstbesked. Et hyperlinktelefonnummer er understreget på samme måde som en webadresse.

Fra en e-mail eller tekstbesked, der indeholder et hyperlinktelefonnummer:

- **1.** Peg på telefonnummeret.
- **2.** Peg på **Tale** for at ringe til nummeret.

### **Opkald til internationale numre**

For at foretage et internationalt opkald indtaster du landekoden før telefonnummeret:

- **1.** Tryk på tasten **m** (Svar/Send).
- **2.** Peg på **0** på skærmen **Opkaldsstyring**, og hold nede, indtil plustegnet (+) vises.
- **3.** Indtast landekode og telefonnummer.
- **BEMÆRK:** Du kan også indsætte et plustegn (+) i en kontaktpersons telefonnummer for hurtigt opkald.

# **Opkaldsoversigt**

### **Håndtering af opkald ved hjælp af opkaldsoversigt**

Opkaldsoversigt indeholder tidspunkt og varighed for alle indgående, udgående og tabte opkald, en oversigt over opkald i alt og giver nem adgang til noter, der er taget under et opkald.

- **1.** Tryk på tasten (Svar/Send) **> Oversigt** for at få vist alle tidligere indtastede og modtagne opkald.
- **2.** Peg på **Menu > Filter**, og vælg en anden visning for at ændre visningen af opkaldsoversigt.
- **BEMÆRK:** Peg på **Menu > Opkaldstimer…** for at se opkaldsvarigheder. Timeren **Alle opkald** kan ikke nulstilles.
- **3.** Peg på **Oversigt > Menu > Slet alle opkald** for at rydde hele opkaldsoversigten.

#### **Foretag opkald ved hjælp af opkladsoversigt**

Brug opkaldsoversigt til hurtigt at ringe til en, du for nylig har ringet til, eller en, som for nylig har ringet til dig.

Sådan foretager du opkald ved hjælp af opkaldsoversigten:

- **1.** Tryk på tasten **notal** (Svar/Send).
- **2.** Peg på **Oversigt** på skærmen **Opkaldsstyring**.
- **3.** Peg to gange på det ønskede nummer, eller peg på **Opkald** for at foretage et opkald.

#### **Se alle opkaldsdetaljer**

Sådan får du vist alle opkaldsdetaljer:

- **1.** Tryk på tasten **m** (Svar/Send).
- **2.** Peg på **Oversigt** på skærmen **Opkaldsstyring**.
- **3.** Peg på telefonnummeret på kontaktpersonen for at få vist detaljerne.

Dato og tidsstempel samt opkaldets varighed bliver vist.

### **Talekommandoer**

Anvend talekommandoer til at finde kontaktpersoner, ringe til en kontaktperson ved at sige navnet, få kalenderoplysninger, afspille og kontrollere musik og starte programmer på din HP iPAQ.

Tryk på knappen **Voice Commander** på venstre panel (anden knap fra toppen) på din HP iPAQ, og hold den nede for at starte programmet **Voice Commander**. Vent på, at der bliver sagt **Sig kommando**, og sig derefter en kommando ind i mikrofonen.

#### **BEMÆRK:** Du kan også starte **Voice Commander** ved at trykke på kontakten på dine HP iPAQhovedtelefoner.

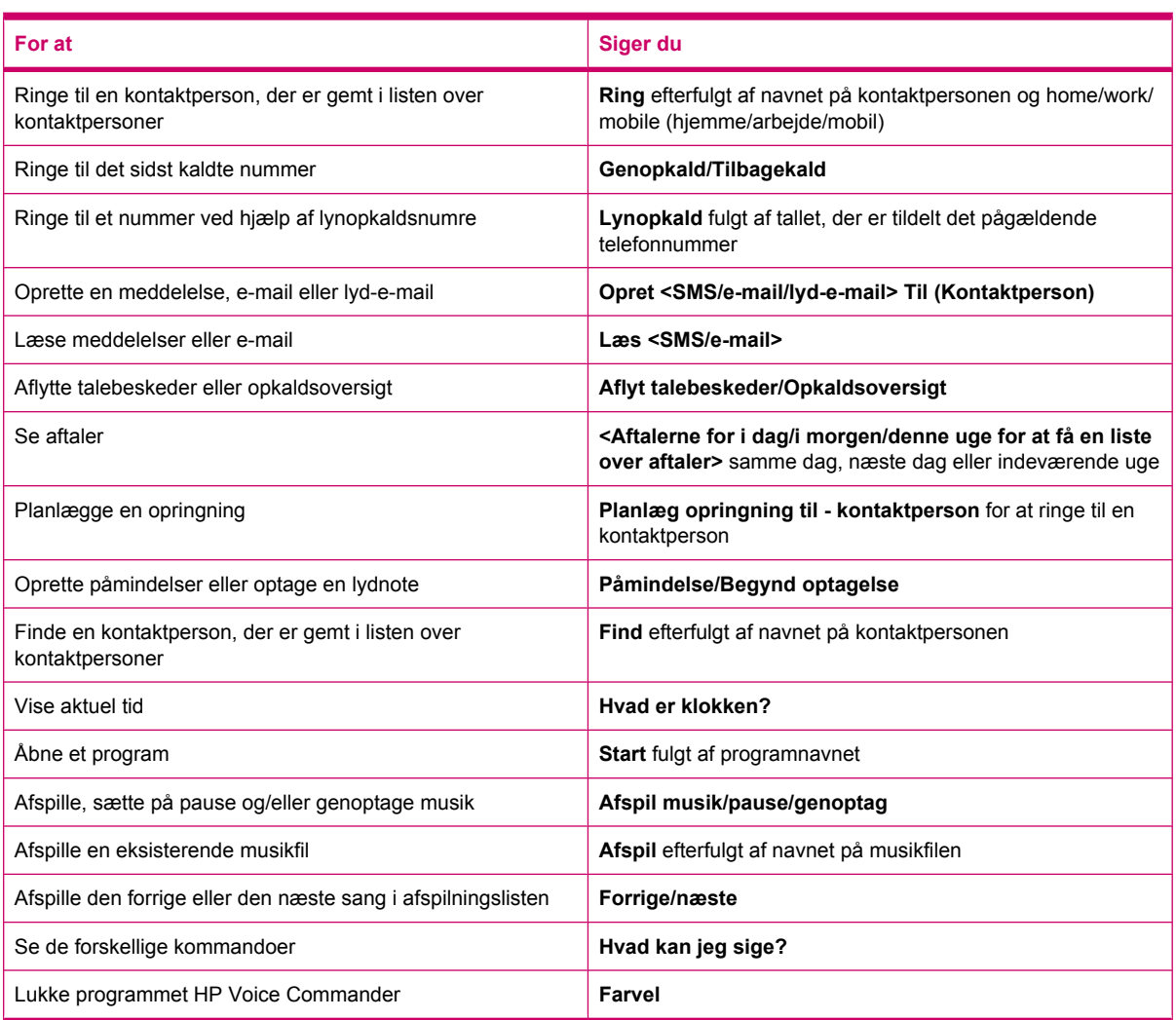

# **Ændring af SIM-pinkoden**

Af sikkerhedshensyn beskytter SIM-pinkoden din HP iPAQ mod uautoriseret adgang. Du kan tildele en adgangskode for at beskytte HP iPAQ og dine oplysninger. Din første pinkode stammer fra udbyderen af din trådløse tjeneste.

Sådan ændrer du SIM-pinkoden:

- **1.** Tryk på tasten **notal** (Svar/Send).
- **2.** Peg på **Menu > Vis indstillinger…**.
- **3.** Peg på **Skift pinkode** under **Sikkerhed**.
- **4.** Indtast din gamle pinkode.
- **5.** Peg på **Enter**.
- **6.** Indtast og bekræft din nye pinkode.
- **7.** Peg på **ok**.

Hvis du ønsker, at der skal indtastes en pinkode, før der kan foretages opkald, markerer du **Pinkode påkrævet ved brug af telefon**.

**BEMÆRK:** Nødopkald kan foretages på ethvert tidspunkt uden indtastning af pinkode.

Sådan fjernes SIM-pinkoden:

- **1.** Indtast pinkoden for at få adgang til din HP iPAQ.
- **2.** Tryk på tasten **m** (Svar/Send) på tastaturet.
- **3.** Peg på **Menu > Vis indstillinger… > Sikkerhed**.
- **4.** Fjern markeringen i afkrydsningsfeltet **Pinkode påkrævet ved brug af telefon**, og peg på **ok**.

# **Ændring af tjenesteindstillinger**

### **Ændring af telefontjenesteindstillinger**

Når din telefontjeneste er opsat via din mobiltelefontjenesteudbyder, kan du ændre tjenesteindstillinger på din HP iPAQ. Du kan f.eks. blokere visse typer indgående og/eller udgående opkald, viderestille indgående opkald til et andet telefonnummer, få besked om indgående opkald, mens du allerede er optaget af en telefonsamtale, eller give andre besked om din identitet, når du foretager opkald (nummervisning).

Sådan ændrer du telefontjenesteindstillinger:

- **1.** Tryk på tasten **notal** (Svar/Send).
- **2.** Peg på **Menu > Vis indstillinger… > Tjenester** på skærmen **Opkaldsstyring**.
- **3.** Peg på den tjeneste, du ønsker at ændre, og peg derefter på **Hent indstillinger…**.
- **4.** Foretag de ønskede ændringer, og peg på **ok**.
- **BEMÆRK:** Nogle af disse tienester kan du måske blive opkrævet for. Kontakt din tienesteudbyder for at få flere oplysninger.

#### **Viderestilling af opkald**

Hvis du ikke ønsker at modtage opkald på din HP iPAQ, kan du viderestille opkaldene til et andet telefonnummer, du selv vælger.

Sådan viderestiller du opkald:

- **1.** Tryk på tasten **m** (Svar/Send).
- **2.** Peg på **Menu > Vis indstillinger… > Tjenester**.
- **3.** Peg på **Viderestilling > Hent indstillinger…**.
- **4.** Markér afkrydsningsfeltet **Viderestil alle indgående telefonopkald**.
- **5.** Indtast det telefonnummer, der skal modtage de viderestillede opkald.

Du kan indstille numre for følgende:

- **Intet svar** telefonen kan ikke besvares.
- **Ikke tilgængelig** telefonen er slukket.
- **Optaget** linjen er optaget.
- **6.** Peg på **ok**.

#### **Funktionen Banke på**

Du kan aktivere eller deaktivere Banke på til at få besked om indgående opkald, mens du er optaget af et andet opkald.

Sådan opsætter du Banke på:

- **1.** Tryk på tasten **notal** (Svar/Send).
- **2.** Peg på **Menu > Vis indstillinger… > Tjenester**.
- **3.** Peg på **Banke på > Hent indstillinger…**.
- **4.** Vælg den indstilling, du ønsker:
	- Vælg **Giv besked** for at aktivere Banke på.
	- Vælg **Giv ikke besked** for at deaktivere Banke på.
- **5.** Peg på **ok**.

#### **Konfiguration af nummervisning**

Konfigurer nummervisning (identificering af den, der ringer op) for at gøre det muligt for telefonnetværket at vise dit nummer på modtagerens nummervisningsskærm.

Sådan konfigurerer du nummervisning:

- **1.** Tryk på tasten **notal** (Svar/Send).
- **2.** Peg på **Menu > Vis indstillinger… > Tjenester**.
- **3.** Peg på **Nummervisning > Hent indstillinger…**.
- **4.** Vælg, hvem du ønsker skal få vist dit nummer, og peg derefter på **ok**.

Hvis du vil undgå, at nogen overhovedet får vist dit nummer, peger du på **Ingen**.

#### **Blokering af opkald**

Hvis du ikke ønsker at modtage opkald fra bestemte numre, kan du blokere disse numre på din HP iPAQ.

Sådan blokerer du opkald:

- **1.** Tryk på tasten **notal** (Svar/Send).
- **2.** Peg på **Menu > Vis indstillinger… > Tjenester**.
- **3.** Peg på **Blokering af opkald > Hent indstillinger…**.
- **4.** Vælg den type opkald, du vil blokere, og peg derefter på **OK**.

#### <span id="page-42-0"></span>**Opsætning af talebesked- eller tekstbeskedcenternummer**

For at kunne anvende talebesked eller sende tekstbeskeder (SMS) skal du indtaste det korrekte talebesked- eller tekstbeskedtelefonnummer i telefonindstillinger.

**BEMÆRK:** Afsendelse af tekstbeskeder er ikke inkluderet i alle netværkstjenesteaftaler. Spørg din mobiltjenesteudbyder, om din aftale inkluderer denne tjeneste.

Sådan opsætter du talebesked eller centernummer for tekstbesked:

- **1.** Tryk på tasten **m** (Svar/Send).
- **2.** Peg på **Menu > Vis indstillinger… > Tjenester**.
- **3.** Peg på **Talebesked og tekstbeskeder > Hent indstillinger…**.
- **4.** Indtast talebesked- eller tekstbeskedcenternummeret i det relevante felt.
- **5.** Peg på **ok**.

Hvis du ikke kender de korrekte talebesked- eller tekstbeskedtelefonnumre, skal du kontakte din mobiltelefontjenesteudbyder.

## **Ændring af netværksindstillinger**

### **Ændring af telefonnetværksindstillinger**

I telefonnetværksindstillinger kan du:

- se tilgængelige trådløse telefonnetværk
- angive rækkefølgen for, hvilke andre telefonnetværk din telefon skal oprette forbindelse til (hvis den nuværende ikke er tilgængelig)
- angive, om du ønsker at skifte netværk manuelt eller automatisk.

Sådan ændrer du netværksindstillinger:

- **1.** Peg på **Start > Indstillinger > Personlig > Telefon > Netværk**.
- **2.** Vælg de indstillinger for trådløs, du ønsker at ændre.
- **BEMÆRK:** Nogle af disse tjenester er måske ikke tilgængelige. Kontakt din tjenesteudbyder for at få flere oplysninger. Det telefonnetværk, din HP iPAQ anvender i øjeblikket, står øverst på listen på skærmen og forbliver aktivt, indtil du ændrer det, mister signalet eller ændrer din SIM.

#### **Visning af tilgængelige telefonnetværk**

Sådan får du vist alle tilgængelige mobiltelefonnetværk:

- **1.** Tryk på tasten **m** (Svar/Send).
- **2.** Peg på **Menu > Vis indstillinger… > Netværk**.
- **3.** På listen **Netværksvalg** peger du på **Manuel**.
- **4.** Vælg et netværk på listen.
- **5.** Peg på **OK**.
- **6.** Peg på **ok**.

### **Indstilling af foretrukne netværk**

Du kan indstille foretrukne telefonnetværk i den rækkefølge, som du ønsker, at din HP iPAQ skal oprette forbindelse til dem. Hvis dit første foretrukne netværk f.eks. ikke er tilgængeligt, forsøger din HP iPAQ at oprette forbindelse til dit andet foretrukne telefonnetværk.

Sådan angiver du foretrukne netværk:

- **1.** Tryk på tasten **notal** (Svar/Send).
- **2.** Peg på **Menu > Vis indstillinger… > Netværk**.
- **3.** Peg på **Indstil netværk**, og vælg dine foretrukne netværk.
- **4.** Peg på **Flyt op** eller **Flyt ned** for at angive den foretrukne netværksrækkefølge.
- **5.** Peg på **ok**.
- **6.** Peg på listen **Netværksvalg** på skærmen **Netværk**.
- **7.** Peg på **Automatisk**.

#### **Manuelt valg af telefonnetværk**

Nogle gange ønsker du muligvis at holde styr på omkostningerne og ønsker derfor at vide, hvornår forbindelsen til dit nuværende valg af netværk ikke er tilgængelig.

Sådan vælger du et netværk manuelt:

- **1.** Tryk på tasten **notal** (Svar/Send).
- **2.** Peg på **Menu > Vis indstillinger… > Netværk**.
- **3.** Peg på **Manuel** på listen **Netværksvalg**.
- **4.** Vælg det netværk, du ønsker at anvende, og peg derefter på **OK**.
- **5.** Hvis dit nuværende netværk ikke er tilgængeligt, peger du på **Vælg**, og derefter kan du vælge et andet netværk manuelt.

### **Ændring af ringetone og ringetype**

Du kan ændre ringetone og -type for at vælge en forskellig lyd til at fortælle dig, når der er indgående opkald.

Sådan ændrer du ringetone og ringetype:

- **1.** Tryk på tasten **m** (Svar/Send).
- **2.** Peg på **Menu > Vis indstillinger… > Telefon** på skærmen **Opkaldsstyring**.
- **3.** Peg på listen **Ringetype** eller **Ringetone**.
- **4.** Vælg den lyd, du ønsker at anvende.

# **Tag noter under et opkald**

Sådan opretter du en note under et opkald:

- **1.** Peg på **Menu > Opret note** under et opkald.
- **2.** Indtast din tekst.
- **3.** Peg på **ok**.

Sådan får du adgang til noter, du har oprettet under et opkald:

- **1.** Tryk på tasten **m** (Svar/Send).
- **2.** Peg på **Oversigt** på skærmen **Opkaldsstyring**.
- **3.** Peg på navnet eller nummeret for telefonopkaldet, der indeholder noten.
- **4.** Peg på **Se note**.

Du kan også få adgang til noter, der er oprettet under et opkald, fra programmet **Noter**. Noteoverskriften er det kontaktpersonnavn eller telefonnummer, du havde forbindelse til, da du skrev noten.

## **Automatisk valg af frekvensbånd**

Din HP iPAQ har en integreret GSM/GPRS/EDGE-funktion, som understøtter fire forskellige frekvensbånd (850/900/1800/1900) til international roaming. Din HP iPAQ understøtter også WCDMA/ HSDPA i tre forskellige frekvensbånd (850/1900/2100). Når du rejser imellem lande/områder eller udbydere af trådløst netværk, skifter denne funktion automatisk forbindelsesindstillingerne for frekvensbånd, hvis hjemmebåndet ikke er tilgængeligt. Denne funktion er standardindstillingen på din HP iPAQ.

**BEMÆRK:** Din HP iPAQ kan være adskillige minutter om at oprette forbindelse til netværket ved første roaming i et andet land. Det afhænger af omgivelserne.

Følg disse tips, før du tager af sted, for at undgå problemer, før du rejser ud af landet:

- Besøg din mobiltelefontjenesteudbyders websted for at se, om dennes tjeneste er tilgængelige, der hvor du rejser hen.
- Find ud af, om din mobiltelefonkonto er indstillet til international roaming, og om du skal betale ekstra afgifter.

## **Kopier alle kontaktpersoner fra din HP iPAQ til et SIM-kort**

Når du anvender SIM-kortet i flere enheder, kan du kopiere kontaktpersoner fra din HP iPAQ til et SIM-kort.

- **1.** Peg på **Kontaktpersoner** på skærmen **I dag**, eller tryk på den højre softtast.
- **2.** Peg på **Menu > Kopier til SIM-kort**.
- **3.** Peg på **OK** for at kopiere kontaktpersonerne eller på **Annuller** for at vende tilbage til den foregående skærm.
- **4.** Peg på **Kontaktpersoner** på skærmen **I dag**, eller tryk på højre softtast, og søg efter tilføjede kontaktpersoner for at bekræfte, at du kopierede kontaktpersonerne til dit SIM-kort.

# **Kopier alle kontaktpersoner fra et SIM-kort til din HP iPAQ**

Når du anvender flere SIM-kort i din HP iPAQ, kan du kopiere kontaktpersoner fra et SIM-kort til din HP iPAQ.

- **1.** Peg på **Kontaktpersoner** på skærmen **I dag**, eller tryk på den højre softtast.
- **2.** Peg på **Menu > Kopier fra SIM**.
- **3.** Peg på **OK** for at kopiere kontaktpersonerne eller på **Annuller** for at vende tilbage til den foregående skærm.
- **4.** Peg på **Kontaktpersoner** på skærmen **I dag**, eller tryk på højre softtast, og søg efter tilføjede kontaktpersoner for at bekræfte, at du kopierede kontaktpersonerne til din HP iPAQ.

# **Tilføj funktionen Tele-typewriter (TTY)**

### **Giv funktionen Tele-typewriter (fjernskriver) til mennesker, som er hørehæmmede eller har nedsat hørelse.**

HP iPAQ produkter understøtter TTY-funktionen (Tele-typewriter eller fjernskriver), som gør det muligt for mennesker, der er hørehæmmede eller har nedsat hørelse, at kommunikere ved hjælp af eksisterende telefoni-infrastruktur, herunder mobiltelefoner. For at opnå dette skal særskilt indkøbte TTY-enheder forbindes til telefoner i begge ender af et telefonopkald, og HP iPAQ'en skal være konfigureret til TTY-brug. Den afsendende TTY-enhed genererer en bestemt lydtone for hvert understøttet tegn, og disse toner afkodes og konverteres tilbage til tekst på den modtagende TTYenhed.

Da der anvendes lydkompressionskodeks i moderne digitale mobiltelefoner, vil disse TTY-lydtoner utilsigtet kunne blive forvrænget, når de sendes via mobiltelefoner. Hvis TTY-enheder fortsat skal kunne virke i mobilnetværk, skal mobiltelefonen derfor indstilles til en tilstand, der optimerer kompressionskodekset til at håndtere TTY-toner i stedet for menneskelig tale.

For at du kan anvende TTY sammen med din HP iPAQ skal en valgfri TTY-lydadapter være tilsluttet HP iPAQ-hovedtelefonstikket. Denne TTY-lydadapter konverterer pin-udgangen i hovedtelefonstikket, som er designet til en ledningsført øresnegl og stereohovedtelefoner, til den pin-udgang, som de fleste TTY-enheder har brug for. Du kan købe TTY-lydadapteren (varenummer: FA709BAC3), besøge <http://www.hp.com> og gå til **Home and Home office > Handhelds & Calculators > iPAQ accessories**.

**BEMÆRK:** Fordi HP iPAQ ikke understøtter intern CTM-konvertering (Cellular Text Telephone Modem), skal den TTY-enhed, du anvender, indeholde CTM-konvertering. Alternativt skal du bruge en ekstern CTM-adapter mellem din HP iPAQ og TTY-enheden.

Du kan finde flere oplysninger om at forbinde TTY-enheder eller CTM-adaptere til din HP iPAQ i producentdokumentationen til TTY-enheden eller CTM-adapteren.

HP ønsker at udvikle produkter, tjenester og oplysninger, som er tilgængelige for alle, herunder mennesker med handicap eller aldersrelaterede begrænsninger. Du kan finde yderligere oplysninger på webstedet [http://www.hp.com/accessibility.](http://www.hp.com/accessibility)

### **Aktivering af TTY-understøttelse**

**BEMÆRK:** Før du aktiverer TTY-understøttelse på din HP iPAQ, skal du forbinde en hovedtelefon til hovedtelefonstikket – ellers vender indstillingen tilbage til deaktiveret. Forbind f.eks. den valgfrie TTYlydadapter til øresneglstikket først, som beskrevet nedenfor. Når du har aktiveret TTY-understøttelse, kan du fjerne hovedtelefonen. TTY forbliver nu aktiveret på din HP iPAQ, indtil du deaktiverer funktionen. Sådan aktiverer du TTY-understøttelse:

- **1.** Forbind TTY-enheden til TTY-lydadapteren.
- **2.** Forbind TTY-lydadapteren til hovedtelefonstikket i bunden af din HP iPAQ.
- **3.** Tryk på tasten (Svar/Send) på forsiden af din HP iPAQ for at starte skærmen **Opkaldsstyring**.
- **4.** Peg på **Menu > Vis indstillinger… > TTY**.
	- **TIP:** Du kan også aktivere TTY ved at pege på **Start > Indstillinger > Personlig > Telefon > TTY**.
- **5.** Vælg indstillingen **TTY-tilstand**.
- **6.** Vælg den ønskede TTY-tilstand.
	- **Standard**: Standardtilstanden bruger tekst til indgående og udgående kommunikation.
	- **VCO**: Voice carry over-tilstanden bruger tekst til indgående kommunikation og lyd til udgående kommunikation.
	- **HCO:** Hearing carry over-tilstanden bruger lyd til indgående kommunikation og tekst til udgående kommunikation.
- **7.** Peg på **ok**. Ikonet **1999** (TTY) vises i navigationslinjen, når det er aktiveret. Nu befinder du dig i tilstanden TTY-lyd.
- **8.** Forbind den valgfrie TTY-enheds kabel til TTY-lydadapteren som angivet i TTY-producentens dokumentation.
- **BEMÆRK:** Undlad at aktivere TTY-lydtilstanden, mens du er i gang med et telefonopkald.

### **Foretag et telefonopkald ved hjælp af din TTY-aktiverede HP iPAQ.**

Sådan foretager du et telefonopkald ved hjælp af din TTY-aktiverede HP iPAQ:

- **1.** Tryk på tasten **m** (Svar/Send).
- **2.** Indtast telefonnummeret på den person, du forsøger at komme i kontakt med, og som også har en TTY-enhed forbundet til sin telefon. Hvis du bliver spurgt, om du ønsker at tænde for telefonen, skal du pege på **Ja**.
- **BEMÆRK:** Installer et SIM-kort, før du foretager dit første telefonopkald.
- **3.** Når telefonopkaldet besvares, begynder du at skrive på TTY-tastaturet.

De bogstaver, du skriver til TTY-enheden, omdannes til elektriske signaler, som sendes videre over de almindelige telefonlinjer. Når signalerne når deres destination (en anden TTY-enhed), konverteres de tilbage til bogstaver, der bliver vist på en skærm, udskrives på papir eller begge dele.

Når du er færdig med at skrive din del af telefonsamtalen, kan personen i den anden ende af linjen evt. begynde at skrive et svar eller kommentarer til dig.

**4.** Når du vil afslutte telefonopkaldet, trykker du på tasten  $\blacksquare$  (Afslut) og holder den nede.

**BEMÆRK:** Hvis der er tilsluttet en normal hovedtelefon, mens TTY-understøttelse er aktiveret, kan lydkvaliteten forringes. Det samme gælder, hvis du foretager et telefonopkald ved hjælp af en Bluetoothhovedtelefon, mens du er i TTY-tilstand og indsætter et stik i hovedtelefonstikket, så TTY-lydtilstanden aktiveres, hvilket forringer kvaliteten af stemmeopkald.

### **Deaktivering af TTY-understøttelse**

Sådan deaktiverer du TTY-understøttelse:

- **1.** Tryk på tasten (Svar/Send) for at starte skærmen **Opkaldsstyring**.
- **2.** Peg på **Menu > Vis indstillinger… > TTY**.
- **TIP:** Du kan også deaktivere TTY ved at pege på **Start > Indstillinger > Personlig > Telefon > TTY**.
- **3.** Vælg indstillingen **Deaktiver HAC & TTY**.
- **4.** Peg på **ok**.
- **BEMÆRK:** Hvis du planlægger at anvende din HP iPAQ både i normaltilstand og i TTY-lydtilstand, anbefaler HP, at du deaktiverer TTY-understøttelse, når din HP iPAQ ikke anvendes til TTY, for at give mulighed for, at de specielle netværksressourcer kan anvendes af andre.

### **Tilføj funktionen Hearing Aid Compatibility (HAC) for mennesker, som bruger høreapparater.**

Dit HP iPAQ-produkt understøtter funktionen HAC (Hearing Aid Compatibility), som hjælper mennesker, der bruger høreapparater, til at høre lydudgang. Når denne funktion er aktiveret, sender HP iPAQ magnetiske signaler ud over lydsignalet. Disse magnetiske signaler giver mennesker, der bruger høreapparater, mulighed for at høre lydsignaler bedre.

**BEMÆRK:** Kontroller, at dit høreapparat er HAC-kompatibelt. Kontroller også, at dit eventuelle håndfri sæt eller høretelefoner er HAC-kompatible.

#### **Aktivering af HAC-understøttelse**

Sådan aktiverer du HAC-understøttelse:

- **1.** Tryk på tasten (Svar/Send) for at starte skærmen **Opkaldsstyring**.
- **2.** Peg på **Menu > Vis indstillinger… > TTY**.
- **TIP:** Du kan også aktivere HAC ved at pege på **Start > Indstillinger > Personlig > Telefon > HAC**.
- **3.** Vælg indstillingen **HAC-tilstand**.
- **4.** Peg på **ok**.

#### **Deaktivering af HAC-understøttelse**

Sådan deaktiverer du HAC-understøttelse:

- **1.** Tryk på tasten (Svar/Send) for at starte skærmen **Opkaldsstyring**.
- **2.** Peg på **Menu > Vis indstillinger… > TTY**.
	- **TIP:** Du kan også deaktivere HAC ved at pege på **Start > Indstillinger > Personlig > Telefon > HAC**.
- **3.** Vælg indstillingen **Deaktiver HAC & TTY**.
- **4.** Peg på **ok**.

# **Talenoter**

Programmet til talenoter gør det muligt for brugeren at optage lydnoter. Du kan oprette en selvstændig optagelse, som er en note, der ikke er nedskrevet – eller du kan tilføje en optagelse til en note.

### **Oprettelse af talenoter**

Du kan oprette en selvstændig optagelse (talenote), eller du kan tilføje en optagelse til en note ved hjælp af noteprogrammet.

Sådan opretter du en selvstændig optagelse (talenote):

- **1.** Peg på **Start > Programmer > Noter**.
- **2.** Peg på ikonet **(Optag)** i notelisten.
- **BEMÆRK:** Hvis værktøjslinjen Optagelse ikke vises, peger du på **Menu > Vis værktøjslinjen Optagelse**.
- **3.** Tal ind i mikrofonen.
- **4.** Når du er færdig med at optage noten, peger du på ikonet  $\blacksquare$  (Stop) på værktøjslinjen **Optagelse**.

Sådan tilføjer du en optagelse til en note:

- **1.** Peg på **Start > Programmer > Noter**.
- **2.** Opret eller åbn en note, og peg derefter på ikonet  $\bullet$  (Optag).
- **BEMÆRK:** Hvis værktøjslinjen Optagelse ikke vises, peger du på **Menu > Vis værktøjslinjen Optagelse**.
- **3.** Tal ind i mikrofonen.
- **4.** Når du er færdig med at optage noten, peger du på ikonet (Stop) på værktøjslinjen **Optagelse**.
- 学

**BEMÆRK:** Hvis du optager i en åben note, vises ikonet (Talebesked) i noten. Hvis du optager

en selvstændig optagelse, vises ikonet (Optagede talenoter) ved siden af noten i notelisten.

Du kan også oprette en talenote ved hjælp af programmet **HP Photosmart Mobile** og vedhæfte noten til et billede.

### **Sletning af talenoter**

Sådan sletter du en selvstændig optagelse (talenote):

- **1.** Peg på **Start > Programmer > Noter**.
- **2.** I notelisten peger du på noten og holder den nede.
- **3.** Peg på **Slet**.

Sådan sletter du en optagelse i en note:

- **1.** Peg på **Start > Programmer > Noter**.
- **2.** Åbn en note.
- **3.** Vælg ikonet **WAL** (Talenote). Vælg ikonet ved at pege og holde ved siden af ikonet. Så snart der viser sig prikker – og før de danner en hel cirkel – trækker du hurtigt hen over ikonet.
- **4.** Peg på ikonet  $\sqrt{\frac{1}{n}}$  (Talenote), og hold det nede.
- **5.** Peg på **Ryd**.

### **Aflytning af talenoter**

Sådan gør du for at aflytte talenoter:

- **1.** Peg på **Start > Programmer > Noter**.
- **2.** Peg på ikonet  $\bigodot$  (Optaget talenote) for at høre noten.

### **Omdøbning af talenoter**

Sådan omdøber du talenoter:

- **1.** Peg på **Start > Programmer > Noter**.
- **2.** Peg på noten, og hold den nede for at omdøbe den.
- **3.** Peg på **Omdøb/flyt**.
- **4.** Indtast det nye navn i feltet **Navn**.
- **5.** Peg på **ok**.

## **Konfiguration af kanaler**

Aktivér denne funktion for at modtage nyheder og oplysninger i realtid såsom trafikoplysninger og vejrudsigter. Spørg din mobiltelefontjenesteudbyder om tilgængeligheden i dit område.

Sådan gør du for at konfigurere telefonrundsendingskanaler:

- **1.** Peg på **Start > Indstillinger > Personlig > Telefon > Mere**.
- **2.** Markér afkrydsningsfeltet **Mobiltelefonrundsending**.
- **3.** Peg på **Indstilling…**.
- **4.** Peg på **Tilføj…**, og indtast derefter kanalnavn og -nummer.
- **5.** Peg på **ok**.

### **Noter**

Du kan også lagre oplysninger i form af noter på din HP iPAQ.

### **Skrivning af en note.**

Sådan skriver du en note:

- **1.** Peg på **Start > Programmer > Noter**.
- **BEMÆRK:** Tryk på knappen Voice Commander på venstre panel (anden knap fra toppen) på din HP iPAQ én gang for at starte programmet **Noter**. Skrivning skal være valgt som standardtilstand for input.
- **2.** Peg på **Ny**.
- **3.** Skriv din tekst på skærmen.
- **4.** Når du er færdig, peger du på **ok** for at vende tilbage til notelisten.

For at vælge håndskreven tekst, peger du ved siden af det skrevne og holder trykket. Så snart der viser sig prikker – og før de danner en hel cirkel – trækker du hurtigt hen over det skrevne.

Hvis et bogstav krydser tre opstregede linjer, behandles det som en tegning frem for tekst.

### **Kopiering af en note**

Sådan kopierer du en note:

- **1.** Peg på **Start > Programmer > Noter**.
- **2.** Åbn den note, du ønsker at kopiere.
- **3.** Vælg teksten på skærmen, og peg på **Menu > Kopiér**.
- **4.** Åbn den ønskede note fra notelisten eller en ny note, som det valgte indhold skal kopieres til.
- **5.** Peg på **Menu > Indsæt**.

Hvis du indsætter indholdet i en ny note, vises der en kopi af noten i notelisten.

### **Genstart af HP iPAQ**

Det kan være nødvendigt at genstarte din HP iPAQ, hvis den ikke reagerer, når du trykker på knapperne eller på skærmen. De tre typer nulstillinger er blød, hård og ren.

### **Udfør en hård nulstilling**

En hård nulstilling stopper alle kørende programmer, men sletter ikke programmer eller lagrede data. En hård nulstilling nulstiller også alle registreringer af hardware. Sørg for at gemme alle ugemte data i et kørende program, før du udfører en hård nulstilling.

**BEMÆRK:** Du kan også bruge disse trin til at udføre en blød nulstilling.

Sådan udføres en hård nulstilling:

- **1.** Find knappen **Nulstil** i en fordybning på toppen af din HP iPAQ.
- **2.** Brug pennen til at trykke let på knappen **Nulstil**.
- **3.** Slip knappen **Nulstil**.

HP iPAQ nulstiller og tænder.

### **Udfør en nulstilling til fabriksindstillinger**

En nulstilling til fabriksindstillinger nulstiller alle brugerinstallerede indstillinger, programmer og data, og den gendanner din HP iPAQ til fabriksindstillinger.

Sådan udfører du en nulstilling til fabriksindstillinger:

- **1.** Sluk din HP iPAQ.
- **2.** Tryk på knappen **ok**, der sidder i højre side af enheden, og på knappen **Voice Commander**, der sidder i venstre side af enheden.

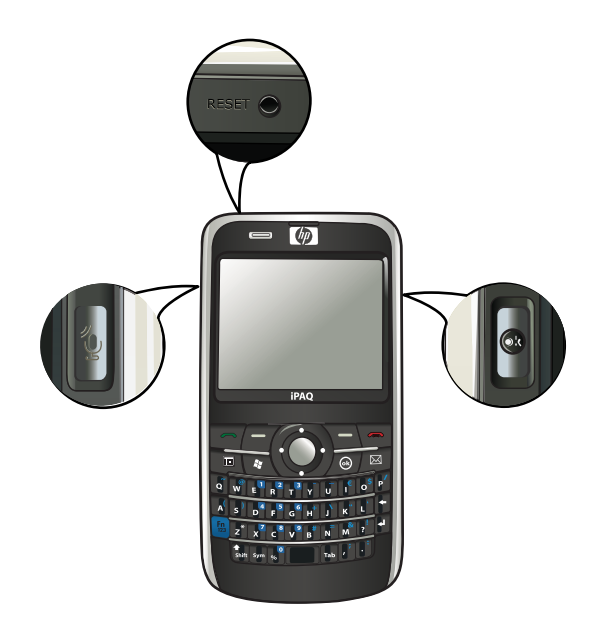

- **3.** Hold knapperne **ok** og **Voice Commander** inde, og brug en pen til let at trykke ind på knappen **Nulstil**.
- **4.** Slip knappen **Nulstil**.
- **5.** Slik knappen **ok** og **Voice Commander**, når **Clean Boot** (Ryd boot) vises på skærmen.
- **BEMÆRK:** Du kan også pege på **Start > Indstillinger > System > Factory Recovery** (Nulstilling til fabriksindstillinger) og derefter følge instruktionerne på skærmen.

HP iPAQ genstarter og tænder.

**FORSIGTIG:** Hvis du udfører en nulstilling til fabriksindstillinger, mister du alle data, der er gemt på din HP iPAQ, undtagen dataene i iPAQ-fillageret.

# **7 Kamera**

Med det indbyggede kamera på 3 megapixel kan du optage videoklip og tage billeder, og du kan se og gemme dem på din HP iPAQ.

**BEMÆRK:** Kameraet er ikke tilgængeligt på alle modeller.

# **Sådan bruger du kameraet**

Brug det indbyggede kamera på din HP iPAQ til at tage og se billeder.

### **Optagelse af fotos**

Du kan tage fotos og gemme dem på din HP iPAQ eller på lagringskortet.

**BEMÆRK:** Du kan ikke anvende kameraet, hvis niveauet for batteristrøm er under 20 %.

Sådan tager du billeder:

- **1.** Tryk på tasten **Kamera**, eller peg på **Start > Programmer > Kamera**.
- **2.** Tryk ned på navigationstasten for at zoome ind, og tryk op for at zoome ud.
- **BEMÆRK:** Du vil ikke kunne bruge disse taster til at zoome ind eller ud, når kameraet anvendes med en 3M-opløsning.
- **3.** Tryk til venstre på navigationstasten for at øge lysstyrken og til højre for at mindske lysstyrken.
- **4.** Tryk på tasten **Kamera** for at tage et billede og automatisk gemme det i **File Explorer > Dokumenter > Billeder**.
- **BEMÆRK:** Peg på ikonet <sup>48</sup> (Blitz) for at aktivere blitzen, når du tager billeder.

### **Visning af fotos**

For at få vist fotos, der er taget på din HP iPAQ:

- **1.** Peg på **Start > HP Photosmart Mobile**.
- **2.** Find det ønskede foto.
- **3.** Peg to gange for at få vist fotoet.

## **Kameraindstillinger**

For at indstille kameraindstillingerne peger du på **Start > Programmer > Kamera**. Peg på ikonet (Indstillinger).

### **Basisindstillinger**

Du kan indstille basisindstillingerne for kameraet. Indstillingerne under fanen **Basis** kan anvendes under fotooptagelse og også under optagelse af videoklip.

- Aktiver lyd for lukker Vælg denne indstilling for at aktivere lukkerlyden, når du tager billeder.
- **Præfiks for fotofil** Angiv et præfiksnavn for de billeder, du tager.
- **Præfiks for videofil** Angiv et præfiksnavn for de videoklip, du optager.
- Gem fil i Angiv en placering på din HP iPAQ, hvor du ønsker at gemme dine billeder og videoer.

Du kan anvende yderligere funktioner såsom **Hvidbalance**, **Effekt**, **Kontrast**, **Lysstyrke**, **Nuance**, **Farvemætning**, **Flimmer** og **Skarphed** til at forbedre dine fotos og videoer.

#### **Fotoindstillinger**

Peg på fanen **Foto** for at konfigurere de ønskede indstillinger for fotooptagelse.

- **Optagetilstand** Giver dig mulighed for at ændre tilstanden for fotooptagelse.
	- **Normal** Juster fokuseringsrektanglen, så den passer med dit motiv, og tryk på tasten **Kamera**, som er placeret på højre side af din HP iPAQ. Når fokuseringsrektanglen bliver grøn, trykker du på tasten **Kamera** igen for at tage billedet.
		- **BEMÆRK:** Dette er standardtilstand for fotooptagelse.
	- **Timer** Brug denne tilstand til at tage selvportrætter. Efter du har trykket på tasten **Kamera**, vises der en tidsforsinkelse på 10 sekunder i fokuseringsrektanglen.
	- **Serie** Brug denne tilstand til at tage en serie på 5 fotos ved at trykke på tasten **Kamera** og holde den nede.
	- **Horisontalt panorama** Anvend denne tilstand til at oprette horisontale panoramabilleder, som f.eks. uendelige landskaber og storbyens skyline. Tryk på tasten **Kamera** for at tage fotoet længst til venstre først. Når du tager det næste foto, vil 1/3 af det foregående foto blive vist i venstre side af skærmen. Det gør det nemmere at justere næste foto ind i forhold til det

foregående. Når du har taget alle billederne, peger du på ikonet **E** (Sammensætning) for at sætte dem sammen.

- **Vertikalt panorama** Anvend denne tilstand til at oprette vertikale panoramabilleder, som f.eks. monumenter og høje bygninger. Tryk på tasten **Kamera** for at tage det øverste foto først. Når du tager det næste foto, vil 1/3 af det foregående foto blive vist øverst på skærmen. Det gør det nemmere at justere næste foto ind i forhold til det foregående. Når du har taget alle billederne, peger du på ikonet  $\mathbb{E}$  (Sammensætning) for at sætte dem sammen.
- **Opløsning** Vælg en opløsning til dine fotos blandt de tilgængelige muligheder: **QVGA 320 X 240**, **VGA – 640 X 480**, **1M – 1280 X 960**, **1.3M – 1280 X 1024**, **2M – 1600 X 1200** og **3M – 2048 X 1536**.
- **Fotokvalitet**: Vælg fotokvaliteten **Lav**, **Normal** eller **Høj**.

## **Videooptager**

### **Optagelse af videoer**

Du kan bruge det indbyggede videokamera i din HP iPAQ til at oprette korte videoer og dele dem med dine venner og din familie.

Sådan optager du videoer:

- **1.** Peg på **Start > Programmer > Kamera**.
- **2.** Peg på ikonet  $\Box$  (Video) for at skifte til videotilstand.
- **3.** Tryk på tasten **Kamera** for at begynde optagelsen. Tryk på tasten **Kamera** igen for at stoppe optagelsen.

### **Videoindstillinger**

Sådan konfigurerer du indstillinger til optagelse af videoer:

- **1.** Peg på **Start > Programmer > Kamera**.
- **2.** Peg på ikonet **1** (Indstillinger).
- **3.** Peg på fanen **Video**.
- **4.** Konfigurer følgende indstillinger:
	- **Videoformat** Vælg videoformatet.
	- **Opløsning** Vælg en opløsning til dine videoer blandt de tilgængelige muligheder: **QCIF(176 X 144)** eller **QVGA(320 X 240)**.
	- **Optag lyd** Markér dette afkrydsningsfelt for at optage lyd samtidig med videoen.
	- **Tilpas til MMS** Markér dette afkrydsningsfelt for at sikre dig, at videooptagelsen ikke overskrider den filstørrelse, en MMS kan indeholde.

### **Indstillinger for kamera og videooptager**

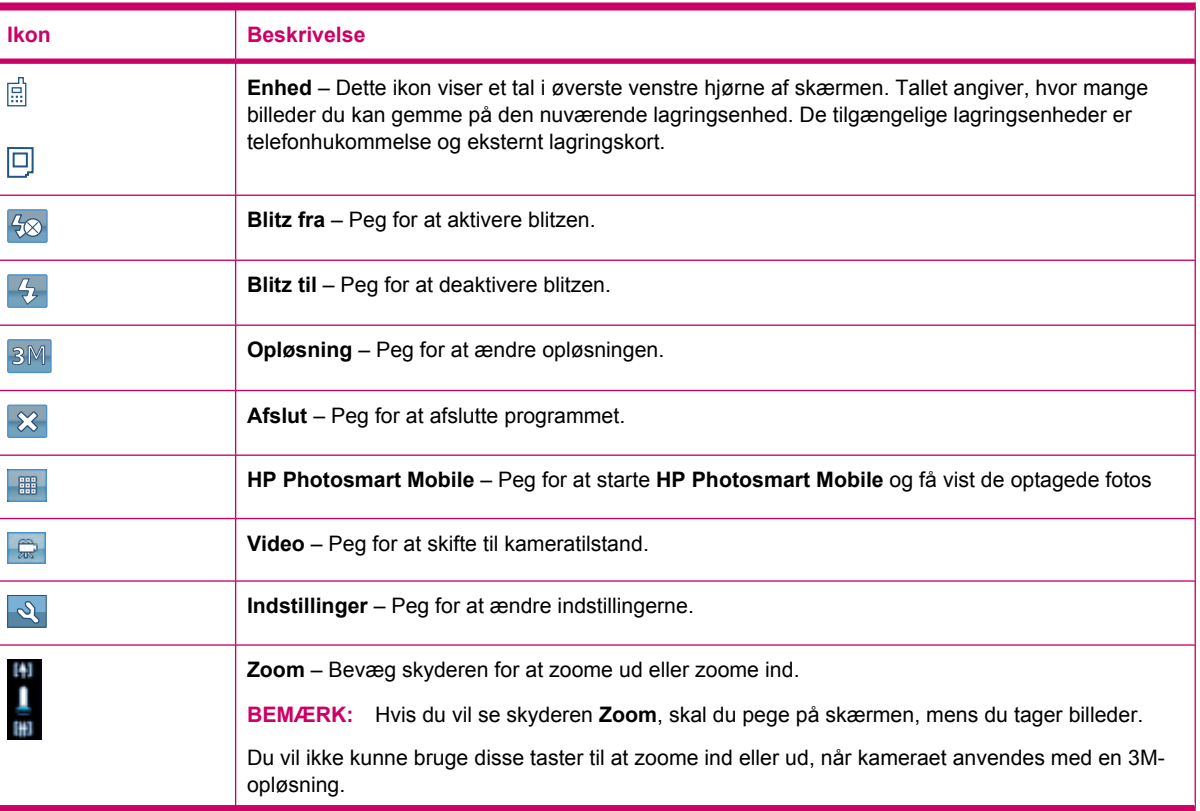

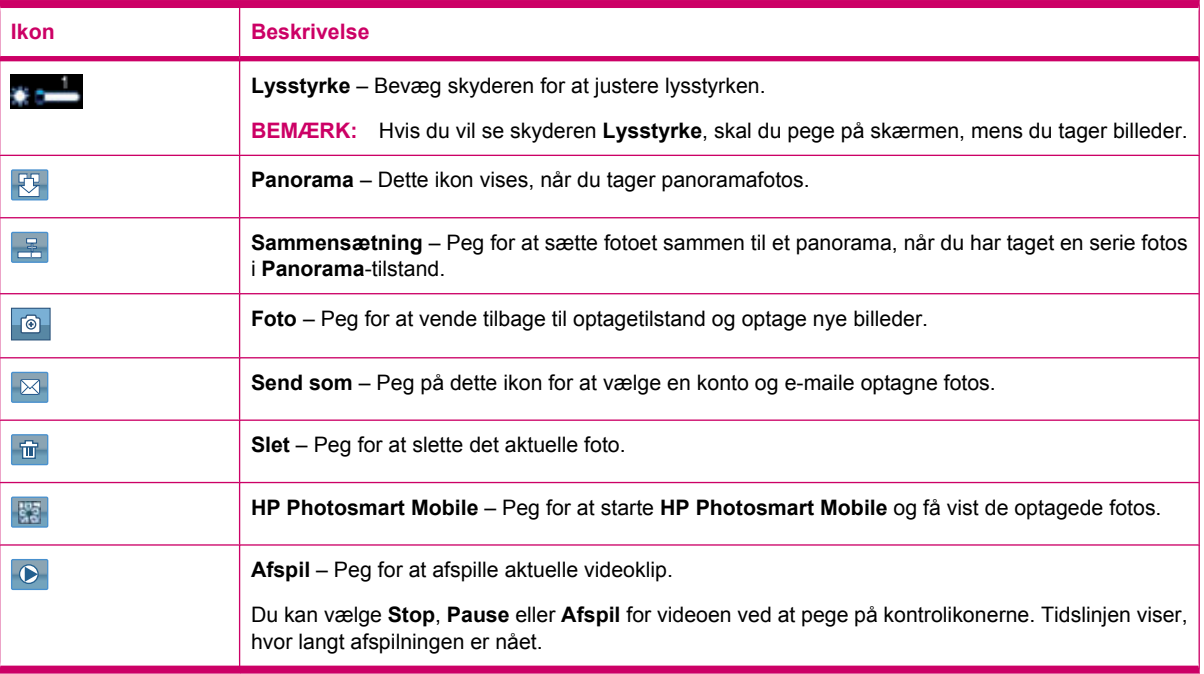

# **Overførsel af billeder**

### **Brug af GPRS**

Når telefonradioen tændes første gang, registrerer programmet **HP iPAQ DataConnect** mobiltelefontjenesteudbyderen og udfylder automatisk MMS-indstillingerne på din HP iPAQ.

**BEMÆRK:** Du skal have en data-aktiveret SIM installeret på din HP iPAQ.

Sådan overføres billeder ved hjælp af MMS:

- **1.** Tryk på tasten (Meddelelser) **<sup>&</sup>gt; SMS-/MMS- beskeder <sup>&</sup>gt; Menu <sup>&</sup>gt; Ny <sup>&</sup>gt; MMS**.
- **2.** Peg på **Vælg**.
- **3.** Peg på **Indsæt billede/video**, og peg derefter på det billede eller den video, du ønsker at vedhæfte.
- **4.** Angiv modtagerens oplysninger i feltet **Til**.
- **5.** Peg på **Send**.

#### **Brug af Bluetooth**

Du kan gøre følgende for at overføre billeder fra din HP iPAQ til andre enheder:

Sådan overføres billeder ved hjælp af Bluetooth:

- **1.** Peg på **Start > HP Photosmart Mobile**.
- **2.** Rul og vælg et billede.
- **3.** Peg på **Vis**.
- **4.** Peg på **Menu > Send… > Bluetooth**.
- **5.** Peg på **Næste**.
- **6.** Vælg enheden, og peg på **Vælg for at sende**.

**BEMÆRK:** Bluetooth-forbindelsen skal være tændt, for at du kan overføre billeder.

# **8 Lagringskort**

# **Brug af lagringskort**

Brug valgfrie lagringskort til:

- udvidelse af hukommelsen på din HP iPAQ
- lagring af billeder, videoklip, musik og programmer.
- **BEMÆRK:** Lagringskort medfølger ikke, når du køber en HP iPAQ. De skal købes separat.

Du kan finde yderligere oplysninger om lagringskort på webstedet [http://www.hp.com/go/](http://www.hp.com/go/ipaqaccessories) [ipaqaccessories.](http://www.hp.com/go/ipaqaccessories)

# **Indsætning af lagringskort**

Sådan indsætter du et lagringskort:

**1.** Åbn det dæksel, der beskytter lagringskortholderen.

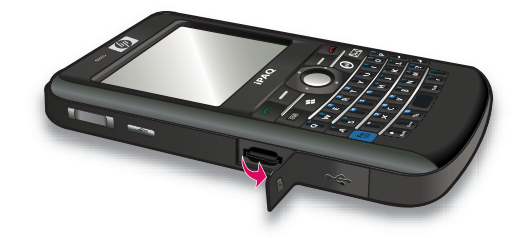

**2.** Skyd lagringskortet ind i MicroSD-holderen, således at metalområdet indføres først, og så det vender mod bagsiden af HP iPAQ.

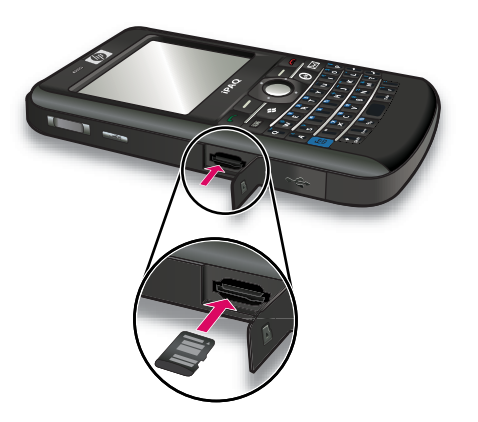

**3.** Skub kortet ind i holderen for at låse det på plads.

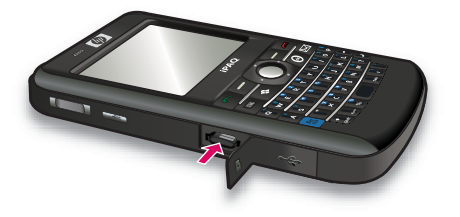

**4.** Luk det dæksel, der beskytter lagringskortholderen.

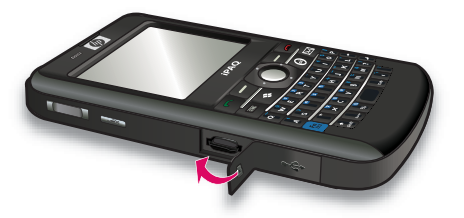

Hvis du har problemer med at indsætte et lagringskort, kan du gøre følgende:

- Sørg for, at du ikke indsætter kortet skævt.
- Sørg for at indføre metalområdet først, og så det vender mod bagsiden af HP iPAQ.

# **Fjernelse af lagringskort**

Sådan fjerner du et MicroSD-lagringskort fra lagringskortholderen på din HP iPAQ:

- **1.** Luk alle programmer, som anvender lagringskortet.
- **2.** Tryk på knappen **Tænd/sluk**, og hold den nede for at slukke din HP iPAQ.
- **3.** Åbn det dæksel, der beskytter lagringskortholderen.

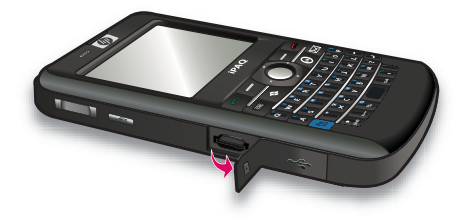

**4.** Skub kortet ind i holderen for at oplåse kortet.

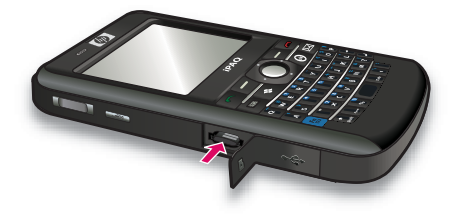

**5.** Fjern lagringskortet fra lagringskortholderen.

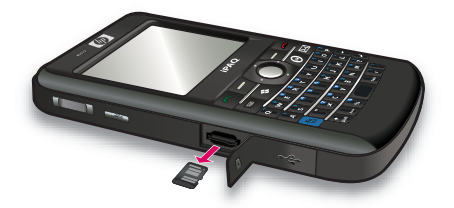

**6.** Luk det dæksel, der beskytter lagringskortholderen.

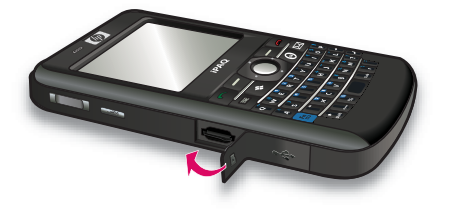

# **Visning af indholdet af lagringskort**

Brug Filoversigt til at få vist de filer, der befinder sig på dit valgfrie lagringskort.

Sådan vises indholdet af et lagringskort:

- **1.** Peg på **Start > Programmer > Filoversigt**.
- **2.** Peg på **Op**, og vælg derefter lagringskortmappen for at få vist en liste over filer og mapper.

Hvis din HP iPAQ ikke genkender dit lagringskort, kan du forsøge at gøre følgende:

- Installer eventuelle drivere, der fulgte med lagringskortet.
- Nulstil din HP iPAQ ved at bruge pennen til at trykke let på knappen **Nulstil**.
- **BEMÆRK:** Husk at gemme dine data, før du nulstiller.

# **9 Synkronisering**

# **Synkroniseringssoftware**

Hvis din computer kører Windows XP eller en tidligere version, håndteres synkronisering via Microsoft ActiveSync. Microsoft ActiveSync 4.5 findes på cd'en *Getting Started* (Sådan kommer du i gang). Du kan også besøge<http://www.microsoft.com/windowsmobile>for at få yderligere oplysninger og hente Microsoft ActiveSync.

Hvis din computer kører Windows Vista, håndteres synkronisering via Windows Mobile Device Center (WMDC). WMDC 6.1 findes på cd'en *Getting Started* (Sådan kommer du i gang). Du kan også besøge <http://www.microsoft.com/windowsmobile> for at hente WMDC.

**BEMÆRK:** Du skal installere Microsoft ActiveSync eller WMDC på din computer, før du forbinder din HP iPAQ til den.

# **Kopiering af filer**

Du kan kopiere filer til og fra computeren ved hjælp af ActiveSync.

Sådan konfigurerer du din HP iPAQ ved hjælp af opsætningsguiden til synkronisering af Pocket PC:

- **1.** Forbind din HP iPAQ til computeren ved hjælp af mini-USB-synkroniseringskablet, og vent på, at synkroniseringssoftwaren starter (WMDC til Windows Vista og ActiveSync til Windows XP).
- **2.** Peg på **Næste**, når opsætningsguiden til synkronisering af Pocket PC vises.
- **3.** Du kan vælge en eller begge af følgende indstillinger:
	- Markér afkrydsningsfeltet **Synkroniser direkte med en server, der kører Microsoft Exchange. For at kunne gøre det nu, skal du have serveradressen og dine loginlegitimationsoplysninger**, og peg på **Næste**. Indtast de påkrævede oplysninger på skærmen, hvis du vil konfigurere din e-mail-konto ved hjælp af Exchange-serveren.
	- Hvis du ønsker at synkronisere din HP iPAQ med Outlook e-mail-kontoen på din computer, fjerner du markeringen i afkrydsningsfeltet **Synkroniser direkte med en server, der kører Microsoft Exchange. For at kunne gøre det nu, skal du have serveradressen og dine login-legitimationsoplysninger**, og peg derefter på **Næste**.
- **4.** Vælg det element, du ønsker at synkronisere, i listen **Oplysningstype**, og vælg derefter **Windows PC (denne PC)** eller **Microsoft Exchange** i listen **Kilde**.
- **5.** Peg på **Næste**, og peg derefter på **Afslut** for at fuldføre opsætningen.

Sådan kopierer du filer ved hjælp af ActiveSync uden at anvende synkroniseringsopsætningsguiden til Pocket PC:

- **1.** Forbind din HP iPAQ til computeren ved hjælp af mini-USB-synkroniseringskablet, og vent på, at synkroniseringssoftwaren starter (WMDC til Windows Vista og ActiveSync til Windows XP).
- **2.** Når synkroniseringsopsætningsguiden til Pocket PC starter, peger du på **Annuller** for at fortsætte med at kopiere filer uden at bruge guiden.
- **3.** På computeren vælger du **Start > Alle programmer > Microsoft ActiveSync**.
- **4.** I vinduet **ActiveSync** vælger du **Explore** (Gennemse).
- **5.** Dobbeltklik på **My Windows Mobile-Based Device** (min Windows Mobile-baserede enhed), og vælg de filer, der skal kopieres til eller fra computeren.
- **6.** Åbn **Windows Explorer** på computeren, og find de filer, der skal kopieres til eller fra din HP iPAQ.
- **7.** Træk og slip filerne mellem din HP iPAQ og computeren. ActiveSync konverterer filerne, så de om nødvendigt kan anvendes af Office Mobile-programmer.

**BEMÆRK:** Du kan ikke kopiere forudinstallerede filer eller systemfiler.

Sådan kopierer du filer ved hjælp af WMDC:

- **1.** Forbind din HP iPAQ til din computer, og vent på, at WMDC starter automatisk.
- **2.** Klik på **Filhåndtering** for at åbne mappen Mobilenhed for din HP iPAQ.
- **3.** I mappen **Mobilenhed** leder du efter og vælger den fil, du ønsker at kopiere, på din HP iPAQ eller computer.

Flyt filerne direkte ind i Dokumenter på din HP iPAQ (eller ind i en mappe i Dokumenter).

### **Overførsel af data fra en Palm Desktop til Microsoft Windows Mobile 6.1**

Hvis du brugte en Palm OS-baseret enhed, før du købte din HP iPAQ, skal du overføre dine data fra Palm Desktop-software til Microsoft Windows Mobile 6.1.

Sådan gør du for at overføre data fra en Palm Desktop til Microsoft Mobile 6.1:

- **1.** Sørg for, at du har Microsoft Outlook 98 eller senere version installeret på din computer.
- **2.** For at skifte synkronisering fra Palm Desktop til Outlook skal du indsætte den originale cd, der blev leveret sammen med din Palm-enhed, i cd-rom-drevet på din computer. På skærmen **Discover Your Handheld** (genkend din håndholdte) vælger du **Install Microsoft Outlook Conduits** (installer Microsoft Outlook Conduits). Alternativt kan du geninstallere din Palm Desktop og HotSynch Manager-software fra den originale cd. Under konfigurationsprocessen vælger du **I want to sync with Microsoft Outlook** (jeg ønsker at synkronisere med Microsoft Outlook).
- **BEMÆRK:** Microsoft Outlook skal være opsat som dit standardprogram til e-mail for at kunne synkronisere korrekt med Palm Desktop-softwaren. Hvis du har brug for at ændre dine indstillinger, skal du åbne Microsoft Outlook og derefter klikke på fanen **Funktioner > Indstillinger > Andet** og markere afkrydsningsfeltet **Gør Outlook til standardprogrammet for e-mail**, **Kontaktpersoner** og **Kalender**. Klik på **Anvend > OK**, og genstart derefter din computer.
- **3.** Brug HotSynch Manager-softwaren, der findes på den originale cd, der blev leveret sammen med din Palm-enhed, til at synkronisere dine Palm-oplysninger med Outlook. Se vejledningen, der fulgte med din Palm-enhed, hvis du har brug for hjælp til at installere eller anvende HotSynch.
- **4.** Når Outlook er synkroniseret med din Palm-enhed, fjerner du Hotsynch fra din computer. Klik på **Start > Kontrolpanel >**, dobbeltklik på **Tilføj eller fjern programmer**. Vælg **Palm Desktop**, og klik derefter på **Fjern**. Følg instruktionerne på skærmen.
- **5.** Sæt cd'en *Getting Started* (Sådan kommer du i gang) i din computers cd-rom-drev, og følg instruktionerne på skærmen for at installere ActiveSync på din computer og skabe et partnerskab mellem din HP iPAQ og din computer.

# **Omkostningsbesparende tips til trådløs synkronisering**

Hvordan du vælger at håndtere omkostningen ved kabelfri synkronisering fra din HP iPAQ, afhænger af dine prioriteringer.

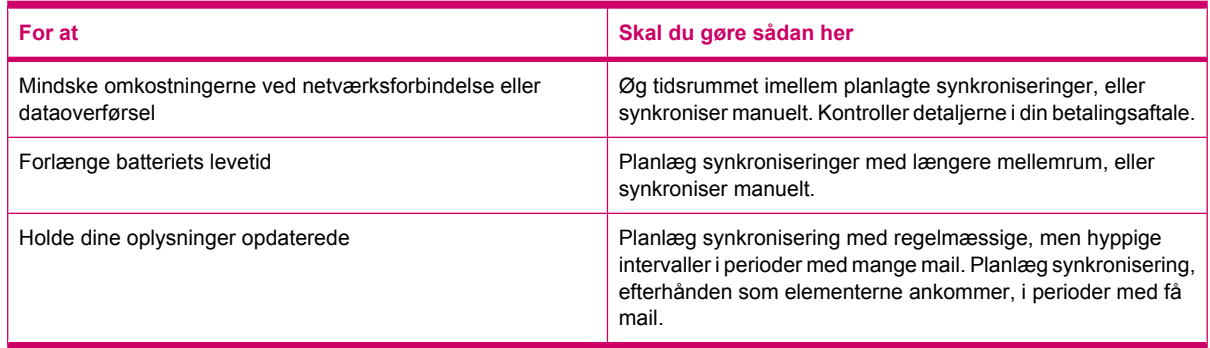

**BEMÆRK:** HP iPAQ's strømsparingstimer nulstilles, hver gang du synkroniserer. Hvis du planlægger et synkroniseringsinterval, der er kortere end tidsintervallet, hvorefter HP iPAQ automatisk overgår til strømsparing, lukker HP iPAQ aldrig ned for at spare på batteristrømmen.

# **Fejlfinding ved synkroniseringsproblemer**

Følgende er en liste indeholdende symptomer, der kan indikere, at der er opstået synkroniseringsproblemer med Windows Vista:

WMDC starter ikke, selv ikke efter installation.

Følgende er en liste indeholdende symptomer, der kan indikere, at der er opstået synkroniseringsproblemer med Windows XP:

- Der afspilles ingen ActiveSync-lyd (eller et gråt ikon **V** vises), og der er ingen aktivitet i vinduet **ActiveSync** på din computer.
- **ActiveSync**-lyden afspilles, og ikonet **ActiveSync** på computeren skifter til et drejende grønt ikon

. Meddelelsen **Henter indstillinger** vises på din pc, men den oprettede forbindelse til **ActiveSync** afbrydes før etablering af partnerskab.

- **ActiveSync** søger efter en forbindelse, men der opnås ingen. (Det grønne ikon **D** på computeren fortsætter med at dreje.)
- Synkronisering er blevet etableret mellem din HP iPAQ og computeren, men forbindelsen afbrydes.

(Det  $\bigcirc$  grønne ikon på computeren holder op med at dreje og bliver gråt.)

● Firewall eller anden meddelelsesboks til netværksbeskyttelsessoftware vises for **ActiveSync** for at få adgang til netværket eller internettet.

Følgende er en liste over fejlfindingstips til brug, hvis du oplever problemer under synkronisering af din HP iPAQ og computeren. Prøv med følgende løsninger for at fejlfinde alle synkroniseringsproblemer:

Kontroller operativsystemet på din computer, før du begynder at synkronisere oplysninger mellem din HP iPAQ og computeren. Synkroniseringsmetoden varierer, afhængigt af det operativsystem der kører på computeren.

Hvis din computer kører Windows XP eller en tidligere version, håndteres synkronisering via Microsoft ActiveSync. Microsoft ActiveSync 4.5 findes på cd'en *Getting Started* (Sådan kommer du i gang). Besøg <http://www.microsoft.com/windowsmobile>for at få yderligere oplysninger eller for at hente Microsoft ActiveSync.

Hvis din computer kører Windows Vista, håndteres synkronisering via Windows Mobile Device Center (WMDC). Besøg <http://www.microsoft.com/windowsmobile> for at hente Windows Mobile Device Center.

- **BEMÆRK:** HP garanterer ikke, at tredjepartsprogrammer fungerer korrekt med Windows Vista.
- Hvis du kører **ActiveSync** 4.5 eller senere og Personal Firewall-software på din computer, skal du tilføje **ActiveSync** på firewallprogrammets undtagelsesliste.

(Firewall-software, f.eks. Sygate Personal Firewall, TrendMicro PC-cillin Internet Security 2005, Norton Personal Firewall, McAfee Personal Firewall eller Zone Alarm Security Suite kan blokere synkronisering.) Der henvises til den dokumentation, der blev leveret med dit firewallprogram for at fastslå, hvordan du tilføjer ActiveSync 4.5 eller senere til programmets undtagelsesliste. Angående yderligere problemløsning af et firewall-program og aktivering af ActiveSync 4.5 eller nyere henvises til: <http://www.microsoft.com/windowsmobile>.

- Hvis du uforvarende under installation af **ActiveSync** efterlod afkrydsningsfeltet **Microsoft Exchange Server** markeret og ikke planlægger at oprette forbindelse til en Exchange-server, skal du følge disse trin:
	- Tilslut din HP iPAQ til din computer. Sørg for, at der er etableret en **ActiveSync**-forbindelse.
	- På computeren klikker du på **Start > Alle programmer > Microsoft ActiveSync**.
	- Klik på **Funktioner > Indstillinger**.
	- Fjern markeringen fra felterne til de synkroniseringselementer, der står under **Servergruppen**.
	- Markér afkrydsningsfelterne under **Computergruppen** for de elementer, du vil synkronisere.
- Afbryd forbindelsen til din HP iPAQ fra computeren, og vent på, at **ActiveSync**-meddelelsen bekræfter, at din HP iPAQ ikke længere er tilsluttet. Genopret forbindelsen mellem din HP iPAQ og computeren. Vent for at se, om din HP iPAQ opretter forbindelse til computeren.
- På din pc, in **ActiveSync**-programmet, vælger du **Filer > Forbindelsesindstillinger**. Bekræft, at USB er valgt som potentiel forbindelsesmetode.
- Forbind din HP iPAQ til en anden USB-port på computeren.
- Kontroller dit mini-USB-synkroniseringskabel. Overvej at bruge et andet mini-USBsynkroniseringskabel, hvis du har et til rådighed.
- Prøv synkronisering via en Bluetooth-forbindelse. Se også den trykte eller cd-baserede dokumentation, der fulgte med din HP iPAQ, for at få nøjagtige instruktioner.
- Fjern kablet mellem din HP iPAQ og computeren, og opret så forbindelsen igen.
- Afinstallér **ActiveSync** fra din computer, og installer den derefter igen. Du afinstallerer **ActiveSync** fra din computer ved at klikke på **Start > Kontrolpanel > Tilføj eller fjern programmer > Microsoft ActiveSync**. Derefter klikker du på **Fjern > Ja**.

Når du har forsøgt ovennævnte løsninger uden at løse forbindelsesproblemet, skal du udføre en fabriksnulstilling (en "hård nulstilling") af din HP iPAQ ved hjælp af HP iPAQ Setup Assistant.

Du kan geninstallere dine programmer på din HP iPAQ, efter nulstillingen er gennemført, ved at bruge ActiveSync på din computer. Når din HP iPAQ er synkroniseret korrekt, skal du gå til **ActiveSync** på din computer og vælge **Funktioner > Tilføj/fjern programmer** og derefter vælge eventuelle programmer, du ønsker at geninstallere.

# **Tilpassede links i WMDC**

Når du har forbundet din HP iPAQ med et Windows Vista-system, der anvender WMDC 6.1, dukker et billede af HP iPAQ 900 Series Business Messenger op i venstre side af skærmbilledet **Windows Mobile Device Center**. Du kan indstille din HP iPAQ til at synkronisere Outlook-kontaktpersoner, e-mail og andre oplysninger på din HP iPAQ, eller blot forbinde enheden ved at springe over opsætningsprocessen.

Når HP iPAQ synkroniserer med computeren, vises følgende links på computeren:

- **Programmer og tjenester**
- **Billeder, musik og video**
- **Filhåndtering**
- **Mobilenhedsindstillinger**

For at få vist en liste over tilpassede links skal du navigere til **Programmer og tjenester**. Klik på **Mere>>** for at få vist yderligere links til de forskellige HP tjenester, og klik på **<<Tilbage** for at vende tilbage til det foregående skærmbillede.

# **10 Opgaver**

Opgaveprogrammet gør det nemt at oprette en opgaveliste. Du kan kategorisere opgaverne og markere dem som fuldførte, når det ønskes. Du kan også konfigurere opgaverne for at blive påmindet om kommende aftaler.

# **Opret en ny opgave**

Sådan oprettes en ny opgave:

- **1.** Peg på **Start > Programmer > Opgaver**.
- **2.** Peg på **Menu > Ny opgave**.
- **BEMÆRK:** Du kan også pege på **Tryk her for at tilføje opg.** og angive en beskrivelse for opgaven for hurtigt at oprette en ny opgave.
- **3.** Angiv de ønskede felter for opgaven, og peg derefter på **ok**.

## **Indstilling af start- og slutdatoer for en opgave**

Sådan indstiller du datoer for en opgave:

- **1.** Peg på **Start > Programmer > Opgaver**.
- **2.** Peg på den opgave, du vil indstille start- og slutdatoer for.
- **3.** Peg på **Rediger** og gør en eller begge af følgende ting:
	- Peg på **Start** for at indtaste en startdato for opgaven.
	- Peg på **Slut** for at indtaste en slutdato for opgaven.
- **4.** Peg på **ok**.

### **Visning af start- og slutdatoer i opgavelisten**

Sådan gør du for at aktivere visning af datoer for en opgave i opgavelisten:

- **1.** Peg på **Start > Programmer > Opgaver**.
- **2.** Peg på **Menu > Indstillinger…**.
- **3.** Markér afkrydsningsfeltet **Vis start- og slutdatoer**.
- **4.** Peg på **ok**.

### **Indstilling af valgmuligheder for visning af opgaver på skærmbilledet I dag**

Hvis du har en stor mængde opgaver, er det måske en god ide at angive, hvilken type opgaver der skal vises på skærmbilledet **I dag**.

Sådan aktiverer du visning af opgaver på skærmbilledet **I dag**:

- **1.** Peg på **Start > Indstillinger > Personlig > I dag**.
- **2.** Peg på **Elementer**, og markér derefter afkrydsningsfeltet **Opgaver**.
- **3.** Peg på **Opgaver** for at få adgang til indstillinger, og peg derefter på **Indstillinger…**.
- **4.** Under **Vis antallet** vælger du de opgavetyper, der skal vises på skærmbilledet **I dag**.
- **5.** I listen **Kategori** vælger du, om der kun skal vises opgaver, der hører til en bestemt kategori, eller om alle opgaver skal vises.

### **Markering af en opgave som fuldført**

Sådan markerer du en opgave som værende fuldført:

- **1.** Peg på **Start > Programmer > Opgaver**.
- **2.** I opgavelisten markerer du afkrydsningsfeltet ud for den opgave, du ønsker at markere som værende fuldført.

Sådan markerer du en åben opgave som værende fuldført:

- **1.** Peg på **Rediger**.
- **2.** I feltet **Status** peger du på **Fuldført**.

**BEMÆRK:** Du kan også vælge en opgave og pege på **Fuldført** for at markere opgaven som værende fuldført. Du kan aktivere en fuldført opgave ved at vælge opgaven og derefter pege på **Aktiver**.

# **11 Meddelelser**

# **Forståelse af meddelelser**

For at kunne sende og modtage e-mails på en e-mail-konto skal du oprette forbindelse til internettet eller dit firmanetværk afhængigt af kontoen.

Du kan sende og modtage:

- Outlook-e-mail
- Internet-e-mail via en internettjenesteudbyder (ISP Internet Service Provider)
- SMS-/MMS-meddelelser

Du kan også få adgang til e-mail fra kontoret ved hjælp af en VPN-forbindelse. Du kan finde yderligere oplysninger på [Indstilling af en VPN-serverforbindelse på side 88](#page-99-0)

E-mail i Outlook-e-mail-kontoen bliver sendt og modtaget via synkronisering med en computer, der bruger en hvilken som helst synkroniseringssoftware, eller via trådløs synkronisering direkte med en Exchange-server.

Internet-e-mail bliver sendt og modtaget ved at oprette forbindelse til en POP3 (Post Office Protocol 3) eller en IMAP4 (Internet Message Access Protocol 4)-e-mail-server. Når du opretter forbindelse til en POP3- eller IMAP4-server, skal du have internetforbindelse fra en udbyder af enten en GSM-, GPRS-, EDGE- eller en 3G-forbindelse. Forbindelser kan også anvende Wi-Fi Wireless, Peer-to-Peer med en computer eller Bluetooth til en internetforbundet enhed. Du kan også bruge din HP iPAQ til at opnå forbindelse ved at bruge en data-egnet mobiltelefon.

SMS-meddelelser bliver sendt og modtaget via din udbyder af den trådløse tjeneste, der anvender et telefonnummer som beskedadresse.

### **Mappetyper**

Hver meddelelseskonto har en række mapper med fem standard-meddelelsesmapper:

- **Indbakke**
- **Udbakke**
- **Slettet post**
- **Kladder**
- **Sendt post**

De meddelelser, du modtager og sender via kontoen, gemmes i disse mapper. Du kan også oprette yderligere mapper for hver konto.

Den måde, mapperne fungerer på, varierer afhængigt af type:

- Hvis du bruger en Outlook-e-mail-konto, vil e-mail-beskeder i mappen Indbakke i Outlook automatisk blive synkroniseret med din HP iPAQ. Du kan vælge yderligere mapper til synkronisering ved at tildele dem placeringer. De mapper, du opretter, og de meddelelser, du flytter, afspejles derefter på e-mail-serveren.
- Hvis du anvender en MMS-konto eller en SMS-konto, gemmes meddelelser i mappen Indbakke.
- Hvis du bruger en POP3-konto og flytter dine e-mail-beskeder til en mappe, du har oprettet, vil linket mellem meddelelserne på HP iPAQ og deres kopier på e-mail-serveren blive brudt. Når du opretter forbindelse, registrerer e-mail-serveren, at meddelelserne mangler i mappen Indbakke på enheden, og sletter dem fra e-mail-serveren. Dette forhindrer, at du får dubletkopier af en meddelelse, men det betyder også, at der er meddelelser, du ikke længere har adgang til.
- Hvis du bruger en IMAP4-konto, vil de mapper, du opretter, og de e-mail-beskeder, du flytter, blive afspejlet på e-mail-serveren. Disse meddelelser er dermed tilgængelige fra enhver placering eller enhed. Synkroniseringen af mapper sker, når du opretter forbindelse til din e-mail-server, opretter nye mapper eller omdøber/sletter mapper, når du har forbindelse. Du kan også indstille forskellige muligheder for hentning for hver mappe.

# **Synkronisering af e-mail**

Når du synkroniserer Outlook-e-mail på computeren med din HP iPAQ, bliver e-mail-beskeder synkroniseret som følger:

- Meddelelser i mappen Indbakke på din computer eller Exchange-serveren bliver kopieret til mappen Indbakke på Outlook-e-mail-kontoen på din HP iPAQ.
- Meddelelser i mappen Udbakke på din HP iPAQ overføres til Exchange-serveren eller Outlook og bliver derefter sendt fra disse programmer.
- Når du sletter en meddelelse på din HP iPAQ, bliver den slettet fra din computer eller Exchange-serveren, næste gang du synkroniserer.
- Som standard synkroniseres meddelelser tre dage tilbage, og de første 0,5 KB af hver ny meddelelse hentes. Vedhæftede filer hentes ikke.
- **BEMÆRK:** Du kan finde yderligere oplysninger om opstart af Outlook-e-mail-synkronisering eller ændring af synkroniseringsindstillingerne i Hjælp til synkroniseringssoftware på computeren.

SMS-meddelelser modtages ikke via synkronisering. I stedet sendes de til din HP iPAQ via tienesteudbyderen.

# **Indstilling af meddelelseskonti**

### **Sådan indstiller du e-mail, der anvender Exchange-server:**

- **1.** Tryk på tasten **<sup>&</sup>gt; E-mail-konfiguration**.
- **2.** Indtast din e-mail-adresse i feltet **E-mail-adresse**, og peg derefter på **Næste**.
- **3.** Ryd afkrydsningsfeltet **Forsøg automatisk at hente e-mail-indstillinger på internettet**.
- **BEMÆRK:** Sørg for at fjerne markeringen i afkrydsningsfeltet **Forsøg automatisk at hente e-mail-indstillinger på internettet**, når du manuelt vil konfigurere din e-mail.
- **4.** Peg på **Næste**.
- **5.** Rul og vælg indstillingen **Exchange-server** på listen **Din e-mail-udbyder**.
- **6.** Peg på **Næste**.
- **7.** Peg på **Næste** for at synkronisere Outlook med din virksomheds Exchange-e-mail-server.
- **8.** Bekræft din e-mail-mail-adresse, og peg på **Næste**.
- **9.** Indtast serveradressen for Outlook Web Access (Outlook-internetadgang) i feltet **Serveradresse**, og peg på **Næste**.
- **BEMÆRK:** Markér afkrydsningsfeltet **Serveren kræver en krypteret forbindelse (SSL)** for at sikre dig, at du altid sender e-mail fra denne konto ved hjælp af en SSL-forbindelse.
- **10.** Indtast **Brugernavn**, **Adgangskode** og **Domæne**.
- **11.** Peg på **Næste**.
- **12.** Markér afkrydsningsfeltet for de elementer, du vil synkronisere, og peg på **Afslut**.

#### **Internet-e-mail**

#### **Oprettelse af en ny POP3- eller IMAP4-konto**

Hvis du vil sende og modtage e-mail, skal du opsætte en e-mail-konto, som du har hos en internetserviceudbyder (ISP), eller en konto, som du får adgang til ved hjælp af en Virtual Private Network (VPN)-serverforbindelse (typisk en firmakonto).

Sådan opretter du en ny POP3- eller IMAP4-konto:

- **1.** Tryk på tasten **<sup>&</sup>gt; E-mail-konfiguration**.
- **2.** Indtast kontonavnet, og peg derefter på **Næste**.
- **3.** Ryd afkrydsningsfeltet **Forsøg automatisk at hente e-mail-indstillinger på internettet**.
- **BEMÆRK:** Sørg for at fjerne markeringen i afkrydsningsfeltet **Forsøg automatisk at hente e-mail-indstillinger på internettet**, når du manuelt vil konfigurere din e-mail.
- **4.** Peg på **Næste**.
- **5.** Rul og vælg indstillingen **Internet-e-mail** på listen **Din e-mail-udbyder**, og peg derefter på **Næste**.
- **6.** Indtast dit navn og krævet kontonavn, og peg på **Næste**.
- **7.** Indtast indgående mail-servernavn, og vælg den krævede kontotype, **POP3** eller **IMAP4**.
- **8.** Angiv de nødvendige oplysninger på de næste skærmbilleder, og peg derefter på **Afslut**.

Du kan udføre følgende funktioner:

- Ændre tidsintervallerne for hentning af nye meddelelser.
- Hente vedhæftede filer.
- Begrænse antallet af meddelelser, der hentes.

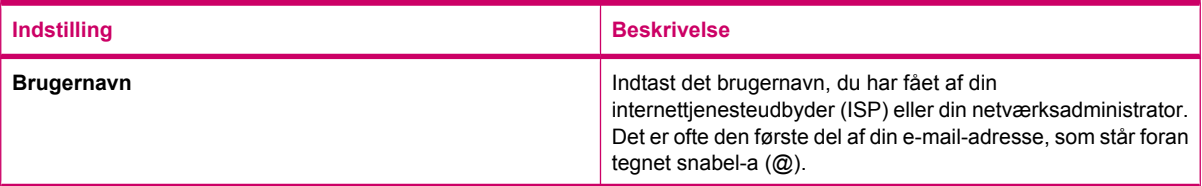

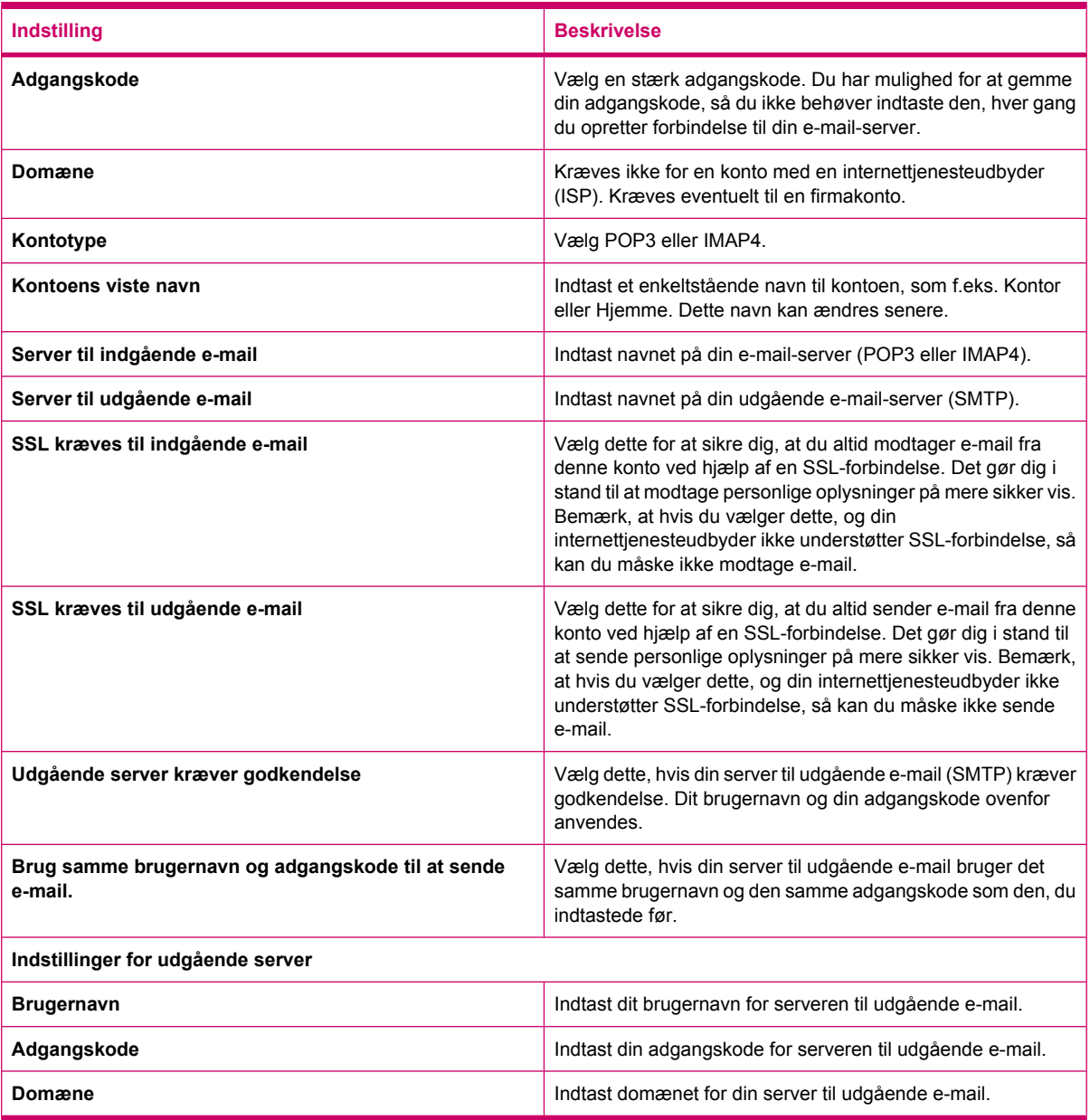

 $\frac{1}{2}$ : TIP: Du kan oprette flere e-mail-konti ud over din Outlook-e-mail-konto. Du kan ikke tilføje en ny konto, mens du har oprettet forbindelse. Peg på **Menu > Stop afsendelse/modtagelse** for at afbryde.

#### **Ændring af indstillinger for hentning af e-mail**

Du kan tilpasse følgende hentnings-indstillinger for hver e-mail-konto, som du har hos en internettjenesteudbyder, eller enhver konto, som du har adgang til ved hjælp af en VPNserverforbindelse (typisk en firmakonto).

Du kan vælge:

- om meddelelser skal hentes automatisk
- hvor mange e-mail, der hentes
- om og hvordan vedhæftede filer hentes (kun IMAP4).
Sådan ændrer du hentnings-indstillinger for e-mail for POP3- eller IMAP4-e-mail-konti:

- **1.** Tryk på tasten  $\boxtimes$  > Menu > Indstillinger.
- **2.** Peg på og vælg e-mail-kontoen.
- **3.** Peg på **Edit Account Setup** (Rediger kontokonfiguration) på skærmen **Indhold**.
- **4.** Peg på **Næste**.
- **5.** Indtast dine ændringer på de næste skærmbilleder, og peg derefter på **Afslut**.

Sådan ændrer du hentnings-indstillinger for Outlook-e-mail-kontoen:

- **1.** Tryk på tasten  $\boxtimes$  > Menu > Indstillinger.
- **2.** Peg på og vælg **Outlook-e-mail-konto**.
- **3.** Peg på **Næste**.
- **4.** Indtast dine ændringer på de næste skærmbilleder, og peg derefter på **Afslut**.
- **TIP:** Hvis du vil sende og modtage meddelelser automatisk, skal du pege på **Tilslut**, søge efter meddelelser og indtaste et tidsinterval. Automatisk tilslutning kan resultere i højere tilslutningsafgifter. Derudover forbruger den meget batterikapacitet og reducerer standby-tiden.

For at spare penge kan du begrænse antallet af e-mails, der hentes ned på din HP iPAQ ved at nedsætte antal dage, der skal vises.

Hvis du vil ændre data, du ønsker at synkronisere for en Outlook-konto, peger du på **Start > Programmer > ActiveSync > Menu > Indstillinger**.

#### **Sletning af en konto**

Sådan sletter du en konto:

- **1.** Tryk på tasten  $\boxtimes$
- **2.** Peg på **Menu > Indstillinger**.
- **3.** Peg på kontonavnet, og hold trykket, og peg derefter på **Slet**.
- **BEMÆRK:** Du kan ikke slette dine SMS-/MMS-meddelelser, Outlook E-mail, Windows Live og MMS-konti.

#### **SMS-meddelelser**

SMS-meddelelser er transmission af korte tekstmeddelelser til og fra en mobiltelefon, en telefax og/eller IP-adresser. En enkelt tekstbesked kan ikke være længere end 160 alfanumeriske tegn og kan ikke indeholde hverken billeder eller grafik.

**BEMÆRK:** Antallet af understøttede tegn afhænger af din tjenesteudbyder.

Når du sender SMS-meddelelser, kan det resultere i ekstra omkostninger, som kan variere afhængigt af din tjenesteudbyder.

Meddelelser, der er længere end 160 alfanumeriske tegn, sendes som flere SMS-meddelelser. Der vises en tegnoptælling, når der oprettes SMS-meddelelser (Ny/Besvar/Videresend). Optællingen viser også, hvor mange SMS-meddelelser der genereres, når beskeden sendes.

Din mobiltelefontjenesteudbyder giver dig telefonnummeret på Text Message Service Center (Center for tekstbeskedtjenester). SMS-meddelelser bør fungere korrekt efter aktivering af din konto. Hvis du vil bekræfte nummeret, der bruges til at ændre telefonnummeret til Text Message Service Center, skal du trykke på tasten **> Menu > Indstillinger… > Tjenester > Tale- og SMS-beskeder > Hent indstillinger…**.

#### **MMS**

MMS er en metode til transmission af fotos, videoklip, lydfiler og korte SMS-meddelelser over trådløse netværk.

**BEMÆRK:** Når du sender MMS'er, kan det resultere i ekstra omkostninger, som kan variere afhængigt af din tjenesteudbyder.

Når telefonradioen tændes første gang, registrerer programmet **HP iPAQ DataConnect** mobiltelefontjenesteudbyderen og udfylder automatisk MMS-indstillingerne på din HP iPAQ.

Du kan også få adgang til MMS-indstillinger ved at trykke på tasten **in alla og derefter trykke på SMS-/ MMS-meddelelser- > Menu > MMS-indstillinger…** Det anbefales ikke at ændre de MMS-indstillinger, du har modtaget fra din mobiltelefontjenesteudbyder, medmindre de anmoder om ændring.

#### **MMS Composer**

Med MMS Composer kan du oprette og dele dine egne MMS-beskeder. Du kan også tilføje billeder, video, tekst og lyd på dine MMS-beskeder.

Du får adgang til MMS-programmet ved at trykke på tasten **> SMS-/MMS-beskeder > Menu > Ny > MMS**.

MMS-kontoen har sin egen række mapper med fem standard-meddelelsesmapper:

- **Slettet post**
- **Kladder**
- **Indbakke**
- **Udbakke**
- **Sendt post**

Sådan opretter du en MMS-besked:

- **1.** Tryk på tasten (Meddelelser) **<sup>&</sup>gt; SMS-/MMS- beskeder <sup>&</sup>gt; Menu <sup>&</sup>gt; Ny <sup>&</sup>gt; MMS**.
- **2.** Vælg en skabelon, eller peg på **Vælg**.
- **3.** For at tilføje billeder eller video i beskeden peger du på feltet **Indsæt billede/video**, og derefter peger du på det billede eller den video, du ønsker at tilføje.
- **BEMÆRK:** Hvis du vil se videoklippet, før du tilføjer det, skal du navigere du til den relevante fil og pege på ikonet (Afspil).
- **4.** For at indsætte tekst i beskeden skal du pege på feltet **Indsæt tekst her** og indtaste den ønskede tekst.
	- P **BEMÆRK:** Du kan også indsætte en smiley ved at pege på ikonet <sup>(Somilex</sup>), foretrukne internetlinks ved at pege på ikonet (Foretrukne) og skabeloner, der er gemt i **Min tekst** ved at pege på ikonet  $\left(\equiv\right)$  (Tekst).
- **5.** For at tilføje et lydklip i beskeden, peger du på **Indsæt lyd**, og derefter peger du på den lyd, du ønsker at tilføje.
- **BEMÆRK:** Hvis du vil lytte til lydklippet, før du tilføjer det, navigerer du til den relevante fil og peger på ikonet (b) (Afspil).
- **6.** Hyis du vil gennemse MMS-beskeden, peger du på ikonet **(A**fspil) i nederste venstre hjørne af skærmbilledet.
- **BEMÆRK:** Hvis du vil bruge en tilgængelig skabelon til SMS-beskeder, skal du pege på **Menu > Skabelon > Ny fra skabelon > OK**. Markér afkrydsningsfeltet **Vælg altid tilpasset** for automatisk at få vist en tom besked. Du kan også tilføje billeder, video og tekst ved at navigere til den ønskede fil og pege på **Vælg**.

#### **Modtagelse af vedhæftede filer**

En vedhæftet fil, der er sendt med en e-mail-besked eller hentet fra serveren, vises neden under beskedens emne. Hvis du peger på den vedhæftede fil, åbnes den, hvis den er fuldt hentet ind – ellers markeres den til hentning, næste gang du sender og modtager e-mail. Du kan også hente vedhæftede filer automatisk sammen med dine meddelelser, hvis du har en Outlook-e-mail eller en IMAP4 e-mail-konto.

Hvis du har en Outlook-e-mail-konto, skal du gøre følgende på din computer:

- **1.** Klik på **Start > Programmer > Microsoft ActiveSync**.
- **2.** Klik på **Funktioner > Indstillinger…**.
- **3.** Klik på **E-mail > Indstillinger**, og marker derefter afkrydsningsfeltet **Medtag vedhæftede filer**.

Hvis du har en IMAP4 e-mail-konto, som du har hos en internettjenesteudbyder, eller en konto, som du har adgang til ved hjælp af en VPN-serverforbindelse (typisk en firmakonto), gør du følgende:

- **1.** Tryk på tasten  $\boxtimes$  for at åbne meddelelsesprogrammet.
- **2.** Peg på **Menu > Indstillinger**.
- **3.** Peg på IMAP4-kontoens navn.
- **4.** Peg på **Download Size Settings** (Hentning af størrelsesindstillinger), og vælg en indstilling på listen **Download attachments** (Hentning af vedhæftede filer).
- **5.** Peg på **Udført** to gange, og peg derefter på **ok**.
- **※ TIP:** Integrerede billeder og objekter kan ikke modtages som vedhæftede filer.

En integreret meddelelse kan vises som en vedhæftet fil, når IMAP4 anvendes til at modtage e-mail. Men denne funktion fungerer ikke, hvis Transport Neutral Encapsulation Format (TNEF) er aktiveret, så du kan modtage mødeforespørgsler.

For at gemme vedhæftede filer på et lagringskort i stedet for på HP iPAQ skal du trykke på tasten

**> Menu > Indstillinger > Lagring** og markere afkrydsningsfeltet **Om tilgængeligt anvendes dette lagringskort til lagring af vedhæftede filer**.

#### **Modtagelse af en mødeforespørgsel**

Hvis du modtager dine e-mail-beskeder via ActiveSync, kan du også modtage mødeforespørgsler. Når der oprettes direkte forbindelse til en e-mail-server, skal serveren køre Microsoft Exchange Server version 5.5 eller senere, for at du kan modtage mødeforespørgsler.

Hvis serveren kører Microsoft Exchange Server 2000 eller senere, vil dine mødeforespørgsler automatisk blive modtaget i din Indbakke. Men for at kunne modtage mødeforespørgsler på Microsoft Exchange Server 5.5 skal du gøre følgende:

Bed din systemadministrator om at aktivere Rich Text Format (RTF) og TNEF-support på din konto.

Når TNEF er aktiveret, modtages de af dine beskeder, der er indeholdt i andre meddelelser som vedhæftede filer, ikke – og du kan ikke vide, om der er en vedhæftet fil på en besked, før du får den komplette kopi. Derudover kan overførselstiden være længere.

Rediger overførselsindstillingerne for e-mail, hvis din konti ikke er indstillet til at modtage vedhæftede filer.

Når du har opsat kontoen til at modtage mødeforespørgsler, gør du følgende:

- **1.** Åbn mødeforespørgselen.
- **2.** Peg på **Acceptér**, eller på **Menu > Foreløbig**, eller på **Menu > Afslå**. Hvis du ønsker det, kan du også sende en meddelelse sammen med svaret. Svaret vil blive sendt, næste gang du synkroniserer eller opretter forbindelse til din e-mail-server, og din HP iPAQ's kalender vil blive opdateret.

#### **Oprettelse eller ændring af en signatur**

Sådan opretter eller ændrer du en signatur:

- **1.** Tryk på tasten  $\boxtimes$  for at åbne meddelelsesprogrammet.
- **2.** Peg på **Menu > Indstillinger > Signaturer…**.
- **3.** Vælg den konto, du ønsker at oprette eller ændre en signatur for.
- **4.** Hvis det ikke allerede er gjort, markerer du afkrydsningsfeltet **Anvend signatur på denne konto**.
- **5.** Markér om nødvendigt afkrydsningsfeltet **Anvend ved svar og videresendelse**.
- **6.** Indtast en signatur i feltet.

Hvis du ikke længere ønsker at bruge signaturen, fjerner du markeringen i afkrydsningsfeltet **Anvend signatur på denne konto**.

 $\frac{1}{2}$ : **TIP:** Du kan anvende forskellige signaturer på hver enkelt meddelelseskonto.

# **Brug af meddelelser**

#### **Oprettelse og afsendelse af en meddelelse**

Sådan opretter og afsender du meddelelser:

- **1.** Tryk på tasten  $\boxtimes$  for at åbne meddelelsesprogrammet.
- **2.** På meddelelseslisten peger du på en konto.
- **3.** Peg på **Menu > Ny**.
- **4.** Indtast e-mail-adressen eller tekstbeskedadressen på en eller flere modtagere, adskilt af semikolon. Hvis du vil have adgang til adresser og telefonnumre fra **Kontaktpersoner**, peger du på **Til** eller peger på **Menu > Tilføj modtager**.
- **5.** Indtast din meddelelse. Hvis du hurtigt vil tilføje fællesmeddelelser, skal du pege på **Menu > Min tekst** og derefter pege på den ønskede meddelelse.
- **6.** Du udfører en stavekontrol ved at pege på **Menu > Stavekontrol**.
- **7.** Peg på **Send**.
- **TIP:** Hvis du vil indstille prioritet, peger du på **Menu > Meddelelsesindstillinger…**.

Hvis du arbejder offline, flyttes e-mail-beskeder til mappen Udbakke og sendes næste gang, du opretter forbindelse.

#### **Besvarelse eller videresendelse af en meddelelse**

Sådan svarer du på eller videresender en meddelelse:

- **1.** Peg på meddelelsen for at åbne den, og peg derefter på **Menu > Svar > Svar**, **Svar til alle** eller **Videresend**.
- **2.** Indtast dit svar. Hvis du hurtigt vil tilføje fællesmeddelelser, skal du pege på **Menu > Min tekst** og pege på den ønskede meddelelse.
- **3.** Du udfører en stavekontrol ved at pege på **Menu > Stavekontrol**.
- **4.** Peg på **Send**.

#### **Tilføjelse af en vedhæftet fil**

Sådan tilføjer du en vedhæftet fil til en meddelelse:

- **1.** I en åben meddelelse peger du på **Menu > Indsæt** og peger på det element, du ønsker at vedhæfte: **Billede**, **Talebesked** eller **Fil**.
- **2.** Vælg den fil, du ønsker at tilføje, eller optag en talenote.
- **BEMÆRK:** Integrerede objekter kan ikke vedhæftes til meddelelser.

#### **Hentning af meddelelser**

Måden, hvorpå du henter meddelelser, afhænger af den kontotype, du har:

- For at sende og modtage e-mail i en Outlook-e-mail-konto skal du begynde synkroniseringen via ActiveSync.
- SMS-meddelelser modtages automatisk, når du tænder for din HP iPAQ telefonmodel. Når din HP iPAQ er slukket (i flytilstand), opbevares meddelelser af din tjenesteudbyder, indtil næste gang, du tænder for din HP iPAQ.
- $\frac{1}{2}$ . Som standard gemmes sendte beskeder ikke på din HP iPAQ, fordi det bidrager til at spare hukommelse. Hvis du gerne vil beholde kopier af sendte beskeder i meddelelseslisten, peger du på **Menu > Indstillinger > Meddelelse**, og markerer afkrydsningsfeltet **Behold kopier af sendte elementer i mappen Sendt**. Hvis din konto er en Outlook-e-mail- eller IMAP4-konto, skal du også vælge

mappen Sendte elementer til synkronisering. For at gøre dette skal du trykke på tasten **X > Outlook E-mail** og derefter pege på **Menu > Funktioner > Administrer Mapper…** og derefter markere afkrydsningsfeltet ved siden af mappen **Sendt post**.

### **Hentning af en meddelelse fra en server**

Sådan henter du meddelelser fra en server:

- **1.** I en hvilken som helst konto peger du på **Menu > Gå til** og peger på den konto, du ønsker at anvende.
- **2.** Peg på **Menu > Send/modtag**.

Meddelelserne på din HP iPAQ og e-mail-serveren synkroniseres. Nye meddelelser hentes til HP iPAQ's **Indbakke**-mappe, meddelelser i HP iPAQ's **Udbakke**-mappe sendes og meddelelser, der er blevet slettet fra serveren, fjernes fra HP iPAQ's **Indbakke**-mappe.

**TIP:** For at læse hele meddelelsen peger du på **Menu > Hent meddelelse**, mens du befinder dig i meddelelsesvinduet. Hvis du befinder dig i meddelelseslisten, peger du på beskeden og holder trykket, og derefter peger du på **Menu > Hent meddelelse**. Meddelelsen hentes, næste gang du sender og modtager e-mail. Dette vil også hente vedhæftede filer, hvis du har valgt disse indstillinger, da du opsatte din e-mail-konto.

Kolonnen Størrelse i meddelelseslisten viser en meddelelses størrelse lokalt og på serveren. Disse tal kan være forskellige, da størrelsen på en meddelelse kan variere mellem serveren og HP iPAQ.

### **Installation af en online adressebog**

Mange e-mail-servere, herunder servere, der kører Exchange Server, kan bekræfte navne i en online adressebog, der kaldes en registertjeneste, ved hjælp af en protokol, der er kendt som LDAP (Lightweight Directory Access Protocol). Når du opretter en e-mail-konto, tilføjes din e-mail-servers protokoltjeneste til **Adresse**, og du får tilbudt at aktivere den. Når funktionen er aktiveret, kontrollerer Meddelser din liste over kontaktpersoner og derefter protokoltjenesten for at bekræfte navne, du indtaster i felterne **Til**, **Cc** og **Bcc**. Hvis du ønsker at aktivere en protokoltjeneste, eller hvis du gerne vil anvende yderligere tjenester, skal du følge disse trin:

- **1.** Hvis du tilføjer en ny konto, skal du bede din netværksadministrator om navnet på protokoltjenesten og serveren.
- **2.** På meddelelseslisten peger du på **Menu > Indstillinger > Adresse**.
- **3.** På listen **I Kontaktpersoner skal e-mail-adr. hentes fra:** vælger du, hvilken e-mail-adressebog der skal kontrolleres i kontaktpersoner. Kontaktpersoner kontrolleres først, medmindre du vælger **Ingen**.
- **4.** Hvis din e-mail-server allerede står på listen, markerer du afkrydsningsfeltet for serverens protokoltjeneste for at aktivere den og peger på **ok**.
- **5.** Hvis din e-mail-tjeneste ikke står på listen, peger du på **Tilføj…**.
- **6.** I felterne **Protokolnavn** og **Server** indtaster du navnene på LDAP-protokollen og serveren.
- **7.** Bed din netværksadministrator om hjælp, hvis din server kræver godkendelse. I så fald markerer du afkrydsningsfeltet **Der kræves godkendelse på denne server** og indtaster dit brugernavn og din adgangskode.
- **8.** Hvis meddelelser skal kontrollere denne tjeneste, markerer du afkrydsningsfeltet **Kontrollér navnet i forhold til denne server**.

**TIP:** For at slette en tjeneste peger du på tjenesten og holder trykket, og derefter peger du på **Slet**.

Når du synkroniserer din Outlook-e-mail-konto, deaktiverer du alle protokoltjenester, du har installeret, ved at fjerne markeringen i afkrydsningsfeltet **Kontroller navn på serveren**. Dette bidrager til at undgå fejlmeddelelser, når **Meddelelser** forsøger at bekræfte navne i forhold til den tjeneste, du har oprettet forbindelse til.

# **12 Kalender**

# **Adgang til kalender**

Brug Kalender til at planlægge aftaler, herunder møder og andre begivenheder. Du kan få vist aftaler for indeværende dag på skærmbilledet **I dag**.

Tryk på tasten **(Kalender), eller tryk på ikonet <b>H** (Kalender) på skærmen **I dag** for at åbne kalenderen.

# **Ændring af visning af arbejdsugen**

Du kan tilpasse din kalender for en arbejdsuge, så den starter enten søndag eller mandag. Du kan planlægge din kalender med en uge på fem til syv dage.

Sådan ændrer du visning af arbejdsugen:

- **1.** Tryk på tasten **(Kalender), eller tryk på ikonet <b>H** (Kalender) på skærmen **I dag** for at åbne kalenderen.
- **2.** Peg på **Menu > Funktioner > Indstillinger…** og gør en eller begge af følgende ting:
	- For at angive første ugedag, peger du på **søndag** eller **mandag** i feltet **første dag i ugen**.
	- For at angive antallet af dage, der skal vises i en arbejdsuge, peger du på **5-dages uge**, **6 dages uge** eller **7-dages uge** i feltet **Ugevisning**.
- **3.** Peg på **ok**.

# **Indstilling af en standardpåmindelse for alle nye aftaler**

Sådan aktiverer du automatisk en påmindelse for alle nye aftaler:

- **1.** Tryk på tasten **(Kalender), eller tryk på ikonet <b>H** (Kalender) på skærmen **I dag** for at åbne kalenderen.
- **2.** Peg på **Menu > Funktioner > Indstillinger… > Aftaler**.
- **3.** Marker afkrydsningsfeltet **Indstil påmindelser for nye emner**.
- **4.** Indstil det tidspunkt, hvor du skal modtage påmindelsen.
- **5.** Peg på **ok**.

# **Oprettelse af en aftale**

Sådan opretter du en aftale i din kalender:

- **1.** Tryk på tasten **(Kalender)**, eller tryk på ikonet **H** (Kalender) på skærmen **I dag** for at åbne kalenderen.
- **2.** Tryk på **Menu > Ny aftale** for at oprette en ny aftale.
- **3.** Angiv de ønskede felter for opgaven, og peg derefter på **ok**.

### **Opdatering af en aftale**

Sådan opdaterer du en aftale i din kalender:

- **1.** Tryk på tasten (Kalender), eller tryk på ikonet (Kalender) på skærmen **I dag** for at åbne kalenderen.
- **2.** Peg for at åbne aftalen, og peg derefter på **Menu > Rediger** for at foretage ændringerne.
- **3.** Peg på **Alle**, **En** eller **Annuller**.

**BEMÆRK:** Denne indstilling vises kun for aftaler, der gentages.

**4.** Foretag de ønskede ændringer, og peg derefter på **ok**.

### **Annullering af en aftale**

Når du sletter en aftale på din HP iPAQ, bliver den også slettet på din computer, næste gang du synkroniserer. Hvis aftalen ikke er blevet synkroniseret med en computer, vil den kun blive slettet på din HP iPAQ.

Sådan annullerer du en aftale:

- **1.** Tryk på tasten (Kalender), eller tryk på ikonet (Kalender) på skærmen **I dag** for at åbne kalenderen.
- **2.** I visningen **Dagsorden** vælger du den aftale, du ønsker at slette.
- **3.** Peg på **Menu > Slet aftale**.
- **4.** Peg på **Ja** for at slette aftalen, eller peg på **Nej** for at beholde den.

# **13 Kontaktpersoner**

# **Oprettelse af en kontaktperson**

Sådan opretter du en kontaktperson:

- **1.** Peg på **Kontaktpersoner** på skærmen **I dag**, eller tryk på den højre softtast.
- **2.** Peg på **Ny**, og indtast kontaktoplysningerne i **Outlook Kontaktpersoner** eller i **SIM Kontaktpersoner**.
- **3.** Når du er færdig, peger du på **ok**.
- **BEMÆRK:** Hvis din liste med kontaktpersoner blev opdelt efter en kategori, da du oprettede en kontaktperson, tilknyttes denne kategori automatisk til den nye kontaktperson.

Hvis de fleste af de kontakter, du opretter, har telefonnumre, der begynder med det samme områdenummer, peger du i **Kontaktpersoner** på **Menu > Indstillinger…** og indtaster derefter områdenummeret i feltet **Områdenummer**. Derefter peger du på **ok**.

Hvis du modtager et opkald fra et nummer, der ikke står på listen over dine kontaktpersoner, kan du oprette en kontaktperson fra opkaldsoversigten.

**BEMÆRK:** Du kan finde yderligere oplysninger ved at pege på **Start > Hjælp** i samme skærmbillede.

### **Sletning af en kontaktperson**

Sådan sletter du en kontaktperson:

- **1.** Peg på **Kontaktpersoner** på skærmen **I dag**, eller tryk på den højre softtast.
- **2.** Peg på kontaktpersonen, og hold trykket for at slette.
- **3.** Peg på **Slet kontaktperson**.
- **4.** Peg på **Ja**.

### **Ændring af kontaktoplysninger**

Sådan ændrer du kontaktoplysninger:

- **1.** Peg på **Kontaktpersoner** på skærmen **I dag**, eller tryk på den højre softtast.
- **2.** Peg på kontaktpersonen.
- **3.** Peg på **Menu > Rediger**, og indtast ændringerne.
- **4.** Når du er færdig, peger du på **ok**.

# **Kopiering af en kontaktperson**

Sådan kopierer du en kontaktperson:

- **1.** Peg på **Kontaktpersoner** på skærmen **I dag**, eller tryk på den højre softtast.
- **2.** Peg på kontaktpersonen, du ønsker at kopiere, og hold trykket.
- **3.** Peg på **Kopier kontaktperson**.
- **4.** Peg på kopien af kontaktpersonen.
- **5.** Peg på **Menu > Rediger**.
- **6.** Foretag de nødvendige ændringer af kontaktoplysningerne, og peg på **ok**.

**BEMÆRK:** Den viste kategori tildeles automatisk til den nye kontaktperson.

# **Søgning efter en kontaktperson**

Sådan finder du en kontaktperson:

- **1.** Peg på **Kontaktpersoner** på skærmen **I dag**, eller tryk på den højre softtast.
- **2.** Hvis du ikke står i visningen **Navn**, peger du på **Menu > Vis efter > Navn**.
- **3.** Gør ét af følgende:
	- Begynd indtastningen af et navn eller et telefonnummer i den tilhørende tekstboks, indtil den kontaktperson, du søger efter, vises. For at få vist alle kontaktpersonerne igen peger du på tekstfeltet og rydder teksten eller trykker på tasten Tilbage/ryd.
	- Brug det alfabetiske indeks, der vises øverst på listen med kontaktpersoner.
	- Sortér listen efter kategorier. På listen over kontaktpersoner peger du på **Menu > Filter**. Peg derefter på en kategori, som du har tildelt til en kontaktperson. Vælg **Alle kontaktpersoner** for at vise alle kontaktpersoner igen.
- **BEMÆRK:** Du skal befinde dig i visningen **Navn**, hvis du vil søge efter en kontaktperson ved at indtaste et navn eller nummer eller ved at bruge det alfabetiske indeks.

### **Afsendelse af en e-mail-meddelelse til en kontaktperson**

Sådan sender du en e-mail-adresse til en kontaktperson:

- **1.** Peg på **Kontaktpersoner** på skærmen **I dag**, eller tryk på den højre softtast.
- **2.** Peg på kontaktpersonen, du ønsker at sende en besked til.
- **3.** Peg på adressen, du ønsker at sende en besked til.
- **4.** Peg på kontoen, du ønsker at sende beskeden fra.
- **BEMÆRK:** For hurtigt at tilføje en kontaktpersons adresse på en ny meddelelse peger du på linjen **Til**, **Cc** eller **Bcc**, og derefter peger du på **Menu > Tilføj modtager**. Peg på den kontaktperson, du ønsker at sende meddelelsen til, og vælg om nødvendigt adressen.

# **Afsendelse af en tekstbesked til en kontaktperson**

Sådan sender du en tekstbesked til en kontaktperson:

- **1.** Tryk på tasten **<sup>&</sup>gt; SMS/MMS-beskeder**.
- **2.** Tryk på **Menu > Ny > SMS**.
- **3.** Indtast telefonnumrene på en eller flere modtagere, adskilt af et semikolon. Hvis du vil have adgang til telefonnumre fra **Kontaktpersoner**, skal du trykke på **Til** og vælge kontaktpersonen.
- **4.** Indtast din meddelelse. Hvis du hurtigt vil tilføje fællesmeddelelser, skal du pege på **Menu > Min tekst** og pege på den ønskede meddelelse.

**BEMÆRK:** Hvis du vil angive symboler, skal du pege på **Skift** på skærmtastaturet.

- **5.** Du udfører en stavekontrol ved at pege på **Menu > Stavekontrol**.
- **6.** Peg på **Send**.

Hvis du sender en SMS og gerne vil vide, om den bliver modtaget, før du sender beskeden, skal du trykke på **Menu > Meddelelsesindstillinger…**. Marker feltet **Anmod om kvittering ved modtagelse**.

### **Tilføjelse eller fjernelse af et billede**

Sådan tilføjer du et billede til kontaktoplysningerne:

- **1.** Peg på **Kontaktpersoner** på skærmen **I dag**, eller tryk på den højre softtast.
- **2.** Peg på kontaktpersonen.
- **3.** Peg på **Menu > Rediger**.
- **4.** Peg på **Billede**.
- **5.** Gør ét af følgende:
	- Peg på det billede, du ønsker at tilføje.
	- Peg på **Kamera**, og tag et billede.

Sådan fjerner du et billede fra kontaktoplysningerne:

- **1.** Peg på **Kontaktpersoner** på skærmen **I dag**, eller tryk på den højre softtast.
- **2.** Peg på kontaktpersonen.
- **3.** Peg på **Menu > Rediger**.
- **4.** Peg på **Menu > Fjern billede**.
- **5.** Peg på **Ja**.

### **Brug af listen over kontaktpersoner**

Der er flere måder, hvorpå du kan bruge og tilpasse listen over kontaktpersoner. Du kan også foretage et opkald eller sende en meddelelse fra en åben kontaktperson.

Sådan tilpasser du listen over kontaktpersoner:

- **1.** Peg på **Kontaktpersoner** på skærmen **I dag**, eller tryk på den højre softtast.
- **2.** I listen over kontaktpersoner kan du gøre følgende:
	- For at søge efter en kontaktperson ved at indtaste et navn eller ved hjælp af det alfabetiske indeks indtaster du navnet i feltet **Indtast navn…**.
	- For at se en liste over kontaktpersoner, der arbejder for en bestemt person eller virksomhed, peger du på **Menu > Vis efter > Navn** eller **Firma**.
	- For at få en oversigt over oplysningerne om en kontaktperson peger du på kontaktpersonen. Derfra kan du også foretage et opkald eller sende en meddelelse.
	- For at se en liste over tilgængelige handlinger for en kontaktperson peger du på kontaktpersonen og holder trykket.

**BEMÆRK:** For at vise et større antal kontaktpersoner på skærmen peger du på **Menu > Indstillinger…**, markerer afkrydsningsfeltet **Vis kun navne på kontaktpersoner** og fjerner markeringen i afkrydsningsfeltet **Vis alfabetisk indeks**.

# **14 Forbindelser**

Du kan bruge din HP iPAQ til at oprette forbindelse til og udveksle oplysninger med andre håndholdte enheder, computere og andre netværk. Du kan oprette forbindelse ved hjælp af:

- Wi-Fi
- **Bluetooth**
- GPRS/EDGE/HSDPA/WCDMA

Opret forbindelse ved at pege på **Start > Indstillinger > Forbindelser**.

### **Anvendelse af Wireless Manager**

Ved hjælp af Wireless Manager kan du nemt tænde og slukke funktionerne i en Wi-Fi-forbindelse, en Bluetooth-forbindelse og Telefon.

**BEMÆRK:** Når funktionen Telefon er slukket, kan du hverken modtage eller foretage opkald, inklusive nødopkald. For at modtage og foretage opkald skal du aktivere funktionen Telefon og genaktivere din telefons RF-evne.

For at bruge Wireless Manager trykker du på **Start > Indstillinger > Forbindelser > Wireless Manager**.

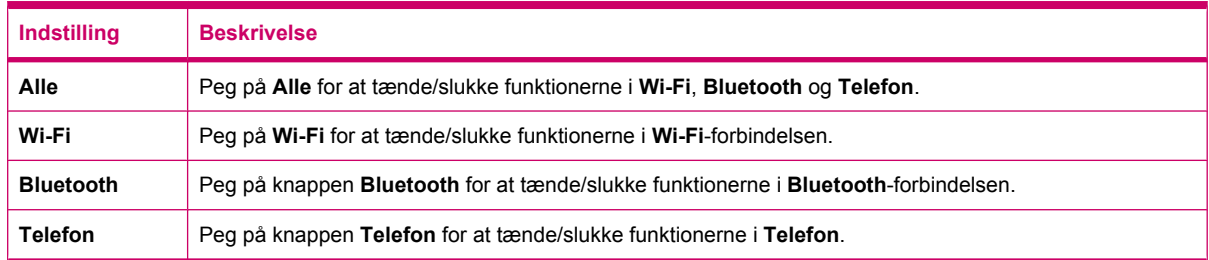

I flytilstand er alle trådløse forbindelser på din HP iPAQ slået fra.

Gør følgende for at tænde/slukke for alle trådløse forbindelser på samme tid:

- **1.** For at bruge Wireless Manager peger du på **Start > Indstillinger > Forbindelser > Wireless Manager**.
- **2.** Peg på **Alle** for at tænde/slukke for alle trådløse forbindelser.

### **Wi-Fi**

Med trådløs adgang behøver du ikke bruge kabler for at tilslutte din HP iPAQ til Internettet. I stedet for overfører adgangspunkter data til og fra din trådløse enhed. Din HP iPAQ kan oprette forbindelse til et 802.11b/g Wi-Fi eller direkte til andre Wi-Fi-aktiverede enheder.

**BEMÆRK:** Alfabetet efter 802.11 bestemmer den frekvens, der bruges, hastigheden, hvormed dataoverførslen sker, og signalområdet for den Wi-Fi-aktiverede enhed.

Med Wi-Fi kan du:

- få adgang til Internettet
- sende og modtage e-mail
- få adgang til oplysninger på firmanetværket
- bruge VPN'er (virtual private network) til sikker fjernadgang
- anvende hotspots til trådløs forbindelse.

#### Peg på **Start > Indstillinger > Forbindelser > Wi-Fi**.

**BEMÆRK:** Brug af opkalds- eller trådløse netværk til at få adgang til et firmanetværk, e-mail eller anden trådløs kommunikation som f.eks. Bluetooth-enheder kan kræve separat hardware samt en Wi-Fi-infrastruktur og en serviceaftale.

Spørg din tjenesteudbyder om tilgængelighed af netværksdækning i dit område. Ikke alt web-indhold er tilgængeligt. Noget web-indhold kan kræve installation af yderligere software.

### **Wi-Fi-vilkår**

Det anbefales, at du sætter dig ind i følgende vilkår, når du begynder at anvende Wi-fi.

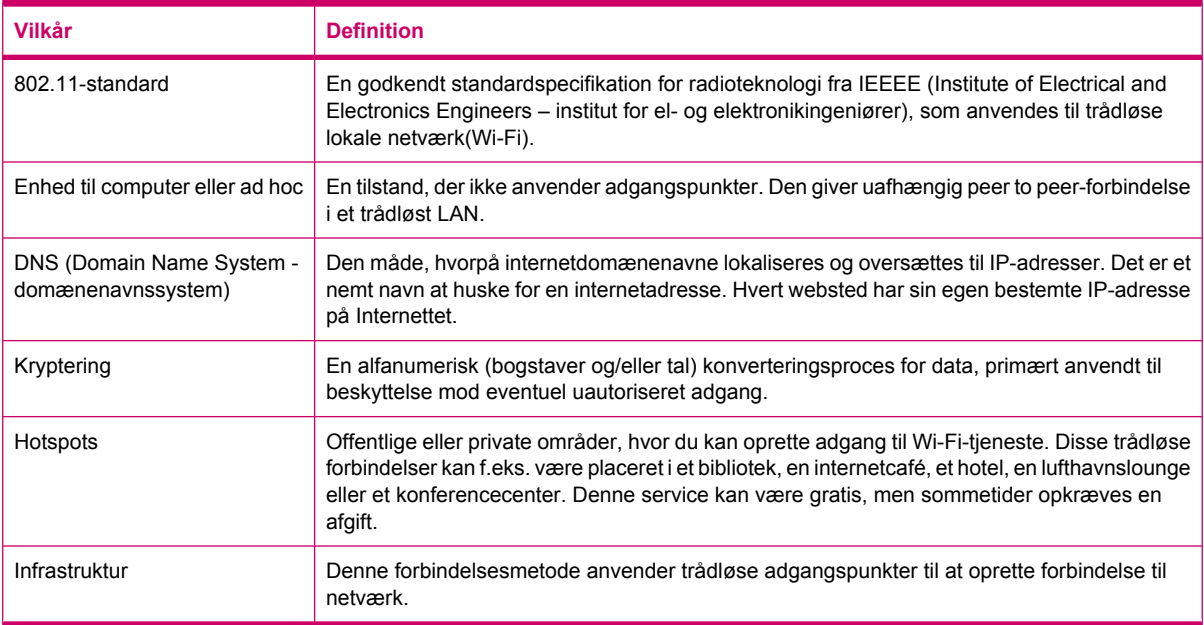

### **Åbning af Wi-Fi-indstillinger**

Sådan åbnes Wi-Fi-indstillinger:

- **1.** Peg på **Start > Indstillinger > Forbindelser > Wireless Manager**.
- **2.** Peg på **Menu > Wi-Fi-indstillinger**.

#### **Automatisk oprettelse af forbindelse til et Wi-Fi-netværk**

Når du forsøger at oprette forbindelse til et Wi-Fi-netværk, registrerer din HP iPAQ automatisk Wi-Finetværket, der udsender deres signal. Hvis dit Wi-Fi-netværk ikke er indstillet til at udsende, er du nødt til at oprette forbindelse til det manuelt. Hvis der kræves godkendelse, når du forsøger at oprette

forbindelse til et Wi-Fi-netværk, skal du kontakte din netværksadministrator for at få detaljerne og derefter indtaste de relevante oplysninger.

Sådan opretter du automatisk forbindelse til et Wi-Fi-netværk:

- **1.** Peg på **Start > Indstillinger > Forbindelser > Wireless Manager > Wi-Fi**.
- **2.** Når din HP iPAQ har registreret et Wi-Fi-netværk, bliver du bedt om at vælge, om du ønsker at oprette forbindelse. Vælg det netværk, du ønsker at oprette forbindelse til, og peg derefter på **Opret forbindelse**.

#### **Opret forbindelse til et Wi-Fi-netværk manuelt**

Du kan konfigurere et trådløst netværk manuelt ved at indtaste de krævede indstillingsoplysninger.

Sådan opretter du forbindelse til et Wi-Fi-netværk manuelt:

- **1.** Peg på **Start > Indstillinger > Forbindelser > Wi-Fi**.
- **2.** Peg på **Trådløs > Tilføj ny…**.
- **3.** Indtast netværksnavnet.
- **4.** Vælg **Internettet** for at oprette forbindelse til Internettet via en internetudbyder, eller vælg **Arbejde** for at forbinde til et firmanetværk i listen **Opretter forbindelse til**.
- **BEMÆRK:** Du bør vælge **Arbejde**, hvis netværket kræver en proxy-server.
- **5.** Peg på **Næste**.
	- For at bruge godkendelse skal du vælge en godkendelsesmetode fra listen **Godkendelse**.
	- For at bruge datakryptering skal du vælge en krypteringsmetode fra listen **Datakryptering**.
	- For automatisk at anvende en netværksnøgle peger du på afkrydsningsfeltet **Nøglen leveres automatisk**, og ellers indtaster du **Netværksnøgle** og **Nøgleindeks**.
- **6.** Peg på **Næste**.
- **7.** Select the **Brug IEEE 802.1x-netværksadgangskontrol**, og angiv derefter **EAP-type** fra listen.
- **8.** Peg på **Afslut**.

#### **Søgning efter en IP-adresse**

Du skal registrere din IP-adresse for at være sikker på, at der er tildelt en adresse til netværket, og at din HP iPAQ er i stand til at få adgang til netværket.

Sådan finder du en IP-adresse:

- **1.** Opret forbindelse til netværket automatisk eller manuelt ved at pege på **Start > Indstillinger > Forbindelser > Wi-Fi > Netværksadaptere**.
- **2.** Vælg en adapter i listen **Peg på en adapter for at redigere indstillinger**. WiFi-IP-adressen vises i feltet **IP-adresse**.

#### **Sletning af et Wi-Fi-netværk**

Du kan slette netværk, du har indtastet manuelt. Men du kan ikke slette automatisk registrerede netværk.

Sådan sletter du et eksisterende eller tilgængeligt trådløst netværk:

- **1.** Tryk på **Start > Indstillinger > Forbindelser > Wi-Fi**.
- **2.** Peg på **Trådløs**.
- **3.** I feltet **Konfigurér trådløse netværk** vælger du det Wi-Fi-netværk, du vil slette.
- **4.** Peg på **Menu > Fjern indstillinger**.

### **Bluetooth**

#### **Bluetooth-vilkår**

Det anbefales, at du sætter dig ind i følgende vilkår, når du begynder at anvende Bluetooth-teknologi.

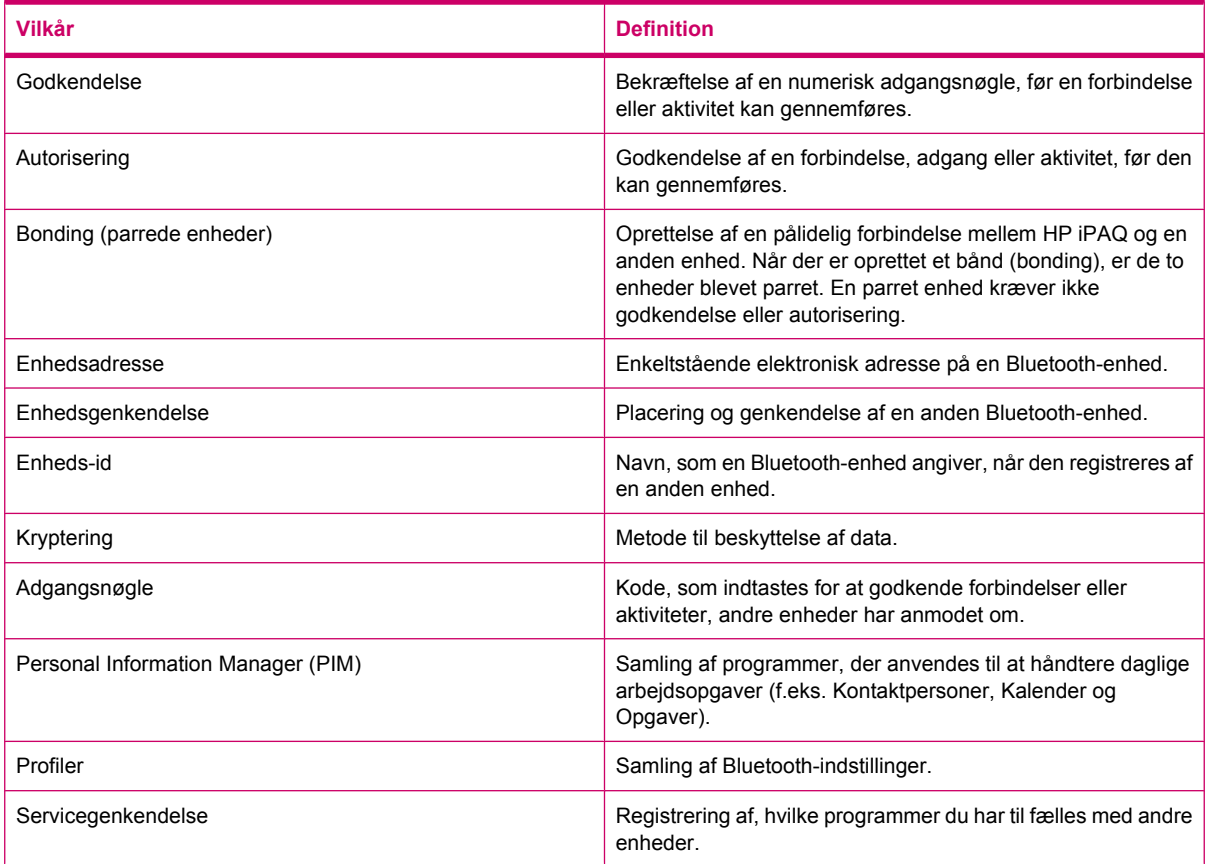

### **Åbning af Bluetooth-indstillinger**

Sådan åbner du Bluetooth-indstillinger:

- **1.** Peg på **Start > Indstillinger > Forbindelser > Wireless Manager**.
- **2.** Peg på **Menu > Bluetooth-indstillinger**.

#### **Oprettelse af forbindelse til en computer ved hjælp af Bluetooth**

For at opnå det bedste resultat skal du forbinde din HP iPAQ til computeren ved at bruge USB til at etablere en synkronisering, før du opretter forbindelse via Bluetooth.

Sådan opretter du forbindelse til en computer via Bluetooth ved hjælp af ActiveSync:

- **1.** Følg instruktionerne i synkroniseringssoftwarens hjælp på computeren for at konfigurere Bluetooth på din computer til at understøtte ActiveSync.
- **2.** På din HP iPAQ peger du på **Start > Programmer > ActiveSync**.
- **3.** Peg på **Menu > Opret forbindelse via Bluetooth**. Sørg for, at HP iPAQ og computeren befinder sig tæt på hinanden.
- **4.** Hvis det er første gang, du opretter forbindelse til den pågældende computer via Bluetooth, skal du følge Bluetooth-guiden på din HP iPAQ og opsætte et Bluetooth-partnerskab med computeren.
- **5.** Peg på **Synkronisering**.
- **6.** Når du er færdig, peger du på **Menu > Afbryd Bluetooth**.
- **TIP:** Sluk Bluetooth for at spare på batteristrømmen.

Sådan opretter du forbindelse til en computer via Bluetooth ved hjælp af WMDC:

- **1.** Følg instruktionerne i synkroniseringssoftwarens hjælp på computeren for at konfigurere Bluetooth.
- **2.** På din HP iPAQ peger du på **Start > Programmer > ActiveSync**.
- **3.** Peg på **Menu > Opret forbindelse via Bluetooth**. Sørg for, at HP iPAQ og computeren befinder sig tæt på hinanden.
- **4.** Når du bliver spurgt, om du ønsker at opsætte et partnerskab, peger du på **Ja**.
- **5.** På computeren bliver du underrettet om, at en Bluetooth-enhed forsøger at oprette forbindelse til computeren. Klik på **Tillad denne forbindelse**.
- **6.** For at afbryde peger du på **Menu > Afbryd**.

#### **Oprettelse, afslutning og accept af et Bluetooth-partnerskab**

Du kan udveksle oplysninger mellem din HP iPAQ og en anden enhed, der har Bluetooth-egenskaber. For at kunne gøre det skal du først oprette et Bluetooth-partnerskab mellem de to enheder.

**BEMÆRK:** Hvis du vil udveksle oplysninger mellem de to Bluetooth-aktiverede enheder, skal du sørge for, at Bluetooth er tændt på begge enheder. Enhederne skal være i den registrerbare tilstand.

Sådan opretter du et Bluetooth-partnerskab:

- **1.** Peg på **Start > Indstillinger > Forbindelser > Bluetooth**.
- **2.** Peg på **Tilføj ny enhed…**. Din HP iPAQ søger efter andre enheder med Bluetooth-egenskaber og viser dem i listen.
- **3.** Peg på den anden enheds navn, og peg derefter på **Næste**.
- **4.** Hvis du ønsker at indstille en adgangskode, hvilket anbefales for at opnå udvidet sikkerhed, skal du indtaste en alfanumerisk adgangskode på mellem 1 og 16 tegn i feltet **Adgangskode**. Derefter peger du på **Næste**. I modsat fald lader du adgangskode stå blank og peger på **Næste**.
- **BEMÆRK:** Det er obligatorisk at angive en numerisk adgangskode for at kunne oprette partnerskaber med mobiltelefoner.
- **5.** Indtast samme adgangskode på den anden enhed.
- **6.** Peg på **Udført**.

Sådan afslutter du et Bluetooth-partnerskab:

- **1.** Peg på **Start > Indstillinger > Forbindelser > Bluetooth**.
- **2.** Peg og hold på det partnerskab, du ønsker afslutte.
- **3.** Peg på **Slet**.

Sådan accepterer du et Bluetooth-partnerskab:

- **1.** Sørg for, at din HP iPAQ kan genkendes og er placeret inden for kort afstand af den enhed, den skal parres med.
	- Peg på **Start > Indstillinger > Forbindelser > Bluetooth > Tilstand**.
	- Markér afkrydsningsfeltet Gør denne enhed synlig over for andre enheder.
- **2.** Når du bliver spurgt, om du vil acceptere et partnerskab med den enhed, der har anmodet om forholdet, peger du på **Ja**.
- **3.** Hvis der anmodes om en adgangskode, indtaster du en alfanumerisk adgangskode på mellem 1 og 16 tegn i feltet **Adgangskode**. Derefter peger du på **Næste**. Indtast samme adgangskode på enheden, der anmoder om partnerskabet. Anvendelse af en adgangskode giver større sikkerhed.
- **4.** Peg på **Udført**.

Hvis du ikke kan genkende en anden enhed, kan du forsøge følgende:

- Kontrollér, at Bluetooth er tændt.
- Flyt enheden tættere på.
- Kontrollér, at den enhed, du forsøger at oprette forbindelse til, er tændt og synlig over for andre enheder.

### **Redigering af et Bluetooth-partnerskab**

Sådan omdøber du et Bluetooth-partnerskab:

- **1.** Peg på **Start > Indstillinger > Forbindelser > Bluetooth**.
- **2.** Peg og hold på det partnerskab, du ønsker redigere.
- **3.** Peg på **Rediger**.
- **4.** Indtast et nyt navn for partnerskabet i feltet **Vis navn**.
- **5.** Peg på **Gem**.

#### **Brug din HP iPAQ som trådløst modem med Bluetooth**

Du kan bruge din HP iPAQ som et trådløst modem til at forbinde din Bluetooth-aktiverede computer til internettet. )Du kan finde yderligere oplysninger på [Oprettelse af forbindelse til en computer ved hjælp](#page-125-0) [af en Bluetooth-forbindelse på side 114](#page-125-0)

#### **Bluetooth-enhedsprofiler**

De funktioner, Bluetooth understøtter, kaldes tjenester eller profiler. Du kan kun kommunikere med Bluetooth-enheder, der understøtter mindst en af følgende profiler:

- ActiveSync Over Bluetooth
- Advanced Audio Distribution Profile (A2DP)
- Generic Access Profile (GAP)
- Håndfri profil (HEP)
- Headset Profile (HSP)
- Profilvært for Human Interface Device (HID)
- Generic Object Exchange Profile (GOEP)
- Object Push Profile (OPP)
- Serial Port Profile (SPP)
- Profil til telefonbogsadgang (PBAP)
- Profil til filoverførsel (FTP)
- Basic Image Profile (BIP)
- Basisprofil til udskrivning (BBP)
- Profilen Personal Area Networking (PAN)
- Klienten Audio/Video Remote Control Profile (AVRCP)
- Generic Audio/Video Distribution Profile (GAVDP)

#### **Adgang til tjenester**

Hvis du vælger at kræve autorisering for at få adgang til tjenester, skal du autorisere hver forbindelse. Din HP iPAQ spørger dig altid, om forbindelsen skal tillades.

Sådan indstiller du autorisering for at få adgang til tjenester:

- **1.** Peg på **Start > Indstillinger > Forbindelser > Wireless Manager**.
- **2.** Peg på **Menu > Bluetooth-indstillinger**.
- **3.** Konfigurer den tjeneste, du gerne vil aktivere, ved hjælp af de indstillinger, der vises på de forskellige faner.
- **4.** Peg på **ok**.

#### **Indstil en delt Bluetooth-mappe**

Du kan angive den mappe, som andre enheder får adgang til, når de opretter forbindelse til din HP iPAQ.

- **1.** Peg på **Start > Indstillinger > Forbindelser > Wireless Manager**.
- **2.** Peg på **Menu > Bluetooth-indstillinger**.
- **3.** Peg på **Filoverførsel**.
- **4.** Indtast navnet på den mappe, hvor du ønsker at gemme de overførte filer, i feltet **Rodmappe**.
- **5.** Peg på **ok**.

#### **Indstil en indgående eller udgående Bluetooth-COM-port**

Sådan indstiller du en indgående eller udgående Bluetooth-COM-port:

- **1.** Kontroller, at din iPAQ er forbundet til den anden enhed via Bluetooth.
- **2.** Peg på **Start > Indstillinger > Forbindelser > Wireless Manager**.
- **3.** Peg på **Menu > Bluetooth-indstillinger**.
- **4.** Peg på **COM-porte**.
- **5.** Peg på **Ny indgående port** eller **Ny udgående port**.
- **BEMÆRK:** Ny udgående port er kun tilgængelig, hvis mindst én Bluetooth-enhed understøtter seriel forbindelse (COM).
- **6.** Vælg en nummereret COM-port i listen.
	- **BEMÆRK:** Hvis porten ikke kan oprettes, er den i brug. Vælg en anden nummereret port.
- **7.** For at begrænse kommunikationen på denne COM-port til kun at foregå med enheder, som din HP iPAQ har et Bluetooth-partnerskab med, markerer du afkrydsningsfeltet **Sikker forbindelse**.
- **8.** Peg på **Udfør**.

### **GPRS/EDGE/HSDPA**

Din HP iPAQ er en 3.5G-enhed, der understøtter hurtig og bedre dataoverføringshastighed. Den understøtter HSDPA, der er kendt som 3.5G, til overførsel af data, WCDMA kendt som 3G til overførsel af stemme og data, EDGE kendt som 2.75G til overførsel af data, GPRS kendt som 2.5G til overførsel af data og GSM kendt som 2G til overførsel af stemme.

#### **HSDPA**

HSDPA (High Speed Download Packet Access), også kendt som 3.5G, er en udvidelse af WCDMA (Wideband Code Division Multiple Access), som er baseret på 3G-teknologi og tilbyder bedre dataoverføringshastighed. Din HP iPAQ understøtter HSDPA 3.6 til 7,2 Mbps, som anvender WCDMA til højhastighedsoverførsel. HP iPAQ understøtter også WCDMA over tre forskellige frekvensbånd (850/1900/2100). Når WCDMA eller HSDPA er tilgængelig, anvender HP iPAQ denne teknologi og vender tilbage til GSM/GPRS/EDGE, hvis WCDMA eller HSDPA ikke er tilgængelig. Din HP iPAQ understøtter også WCDMA/HSDPA i tre forskellige frekvensbånd (850/1900/2100).

#### **GPRS/EDGE**

GPRS/EDGE-teknologi giver en forbindelse til mobiltelefonnetværket, der kan bruges til at browse på internettet, til MMS-beskeder eller til at få adgang til dit firmanetværk.

**BEMÆRK:** EDGE er en udvidelse af GPRS-teknologi og giver muligheder for højere dataforbindelseshastigheder end GPRS. Det betyder hurtigere telefon-mulitimediefunktioner som f.eks. afsendelse og modtagelse af SMS-/MMS-beskeder og deling af videoklip. Spørg din tjenesteudbyder, om de understøtter EDGE-teknologi. Hvis din tjenesteudbyder ikke understøtter EDGE-netværket, anvender din HP iPAQ GPRS som standard.

### **Forskelle mellem GSM- og GPRS/EDGE/WCDMA/HSDPA-teknologi**

GSM-teknologi anvendes typisk til taleopkald og til tekstbeskeder, hvorimod GPRS/EDGE/WCDMA/ HSDPA-teknologi giver en dataforbindelse til mobiltelefonnetværket, som kan anvendes til at browse på internettet, til MMS-beskeder eller til at få adgang til dit firmanetværk.

**BEMÆRK:** Brug af GPRS/EDGE/WCDMA/HSDPA-datatjenester indebærer typisk en ekstra afgift til din standardmobiltelefontjeneste. Spørg din mobiltelefontjenesteudbyder om datatjenester og priser.

### **Konfigurering af GPRS-netværksindstillinger**

Første gang du anvender dit SIM-kort, registrerer **HP iPAQ DataConnect** automatisk telefonnetværk og operatør og opsætter GPRS-forbindelsesoplysningerne for dig. Hvis din tjenesteudbyder tilbyder andre abonnementstyper, så vil **HP iPAQ DataConnect** vise et vindue på din skærm, med en liste over de forskellige tilgængelige abonnementstilbud. Du skal vælge dit abonnement og pege på **Vælg** i **HP iPAQ DataConnect** for automatisk at opsætte netværksforbindelsens parametre. Du kan i hvert fald ændre disse indstillinger, så de passer til dig, eller du kan oprette dine egne netværksindstillinger.

Sådan konfigurerer du GPRS-netværksindstillinger:

- **1.** Peg på **Start > Indstillinger > Forbindelser > HP iPAQ DataConnect**.
- **2.** Vælg dit land i listen **Land**.
- **3.** Hvis navnet på din operatør bliver vist i rullelisten **Operatør**, så anbefales det, at du anvender denne forbindelse og om nødvendigt redigerer standardindstillingerne.
- **4.** Peg på **Vælg** for at bekræfte dine indstillinger.

#### **Redigering af internetforbindelse**

Sådan redigerer du en internetforbindelse:

- **1.** Peg på **Start > Indstillinger > Forbindelser > Forbindelser > Avanceret > Vælg netværk**.
- **2.** Vælg indstillingen **iPAQ GPRS** i listen **Programmer, som automatisk opretter forbindelse til internettet, bør oprette forbindelsen ved hjælp af**.
- **3.** Peg på **Rediger… > Modem**.
- **4.** Vælg den ønskede internettjenesteudbyder fra den viste liste, og peg på **Rediger…**.
- **5.** Indtast navnet på en tjenesteudbyder i feltet **Indtast et navn til forbindelsen**, og peg på **Næste**.
- **6.** Indtast navnet på et adgangspunkt for den server, som du forsøger at oprette forbindelse til, i feltet **Adgangspunktnavn**, og peg på **Næste**.
- **7.** Indtast brugernavnet og adgangskoden.
- **8.** Indtast et domænenavn, hvis din internettjenesteudbyder har opgivet et.
- **9.** Peg på **Udfør**.

Alternativt kan du også følge nedenstående trin for at oprette en internetforbindelse:

- **1.** Peg på **Start > Indstillinger > Forbindelser > Forbindelser > Avanceret > Vælg netværk**.
- **2.** Tryk på **Ny… > Generelt** under **Programmer, som automatisk opretter forbindelse til internettet, bør oprette forbindelsen ved hjælp af**.
- **3.** Indtast et navn til indstillingerne. Dette navn er til din reference.
- **4.** Peg på **Modem > Ny…**.
- **5.** Indtast navnet på en tjenesteudbyder i feltet **Indtast et navn til forbindelsen**.
- **6.** Vælg det relevante modem i listen **Vælg et modem**.

Sådan konfigurerer du indstillinger ved hjælp af et telefonnummer:

- **a.** Vælg indstillingen **Mobillinje** i listen **Vælg et modem**.
- **b.** Peg på **Næste**.
- **c.** Indtast et telefonnummer i tekstfelt, og peg derefter på **Næste**.

Sådan konfigurerer du indstillinger ved hjælp af et adgangspunkt:

- **a.** Vælg indstillingen **Mobillinje (GPRS, 3G)** i listen **Vælg et modem**.
- **b.** Peg på **Næste**.
- **c.** Indtast navnet på et adgangspunkt for den server, som du forsøger at oprette forbindelse til, i feltet **Adgangspunktnavn**, og peg derefter på **Næste**.
- **7.** Indtast brugernavnet og adgangskoden.
- **8.** Indtast et domænenavn, hvis din internettjenesteudbyder har opgivet et.
- **9.** Peg på **Udfør**.

#### **Redigering af MMS-indstillinger**

Sådan redigerer du en MMS-forbindelse:

- **1.** Peg på **Start > Indstillinger > Forbindelser > Forbindelser > Avanceret > Vælg netværk**.
- **2.** Vælg indstillingen **iPAQ MMS** i listen **Programmer, som automatisk opretter forbindelse til internettet, bør oprette forbindelsen ved hjælp af**.
- **3.** Peg på **Rediger… > Modem**.
- **4.** Vælg den ønskede internettjenesteudbyder fra den viste liste, og peg derefter på **Rediger…**.
- **5.** Indtast navnet på en tjenesteudbyder i feltet **Indtast et navn til forbindelsen**, og peg på **Næste**.
- **6.** Indtast navnet på et adgangspunkt for den server, som du forsøger at oprette forbindelse til, i feltet **Adgangspunktnavn** og peg på **Næste**.
- **7.** Indtast brugernavnet og adgangskoden.
- **8.** Indtast et domænenavn, hvis din internettjenesteudbyder har opgivet et.
- **9.** Peg på **Udfør**.

Alternativt kan du også følge nedenstående trin for at oprette en MMS-forbindelse:

- **1.** Peg på **Start > Indstillinger > Forbindelser > Forbindelser > Avanceret > Vælg netværk**.
- **2.** Tryk på **Ny… > Generelt** under **Programmer, som automatisk opretter forbindelse til internettet, bør oprette forbindelsen ved hjælp af**.
- **3.** Indtast et navn til indstillingerne. Dette navn er til din reference.
- **4.** Peg på **Modem > Ny…**.
- **5.** Indtast navnet på en tjenesteudbyder i feltet **Indtast et navn til forbindelsen**.
- **6.** Vælg det relevante modem i listen **Vælg et modem**.

Sådan konfigurerer du indstillinger ved hjælp af et telefonnummer:

- **a.** Vælg indstillingen **Mobillinje** i listen **Vælg et modem**.
- **b.** Peg på **Næste**.
- **c.** Indtast et telefonnummer i tekstfelt, og tryk derefter på **Næste**.

Sådan konfigurerer du indstillinger ved hjælp af et adgangspunkt:

- **a.** Vælg indstillingen **Mobillinje (GPRS, 3G)** i listen **Vælg et modem**.
- **b.** Peg på **Næste**.
- **c.** Indtast navnet på et adgangspunkt for den server, som du forsøger at oprette forbindelse til, i feltet **Adgangspunktnavn**, og peg derefter på **Næste**.
- **7.** Indtast brugernavnet og adgangskoden.
- **8.** Indtast et domænenavn, hvis din internettjenesteudbyder har opgivet et.
- **9.** Peg på **Udfør**.

### **Redigering af WAP-oplysningsindstillinger**

Sådan redigerer du en WAP-forbindelse:

- **1.** Peg på **Start > Indstillinger > Forbindelser > Forbindelser > Avanceret > Vælg netværk**.
- **2.** Vælg indstillingen **iPAQ WAP** i listen **Programmer, som automatisk opretter forbindelse til internettet, bør oprette forbindelsen ved hjælp af**.
- **3.** Peg på **Rediger… > Modem**.
- **4.** Vælg den ønskede internettjenesteudbyder fra den viste liste, og peg på **Rediger…**
- **5.** Indtast navnet på en tjenesteudbyder i feltet **Indtast et navn til forbindelsen**, og peg på **Næste**.
- **6.** Indtast navnet på et adgangspunkt for den server, som du forsøger at oprette forbindelse til, i feltet **Adgangspunktnavn**, og peg på **Næste**.
- **7.** Indtast brugernavnet og adgangskoden.
- **8.** Indtast et domænenavn, hvis din internettjenesteudbyder har opgivet et.
- **9.** Peg på **Udfør**.

Alternativt kan du også følge nedenstående trin for at oprette en WAP-forbindelse:

- **1.** Peg på **Start > Indstillinger > Forbindelser > Forbindelser > Avanceret > Vælg netværk**.
- **2.** Tryk på **Ny… > Generelt** under **Programmer, som automatisk opretter forbindelse til internettet, bør oprette forbindelsen ved hjælp af**.
- **3.** Indtast et navn til indstillingerne. Dette navn er til din reference.
- **4.** Peg på **Modem > Ny…**.
- **5.** Indtast navnet på en tjenesteudbyder i feltet **Indtast et navn til forbindelsen**.
- **6.** Vælg det relevante modem i listen **Vælg et modem**.

Sådan konfigurerer du indstillinger ved hjælp af et telefonnummer:

- **a.** Vælg indstillingen **Mobillinje** i listen **Vælg et modem**.
- **b.** Peg på **Næste**.
- **c.** Indtast et telefonnummer i tekstfelt, og tryk derefter på **Næste**.

Sådan konfigurerer du indstillinger ved hjælp af et adgangspunkt:

- **a.** Vælg indstillingen **Mobillinje (GPRS, 3G)** i listen **Vælg et modem**.
- **b.** Peg på **Næste**.
- **c.** Indtast navnet på et adgangspunkt for den server, som du forsøger at oprette forbindelse til, i feltet **Adgangspunktnavn**, og peg derefter på **Næste**.
- **7.** Indtast brugernavnet og adgangskoden.
- **8.** Indtast et domænenavn, hvis din internettjenesteudbyder har opgivet et.
- **9.** Peg på **Udfør**.

### **Fejlfinding af automatisk registrering**

Hvis den automatiske registreringsindstilling mislykkes, gennemfører du en eller flere af følgende emner:

- Kontrollér, om SIM-kortet befinder sig i din HP iPAQ. Hvis det ikke gør, skal du indsætte SIM-kortet og genstarte programmet.
- Sørg for, at metalkontakterne på dit SIM-kort og dit SIM-stik ikke er dækket af snavs eller støv, der vanskeliggør oprettelse af en forbindelse.
- I programmet **HP iPAQ DataConnect** vælger du det relevante land/område og operatørnavn, og derefter peger du på **ok**. Indstillingerne opdateres automatisk.

### **Avancerede indstillinger**

#### **Tilslutning til intranet-webadresser**

For at oprette forbindelse til intranet-websteder, der har punktummer i webadresserne (f.eks. intranet.firmanavn.dk), skal du tilføje dem på listen **Undtagelser for firmawebadresser**.

Sådan opretter du forbindelse til intranet-webadresser:

- **1.** Peg på **Start > Indstillinger > Forbindelser > Forbindelser > Avanceret > Undtagelser…**.
- **2.** Peg på **Tilføj ny webadresse…**.
- **3.** Indtast intranet-webadressen i **Firmawebadresse**.
- **4.** Peg på **ok**.
- **BEMÆRK:** Hvis du anvender mange webadresser, der deler samme rodfirmaadresse, kan du undgå at indtaste dem individuelt ved at indtaste **\*.firmanavn.dk**.

### **Ændring af en intranet-webadresse**

Sådan ændrer du en intranet-webadresse:

- **1.** Peg på **Start > Indstillinger > Forbindelser > Forbindelser > Avanceret > Undtagelser…**.
- **2.** Peg på den intranet-webadresseundtagelse, du ønsker at ændre, og foretag derefter de nødvendige ændringer.
- **3.** Peg på **ok**.

**BEMÆRK:** For at slette en firmawebadresseundtagelse peger du på den på listen og bliver ved med det for så at pege på **Slet**.

### **Opsætning af et automatisk valg af forbindelser**

Hvis du allerede har oprettet mere end én forbindelse, kan du opsætte din HP iPAQ til automatisk at oprette forbindelse til den bedste, tilgængelige forbindelse.

Sådan opsætter du et automatisk valg af forbindelser:

- **1.** Peg på **Start > Indstillinger > Forbindelser > Forbindelser > Opgaver**.
- **2.** Under **Min internetudbyder** eller **Mit firmanetværk** peger du på **Tilføj ny modemforbindelse** for at oprette en ny forbindelse.
- **3.** Når du har oprettet en ny forbindelse under **Min internetudbyder** eller **Mit firmanetværk**, peger du på **Håndtering af eksisterende forbindelser**.
- **4.** Peg på **Automatisk valg**.
- **BEMÆRK:** For at indstillingen **Automatisk valg** kan være tilgængelig, har du brug for mere end én forbindelse.
- **5.** Peg på **ok**.

#### **Indstilling af en WAP-gateway**

Hvis du vil have adgang til WAP-websteder (Wireless Access Point – trådløst adgangspunkt) via Pocket Internet Explorer, skal du konfigurere din HP iPAQ til at anvende en WAP-gateway.

Før du begynder, skal du skaffe følgende oplysninger fra din internetudbyder (ISP) eller netværksadministrator:

- **Brugernavn**
- Adgangskode
- ISP-servertelefonnummer
- Server-IP til WAP-gateway
- Portnummer

Sådan indstiller du en WAP-gateway:

- **1.** Peg på **Start > Indstillinger > Forbindelser > Forbindelser > Avanceret > Vælg netværk > Rediger…** for at redigere **iPAQ WAP** i listen **Programmer, som automatisk opretter forbindelse til internettet, bør oprette forbindelsen ved hjælp af**. Hvis der ikke er indstillet en proxy-server, peger du på **Ny…**.
- **2.** Under fanen **Proxy-indstillinger** markerer du afkrydsningsfelterne **Dette netværk opretter forbindelse til internettet** og **Dette netværk anvender en proxy-server til at oprette forbindelse til internettet**.
- **3.** Om nødvendigt kan du indtaste navnet på proxy-serveren i feltet **Proxy-server**.
- **4.** Peg på **Avanceret > WAP**.
- **5.** I feltet **Server** indtaster du servernavn for WAP-gateway'en. Under **Port** indtaster du portnummer. Det mest almindelige WAP-portnummer er 9201.
- **6.** Indtast eventuelle login-legitimationsoplysninger, som WAP-gatewayserveren måtte kræve.

### **Konfiguration af avancerede proxyindstillinger**

Sådan konfigurerer du avancerede proxyindstillinger:

- **1.** Peg på **Start > Indstillinger > Forbindelser > Forbindelser > Avanceret > Vælg netværk > Rediger…** for at redigere **iPAQ WAP** i listen **Programmer, som automatisk opretter forbindelse til internettet, bør oprette forbindelsen ved hjælp af**. Hvis der ikke er indstillet en proxy-server, peger du på **Ny…**.
- **2.** Under fanen **Proxy-indstillinger** markerer du afkrydsningsfelterne **Dette netværk opretter forbindelse til internettet** og **Dette netværk anvender en proxy-server til at oprette forbindelse til internettet**.
- **3.** Om nødvendigt kan du indtaste navnet på proxy-serveren i feltet **Proxy-server**.
- **4.** Indtast proxyservernavn og -port for den relevante servertype.
- **5.** Om nødvendigt indtaster du legitimationsoplysningerne for at få forbindelse til din proxyserver.
- **6.** Peg på **Avanceret > Socks**.
- **7.** Vælg **Socks 4** eller **Socks 5**. Hvis du anvender Socks 5, skal du indtaste legitimationsoplysningerne for at få forbindelse til din proxyserver.

### **Avancerede forbindelsesindstillinger**

Sådan indstiller du avancerede forbindelsesindstillinger:

- **1.** For at oprette forbindelse til et netværk peger du på **Start > Indstillinger > Forbindelser > Forbindelser > Avanceret > Vælg netværk**.
- **2.** Vælg **Min internetudbyder** for at oprette forbindelse til internettet via en internetudbyder, eller vælg **Mit firmanetværk** for at forbinde til et firmanetværk. Vælg **Mit firmanetværk**, hvis netværket kræver en proxy-server. Hvis du har brug for at ændre eller oprette et nyt netværkshåndteringsnavn, peger du på **Rediger…** eller **Ny…**, og derefter peger du på **ok**.
- **3.** Peg på **Avanceret > Opkaldsregler** på skærmbilledet **Forbindelser**.
- **4.** Markér afkrydsningsfeltet **Anvend opkaldsregler** for at undgå at oprette en ny forbindelse til hver placering.
- **BEMÆRK:** Du kan redigere en opkaldsregel ved at pege på **Rediger** på skærmbilledet **Opkaldsregler**. For at kunne gøre det skal du indtaste detaljer som f.eks. **Navn**, **Landekode** og **Områdenummer**.
- **5.** Hvis du vil oprette webadresse-undtagelser, skal du pege på **Undtagelser… > Tilføj nu webadresse** på skærmen **Forbindelser** og pege på **ok**.

#### **Indstilling af en VPN-serverforbindelse**

En VPN-forbindelse hjælper dig med at oprette sikker forbindelse til servere som f.eks. et firmanetværk, via internettet.

Før du begynder, skal du skaffe følgende oplysninger fra din netværksadministrator:

- **Brugernavn**
- Adgangskode
- Domænenavn
- TCP/IP-indstillinger
- VPN-serverens værtsnavn eller IP-adresse

Sådan indstiller du en VPN-serverforbindelse:

- **1.** Peg på **Start > Indstillinger > Forbindelser > Forbindelser > Opgaver**.
- **2.** Under **Mit firmanetværk** peger du på **Tilføj en ny VPN-serverforbindelse**. Derefter følger du instruktionerne i guiden New Connection (ny forbindelse).
- **3.** I de fleste tilfælde bør du ikke ændre noget under avancerede indstillinger. Men du er nødt til at ændre avancerede indstillinger, når:
	- Den server, du opretter forbindelse til, anvender ikke dynamisk tildelte adresser, og du har derfor brug for at indtaste dine TCP/IP-indstillinger.
	- Du har brug for at ændre DNS- eller WINS-indstillinger for serveren.

Hvis en af disse omstændigheder er gældende, peger du på **Avanceret** i skærmbilledet **Min VPN** og udfylder de relevante oplysninger. Peg på **ok** for at gemme ændringerne og vende tilbage til skærmbilledet **Min VPN**.

**4.** Peg på **Hjælp** for at få vist yderligere oplysninger om ethvert skærmbillede i guiden, eller mens du ændrer indstillinger.

#### **Ændring af et forbindelsesgruppenavn**

Din HP iPAQ enhed er allerede indstillet med to grupper af forbindelsesindstillinger: **Min internetudbyder** og **Mit firmanetværk**. Du kan også ændre navnene på disse grupper. Hvis du f.eks. lægger alle dine firmaindstillinger ind under **Mine firmanetværksforbindelser**, kan du ændre navnet til dit firmanavn.

Sådan ændrer du et forbindelsesgruppenavn:

- **1.** Peg på **Start > Indstillinger > Forbindelser > Forbindelser**.
- **2.** Under **Min internetudbyder** eller **Mit firmanetværk** peger du på **Tilføj ny modemforbindelse** for at oprette en ny forbindelse.
- **3.** Når du har oprettet en ny forbindelse under **Min internetudbyder** eller **Mit firmanetværk**, peger du på **Håndtering af eksisterende forbindelser**.
- **4.** Peg på **Generelt**.
- **5.** Indtast et navn til indstillingsgruppen, og peg på **ok**.

### **Afslutning af en forbindelse**

Det anbefales, at du afbryder aktive forbindelser på din HP iPAQ, når den ikke anvendes. Det kan reducere forbindelsesafgifterne.

- Hvis du er tilsluttet via kabel, tager du kablet ud af din HP iPAQ.
- Hvis du er tilsluttet via Bluetooth, peger du på **Start > Indstillinger > Forbindelser > Wireless Manager**. Dernæst peger du på **Bluetooth** for at slukke for Bluetooth.

# **15 Google**

## **Google Maps™ til mobiltelefoner**

Google Maps er et gratis kortprogram fra Google, der kører mange kortbaserede tjenester. Programmet indeholder kort over veje, et ruteplanlægningsværktøj og en tjeneste til lokalisering af firmaer i byer, for adskillige lande i hele verden.

**BEMÆRK:** Google tilbyder gratis kort til mobiltelefoner, men mobiltienesteudbydere kan lægge en ekstra afgift på datatjenesteprisen for hentning og brug af programmet ved en begrænset dataaftale eller ingen dataplan. Kontakt din mobiltelefontjenesteudbyder for at få flere oplysninger.

Google Maps indeholder følgende funktioner, der bidrager til at forbedre din rejseoplevelse:

- **Trafikoplysninger i realtid** Registrering af de områder, hvor der er trafikpropper, og vurdering af forsinkelser i over 30 større storbyområder i USA.
- **Detaljeret vejvisning** Visning af kort med trin for trin-vejledning, hvad enten du går eller kører.
- **Integrerede søgeresultater** Visning af lokale virksomheder og kontaktoplysninger, alt på ét sted og integreret på dit kort.
- **Kort, der nemt kan flyttes** Gør dig i stand til at zoome ind eller ud på kort, som kan bevæges i alle retninger, så du kan orientere dig visuelt.
- **Satellitbilleder** Få en oversigt over din ønskede position i ægte fugleperspektiv.

Sådan starter du Google Maps:

- **1.** Peg på **Start > Google Maps**.
- **2.** På skærmen **Vilkår og betingelser** peger du på **Accepter**.
- **3.** På skærmen **Om** peger du på **ok**.

Sådan navigerer du i Google Maps:

- **1.** Peg på **Start > Google Maps**.
- **2.** Peg på **Menu > Vejvisning…**.
- **3.** Indtast din nuværende position i feltet **Fra position** og din destination i feltet **Til position**.
- **4.** Peg på **ok** for at starte søgningen.
- **BEMÆRK:** Du kan finde yderligere oplysninger ved at pege på **Start > Google Maps > Menu > Hjælp > Tips**.

### **Google-søgning**

Google Mobile Web Search (Googles internetsøgning til mobiltelefoner) gør det muligt for dig at søge efter websteder, der er specielt udviklede til mobiltelefoner og -enheder.

### **Start af Google-søgning**

#### **Sådan starter du Google-søgning:**

- **1.** Peg på **Start > Google-søgning**.
- **2.** Indtast dine søgekriterier i feltet **Søgning**.
- **3.** Peg på **Søgning** for at starte søgningen.

**BEMÆRK:** Brug af dette program kan medføre, at batteriet hurtigt løber tør for strøm.

# **16 Konfiguration af GPS (Global Positioning System) på din HP iPAQ**

Du kan bruge din HP iPAQ til at få forbindelse til GPS-satelitter og bestemme din nøjagtige position i verden. Du kan også hente kort fra internettet som en hjælp til at navigere fra et sted til et andet.

- **1.** Opsæt din HP iPAQ.
- **2.** Bekræft, at du har internetadgang på din HP iPAQ ved at besøge et websted som f.eks. <http://www.hp.com>.
- **3.** Kontroller, at dato og tidspunkt på din HP iPAQ er indstillet korrekt.
- **4.** Hent datafilen HP iPAQ GPS QK Position.

Se afsnittene nedenfor for at få oplysninger, om hvordan hvert trin udføres.

**BEMÆRK:** Se den detaljerede vejledning fra forhandleren af navigationssoftwaren om, hvordan du bruger navigationsprogrammet, da det varierer afhængigt af land/område.

Det anbefales, at du henter alle GPS-kort over til et hukommelseskort, som er kompatibelt med din bestemte HP iPAQ. Det forhindrer, at du mister dine kortdata på grund af et eventuelt strømtab, eller hvis du har brug for at udføre en ren nulstilling af din HP iPAQ.

**ADVARSEL!** Når du anvender hardware og software til navigationshjælp, hvad enten det er i et køretøj eller andetsteds, så er du eneansvarlig for at placere, sikre og anvende disse hjælpemidler på en sådan vis, at de ikke forårsager ulykker, personskade, tingskade eller forhindrer dit udsyn. Du er eneansvarlig for at overholde sikker kørselsadfærd. Betjen ikke dette produkt under kørsel. Parker køretøjet først. HP iPAQ GPS-navigationsløsningen er udelukkende beregnet til brug i biler.

Hvis du anvender GPS-navigation i dit køretøj over en længere periode, kan du oplade din HP iPAQ ved hjælp af en biladapter. Hvis du ikke har en biladapter, kan du bestille en på [http://www.hp.com.](http://www.hp.com)

Du kan finde oplysninger om andet GPS-tilbehør eller andre HP iPAQ-monteringsløsninger på <http://www.hp.com>.

### **Opsætning af din HP iPAQ**

Hvis du har købt en GPS-aktiveret (Global Positioning System) HP iPAQ, skal du følge opsætningsvejledningen i den trykte vejledning, der blev leveret sammen med produktet, indtil du har oprettet et partnerskab med din computer.

Dette omfatter:

- Installation af SIM-kortet (Subscriber Identity Module).
- Installation og opladning af batteriet.
- Synkronisering af din HP iPAQ med din computer.
- Oprettelse af et partnerskab mellem din HP iPAQ og din computer.

# **Bekræftelse af internetadgang**

Sådan bekræftes internetadgang på din HP iPAQ:

- Besøg et websted som f.eks. [http://www.hp.com.](http://www.hp.com) Hvis du ikke har en internetforbindelse og GPRStjeneste, viser Internet Explorer en fejlmeddelelse. Bed din tjenesteudbyder om at bekræfte, at dataforbindelsen<sup>1, 2, 3</sup> på enheden er aktiveret<sup>1, 2, 3</sup>.
- **BEMÆRK:** 1 En standard-GSM/GPRS/EDGE/UMTS/HSDPA-infrastruktur, Wi-Fi eller andre Bluetooth-aktiverede enheder, separat indkøbt udstyr og en serviceaftale med en udbyder af trådløse internettjenester kræves muligvis for at kunne kommunikere trådløst. Trådløs adgang til internettet kræver en separat indkøbt internetserviceaftale. Spørg tjenesteudbyderen om tilgængelighed og dækning i dit område. Ikke alt webindhold er tilgængeligt. Hastigheder for trådløs overførsel kan variere, afhængigt af netværksfunktionalitet og andre vilkår. Etablering og opretholdelse af en trådløs forbindelse afhænger af netværksfunktionalitet, udbyderunderstøttelse og signalstyrke.

2 – EDGE er en global standard for trådløs datakommunikation over større områder, der hastigt implementeres af GSM-udbydere over hele verden. De faktiske hastigheder for hentning kan variere. Dækningen afhænger af overførselsbegrænsninger og terræn, system, kapacitet og andre begrænsninger. Det er ikke alle funktioner og servicemuligheder, der er tilgængelige overalt.

3 – Telefontjeneste kræver en særskilt indgået kontrakt med en telefontjenesteudbyder, der har dækning i dit område. Kontakt din tjenesteudbyder for at finde ud af, om du skal betale ekstra afgifter for nogle funktioner.

### **Bekræftelse af dato og tidspunkt**

Kontroller, at dato og tidspunkt på din HP iPAQ er indstillet korrekt. Hvis dato og tidspunkt ikke er korrekte, skal du pege på ikonet Ur på skærmbilledet **I dag** for at indstille dato og tidspunkt.

# **Hent datafilen HP iPAQ GPS QK Position.**

Selvom GPS-radioen på enheden kan oprette forbindelse til GPS-satellitterne, uden at hjælpeprogrammet HP iPAQ QK GPS Position er aktiveret, kan det tage nogle minutter længere – og endda op til fem minutter – før satellitterne er stedfæstet, hvis HP iPAQ QK GPS Position ikke anvendes.

Sådan får du adgang til hjælpeprogrammet:

- **1.** Peg på **Start > Programmer > HP iPAQ QK GPS Position**.
- **2.** Hvis din HP iPAQ viser, at filen er udløbet, skal du kontrollere, at dato og tidspunkt på din HP iPAQ er korrekt og derefter pege på **Hent nu**.

Når datafilen HP iPAQ GPS QK Position er blevet hentet, vil du muligvis opleve en forbedring i GPStjenesten, da TTFF-tiden (timetofirstfix) reduceres.

### **Bekræftelse af kompatibilitet med din HP iPAQ**

Hvis du er interesseret i at købe mere GPS-navigationssoftware til din HP iPAQ, kan du forhøre dig hos din leverandør af GPS-software, før du køber, henter eller installerer yderligere software til GPSnavigation for at afgøre, om softwaren er kompatibel med din bestemte HP iPAQ-model.

Når du har kontrolleret kompatibiliteten, skal du købe og installere et kort på din HP iPAQ eller hukommelseskortet, så du kan begynde at bruge GPS-navigationsteknologien.

**BEMÆRK:** Det anbefales, at du henter alle GPS-kort over til et hukommelseskort, som er kompatibelt med din HP iPAQ-model, eller til mappen iPAQ File Store (hvis din model har denne mappe). Det forhindrer, at du mister dine kortdata på grund af et eventuelt strømtab, eller hvis du har brug for at udføre en ren nulstilling af din HP iPAQ.

### **Konfiguration og administration af min GPS-software til automatisk oprettelse af forbindelse med min HP iPAQenheds GPS-modtager**

Din GPS-aktiverede HP iPAQ anvender Microsoft Windows Mobile 6.1, så operativsystemet administrerer automatisk adgangen til HP iPAQ-enhedens GPS-modtager. Det gør det muligt for flere programmer at få adgang til GPS-data samtidigt.

Alle GPS-programmer skal vide, hvilken kommunikationsport der skal anvendes for at få adgang til GPSdata. Som standard er GPS-porten på din HP iPAQ allerede angivet for de GPS-programmer, der leveres sammen med enheden. Hvis du fra tid til anden installerer flere GPS-programmer på din HP iPAQ-enhed, kan det være nødvendigt at angive GPS-porten manuelt i GPS-programmets konfigurationsindstillinger. Se den dokumentation, der fulgte med GPS-programmerne, for at få oplysninger om manuelle indstillinger.

# **Registrering af COM-porten til min GPS-modtager**

GPS-modtageren på din GPS-aktiverede HP iPAQ er angivet til standardkonfigurationen. Vælg **Start > Indstillinger > System > Ekstern GPS** for at bekræfte.

### **Forbedring af langsom GPS-forbindelse**

Hvis du vil opnå en hurtigere GPS-forbindelse på din GPS-aktiverede HP iPAQ-enhed, skal du hente den nyeste version af datafilen HP iPAQ GPS QK Position.

Selvom GPS-radioen på HP iPAQ-enhed kan oprette forbindelse til GPS-satellitterne, uden at hjælpeprogrammet HP iPAQ QK GPS Position er aktiveret, kan det tage nogle minutter længere – og endda op til fem minutter – før satellitterne er stedfæstet, hvis hjælpeprogrammet ikke anvendes.

Da opdateringsfilerne med GPS-satellitdata er små, burde de ikke påvirke enhedens ydeevne nævneværdigt, når de hentes. Det er dog nødvendigt at købe en trådløs dataplan (GPRS, EDGE, UMTS, HSDPA eller WiFi) hos din tjenesteudbyder, før du kan bruge denne funktion, og der vil muligvis være GPRS-forbindelsesafgifter. Spørg din tjenesteudbyder, om de opkræver yderligere afgifter.

# **Fejlfinding af hyppige GPS-signaltab**

Hvis du vil forbedre satellitsignalet til den GPS-aktiverede HP iPAQ, skal du gå udenfor og starte GPSnavigationssoftwaren. Anbring din HP iPAQ et sted, hvor der er klart udsyn til himlen, eller et sikkert sted på instrumentbrættet i et køretøj, der ikke har termoglasruder. En direkte sigtelinje mellem din HP iPAQ og GPS-satellitterne er nødvendig for at få adgang til oplysningerne fra satellitterne.

**BEMÆRK:** Der kan forekomme interferens i nærheden af høje bygninger, store træer og under meget overskyede vejrbetingelser, hvilket kan blokere satellitsignalet fra at nå frem til din HP iPAQ. Prøv at undgå disse forhold, før du bruger GPS.

### **Fejlfinding af almindelige årsager til interferens under brug af GPS-software**

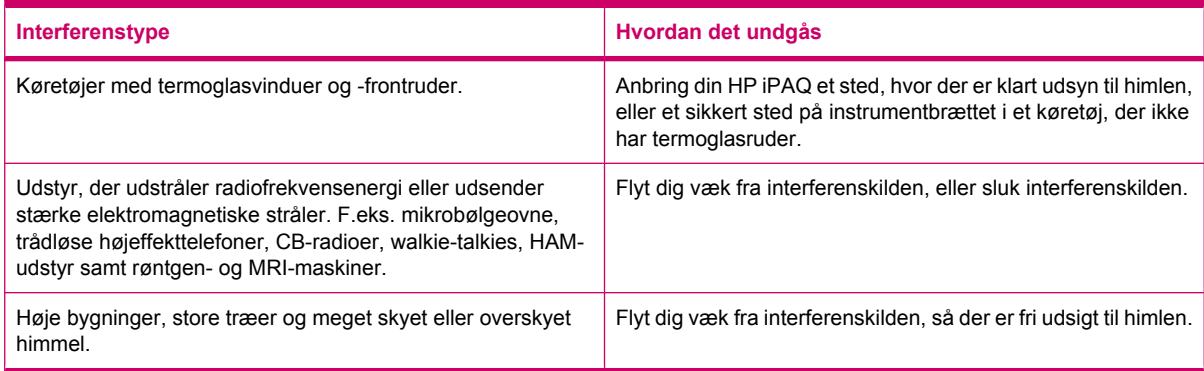

# **17 Programmer**

Slap af med din HP iPAQ, og lyt til din yndlingsmusik på MP3 ved hjælp af Windows Media Player. Du kan også optage lydklip og sende dem som vedhæftede filer til familie og venner. Brug Office Mobileprogrammer til at få vist præsentationer, regneark og dokumenter.

## **HP programmer**

### **HP Hjælp og support**

Programmet **HP Hjælp og support** øger synlighed, adgang til og brug af din HP iPAQ.

Sådan får du adgang til **HP Hjælp og support**:

- **1.** Peg på **Start > HP Hjælp og support**.
- **2.** Hvis du vil se yderligere oplysninger, peger du på de relevante HTML-links.
	- **Serie- og modelnumre** viser produktets serienummer, model-id, produkt-id og IMEInummer.
	- **Hurtige tips til HP iPAQ** starter programmet **Tips til HP iPAQ**, som viser tips til, hvordan du kan betjene din HP iPAQ hurtigt og effektivt.
	- **Emner i Hjælp** opstarter en **Hjælpeskærm**. Hvert af disse emner i Hjælp giver oplysninger om funktioner og trin til, hvordan man udfører opgaver.
	- **Kundesupport** starter tabellen **Find yderligere oplysninger**. Denne tabel viser titler for emner i Hjælp og de respektive placeringer, hvor du kan finde yderligere oplysninger om emnerne.
	- **Systemdetaljer** starter programmet **HP Asset Viewer**, der viser oplysninger som f.eks. producent, firmware-, driver- og softwareversion om systemet, integrerede moduler og medfølgende tilbehør.
	- **BEMÆRK:** Peg på **Om** for at få vist programnavn, versionsnummer og oplysninger om ophavsret.

### **HP VoiceReply**

**HP VoiceReply** gør det muligt at svare på eller oprette e-mail-beskeder ved hjælp af din stemme.

HP VoiceReply kan også anvendes til at:

- svare en afsender
- svare til alle modtagere
- videresende en meddelelse.
Du kan få adgang til HP VoiceReply i tre forskellige visninger:

- **Listevisning** Mens du gennemser en liste over meddelelser i Indbakken.
- **Læsevisning** Mens du læser en bestemt meddelelse fra listen over meddelelser i Indbakken.
- **Oprettelsesvisning** Mens du opretter en ny e-mail-besked, svarer på en e-mail-besked eller videresender en e-mail-besked.

HP VoiceReply kan anvendes sammen med Outlook- og POP3-konti, eller sammen med iMAP4-konti fra din HP iPAQ.

Sådan bruges HP VoiceReply:

- **1.** Når du vil oprette en ny e-mail-besked, svare på eller videresende en meddelelse, peger du på **Menu > HP VoiceReply** for at vælge en af følgende muligheder:
	- **Besvar** For kun at sende dit svar til den modtager, som oprindeligt sendte dig e-mailbeskeden.
	- **Svar til alle** For at sende dit svar til alle modtagerne af den oprindelige e-mail-besked.
	- **Videresend** For at videresende den oprindelige e-mail-besked sammen med dit svar til de modtagere, du ønsker.
	- **BEMÆRK:** De tre undermenuer: **Besvar**, **Svar til alle** og **Videresend** er tilgængelige i visningerne Liste og Læs.
- **2.** I optagelsesvinduet peger du dernæst på ikonet  $\bigcirc$  (Optag) for at optage din meddelelse.
- **3.** Peg på ikonet (Stop), når du er færdig med at optage din meddelelse.
- **4.** Den optagne meddelelse vedhæftes automatisk til din e-mail.
- **5.** Indtast en hvilken som helst kort tekstbesked, hvis du ønsker det. Du kan også foretage ændringer i de redigerbare felter i e-mailen.
- **6.** Peg på **Send** for at sende meddelelsen til modtageren.

## **HP iPAQ Setup Assistant**

Brug **HP iPAQ Setup Assistant** til at gøre det enklere at konfigurere indstillinger på din HP iPAQ.

**HP iPAQ Setup Assistant** gør det muligt for dig at gemme indstillingerne på din computer. Det kan hjælpe dig med at gendanne konfigurationsindstillinger på din HP iPAQ på et hvilket som helst tidspunkt. **HP iPAQ Setup Assistant** giver dig også mulighed for at udføre en fabriksnulstilling på din HP iPAQ og få vist detaljerede produktoplysninger.

Ved hjælp af **HP iPAQ Setup Assistant** kan du håndtere adskillige konfigurationer og hurtigt anvende dem på din HP iPAQ. Du kan oprette en ny konfiguration, redigere eksisterende indstillinger, slette en valgt konfiguration eller anvende valgte indstillinger på din HP iPAQ. Du kan også bruge HP iPAQ Setup Assistant til at konfigurere VoIP og anvende sikkerhedscertifikater på din HP iPAQ.

**BEMÆRK:** Du skal installere HP iPAQ Setup Assistant, som findes på cd'en *Getting Started* (Sådan kommer du i gang), på din computer.

Vælg følgende faner for at konfigurere dine indstillinger:

- **Ejeroplysninger** Indtast dine identificeringsoplysninger og noter for at beskrive dig selv og din HP iPAQ. Det er nyttigt, hvis du mister din HP iPAQ.
- **Trådløst netværk** Indstillingerne for trådløst netværk beskriver den konfiguration, du behøver for at kunne oprette forbindelse til dit firma, hjem eller andre trådløse netværk.
- **Proxy** Proxyservere er placeret mellem to netværk og anvendes som hjælp til at forhindre en angriber i at invadere et privat netværk. Du kan indtaste proxy-indstillinger for at angive proxykonfigurationen for dit netværk.
- **E-mail** E-mail-indstillinger beskriver den konfiguration, der kræves for at oprette forbindelse til og kontrollere dine e-mail-konti på internettet.
- **Certifikater** Du kan eksportere certifikater fra en værtsmaskine til HP iPAQ's egne cetifikatlagre, der indeholder sikkerhedscertifikater. Du kan enten eksportere sikkerhedscertifikater fra et eksisterende certifikatlager, som f.eks. Personligt eller Mellemliggende. Alternativt kan du markere en .pfx- eller .cer-certifikatfil fra et fillager.
- **Exchange-server** Exchange-server anvendes til at få adgang til e-mail, kalendere, kontaktpersoner, opgaver og andet mail-bakkeindhold, mens du er på farten. Du kan indstille Outlook på din HP iPAQ til at synkronisere direkte med din virksomheds Exchange-server.
- **VoIP** Du kan bruge VoIP til at transmittere talte samtaler over et IP-baseret netværk. Du kan konfigurere login-legitimationsoplysninger, domænenavn, tjenesteudbyder, proxy, serveradresse og voicemail-nummer for din VoIP/SIP-konto.
- **Lynopkald HP iPAQ Setup Assistant** hjælper dig med at oprette og håndtere en liste over lynopkaldsnumre til din HP iPAQ.
- **BEMÆRK:** Din telefontjenesteudbyder har sædvanligvis reserveret det første lynopkaldsnummer til Talebesked, og din tjenesteudbyder kan også reservere et nummer til nødopkald.
- **Browserfavorit** Brug din **HP iPAQ Setup Assistant** til at oprette og håndtere en liste over dine foretrukne webadresser. Du kan få adgang til disse webadresser ved hjælp af Pocket Internet Explorer på din HP iPAQ.
- **Afslut** I tilfælde af en ny konfiguration skal du efter at have klikket på **Afslut** indtaste et konfigurationsnavn og en valgfri adgangskode. Derefter klikker du på **OK** i Gem konfiguration. Hvis det er en eksisterende konfiguration, vil det eksisterende navn og adgangskode blive anvendt.

## **HP iPAQ DataConnect**

Første gang du anvender dit SIM-kort, registrerer **HP iPAQ DataConnect** automatisk telefonnetværk og operatør og opsætter GPRS-forbindelsesoplysningerne for dig. Hvis din tjenesteudbyder tilbyder andre abonnementstyper, så vil **HP iPAQ DataConnect** vise et vindue på din skærm med en liste over de forskellige tilgængelige abonnementstilbud. Du skal vælge dit abonnement og pege på **Vælg** i **HP iPAQ DataConnect** for automatisk at opsætte netværksforbindelsens parametre. Du kan i hvert fald ændre disse indstillinger, så de passer til dig, eller du kan oprette dine egne netværksindstillinger.

Du kan også konfigurere dataindstillingerne manuelt:

- **1.** Peg på **Start > Indstillinger > Forbindelser > HP iPAQ DataConnect**.
- **2.** Vælg land/område og operatør, og peg derefter på **Vælg** for at konfigurere netværksindstillingerne for den valgte operatør.
- **3.** Dataindstillingerne vil blive hentet, hver gang du forsøger at oprette forbindelse til internettet ved hjælp af GPRS.
- **FORSIGTIG:** Det anbefales ikke at redigere netværksparametre, medmindre du får hjælp af din tjenesteudbyder til mobiltelefonen.

## **HP Photosmart Mobile**

Brug HP Photosmart Mobile til at:

- se billeder, der er gemt på din HP iPAQ eller på et lagringskort
- tilføje tale- eller tekstnoter til billeder
- udskrive billeder
- vise et diasshow
- sende billeder via MMS, som e-mail-vedhæftninger eller via Bluetooth
- tilknytte et billede til en kontaktperson
- tilknytte et billede til baggrunden for skærmbilledet **I dag**
- overføre et billede via e-mail til **Snapfish**.

#### **Se billeder, der er gemt på din HP iPAQ eller på et lagringskort**

Du kan se billeder, der er gemt på din HP iPAQ eller på et eksternt lagringskort ved hjælp af HP Photosmart Mobile.

Sådan får du vist fotos:

- **1.** Peg på **Start > HP Photosmart Mobile**.
- **2.** Peg på **Menu > Åbn mappe**.
- **3.** Gennemse, indtil du finder den mappe, du har gemt dine fotos i.
- **4.** Peg på **ok**.

#### **Vedhæftning af en talenote til et billede**

Sådan vedhæfter du en talenote til et billede:

- **1.** Peg på **Start > HP Photosmart Mobile**.
- **2.** Peg på det miniaturebillede, som du vil tilføje en talenote på.
- **3.** Peg på ikonet **3** (Lyd).
- 4. Peg på ikonet **(Optag)** på værktøjslinjen Lyd.
- **5.** Tal ind i mikrofonen for at optage talenoten, og peg på ikonet (Stop), når du er færdig.
- **6.** Peg på ikonet **X** (Slet) for at slette den optagne talenote.
- **7.** Peg på ikonet **[2]** (Lyd) igen for at lukke værktøjslinjen Lyd.

#### **Udskrivning via lagringskort**

Sådan udskriver du billeder via lagringskort:

- **1.** Peg på **Start > HP Photosmart Mobile**.
- **2.** Peg på den miniature af det billede, som skal printes.
- **3.** Peg på **Menu > Udskriv…**.
- **4.** Vælg **Lagringskort** i vinduet **Udskriv**.
- **5.** Peg på **Næste**.
- **6.** Vælg det antal kopier, du ønsker at udskrive, og peg derefter på **Gem**.

Nu kan du udskrive de billeder, der er gemt på lagringskortet.

**BEMÆRK:** Nogle printere understøtter ikke udskrivning via et lagringskort.

Du skal indstille printeren, før du kan begynde at udskrive billeder fra et lagringskort. Indstillingsinstruktioner varierer fra printer til printer.

#### **Visning af et diasshow**

Sådan får du vist et diasshow:

- **1.** Peg på **Start > HP Photosmart Mobile**.
- **2.** Peg på ikonet  $\overline{\mathbb{F}}$  (Diasshow) nederst på skærmen.
- **3.** Peg på skærmen for at se ikonerne  $\Theta$  (Fremad),  $\Theta$  (Tilbage),  $\Omega$  (Stop) og  $\Omega$  (Pause).

#### **E-mail-billeder**

**BEMÆRK:** Du skal konfigurere din e-mail-konto for at kunne sende billeder via e-mail.

Sådan sender du billeder via e-mail:

- **1.** Peg på **Start > HP Photosmart Mobile**.
- **2.** Peg på den miniature, der skal sendes via e-mail, og peg derefter på **Vis**.
- **3.** Peg på **Menu > Send… > E-mail-vedhæftning**.
- **4.** Markér afkrydsningsfeltet **Reducer sendt fotostørrelse til**, og markér derefter den ønskede formindskelse af opløsningen.
- **5.** Peg på **Næste**.
- **6.** Indtast den relevante e-mail-adresse, eller brug **Kontaktpersoner** ved at pege på **Menu > Tilføj modtager**.
- **7.** Indtast andre relevante oplysninger som f.eks. en e-mail-titel og -meddelelse.
- **8.** Peg på **Send**.

#### **Tilknytning af et billede til en kontaktperson**

Sådan tilknytter du et billede til en kontaktperson:

- **1.** Peg på **Start > HP Photosmart Mobile**.
- **2.** Peg på den miniature, som du vil tilknytte til en kontaktperson.
- **3.** Peg på **Menu > Tilknyt til > Kontaktperson**.
- **4.** Peg på navnet i listen over kontaktpersoner.
- **5.** Peg på **ok**.

#### **Tilknytning af et billede til baggrunden for skærmbilledet I dag**

Sådan tilknyttes et billede til baggrunden for skærmbilledet I dag:

- **1.** Peg på **Start > HP Photosmart Mobile**.
- **2.** Peg på den miniature, du ønsker at tilknytte til skærmbilledet **I dag**.
- **3.** Peg på **Menu > Tilknyt til > Baggrund for I dag**.
- **4.** Peg på **ok**.

#### **Snapfish**

Funktionen **Snapfish** gør det muligt at overføre billeder fra din HP iPAQ til din **Snapfish**-konto via din e-mail-konto.

- **1.** Peg på **Start > HP Photosmart Mobile**.
- **2.** Peg på den miniature, der skal sendes via Snapfish, og peg derefter på **Vis**.
- **3.** Peg på **Menu > Send… > Snapfish**.
- **4.** Markér afkrydsningsfeltet **Reducer sendt fotostørrelse til**, og markér derefter den ønskede formindskelse af opløsningen.
- **5.** Peg på **Næste**.
- **6.** Vælg den relevante e-mail-konto i listen **Vælg e-mail-konto**, og peg på **Send**.
- **BEMÆRK:** Du kan finde yderligere oplysninger om funktionen **Snapfish** ved at pege på **Hjælp**.

Hvis den e-mail-konto, der bruges til at sende billedet til **Snapfish**, ikke er registreret, vil du modtage en e-mail med et link til en webside, hvor du kan registrere en konto.

#### **Forbedring af dokumenter**

Funktionen for forbedring af dokumenter gør det muligt at bearbejde et billede af et dokument, der er taget med et kamera som f.eks. fotos af visitkort, magasiner eller aviser, så man opnår scanner-lignende resultater.

Sådan anvendes funktionen til forbedring af dokumenter:

- **1.** Peg på **Start > HP Photosmart Mobile**.
- **2.** Peg på **Menu > Værktøjer > Ny konto**.
- **3.** Vælg en eller begge af følgende indstillinger:
	- **Rette og beskære** Registrerer et dokuments kanter og beskærer det oprindelige dokument til en rektangulær form.
	- **BEMÆRK:** Dokumentet skal have 4 veldefinerede kanter eller kanter med høj kontrast.
	- **Korrektion af lys- og farveforhold** Fjerner skyggelægning på overfladen af dokumentet, der skyldes skygger og ujævnt lys hen over dokumentet.
- **4.** Peg på **Start** for at begynde dokumentbehandlingen.

**BEMÆRK:** Funktionen til forbedring af dokumenter kan kun bearbejde JPEG-billeder.

#### **Indstilling af pauseskærmen**

Brug din HP iPAQ til at oprette et diasshow af dine billeder, og brug det som skærmbilledet.

Sådan indstiller du pauseskærmen:

- **1.** Peg på **Start > HP Photosmart Mobile**.
- **2.** Peg på **Menu > Værktøjer > Pauseskærm**.
- **3.** Peg på afkrydsningsfeltet **Vis pauseskærm**, og angiv den tidsperiode, hvorefter du ønsker, at pauseskærmen skal aktiveres, fra listen **Start pauseskærm efter**.
- **4.** Peg på fanen **Effekter** og markér afkrydsningsfeltet **Anvend overgangseffekter** for at vælge en overgangseffekt.
- **5.** Peg på fanen **Dato/tidspunkt** for at vælge indstillingen for visning af dato og tid.
- **BEMÆRK: HP Photosmart Mobile** viser automatisk det diasshow, du valgte, hvis din HP iPAQ er inaktiv, mens den er forbundet til computeren med synkroniseringssoftwaren kørende.

#### **Skift til kameraprogram**

Du kan skifte til kameraprogrammet fra programmet HP Photosmart.

Sådan skifter du til kameraprogrammet:

- **1.** Peg på **Start > HP Photosmart Mobile**.
- **2.** Peg på **Menu > Skift til kamera**.
- $\hat{X}$  TIP: Du kan også pege på ikonet  $\Box$  (Optagelse) for at skifte til kameraprogrammet

#### **Organisering af billeder**

Brug din HP iPAQ til at administrere eller organisere en serie billeder ved at flytte, kopiere eller slette et enkelt billede eller en serie billeder.

Sådan organiserer du dine billeder:

- **1.** Peg på **Start > HP Photosmart Mobile**.
- **2.** Peg på **Menu > Organisering**.
- **3.** Peg på de billeder, du vil organisere, eller peg på **Menu > Vælg > Alle** for at vælge alle billederne.
- **4.** Peg på **Menu > Flyt/kopiér** for muligheder for flytning eller kopiering af de valgte billeder til kort eller en anden mappe på din HP iPAQ.
- **5.** For at vælge en serie af billeder peger du på **Menu > Vælg > Serie**. Dernæst peger du på det første billede og derefter på det sidste billede.
- **6.** For at slette de valgte filer peger du på **Menu > Slet**.

#### **Afsendelse af et billede til udklipsholderen**

Du kan kopiere et billede til udklipsholderen og bruge det i et andet program.

Sådan kopieres et billede til udklipsholderen:

- **1.** Peg på **Start > HP Photosmart Mobile**.
- **2.** Peg på et miniaturebillede og hold trykket.
- **3.** Peg på **Flyt/kopiér > Kopiér til udklipsholder** i menuen, og vælg relevant skaleringsstørrelse.

Sådan indsættes det kopierede billede:

- **1.** Åbn det dokument eller den note, du vil indsætte billedet i.
- **2.** Peg på **Indsæt** i menuen **Rediger**.

#### **Video-understøttelse**

Du kan afspille videoer ved hjælp af programmet HP Photosmart.

Sådan afspiller du videoer:

- **1.** Peg på **Start > HP Photosmart Mobile**.
- **2.** Vælg videominiaturen, og peg på **Vis**.

#### **HP Printsmart Mobile**

Anvend **HP PrintSmart Mobile** til at udskrive information fra din HP iPAQ-mobilenhed på en kompatibel printer. Programmet **HP PrintSmart Mobile** understøtter udskrivning via Bluetooth og Wi-Fi-netværk. Det understøtter også udskrivning af forskellige dokumentformater, herunder .doc, .xls, .jpg, .bmp og .html. Du kan også konfigurere forskellige printere og administrere udskriftsjob.

Du kan finde flere oplysninger på cd'en *Getting Started*.

## **HP iPAQ-keyguard**

Programmet **Keyguard** deaktiverer den berøringsfølsomme skærm og tastaturet på din HP iPAQ for at forhindre utilsigtet aktivering af HP iPAQ eller nogen af dens funktioner.

Hvis du vil aktivere programmet **Keyguard**, skal du pege på **Start > Indstillinger > Personlig > Knapper > Lås > Aktiver Keyguard > ok**.

**BEMÆRK:** Når HP iPAQ går i standby-tilstand, aktiveres Keyguard automatisk.

Hvis du vil deaktivere programmet **Keyguard**, skal du fjerne markeringen i afkrydsningsfeltet **Aktiver Keyguard** og pege på **ok**.

Knapperne på HP iPAQ udfører ikke deres funktioner, og den berøringsfølsomme skærm er inaktiv, indtil du gennemfører sekvensen for at låse tasterne op. Hvis du vil låse dette program op, skal du følge deaktiveringssekvensen som beskrevet på skærmen. Afkrydsningsfeltet **Deaktiver alle knapper undtagen tænd/sluk- og slut-knappen** forhindrer også utilsigtet aktivering, når HP iPAQ går i standbytilstand.

**BEMÆRK:** Når du modtager et opkald, forbliver Keyguard aktiv og tillader dig at besvare opkaldet.

Hvis du har brug for at foretage et nødopkald, mens Keyguard er aktiveret, indtaster du nødtelefonnummeret ved hjælp af tastaturet og trykker på tasten (Svar/Send).

## **Statusindikator for HP-tastatur**

Med **HP Keyboard Status Indicator** (Statusindikator for HP-indikator) kan du få vist tastaturets status på skærmen. Du kan ændre tastaturets status ved hjælp af specialtasterne på tastaturet. Du kan finde flere oplysninger på [Brug af tastatur på side 21](#page-32-0).

**BEMÆRK: HP Keyboard Status Indicator** (Statusindikator for HP-indikator) er muligvis ikke synlig, når du bruger visse programmer.

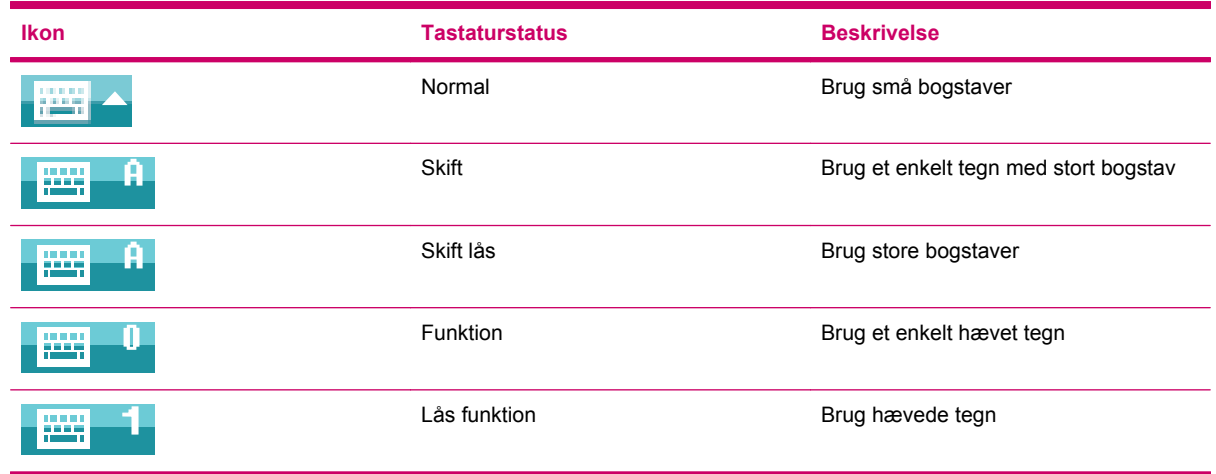

## **HP Asset Viewer**

Ved hjælp af programmet **HP Asset Viewer** kan du få vist oplysninger om systemet, indbyggede moduler og medfølgende tilbehør.

Sådan får du adgang til HP Asset Viewer:

- **1.** Peg på **Start > Indstillinger > System > HP Asset Viewer**.
- **2.** Hvis du vil se yderligere systemoplysninger, peger du på de relevante faner.
	- Fanen **Identitet** viser serienummeret og brugeroplysningerne.
	- Fanen **Hukommelse** viser enhedshukommelsesstørrelsen for ROM og RAM på din HP iPAQ. Den viser også oplysninger om ROM-flash, flash-chip-type,flash-blok-størrelse og PMS-driver-version.
	- Fanen **Version** viser produktversionsniveau, ROM-dato, OS-version, BootLoader-version og XIP-version.
	- Fanen **Skærm** viser indstillinger som f.eks. skærmfarve,horisontale pixels, vertikale pixels, farvedybde, skærmtype og panel-id.
	- Fanen **System** viser oplysninger om producent, produkt-id, model-id, processortype, processorversion, sprog, lande-id og UUID.
	- Fanen **Kamera** viser kameradetaljer såsom aktuelt modul, hardwareversion, hardware- og softwaredriverversioner, kamera-API-interfaceversion og kameraoplysninger.
	- Fanen Tastatur viser oplysninger om aktuelt modul, firmwareversion, hardwareversion, driverversion og softwareversion.
	- Fanen **Bluetooth** viser oplysninger om aktuel radio, firmwareversion, hardwareversion, driverversion, softwareversion og MAC-adresse.
	- Fanen WLAN viser oplysninger om aktuel radio, firmwareversion, hardwareversion, driverversion, softwareversion, IP-adresse og MAC-adresse.
	- Fanen **GSM** viser oplysninger om aktuel radio, radiofirmwareversion og IMEI-nummer.
	- Fanen GPS viser oplysninger om aktuel GPS, GPS-status, producent, versionsniveau, driverversion, firmwareversion og softwareversion.

## **HP CertEnroller**

**HP CertEnroller** er en udvidet sikkerhedsfunktion til modtagelse og registrering af nye certifikater. Dette program giver dig mulighed for at anmode om et brugercertifikat fra en certifikatserver.

**BEMÆRK: HP CertEnroller** henter certifikattyper fra Active Directory og HP iPAQ's datalager. Du skal indtaste et servernavn til hentning af certifikatet og hvis påkrævet også et gyldigt brugernavn og adgangskode.

Sådan får du adgang til **HP CertEnroller**:

- **1.** Peg på **Start > Indstillinger > System > HP CertEnroller**.
- **2.** Brug skærmtastaturet til at indtaste servernavn, brugernavn og adgangskode. Peg på **Hent** for at indlede transaktionen certifikathentning fra serveren.
- **3.** Når cerfitikatet er hentet, peger du på **Menu > Annuller** for at afslutte.
- **BEMÆRK:** Peg på **Menu > Om** for at få vist en kort beskrivelse af programmet, programnavn, versionnummer og erklæringen om ophavsret. På skærmbilledet **Tilmeld certifikater** peger du på **Start > Hjælp** for at få yderligere oplysninger om programmet Certificate Enroller.

## **Tips til HP iPAQ**

**Tips til HP iPAQ** viser tips til at udføre handlinger hurtigt og effektivt på din HP iPAQ. Der vises et tip på din skærm, hver gang du tænder for din HP iPAQ. Peg på **Menu > Næste** for at få vist det næste tip. Peg på **Afvis** for at afslutte programmet. Du kan også åbne **Tips til HP iPAQ** ved at pege på **Start > HP Hjælp og support > Hurtige tips til HP iPAQ**.

**TIP:** Du kan også åbne programmet **Tips til HP iPAQ** ved at pege på **Start > Programmer > Tips til HP iPAQ**.

# **HP Enterprise Mobility Agent**

**HP Enterprise Mobility Agent** er en del af **HP Enterprise Mobility Suite** som hjælper dig med

nemt at konfigurere og håndtere din HP iPAQ på afstand. **HP Enterprise Mobility Agent** skal fjernaktiveres af en licenshavende **HP Enterprise Mobility server**, som sælges separat. Besøg <http://www.hp.com/go/ems>for at få yderligere oplysninger, eller kontakt din IT-administrator for at høre, om dit firma allerede anvender **HP Enterprise Mobility Suite**. **HP Enterprise Mobility Suite** giver dig mulighed for at fjernkonfigurere mobiltjenester, diagnosticere enheden, tilføje/fjerne programmer og låse/oplåse/slette enheden, i tilfælde af at du mister den, eller den bliver stjålet.

## **iPAQ File Store**

Du kan installere programmer og gemme filer i mappen iPAQ File Store, som kan åbnes fra **Filoversigt** på din HP iPAQ. Programmer og filer, der er gemt i mappen iPAQ File Store, slettes ikke, selv ikke hvis du foretager en hård nulstilling på din HP iPAQ.

Sådan gemmer du filer på iPAQ File Store:

- **1.** Kopier de filer, der skal gemmes i mappen HP iPAQ File Store:
- **2.** Peg på **Start > Programmer > Filoversigt > iPAQ File Store**.
- **3.** Peg på **Menu > Rediger > Indsæt**.
	- $\triangle$  **FORSIGTIG:** iPAQ File Store kan indeholde en speciel mappe, der hedder hp, til at lagre systemfiler. Undlad at gemme nye filer eller ændre eksisterende filer i mappen hp.

**BEMÆRK:** Før du gemmer filer i mappen iPAQ File Store, er det en god ide at kontrollere, hvor meget hukommelse, der er tilgængelig i mappen. For at få vist hukommelsesmængden peger du på **Start > Indstillinger > System > Hukommelse > Lagringskort**, og derefter vælger du **iPAQ File Store** i listen.

## **HP iPAQ Ring Tone Manager**

Ved hjælp af programmet **HP iPAQ Ring Tone Manager** kan du tilføje og fjerne ringetoner på din HP iPAQ.

Sådan tilføjer du en ringetone:

- **1.** Peg på **Start > Indstillinger > System > Ringetoner > Tilføj**.
- **2.** Alle \*.wav-, \*.mid-, \*.mp3-, \*.aac-, \*.amr- og \*.awb-filer, der er lagret på HP iPAQ vises på skærmen **iPAQ-ringetoner** under **Vælg ringetoner, der skal over på din enhed**.
- **3.** Vælg de ønskede ringetoner, og peg på **Tilføj**.

Peg på ikonet  $\bigcup$  (Play) for at få vist de netop tilføjede ringetoner. Brug ikonet  $\bigcirc$  (Stop) til at standse den ringetone, der bliver afspillet.

Sådan fjerner du en ringetone:

- **1.** Peg på **Start > Indstillinger > System > Ringetoner > Fjern**.
- **2.** Vælg de ønskede ringetoner på skærmbilledet **iPAQ-ringetoner** under listen **Vælg ringetoner, der skal fjernes fra din enhed**.
- **3.** Peg på **Fjern**.
- **BEMÆRK:** Du kan kun anvende programmet **HP iPAQ Ring Tone Manager** til at tilføje og fjerne ringetoner. Programmet indeholder ikke muligheden for at vælge en fil som aktuel ringetone.

# **Håndtering af certifikater**

Sådan håndterer du certifikater:

- **1.** Peg på **Start > Indstillinger > System > Certifikater**.
- **2.** Vælg en certifikatfane.
	- Fanen Personlig viser dine personlige certifikater.
	- Fanen **Intermediate** (mellemliggende) viser de mellemliggende certificeringsmyndigheder.
	- Fanen Rod viser rodcertificeringsmyndighederne.

**BEMÆRK:** Peg på det ønskede certifikat på hver fane for at få vist certifikatdetaljer.

# **Jobliste**

Med Jobliste kan du få vist og styre de opgaver, der kører på din HP iPAQ. Du kan også få vist den hukommelse og CPU, der bruges af programmerne og systemprocesserne.

Peg på **Start > Programmer > Jobliste** for at få vist Jobliste.

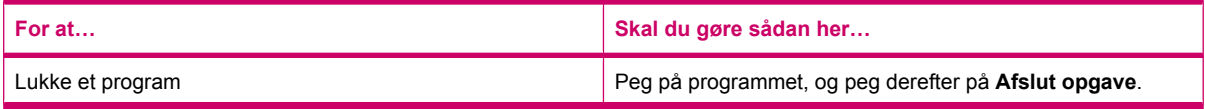

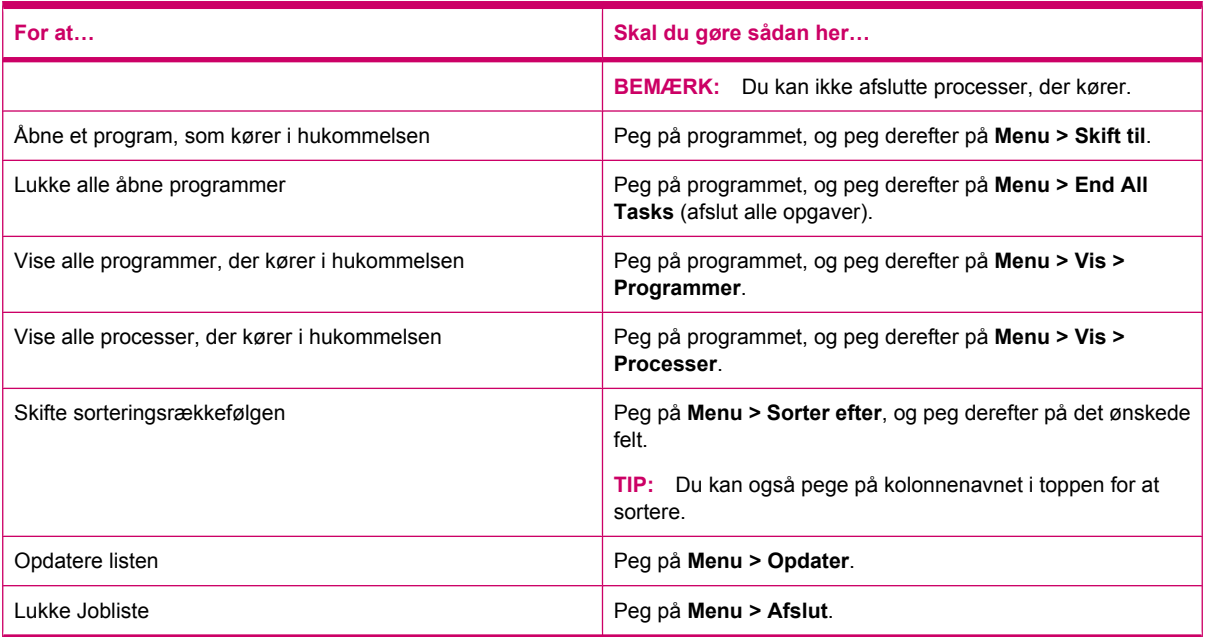

# **Søg**

Søgefunktionen hjælper dig med at finde filer, der er gemt på din HP iPAQ. Du kan søge efter filer til kalender, kontaktpersoner, Excel Mobile, hjælp, onlinemeddelelser, noter, Outlook Mobile, opgaver og Word Mobile. Du kan også søge efter filer, der er større end 64 KB.

Sådan søger du efter filer:

- **1.** Peg på **Start > Programmer > Søg**.
- **2.** Angive det fulde filnavn eller en del af det i tekstfeltet **Søg efter**.
- **3.** Vælg et kriterium fra listen **Type**.
- **4.** Peg på **Søg**.
- **5.** Peg på en fil fra søgeresultatet for at åbne den.

# **Lyd**

**HP PAQ Audio** giver dig mulighed for at indstille, justere og gemme indstillinger for lydudgangen og mikrofonen.

Sådan konfigurerer du lydudgangsindstillingerne:

- **1.** Peg på **Start > Indstillinger > System > Lyd > Lydudgang**.
- **2.** Bevæg skyderen **Basforøgelse** for at ændre basniveauet og skyderen **Diskantjustering** for at justere diskanteffekten.
- **3.** Peg på **Gendan standard** for at skifte til de oprindelige indstillinger.

Sådan åbner du mikrofonindstillinger:

- **1.** Peg på **Start > Indstillinger > System > Lyd > Mik**.
- **2.** På skærmbilledet **Mikrofon** fjerner du markeringen i afkrydsningsfeltet **Aktiver AGC** for at aktivere mikrofonindstillingerne.
- **BEMÆRK:** Hvis du aktiverer AGC (Automatic Gain Control automatisk forstærkerkontrol), håndterer systemet forstærkerniveauet.
- **3.** Vælg en af de foruddefinerede tilstande: **Lydløs**, **Normal** eller **Støj**.
- **4.** Anvend skyderen til at justere den indstillede værdi for hver af disse tilstande.

# **Voice Commander**

Anvend programmet **Voice Commander** (talekommandoer) til at finde kontaktpersoner, ringe til en kontaktperson ved at sige navnet, få kalenderoplysninger, afspille og kontrollere musik samt starte programmer på din HP iPAQ. Du kan finde flere oplysninger på [Talekommandoer på side 27.](#page-38-0)

**TIP:** Du kan også åbne programmet **Voice Commander** ved at trykke på **Start > Programmer > Voice Commander**, eller du kan trykke på og holde tasten **Voice Commander** nede på det venstre panel på din HP iPAQ.

# **Mobilt fjerskrivebord**

Anvend **Mobilt fjerskrivebord** til at logge ind på en Windows-terminalserver. Dette anlæg gør det muligt for dig at anvende alle programmer, der er installeret på den pågældende server.

Sådan opretter du forbindelse til en terminalserver:

- **1.** Peg på **Start > Programmer > Mobilt fjerskrivebord**.
- **2.** I feltet **Computer** indtaster du navnet på en terminalserver eller en TCP/IP-adresse.
- **3.** Indtast dit brugernavn, din adgangskode og dit domæne i de respektive felter.
- **4.** Peg på **Opret forbindelse**.

Peg på **Indstillinger > Skærm** for at indstille farvemulighederne; **256 farver** eller **Højfarve (16 bit)**. Du kan vælge enten at få vist **Remote desktop display** (fjerncomputerskærmen) i tilstanden fuld skærm eller at tilpasse fjerncomputeren til din HP iPAQ-skærm.

**BEMÆRK:** Når du har oprettet forbindelse til en terminalserver, trykker du på **Højre** softtast for at vælge indstillingen **Fuld skærm**.

Peg på **Indstillinger > Resources** for at indstille **Remote desktop sound** (fjerncomputerlyd). Du kan vælge enten at sætte lyden på lydløs, afspille lyden på fjerncomputeren eller afspille lyden på din HP iPAQ.

# **Java Virtual Machine**

Java Virtual Machine giver dig mulighed for at installere og bruge Java-programmer på din HP iPAQ. Du kan overføre installationsprogrammerne, jar-filerne, fra internettet til din computer og videre til din HP iPAQ. Du kan også vælge at overføre installationsprogrammerne direkte ved hjælp af din HP iPAQ's GPRS-forbindelse.

Sådan installerer du et Java-program ved hjælp af computeren:

- **1.** Tilslut din HP iPAQ til din computer.
- **2.** Kopier .jar-filen fra din computer til din HP iPAQ.
- **3.** Peg på **Start > Programmer > SUN Java**.
- **4.** Peg på **Menu > Installer > Installer fra lokal**.
- **5.** Vælg .jar-filen.
- **6.** Peg på **Menu > Installer**, og accepter eventuelle bekræftelser, som installationsprogrammet viser.

Du kan også håndtere de installerede Java-programmer.

**BEMÆRK:** Du kan få brug for at bruge din GPRS/3G/HSDPA-forbindelse til at udføre nogle handlinger, når du håndterer dine programmer. Hvis du vil konfigurere internetforbindelse, skal du pege på **Menu > Netværksindstillinger** og vælge den GPRS-forbindelse, der skal bruges. Den viste forbindelse kan være iPAQ GPRS, men dataforbindelsen kan være GPRS, 3G eller HSDPA. Du skal kun hente og installere indhold fra websteder, du har tillid til, og som er kompatible med din HP iPAQ.

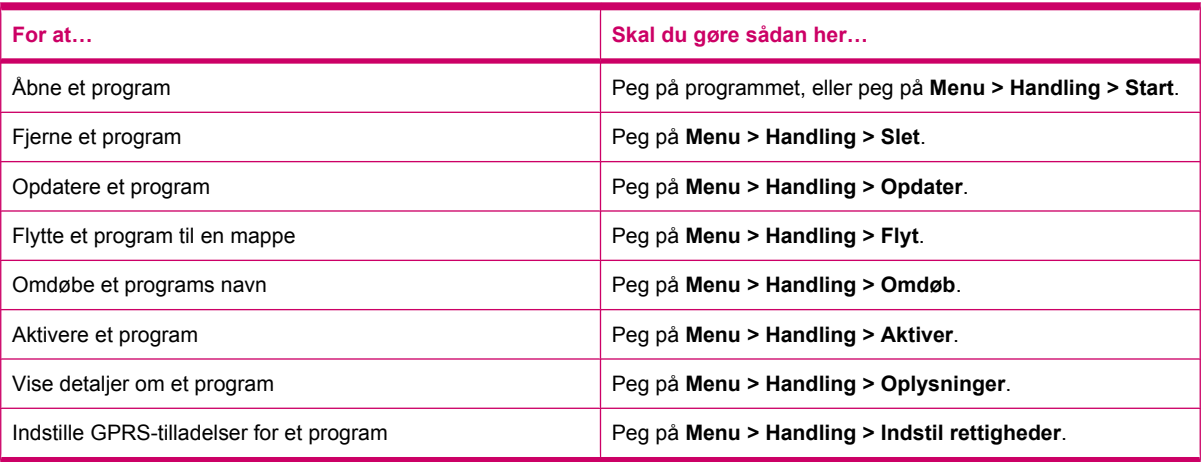

# **Windows Media Player**

Brug Windows Media Player til at nyde dine digitale medier på nye måder både ude og hjemme. Når du bruger Windows Media Player, kan du afspille lyd- og videofiler, der er gemt på din telefon eller hukommelseskortet.

Peg på **Start > Programmer > Windows Media** for at åbne programmet Windows Media Player.

Du finder en komplet liste over funktioner med mere på<http://www.microsoft.com/windowsmedia>.

**BEMÆRK:** Beskyttede filer er digitale mediefiler, som er sikret med en licens for at forhindre uautoriseret brug eller afspilning. Licenser oprettes og styres ved hjælp af DRM-teknologien. Få flere oplysninger om Windows Media DRM 10, beskyttede filer og andre funktioner i skærmhjælpen ved at pege på **Start > Hjælp > Indhold > Brug af Windows Media Player Mobile**.

## **Rydning af Aktuel afspilningsliste**

Peg på **Start > Programmer > Windows Media**, og vælg **Afspilning**.

**Aktuel afspilningsliste** viser den fil, der aktuelt afspilles, og andre filer, som er sat i kø til at blive afspillet bagefter. Du kan hurtigt fjerne alle emner fra afspilningslisten ved at rydde **Aktuel afspilningsliste**.

Sådan rydder du **Aktuel afspilningsliste**:

▲ På skærmen **Afspilning** peger du på **Menu > Ryd Aktuel afspilningsliste**.

## **Opdatering af et bibliotek**

I de fleste tilfælde opdaterer Windows Media Player Mobile automatisk dine biblioteker. Du kan imidlertid manuelt opdatere et bibliotek, så du er sikker på, at det har links til alle nye filer, som du måtte have kopieret for nylig til din HP iPAQ eller et flytbart lagringskort.

Sådan opdateres et bibliotek:

- **1.** Hvis du ikke allerede er på skærmen **Bibliotek**, skal du pege på **Menu > Bibliotek**.
- **2.** På skærmen **Bibliotek** peger du på **Menu > Opdater bibliotek**.
- **3.** Vent på, at filerne tilføjes, og peg derefter på **Udført**.

## **Brug af Voice Commander til at afspille mediefiler**

Du kan afspille dine mediefiler ved hjælp af programmet **Voice Commander** på din HP iPAQ.

- **1.** Tryk på tasten **Voice Commander** på din HP iPAQ.
- **2.** Hold din HP iPAQ 10 cm væk fra ansigtet, og sig **Afspil musik (mediefilnavn)** for at afspille mediefilen.
- **BEMÆRK:** Talekommandoen Afspil musik kan kun afspille mediefiler, der findes i en afspilningsliste.

Tryk på tasten **Voice Commander** og sig **Sæt på pause/genoptag musik** for at sætte mediefilen på pause eller genoptage den.

# **Office Mobile-programmer**

## **Word Mobile**

Du kan oprette og redigere dokumenter og skabeloner i **Word Mobile**. Du kan også gemme dokumenter og skabeloner som .docx-, .rtf-, .txt- og .dotx-filer.

Med Word Mobile kan du:

- redigere Word-dokumenter og -skabeloner, der er oprettet på din computer
- åbne og redigere Pocket Word (\*.psw)-dokumenter

**BEMÆRK:** Hvis du redigerer en fil, skal du gemme den i formatet .docx, .rtf, .txt eller .dotx.

For at åbne **Word Mobile** skal du pege på **Start > Office Mobile > Word Mobile**.

Tilgængelige indstillinger, når du peger på **Menu**, gør det muligt at:

- oprette et nyt dokument eller redigere et eksisterende
- formatere et dokument
- foretage stavekontrol og ordoptælling i et dokument
- gemme, flytte, omdøbe eller slette et dokument
- aende et dokument via e-mail eller Bluetooth.

## **Excel Mobile**

Du kan oprette og redigere projektmapper og skabeloner på din HP iPAQ med **Excel Mobile**.

Med Excel Mobile kan du:

- få vist, redigere og oprette diagrammer og grafik, som kan integreres som objekter i et regneark eller anbringes på et separat regneark
- indtaste formularer og funktioner og derefter sortere data for at se en delmængde af de ønskede oplysninger
- opdele ruder for at få vist forskellige dele af et regneark samtidigt
- fastfryse den øverste af ruderne og ruderne yderst til venstre i et regneark for at kunne se rækkeog kolonneetiketter eller andre data, når du ruller gennem arket.

For at åbne **Excel Mobile** skal du pege på **Start > Office Mobile > Excel Mobile**.

Åbn et regneark, og peg på **Menu** for at få adgang til indstillinger for organisering og formatering af et regneark. Udover **Klip**, **Kopiér** og **Indsæt** er der indstillinger i **Menu**, som tillader dig at:

- indsætte celler ved hjælp af **Indsæt speciel…**.
- rydde celleindhold og formater, der er tildelt celler
- indsætte nye celler, skemaer, symboler og funktioner, og definer navne i en projektmappe
- indstille dimensioner for rækker og kolonner. Juster celler, indstil skrifttype og stil for teksten, og indstil cellekanter
- oprette nye regneark og gem, omdøb og slet eksisterende regneark
- sende et regneark via e-mail eller Bluetooth.

## **PowerPoint Mobile**

Brug **PowerPoint Mobile** til at åbne og se diasshow, der er oprettet på din computer.

Med PowerPoint Mobile kan du:

- åbne en præsentation fra en e-mail-meddelelse
- hente en præsentation fra en fildeling eller internettet
- kopiere en præsentation til din HP iPAQ via et lagringskort.
- **BEMÆRK:** Diasshow, der er oprettet formaterne i \*.ppt eller \*.pps med PowerPoint '97 og senere, kan ses på din HP iPAQ.

De PowerPoint-funktioner, der ikke understøttes på din HP iPAQ, er:

- Noter: Noter, der er skrevet til dias, vises ikke.
- Omarrangering eller redigering af dias: **PowerPoint Mobile** er kun en fremviser.

#### For at åbne **PowerPoint Mobile** peger du på **Start > Office Mobile > PowerPoint Mobile**.

Tilgængelige indstillinger, når du peger på **Menu**, gør det muligt at:

- oprette et diasshow
- omdøbe, flytte, slette eller oprette en kopi af en præsentation
- sende en præsentation via e-mail eller Bluetooth

# **OneNote Mobile**

Du kan oprette og redigere noter på din HP iPAQ ved hjælp af OneNote Mobile.

Med OneNote Mobile kan du:

- formatere tekst i noter
- indsætte tekst, billeder eller lyd i dine noter.

Peg på **Start > Office Mobile > OneNote Mobile** for at åbne OneNote Mobile.

Tilgængelige indstillinger, når du peger på **Menu**, gør det muligt at:

- slette, omdøbe og angive indstillinger til sortering af noter
- fortryde og annullere fortryd af handlinger, der udføres, mens du arbejder med en note
- klippe, kopiere og indsætte indhold fra én note eller ét program til en anden note eller et andet program
- formatere den tekst, der er indsat i en note
- tilføje en opstilling med tal eller en punktopstilling i en note
- indsætte billeder ved hjælp af kameraet eller fra HP iPAQ
- indsætte en taleoptagelse i en note.

# **ClearVue PDF**

Du kan vise et Portable Document File, som har filtypenavnet .pdf på din HP iPAQ.

Sådan får du vist en fil:

- **1.** Peg på **Start > Programmer > ClearVue PDF**.
- **2.** Peg på **Filer > Åbn…**.
- **3.** Vælg en mappe fra listen **Mappe**.
- **4.** Peg på filen fra listen.
- **TIP:** Brug rullepanelerne eller navigationstasterne til at rulle igennem filen. Hvis du vil vise en fil, der er åbnet for nylig, kan du pege på **Filer > Recent Files** og derefter pege på filen.

Sådan indstilles zoomniveauet:

- **1.** Peg på **Zoom**.
- **2.** Vælg det ønskede zoomniveau.
- **TIP:** Du kan pege på **Brugerdefineret** og vælge et brugerdefineret zoomniveau.

Sådan lukker du filen:

▲ Peg på **Filer > Luk**.

Sådan viser du oplysninger om ClearVue PDF:

▲ Peg på **Filer > Om…**.

Sådan lukker du ClearVue PDF:

▲ Peg på **Filer > Afslut**.

# **Spil**

# **Bubble Breaker**

Formålet med **Bubble Breaker** er at få bolde (mere end én) af samme farve slettet fra skærmen. Jo færre bolde, du efterlader, jo højere antal point.

Sådan starter du et nyt spil:

- **1.** Peg på **Start > Programmer > Spil > Bubble Breaker**.
- **2.** Peg på **Nyt spil** for at starte et nyt spil.
- **BEMÆRK:** Du kan fortsætte med at spille et eksisterende spil.
- **3.** Peg på **Menu > Statistik** for at vælge en stil til visning af relaterede indtastninger.
- **4.** Peg på **Menu > Indstillinger…** for at redigere indstillingerne for spillet.
- **BEMÆRK:** For at tilbagekalde de bolde, du slettede, peger du på **Menu > Fortryd handling**.

Sådan spiller du et spil:

- **1.** Peg på **Start > Programmer > Spil > Bubble Breaker**.
- **2.** Peg på **Nyt spil** for at starte et nyt spil.
- **3.** Peg på en bold, der har samme farve som andre bolde rundt omkring.
- **4.** Peg to gange på bolde i samme farve for at slette boldene fra skærmen.

## **Kabale**

Formålet med **Kabale** er at bruge alle kortene i spillet til at opbygge fire separate stakke (hjerter, ruder, klør, spar) i stigende orden, begyndende med esserne. Du har vundet spillet, når alle kort befinder sig i deres respektive stakke.

Sådan spiller du et spil:

- **1.** Peg på **Start > Programmer > Spil > Kabale**.
- **2.** Peg på **Menu > Nyt spil** for at starte et nyt spil.
- **3.** Peg på og hold det kort, du ønsker at flytte, og træk det hen til den kortstak, du vil flytte kortet til.
- **4.** Flyt eventuelle esser i de syv stakke til de fire kortpladser øverst på skærmen, og fortag derefter eventuelle andre mulige træk.
- **5.** Peg to gange på et kort for at flytte det til de fire kortstakke i øverste højre hjørne af skærmen, hvis det hører hjemme dér. Det kort, der har billedsiden opad på de fire kortstakke, kan altid spilles.
- **6.** Når du har foretaget alle de mulige træk, peger du på **Træk** for at vende flere kort.

# **Deling af Internetforb**

Du kan bruge din HP iPAQ som et trådløst modem. Softwaren **Deling af Internetforb.** på din HP iPAQ fører dig igennem forbindelsesprocessen. Indsæt et data-aktiveret SIM i din HP iPAQ, før du indstiller **Deling af internetforb.** Du er muligvis også nødt til at installere softwaredrivere på computeren. Før du kan begynde **Deling af Internetforb.** (internetdeling), skal du kontrollere, at du har mobilforbindelse. Hvis du ikke har en aktiv forbindelse, vil du ikke kunne starte programmet **Deling af Internetforb.**.

# **Oprettelse af forbindelse til en computer ved hjælp af en USB-forbindelse**

Du skal installere USB-driveren for at oprette forbindelse fra din HP iPAQ til computeren. Den nødvendige driver medfølger i ActiveSync-versionen 4.2 og nyere. Når en Windows Mobile-drevet enhed er forbundet til computeren for første gang, installeres driveren for at aktivere **Deling af internetforb.** over USB eller RNDIS. Hvis din computer ikke automatisk tilføjer din HP iPAQ som et nyt modem, kan det være nødvendigt at konfigurere din HP iPAQ til **Deling af internetforb.** manuelt.

Sådan opsætter du din HP iPAQ

- **1.** Forbind din HP iPAQ til computeren ved hjælp af mini-USB-synkroniseringskablet (WMDC til Windows Vista og ActiveSync til Windows XP). Din computer beder dig måske om driveren til det trådløse USB-modem via menuskærmen **Guiden Ny hardware**. Ellers kan du fortsætte til **Sådan opsættes en USB-modemforbindelse**.
- **2.** Klik på **Næste** på velkomstskærmen i **Install Wizard** (guiden Installation).
- **3.** Vælg indstillingen **Søg efter en passende driver til min enhed (anbefales)**.
- **4.** Vælg **Angiv en placering**, og gå til den drevmappe på C:\, der indeholder USB-driveren.

**BEMÆRK:** Klik på **Næste**, så din computer automatisk kan søge efter og hente USB-driverfilen.

- **5.** Klik på **Udfør**.
- **6.** Når driveren er installeret, vil **Smartphone USB-modem** blive tilføjet på enhedslisten i Device Manager.
- **7.** Dernæst kobler du din HP iPAQ fra computeren.
- **BEMÆRK:** Et 56 K modem kan modtage 56 Kbps fra en kompatibel tjenesteudbyder. De faktiske hastigheder varierer afhængigt af linjebetingelserne.

Sådan indstiller du en USB-modemforbindelse:

- **1.** Kontroller, at din iPAQ ikke er forbundet til computeren.
- **2.** Peg på **Start > Programmer > Deling af Internetforb.**.
- **3.** Rul og vælg **USB** i listen **PC-forbindelse**.
- **4.** Rul og vælg den GPRS-forbindelse, du ønsker at bruge, i listen **Netværksforbindelse**.
- **5.** Nu forbinder du din HP iPAQ til computeren med mini-USB-synkroniseringskablet og peger på **Opret forbindelse**.

## **Oprettelse af forbindelse til en computer ved hjælp af en Bluetoothforbindelse**

For at opnå de bedste resultater skal du forbinde din HP iPAQ til computeren ved hjælp af en mini-USB (WMDC til Windows Vista og ActiveSync til Windows XP) for at etablere et synkroniseringsforhold, før du opretter forbindelse via Bluetooth.

● Følg instruktionerne i synkroniseringssoftwarens hjælp for at konfigurere Bluetooth på computeren.

Sådan indstiller du en Bluetooth-modemforbindelse:

- **1.** Kontroller, at din iPAQ ikke er forbundet til computeren.
- **2.** Peg på **Start > Programmer > Deling af Internetforb.**.
- **3.** Rul og vælg **Bluetooth PAN** i listen **PC-forbindelse**.
- **4.** Rul og vælg den GPRS-forbindelse, du ønsker at bruge, i listen **Netværksforbindelse**.
- **5.** Sørg for, at din HP iPAQ er synlig og kan registreres. Forbind Bluetooth PAN til din computer, og opret et partnerskab mellem dem.
- **6.** Tryk på **Opret forbindelse**, når partnerskabet er etableret.

# **Pocket Internet Explorer**

Du kan starte programmet **Pocket Internet Explorer** ved at trykke på den venstre tast på skærmbilledet **I dag**. Dette program viser en HP iPAQ-tilrettet hjemmeside med følgende valgmuligheder:

- **iPAQ software** Hent software og spil til din mobilenhed. Gennemse webstedet efter de nyeste opdateringer og den bedste software.
- **HP Shopping** Køb stationære og bærbare computere, printere, digitalkameraer, fjernsyn og blæk- og tonerpatroner direkte hos HP.
- **iPAQ Mobile** Brug dette websted til produkter, support og andre HP iPAQ-oplysninger.
- **iPAQ Accessories** Køb HP iPAQ Accessories til håndholdte direkte hos HP Home & Home Office Store.
- **Windows Mobile** Lær mere om Windows Mobile-software

**BEMÆRK:** Disse muligheder varierer, alt efter land/område.

Hvert ikon er forbundet med et link til dets respektive webside. Derfor åbner den relevante webside, når du peger på et ønsket ikon.

Du kan også bruge **Pocket Internet Explorer** til at se og hente websider samt se websteder via synkronisering, eller når du er tilsluttet internettet. Programmet **HP iPAQ DataConnect** registrerer netværksindstillingerne og lader dig få forbindelse til websteder på internettet.

Sådan åbner du et link ved hjælp af siden Foretrukne:

- **1.** Peg på **Start > Programmer > Internet Explorer**, eller tryk på den venstre tast på skærmen **I dag** for at åbne **Pocket Internet Explorer**.
- **2.** Peg på **Foretrukne**,og peg for at åbne det ønskede link.
- **3.** Peg på **Menu > Foretrukne…** for at lave en liste over alle dine yndlingswebsteder, og peg på **Menu > Føj til foretrukne…** for at tilføje en ny webadresse på din liste.
- **4.** Peg på **Menu > Indstillinger > Oversigt…** for at få vist oversigten.
- **BEMÆRK:** Peg på **Menu > Indstillinger > Indstillinger…** for at ændre generelle, hukommelses- og sikkerhedsindstillinger.

Du kan sende enhver URL-adresse som en SMS, MMS eller e-mail ved at pege på **Menu > Indstillinger > Send link…**.

Du kan få flere oplysninger om Pocket Internet Explorer ved at pege på **Start > Hjælp > Indhold > Gennemse internettet**.

# **Windows Live**

Du kan bruge Windows Live på din telefon til at søge efter oplysninger, tjekke dine e-mail og sende onlinemeddelelser. Windows Live giver dig samme e-mail- og chat-miljø som Windows Live Messenger på din computer.

Med funktionen Windows Live kan du:

- søge oplysninger på internettet
- sende og modtage e-mail
- sende og modtage onlinemeddelelser
- ændre din egen status eller få vist status for andre på din liste
- invitere andre til at deltage i en chat-samtale
- blokere for, at bestemte kontaktpersoner kan se din status eller sende dig meddelelser.

Peg på **Start > Programmer > Windows Live** for at åbne Windows Live-programmet.

Du skal have en Microsoft.NET Passport-konto, medmindre du allerede har en Hotmail-konto, for at kunne bruge Windows Live. Gå til <http://www.passport.net> for at indstille en Microsoft.NET Passportkonto. Når du har en konto, kan du bruge Windows Live-funktionen.

Sådan logger du ind på Windows Live:

- **1.** Peg på **Start > Programmer > Windows Live**.
- **2.** Peg på **Sign in to Windows Live** (Log ind på Windows Live).
- **3.** Peg på **Accepter**.
- **4.** Indtast din e-mail-adresse i feltet **E-mail-adresse**.
- **5.** Vælg en webserver på listen.
- **6.** Indtast din adgangskode.
- **7.** Peg på **Næste**.
- **8.** Peg på **Næste**.
- **9.** Markér afkrydsningsfeltet **Sync e-mail** (Synkroniser e-mail).
- **10.** Peg på **Næste**.

Når du har logget ind, kan du få adgang til Windows Live-søgning og –tjenester fra skærmbilledet **I dag**.

Sådan søger du efter oplysninger:

- **1.** Peg på **Live Search** (Live-søgning) fra skærmen **I dag**.
- **2.** Indtast den tekst, du vil søge efter.
- **3.** Tryk på tasten (enter) på tastaturet.

Sådan tjekker du dine e-mail:

- **1.** Peg på den højre eller venstre pil på linjen **Windows Live Services** på skærmen **I dag**, indtil **Hotmail** vises.
- **2.** Peg på e-mail-meddelelsen for at åbne indbakken.

Sådan logger du på Messenger:

- **1.** Peg på den højre eller venstre pil på linjen **Windows Live Services** på skærmen **I dag**, indtil **Messenger** vises.
- **2.** Peg på **Tap here to sign in** (Peg her for at logge ind).
- **3.** Brug listen til at vælge din online-status.
- **4.** Peg på **Log ind**.

Hvis du ikke logger ud af Windows Live, forbliver du på en dataforbindelse, hvilken kan resultere i yderligere afgifter fra din tjenesteudbyder. Sessionen ender ikke efter et bestemt tidsrum, og den afsluttes heller ikke, medmindre en af følgende handlinger forekommer:

- Brugeren afslutter onlinemeddelelsessessionen
- Brugeren accepterer et indgående taleopkald
- Der foretages et udgående taleopkald
- HP iPAQ slukkes eller bevæges uden for rækkevidde

Sådan logger du af Messenger

#### ▲ Peg på **Menu > Log ud**.

Du kan sende onlinemeddelelser fra Windows Live til kontaktpersoner på din Messenger-liste. Sådan afsender du onlinemeddelelser:

- **1.** Peg på den person, du ønsker at sende en onlinemeddelelse til.
- **2.** Indtast din meddelelse, og peg på **Send**.

Du kan også administrere dine kontaktpersoner og kontrollere deres synlighed. Sådan administrerer du kontaktpersoner i Windows Live:

- Peg på **Menu > Tilføj nye kontaktpersoner** for at oprette en ny kontaktperson.
- Peg på **Menu > Indstillinger for kontaktpersoner > Remove contact** (Slet kontaktperson) for at slette en eksisterende kontaktperson.
- Peg på **Menu > Indstillinger for kontaktpersoner > Block contact/Unblock contact** (Blokering af kontaktperson/fjern blokering af kontaktperson) for at tilføje eller fjerne blokering af den valgte kontaktperson, så denne ikke kan se din status eller sende dig onlinemeddelelser.
- **BEMÆRK:** Peg på **Menu > Indstillinger > Add participant** (Tilføj deltager) for at invitere en kontaktperson til en igangværende chat. Du kan også se, hvem der allerede snakker med dig, eller skifte mellem chats ved at pege på **Menu > Indstillinger > View participants** (Vis deltagere).

Du kan ændre din status på Windows Live Messenger efter behov. Sådan ændrer du din status:

- **1.** Peg på og vælg dit navn i listen over kontaktpersoner.
- **2.** Tryk på **Menu > Change status** (Ændring af status), og naviger hen for at vælge den ønskede status.

Sådan logger du ind som en anden bruger:

- **1.** Peg på den højre eller venstre pil på linjen **Windows Live Services** på skærmen **I dag**, indtil **Windows Live** vises.
- **2.** Peg på dit viste navn
- **3.** Peg på **Menu > Kontoindstillinger > Switch Windows Live ID** (Skift Windows Live-id).
- **4.** Tryk på **Ja**.
- **5.** Gå videre med opsætningsguiden for at logge på.

# **SMS-mobiltelefonrundsending**

SMS-CB (Short Message Service Cell Broadcast) er et massedistributionsmedie, som gør det muligt at sende meddelelser, der når frem til flere mobiltelefoner på én gang. Alle de mobile telefoner på et netværk modtager meddelelse, når den er udsendt. Meddelelserne kan sendes til bestemte mobiltelefoner eller til et bestemt geografisk område. Funktionen bruges til at sende oplysninger såsom vejrprognoser, trafikforhold eller andre vigtige eller informative oplysninger.

# **SIM Toolkit**

SIM Toolkit (STK - SIM-værktøjskasse) består af en serie kommandoer, der er programmeret ind i SIMkortet. Værktøjskassen definerer, hvordan kortet skal interagere med omverdenen og udvider kommunikationsprotokollen mellem kortet og håndsættet. Den understøtter forskellige værditilføjede tjenester, der typisk stilles til rådighed af operatøren eller tredjepartsfirmaer.

# **Strøm**

Ved hjælp af programmet **Strøm** kan du få vist, hvor meget strøm der er tilbage på batteriet. Programmet **Strøm** gør det også muligt for dig at indstille standby-periode, slukningsvarighed og USBopladningshastighed for din HP iPAQ.

Sådan ændrer du strømindstillinger:

- **1.** Peg på **Start > Indstillinger > System > Strøm**.
- **2.** Peg på **Avanceret**, og vælg, hvor længe din HP iPAQ skal forblive tændt, når der anvendes batteristrøm eller vekselstrøm.
- **3.** Peg på **USB-opladning**, og markér afkrydsningsfeltet **Brug USB-opladning** for at aktivere USBopladning.

Du kan vælge en hvilken som helst af følgende indstillinger:

- **Oplad hurtigt** oplader ved 500 mAh.
- **Oplad langsomt** oplader ved 100 mAh.
- **BEMÆRK:** Hvis markeringen fra feltet **Sluk enhed hvis ikke brugt i** fjernes på fanen **Avanceret**, forbliver din HP iPAQ tændt hele tiden, og det vil tømme batteriet. Se [Tips til at spare på batteriet](#page-30-0) [på side 19](#page-30-0) for at få flere oplysninger om, hvordan du får batteriet til at holde længere mellem opladninger.

# **Baggrundslys**

Programmet **Baggrundslys** gør det muligt for dig at få vist og ændre indstillingerne for baggrundslys som f.eks. lysstyrke for din HP iPAQ.

Sådan ændrer du indstillingerne for baggrundslys:

- **1.** Peg på **Start > Indstillinger > System > Baggrundslys**.
- **2.** Peg på **Batteristrøm** eller **Ekstern strøm**. Markér afkrydsningsfeltet **Sluk baggrundslys, hvis enheden ikke bruges i**, og vælg varighed i listen.
- **BEMÆRK:** Hvis markeringen fra feltet **Sluk baggrundslys hvis enhed ikke bruges i** fjernes fra fanen **Batteristrøm** eller **Ekstern strøm**, forbliver baggrundslyset tændt hele tiden, hvilket tømmer batteriet. Se [Tips til at spare på batteriet på side 19](#page-30-0) for at få flere oplysninger om, hvordan du får batteriet til at holde længere mellem opladninger.

Peg på **Start > Indstillinger > System > Baggrundslys > Lysstyrke**. Bevæg derefter skyderen på skærmen **Lysstyrke** for at indstille det ønskede lysstyrkeniveau.

# **18 Produktspecifikationer**

# **Systemspecifikationer**

**BEMÆRK:** Ikke alle de beskrevne modeller er tilgængelige i alle lande/områder. Du kan finde yderligere oplysninger om specifikationerne for din bestemte HP iPAQ ved at pege på **Start > Indstillinger > System > HP Asset Viewer**.

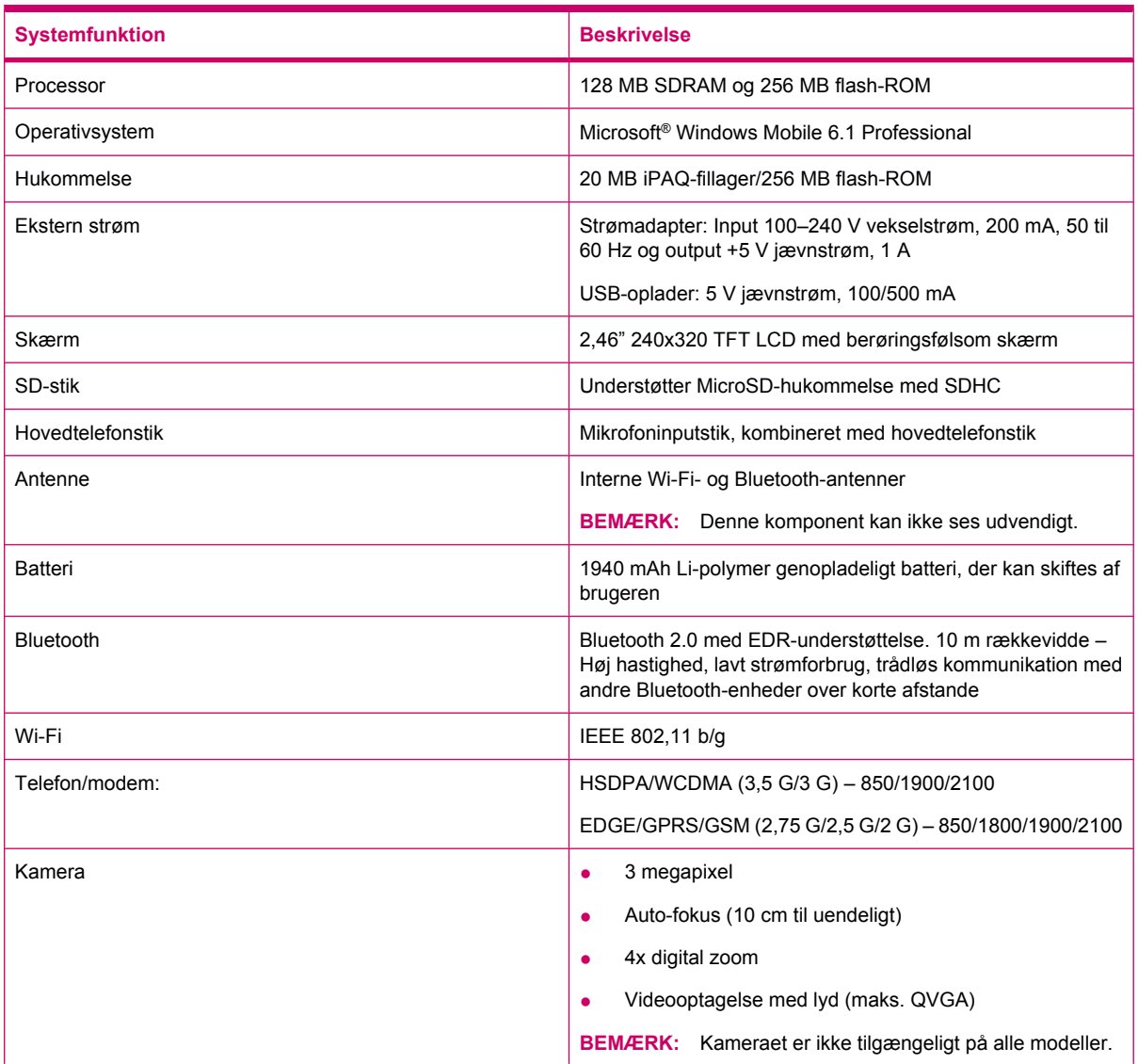

# **Fysiske specifikationer**

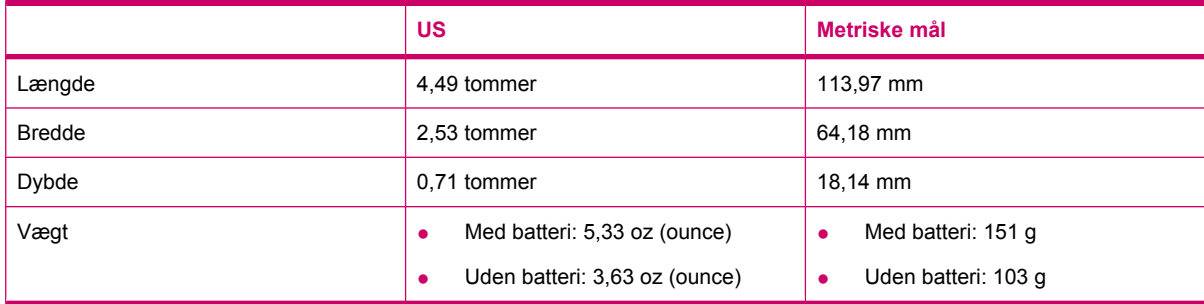

# **Driftsomgivelser**

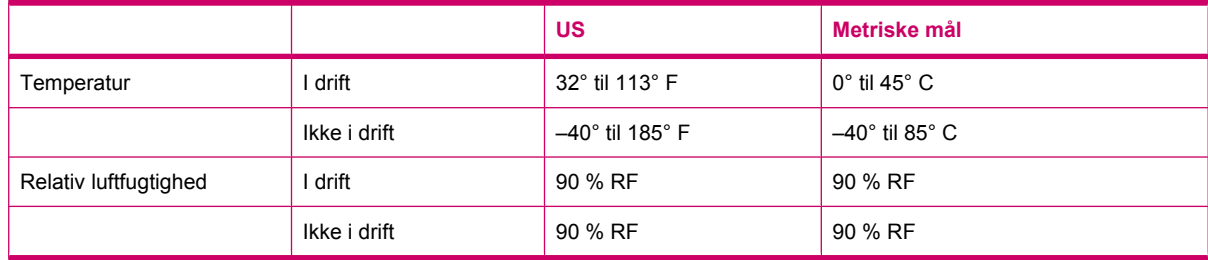

# **19 Regulativbemærkninger**

# **Federal Communications Commission Notice (bemærkninger fra USA's føderale kommunikationskommission)**

This equipment has been tested and found to comply with the limits for a Class B digital device, pursuant to Part 15 of the FCC Rules. These limits are designed to provide reasonable protection against harmful interference in a residential installation. This equipment generates, uses, and can radiate radio frequency energy and, if not installed and used in accordance with the instructions, may cause harmful interference to radio communications. However, there is no guarantee that interference will not occur in a particular installation.

If this equipment does cause harmful interference to radio or television reception, which can be determined by turning the equipment off and on, the user is encouraged to try to correct the interference by one or more of the following measures:

- Reorient or relocate the receiving antenna.
- Increase the separation between the equipment and receiver.
- Connect the equipment to an outlet on a circuit different from that to which the receiver is connected.
- Consult the dealer or an experienced radio or television technician for help.

## **Tilpasninger**

The FCC requires the user to be notified that any changes or modifications made to this device that are not expressly approved by HP may void the user's authority to operate the equipment.

## **Kabler**

To maintain compliance with FCC Rules and Regulations, connections to this device must be made with shielded cables having metallic RFI/EMI connector hoods.

## **Overensstemmelseserklæring for produkter mærket med FCC-logoet (kun USA)**

This device complies with Part 15 of the FCC Rules. Operation is subject to the following 2 conditions:

- **1.** This device may not cause harmful interference.
- **2.** This device must accept any interference received, including interference that may cause undesired operation.

If you have questions about the product that are *not* related to this declaration, write to

Hewlett-Packard Company

P. O. Box 692000, Mail Stop 530113

Houston, TX 77269-2000

or call 1-800-HP-INVENT (1-800-474-6836)

For questions regarding this FCC declaration, write to

Hewlett-Packard Company

P. O. Box 692000, Mail Stop 510101

Houston, TX 77269-2000

or call HP at 281-514-3333

To identify your product, refer to the part, series, or model number located on the product.

# **Bemærkninger for Canada**

This Class B digital apparatus meets all requirements of the Canadian Interference-Causing Equipment Regulations.

# **Avis Canadien**

Cet appareil numérique de la classe B respecte toutes les exigences du Règlement sur le matériel brouilleur du Canada.

# **Bemærkninger for EU**

Produkter, der bærer CE-mærkningen, overholder følgende EU-direktiver:

- Lavstrømsdirektiv 2006/95/EC
- EMC-direktiv 2004/108/EC

CE-overholdelse for dette produkt er kun gyldig, såfremt det strømforsynes via den korrekte CEmærkede vekselstrømsadapter, der leveres af HP.

Såfremt dette produkt indeholder telekommunikationsfunktioner, overholder det endvidere de væsentlige krav i følgende EU-direktiver:

R&TTE-direktiv 1999/5/EC

Overholdelse af disse direktiver indebærer overensstemmelse med harmoniserede europæiske standarder (europæiske normer), der er beskrevet i EU-overensstemmelseserklæringen, som er udgivet af HP for dette produkt eller denne produktfamilie. Denne overholdelse indikeres af et af følgende overensstemmelsesmærkninger, der er anbragt på produktet.

● Denne CE-mærkning er gældende for ikke-telekommunikationsprodukter og for EU-harmoniserede telekommunikationsprodukter som f.eks. Bluetooth®.

# CE

● Denne CE-mærkning er gældende for ikke-EU-harmoniserede telekommunikationsprodukter.

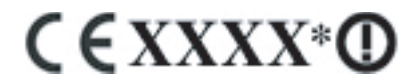

\*Om relevant anvendes et nummer for det bemyndigede organ. Der henvises til regulativmærkatet på dette produkt.

Hewlett-Packard GmbH, HQ-TRE, Herrenberger Strasse 140, D-71034 Böblingen, Tyskland

Telekommunikationsfunktionen i dette produkt må anvendes i følgende EU- og EFTA-lande:

Belgien, Bulgarien, Cypern, Tjekkiet, Danmark, Estland, Finland, Frankrig, Grækenland, Island, Irland, Italien, Letland, Liechtenstein, Litauen, Luxembourg, Malta, Nederlandene, Norge, Polen, Portugal, Rumænien, Schweiz, Den slovakiske republik, Slovenien, Spanien, Storbritannien, Sverige, Tyskland, Ungarn og Østrig.

EU's officielle CE-overensstemmelsesmærkning for denne enhed kan findes på [www.hp.com/go/](http://www.hp.com/go/certificates) [certificates.](http://www.hp.com/go/certificates)

# **Produkter med 2,4 GHz trådløse LAN-enheder**

#### **Frankrig**

L'utilisation de cet equipement (2.4GHz Wireless LAN) est soumise a certaines restrictions: Cet equipement peut être utilisé a l'interieur d'un batiment en utilisant toutes les frequences de 2400 a 2483.5MHz (Chaîne 1-13). Pour une utilisation en environement exterieur, les frequences comprises entre 2400-2454 MHz (Chaîne 1-9) peuvent être utilisé. Pour les dernières restrictions, voir <http://www.arcep.fr>.

Der gælder visse begrænsninger for 2,4 GHz trådløs LAN-drift af dette produkt: Dette produkt kan bruges indendørs for hele frekvensbåndet på 2400-2483,5 MHz (kanal 1-13). Udendørs kan kun frekvensbåndet på 2400-2454 MHz (kanal 1-9) benyttes. De seneste krav kan findes på <http://www.arcep.fr>.

#### **Italien**

E'necessaria una concessione ministeriale anche per l'uso del prodotto. Verifici per favore con il proprio distributore o direttamente presso la Direzione Generale Pianificazione e Gestione Frequenze.

Licens påkrævet for anvendelse. Indhent bekræftelse hos din forhandler eller direkte fra Direzione Generale Pianificazione e Gestione Frequenze (generaldirektoratet for planlægning og administration af frekvenser).

# **Batteriadvarsel**

- **ADVARSEL!** Denne HP iPAQ indeholder et genopladeligt lithiumionbatteri. For at mindske risikoen for brand og forbrændinger må produktet ikke adskilles, knuses eller punkteres, udvendige kontakter må ikke kortsluttes, og produktet må ikke bortskaffes i hverken ild eller vand. Anvend kun reservedele fra HP.
- **FORSIGTIG:** Der er risiko for eksplosion, såfremt batteriet erstattes med en forkert batteritype. Bortskaf brugte batterier i henhold til vejledningen.

# **Genbrug af batterier**

HP anbefaler, at vores kunder sender brugt elektronisk hardware, originale HP-printerpatroner og genopladelige batterier til genbrug. Du kan finde yderligere oplysninger om genanvendelsesprogrammer på webstedet<http://www.hp.com/recycle>.

# **Bortskaffelse af batterier**

**ADVARSEL!** Når et batteri har nået enden af sin levetid, bør det ikke bortskaffes sammen med almindeligt husholdningsaffald. Overhold de lokale love og regler for dit land/område for bortskaffelse af computerbatterier.

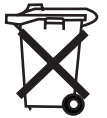

# **Kemiske stoffer**

HP ønsker at holde sine kunder informeret om de kemiske stoffer i deres produkter, så lovkravene i f.eks. REACH (Europa-Parlamentets og Rådets forordning nr. 1907/2006) overholdes. En oplysningsrapport om kemikalier i dette produkt kan ses på: www.hp.com/go/reach.

# **Bortskaffelse af udstyrsaffald fra brugere i private husholdninger**

Disposal of Waste Equipment by Users in Private Household in the European Union

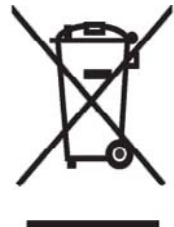

This symbol on the product or on its packaging indicates that this product must not be disposed of with your other household waste. Instead, it is your responsibility to dispose of your waste equipment by handing it over to a designated collection point for the recycling of waste electrical and electronic equipment. The separate collection and recycling of your waste equipment at the time of disposal will help to conserve natural resources and ensure that it is recycled in a manner that protects human health and the environment. For more information about where you can drop off your waste

equipment for recycling, please contact your local city office, your household waste disposal service or the shop where you purchased the product.

التخلص من مخلفات ا جهز ة من قبل المستخدمين في مناز لهم الخاصـة في الاتحاد الأور وبي يشير هذا الرمز على المنتج أو على علبته إلى أنه يجب عدم التخلص من هذا المنتج مع**/**<br>باقي النفايات المنزلية عوضا عن نلك، نقع على عاتقك مسؤولية التخلص من مخلفات الأجهزة بتسلّيمها لمركز الجمع المعين لغرض إعادة تصنيع المخلفات من الأجهزة الكهربائية والإلكترونية . .<br>وبؤدي جمع مخلفات الأجهزة وإعادة تصنيعها، عندما يحين أوان التخلص منها، إلى مساعنك<br>في المحافظة على الموارد الطبيعية ويضمن إعادة تصنيعها بشكل يحمي الصحة البشرية والبيئة. للحصول على معلومات حول أماكن تسليم مخلفات الأجهز ة بغرض إعادة تصنيعها، يرجى الاتصال بمكتب | البلدية المحلية، أو خدمة جمع النفايات المنزلية أو المنجر حيث اشنزيت المنتج.

Likvidace zařízení soukromými domácími uživateli v Evropské unii

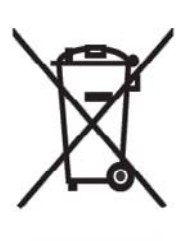

Tento symbol na produktu nebo balení označuje výrobek, který nesmí být vyhozen spolu s ostatním domácím odpadem. Povinností uživatele je předat tákto označený odpad na předem určené sběrné místo pro recyklaci elektrických a elektronických zařízení. Okamžité třídění a recyklace odpadu pomůže uchovať přírodní prostředí a zajistí takový způsob recyklace, který ochrání zdraví a životní prostředí člověka. Další informace o možnostech odevzdání odpadu k recyklaci získáte na příslušném obecním nebo městském úřadě, od firmy zabývající se sběrem a svozem

odpadu nebo v obchodě, kde jste produkt zakoupili.

Bortskaffelse af brugt udstyr hos brugere i private hjem i EU

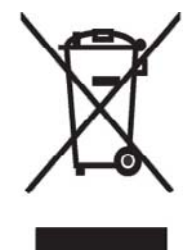

Dette symbol på produktet eller på emballagen angiver, at dette produkt ikke må bortskaffes sammen med det øvrige husholdningsaffald. I stedet er det dit ansvar at bortskaffe dit brugte udstyr ved at aflevere det ved et autoriseret indsamlingssted med henblik på genbrug af elektrisk og elektronisk udstyr. Den særskilte indsamling og genbrug af dit brugte udstyr i forbindelse med bortskaffelsen er med til at bevare naturlige ressourcer og sikre, at udstyret genbruges på en måde, som beskytter helbred og miljø.<br>Yderligere oplysninger om steder, hvor du kan aflevere dit brugte udstyr med

henblik på genbrug, kan du få på dit lokale kommunekontor, hos renovationsfirmaet for dit lokalområde eller den butik, hvor du købte produktet.

Seadmete jäätmete kõrvaldamine eramajapidamistes Euroopa Liidus

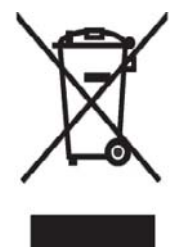

See tootel või selle pakendil olev sümbol näitab, et kõnealust toodet ei tohi koos teiste majapidamisjäätmetega kõrvaldada. Teie kohus on oma seadmete jäätmed kõrvaldada, viies need elektri- ja elektroonikaseadmete jäätmete ringlussevõtmiseks selleks ettenähtud kogumispunkti. Seadmete jäätmete eraldi kogumine ja ringlussevõtmine kõrvaldamise ajal aitab kaitsta loodusvarasid ning tagada, et ringlussevõtmine toimub viisil, mis kaitseb inimeste tervist ning keskkonda. Lisateabe saamiseks selle kohta, kuhu oma seadmete jäätmed ringlussevõtmiseks viia, võtke palun ühendust

oma kohaliku linnakantselei, majapidamisjäätmete kõrvaldamise teenistuse või kauplusega, kust Te toote ostsite.

## Laitteiden hävittäminen kotitalouksissa Euroopan unionin alueella

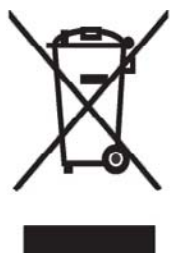

Jos tuotteessa tai sen pakkauksessa on tämä merkki, tuotetta ei saa hävittää kotitalousjätteiden mukana. Tällöin hävitettävä laite on toimitettava sähkölaitteiden ja elektronisten laitteiden kierrätyspisteeseen. Hävitettävien laitteiden erillinen käsittely ja kierrätys auttavat säästämään luonnonvaroja ja varmistamaan, että laite kierrätetään tavalla, joka estää terveyshaitat ja suojelee luontoa. Lisätietoja paikoista, joihin hävitettävät laitteet voi<br>toimittaa kierrätettäväksi, saa ottamalla yhteyttä jätehuoltoon tai liikkeeseen, josta tuote on ostettu.

Elimination des appareils mis au rebut par les ménages dans l'Union européenne

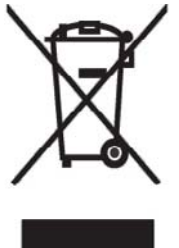

Le symbole apposé sur ce produit ou sur son emballage indique que ce produit ne doit pas être jeté avec les déchets ménagers ordinaires. Il est de votre responsabilité de mettre au rebut vos appareils en les déposant dans les centres de collecte publique désignés pour le recyclage des équipements<br>électriques et électroniques. La collecte et le recyclage de vos appareils mis au rebut indépendamment du reste des déchets contribue à la préservation des ressources naturelles et garantit que ces appareils seront recyclés dans le respect de la santé humaine et de l'environnement. Pour obtenir plus

d'informations sur les centres de collecte et de recyclage des appareils mis au rebut, veuillez contacter les autorités locales de votre région, les services de collecte des ordures ménagères ou le magasin dans lequel vous avez acheté ce produit.

Entsorgung von Altgeräten aus privaten Haushalten in der EU

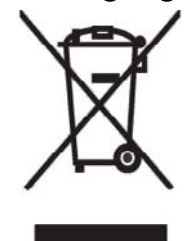

Das Symbol auf dem Produkt oder seiner Verpackung weist darauf hin, dass das Produkt nicht über den normalen Hausmüll entsorgt werden darf. Benutzer sind verpflichtet, die Altgeräte an einer Rücknahmestelle für Elektro- und Elektronik-Altgeräte abzugeben. Die getrennte Sammlung und ordnungsgemäße Entsorgung Ihrer Altgeräte trägt zur Erhaltung der<br>natürlichen Ressourcen bei und garantiert eine Wiederverwertung, die die Gesundheit des Menschen und die Umwelt schützt. Informationen dazu, wo Sie Rücknahmestellen für Ihre Altgeräte finden, erhalten Sie bei Ihrer

Stadtverwaltung, den örtlichen Müllentsorgungsbetrieben oder im Geschäft, in dem Sie das Gerät erworben haben.

Απόρριψη άχρηστου εξοπλισμού από χρήστες σε ιδιωτικά νοικοκυριά στην Ευρωπαϊκή 'Ενωση

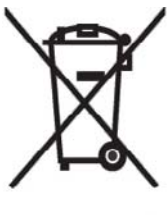

Το σύμβολο αυτό στο προϊόν ή τη συσκευασία του υποδεικνύει ότι το συγκεκριμένο προϊόν δεν πρέπει να διατίθεται μαζί με τα άλλα οικιακά σας απορρίμματα. Αντίθετα, είναι δική σας ευθύνη να απορρίψετε τον άχρηστο εξοπλισμό σας παραδίδοντάς τον σε καθορισμένο σημείο συλλογής για την ανακύκλωση άχρηστου ηλεκτρικού και ηλεκτρονικού εξοπλισμού. Η ξεχωριστή σύλλογή και ανακύκλωση του άχρηστου εξοπλισμού σας κατά την απόρριψη θα συμβάλει στη διατήρηση των φυσικών πόρων και θα

ι ιστοποίηση δίασφαλίσει ότι η ανακύκλωση γίνεται με τρόπο που προστάτεύει την<br>ανθρώπινη υγεία και το περιβάλλον. Για περισσότερες πληροφορίες σχετικά με το πού μπορείτε να παραδώσετε τον άχρηστο εξοπλίσμο σας για ανακύκλωση, επικοινωνήστε με το αρμόδιο τοπικό γραφείο, την τοπική υπηρεσία διάθεσης οικιακών απορριμμάτων ή το κατάστημα όπου αγοράσατε το προϊόν.

Készülékek magánháztartásban történő selejtezése az Európai Unió területén

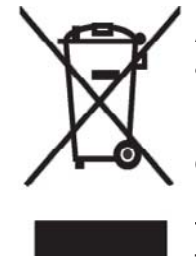

A készüléken, illetve a készülék csomagolásán látható azonos szimbólum annak jelzésére szolgál, hogy a készülék a selejtezés során az egyéb háztartási hulladéktól eltérő módon kezelendő. A vásárló a hulladékká vált készüléket köteles a kijelölt gyűjtőhelyre szállítani az elektromos és elektronikai készülékek újrahasznosítása céljából. A hulladékká vált készülékek selejtezéskori begyűjtése és újrahasznosítása hozzájárul a természeti erőforrások megőrzéséhez, valamint biztosítja a selejtezett

termékek környezetre és emberi egészségre nézve biztonságos<br>feldolgozását. A begyűjtés pontos helyéről bővebb tájékoztatást a lakhelye szerint illetékes önkormányzattól, az illetékes szem ételtakarító vállalattól, illetve a terméket elárusító helyen kaphat.

Smaltimento delle apparecchiature da parte di privati nel territorio dell'Unione Europea

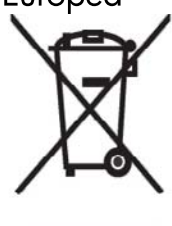

Questo simbolo presente sul prodotto o sulla sua confezione indica che il prodotto non può essere smaltito insieme ai rifiuti domestici. E responsabilità dell'utente smaltire le apparecchiature consegnandole presso un punto di raccolta designato al riciclo e allo smaltimento di apparecchiature elettriche ed elettroniche. La raccolta differenziata e il corretto riciclo delle apparecchiature da smaltire permette di proteggere la salute degli individui e l'ecosistema. Per ulteriori informazioni relative ai punti di raccolta delle apparecchiature, contattare l'ente locale per lo smaltimento dei rifiuti,

oppure il negozio presso il quale è stato acquistato il prodotto.

Vartotojų iš privačių namų ūkių įrangos atliekų šalinimas Europos Sąjungoje

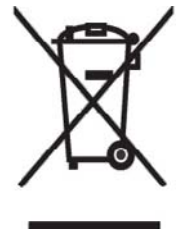

Šis simbolis ant gaminio arba jo pa kuotės rodo, kad šio gaminio šalinti<br>kartu su kitomis namų ūkio atliekomis negalima. Šalintinas įrangos atliekas privalote pristatyti į specialią surinkimo vietą elektros ir elektroninės įrangos atliekoms perdirbti. Atskirai surenkam os ir perdirbamos šalintinos įrangos<br>atliekos padės saugoti gamtinius išteklius ir užtikrinti, kad jos bus perdirbtos tokiu būdu, kuris nekenkia žmonių sveikatai ir aplinkai. Jeigu norite sužinoti daugiau apie tai, kur galima pristatyti perdirbtinas įrangos atliekas, kreipkitės į savo seniūniją, namų ūkio atliekų šalinimo tarnybą arba

parduotuvę, kurioje įsigijote gaminį.

Nolietotu iekārtu iznīcināšanas noteikumi lietotājiem Eiropas Savienības privātajās mājsaimniecībās

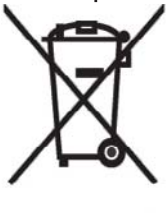

Sāds simbols uz izstrādājuma vai uz tā iesaiņojuma norāda, ka šo izstrādājumu nedrīkst izmest kopā ar citiem sadzīves atkritumiem. Jūs atbildat par to, lai nolietotās iekārtas tiktu nodotas speciāli iekārtotos punktos, kas paredzēti izmantoto elektrisko un elektronisko iekārtu savākšanai otrreizējai pārstrādei. Atsevišķa nolietoto iekārtu savākšana un<br>otrreizējā pārstrāde palīdzēs saglabāt dabas resursus un garantēs, ka šīs iekārtas tiks otrreizēji pārstrādātas tādā veidā, lai pasargātu vidi un cilvēku veselību. Lai uzzinātu, kur nolietotās iekārtas var izmest otrreizējai

pārstrādei, jāvēršas savas dzīves vietas pašvaldībā, sadzīves atkritumu savākšanas dienestā vai veikalā, kurā izstrādājums tika nopirkts.

Verwijdering van afgedankte apparatuur door privé-gebruikers in de Europese Unie

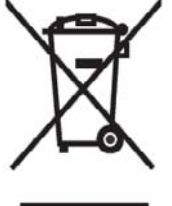

Dit symbool op het product of de verpakking geeft aan dat dit product niet mag worden gedeponeerd bij het normale huishoudelijke afval. U bent zelf verantwoordelijk voor het inleveren van uw afgedankte apparatuur bij een inzamelingspunt voor het recyclen van oude elektrische en elektronische apparatuur. Door uw oude apparatuur apart aan te bieden en te recyclen, kunnen natuurlijke bronnen worden behouden en kan het materiaal worden hergebruikt op een manier waarmee de volksgezondheid en het milieu

worden beschermd. Neem contact op met uw gemeente, het afvalinzamelingsbedrijf of de winkel waar u het product hebt gekocht voor meer informatie over inzamelingspunten waar u oude apparatuur kunt aanbieden voor recycling.

Eliminering av utstyr i privathusholdningen i Den europeiske unions medlemsland

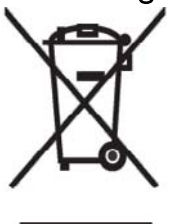

Dette symbolet på produktet eller emballasjen betyr at produktet ikke må kastes med vanlig husholdningsavfall. I stedet er du ansvarlig for at utbrukt utstyr leveres inn til et angitt innsamlingssted for resirkulering av elektrisk og elektronisk utstyr. Denne separate innsamlingen og resirkuleringen av utbrukt utstyr vil bidra til å bevare naturressursene Fresirkuleringen foretas på en måte som beskytter menneskelig helse og miljø. For å få vite hvor du kan levere inn utbrukt utstyr for resirkulering, vennligst ta kontakt med det lokale kommunekontoret, renovasjonsvesenet eller forretningen der du

kjøpte produktet.

Pozbywanie się zużytego sprzętu przez użytkowników w prywatnych gospodarstwach domowych w Unii Europejskiej

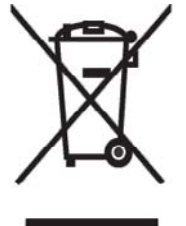

Ten symbol na produkcie lub jego opakowaniu oznacza, że produktu nie wolno wyrzucać do zwykłych pojemników na śmieci. Obowiązkiem użytkownika jest przekazanie zużytego sprzętu do wyznaczonego punktu zbiórki w celu recyklingu odpadów powstałych ze sprzętu elektrycznego i elektronicznego. Osobna zbiórka oraz recykling zużytego sprzętu pomogą w ochronie zasobów naturalnych i zapewnią ponowne wprowadzenie go do obiegu w sposób chroniacy zdrowie człowieka i środowisko. Aby uzyskać więcej informacji o tym, gdzie można przekazać zużyty sprzęt do

recyklingu, należy się skontaktować z urzędem miasta, zakładem gospodarki odpadami lub sklepem, w którym zakupiono produkt.

Destruição, por Utilizadores na União Europeia, de Equipamento Usado no Lixo Doméstico

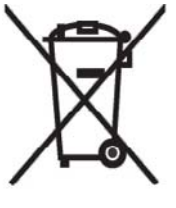

Este símbolo, no produto ou na respectiva embalagem, indiça que este material não deve ser destruído com outro lixo doméstico. É da sua responsabilidade destruir o equipamento usado levando-o para um local de recolha apropriado, destinado à reciclagem de produtos eléctricos e electrónicos usados. A recolha e reciclagem separada do seu equipamento doméstico quando da destruição, ajudará a preservar os recursos naturais e a assegurar que ele é reciclado através de um processo que protege a saúde humana e o ambiente. Para obter mais informações

sobre onde pode colocar o seu equipamento usado para reciclagem, contacte a entidade responsável local, o serviço de destruição do lixo doméstico, ou a loja onde adquiriu o produto.

Утилизация оборудования владельцами частных домов в странах Европейского Союза

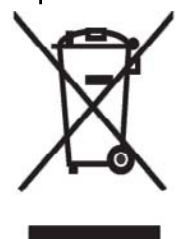

Этот символ на изделии или его упаковке означает, что изделие нельзя выбрасывать вместе с обычным бытовым мусором. Вы обязаны сдать ненужное оборудование в специальный пункт приема и утилизации электрооборудования. Отделение ненужного электрооборудования от прочего бытового мусора и его отдельная утилизация помогут сохранить природные ресурсы и обеспечить переработку отходов безопасным для здоровья человека и окружающей среды способом. За дополнительной информацией о том, куда можно сдать ненужное электрооборудование,

обращайтесь в администрацию города, местную службу утилизации отходов или магазин, где было приобретено изделие.

Bortskaffande av avfallsprodukter från användare i privathushåll inom Europeiska Unionen

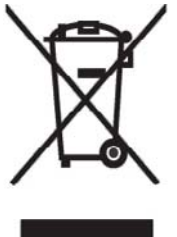

Om den här symbolen visas på produkten eller förpackningen betyder det att produkten inte får slängas på samma ställe som hushållssopor. I stället är det ditt ansvar att bortskaffa avfallet genom att överlämna det till ett uppsamlingsställe avsett för återvinning av avfall från elektriska och elektroniska produkter. Separat insamling och återvinning av avfallet hjälper till att spara på våra naturresurser och gör att avfallet återvinns på ett sätt som skyddar människors hälsa och miljön. Kontakta ditt lokala kommunkontor, din närmsta återvinningsstation för hushållsavfall eller

affären där du köpte produkten för att få mer information om var du kan lämna ditt avfall för återvinning.

Odstranjevanje odslužene opreme uporabnikov v zasebnih gospodinjstvih v Evropski uniji

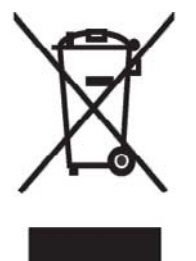

Ta znak na izdelku ali njegovi embalaži pomeni, da izdelka ne smete odvreči med gospodinjske odpadke. Nasprotno, odsluženo opremo morate predati na zbirališče, pooblaščeno za recikliranje odslužene električne in elektronske opreme. Ločeno zbiranje in recikliranje odslužene opreme prispeva k ohranjanju naravnih virov in zagotavlja recikliranje te opreme na zdravju in okolju neškodljiv način. Za podrobnejše informacije o tem, kam lahko odpeljete odsluženo opremo na recikliranje, se obrnite na pristojni organ, komunalno službo ali trgovino, kjer ste izdelek kupili.

Likvidácia vyradených zariadení v domácnostiach v Európskej únii

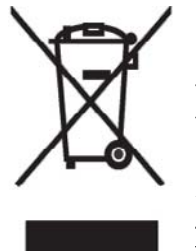

Symbol na výrobku alebo jeho balení označuje, že daný výrobok sa nesmie likvidovať s domovým odpadom. Povinnosť ou spotrebiteľa je odovzdať vyradené zariadenie v zbernom mieste, ktoré je určené na recykláciu vyradených elektrických a elektronických zariadení. Separovaný zber a recyklácia vyradených zariadení prispieva k ochrane prírodných zdrojov a zabezpečuje, že recyklácia sa vykonáva spôsobom chrániacim ľudské zdravie a životné prostredie. Informácie o zberných miestach na recykláciu vyradených zariadení vám poskytne miestne zastupiteľstvo, spoločnosť

zabezpečujúca odvoz domového odpadu alebo obchod, v ktorom ste si výrobok zakúpili.

Eliminación de residuos de equipos eléctricos y electrónicos por parte de usuarios particulares en la Unión Europea

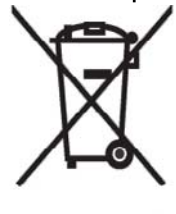

Este símbolo en el producto o en su envase indica que no debe eliminarse junto con los desperdicios generales de la casa. Es responsabilidad del usuario eliminar los residuos de este tipo depositándolos en un "punto" limpio" para el reciclado de residuos eléctricos y electrónicos. La recogida y el reciclado selectivos de los residuos de aparatos eléctricos en el momento de su eliminación contribuirá a conservar los recursos naturales y a garantizar el reciclado de estos residuos de forma que se proteja el medió ambiente y la salud. Para obtener más información sobre los puntos de

recogida de residuos eléctricos y electrónicos para reciclado, póngase en contacto con<br>su ayuntamiento, con el servicio de eliminación de residuos domésticos o con el establecimiento en el que adquirió el producto.

## Avrupa Birliği'nde Hurda Donanımların Özel Konutlardaki Kullanıcılar Tarafından Elden Çıkarılması

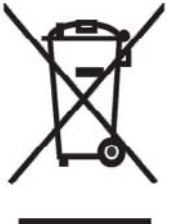

Tento Ürünün veya ambalajının üzerinde ki bu simge, bu ürünün diğer ev atıklarıyla birlikte elden çıkarılma ması gerektiğini belirtir. Hurda donanımınızın elektrikli ve elektronik hurda donanımları geri dönüştürmek için belirlenmiş toplama merkezlerine teslim edilmesi, sizin sorumluluğunuzdadır. Elden çıkardığ ınız hurda donanımınızın ayrı olarak toplanması ve geri dönüştürülmesi, doğal kaynakların korunmasına yardımcı olacak ve insan sağlığına ve çevreye zararlı olmayan bir yöntemle geri dönüştürülmesini sağlayacaktır. Hurda donanımınızı teslim

edebileceğiniz geri dönüşüm merkezleri hakkın da ayrıntılı bilgi için lütfen bölgenizdeki belediye makamlarına, ev atıklarınızı toplayan kuruluşa veya ürünü satın aldığınız mağazaya başvurun.

# **Udstyrsadvarsel**

**ADVARSEL!** For at mindske risikoen for personskade, elektrisk stød, brand og skader på apparaturet:

Tilslut strømadapteren til et strømstik, der altid er nemt tilgængeligt.

Afbryd strømmen til udstyret ved at fjerne adapterkablet fra stikket eller ved at fjerne synkroniseringskablet fra værtscomputeren.

Anbring ikke noget på strømkablet eller på nogen andre kabler. Anbring dem, så ingen ved et uheld kommer til at træde på eller falde over dem.

Træk ikke i hverken ledninger eller kabler. Når kablet tages ud af stikket, trækkes der ved at tage fat omkring selve hanstikket. I strømadapterens tilfælde skal der tages fat omkring strømadapteren, der så trækkes ud af det elektriske stik.

Anvend ikke omformersæt, der sælges til husholdningsapparater, til strømføring til din HP iPAQ.

# **Akustikadvarsel**

**ADVARSEL!** Lytning til denne enhed ved højt lydniveau og i længere perioder kan forårsage høreskader. Lydstyrken bør reduceres til et sikkert, behageligt niveau for at mindske risikoen for høreskader, ligesom perioderne, hvor der lyttes til høj musik, bør begrænses.
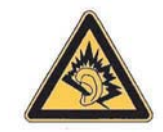

- Af hensyn til din egen sikkerhed bør du altid nulstille lydstyrken, før du anvender hovedtelefoner eller øresnegl. Lyden på nogle hovedtelefoner er højere end på andre, selvom lydstyrken er indstillet på det samme.
- Ændring af standardindstillingerne for lyd og equalizer kan medføre højere lydstyrke og bør kun foretages med forsigtighed.
- Hovedtelefoner og øresnegle, der anvendes sammen med denne enhed, bør overholde hovedtelefonbegrænsningerne i EN 50332-2.
- HP anbefaler at bruge de hovedtelefoner, som blev leveret sammen med din iPAQ (varenummer 455673-001), og som overholder EN 50332-1.

# **Bemærkning angående flyrejser**

Anvendelse af elektronisk udstyr ombord på kommercielle luftfartøjer sker efter luftfartsselskabet skøn.

# **Elektronisk medicinsk udstyr**

Hvis du har en sygdom, der kræver at du bruger en pacemaker, et høreapparat eller enhver type elektronisk medicinsk udstyr, bør du konsultere udstyrets producent for at fastslå, hvorvidt det medicinske udstyr er afskærmet mod RF-energi. Sluk din HP iPAQ, når du befinder dig på hospitaler og lignende steder, hvor der er ophængt skilte, der beder dig gøre det.

### **SAR-bemærkning**

DENNE ENHED OVERHOLDER INTERNATIONALE RETNINGSLINJER FOR RADIOBØLGEEKSPONERING.

Din mobilenhed er en radiosender og -modtager. Den er udviklet og produceret til ikke at overskride de grænser for radiobølgeeksponering (RF), der anbefales af internationale retningslinjer (ICNIRP). Disse grænser er en del af omfattende retningslinjer og fastsætter tilladte niveauer for RF-energi for den almindelige befolkning. Retningslinjerne er udviklet af uafhængige videnskabelige organisationer igennem periodisk og grundig evaluering af videnskabelige studier. Retningslinjerne inkluderer en væsentlig sikkerhedsmargen, hvis formål er at sikre sikkerheden for alle, uanset alder og helbred.

Eksponeringsstandarden for mobilenheder anvender en måleenhed, der er kendt som SAR (Specific Absorption Rate). Ifølge de internationale retningslinjer er SAR-grænsen 2,0 mW/g\*. SAR-tests gennemføres ved standard driftspositioner, mens enheden transmitterer på højeste certificerede strømniveau på alle testede frekvensbånd. Selvom SAR registreres ved højeste certificerede strømniveau, kan enhedens faktiske SAR under drift være et godt stykke under maksimumværdien. Det skyldes, at enheden er udviklet til at virke ved flere strømniveauer, så der kun anvendes den strøm, der er nødvendig for at nå netværket.

Generelt er enhedens strømudgang lavere, jo tættere du er på en basisstation. Før en telefonmodel kan godkendes til offentligt salg, skal det bevises, at den overholder det europæiske R&TTE-direktiv. Dette direktiv inkluderer som ét væsentligt krav beskyttelse af brugerens og enhver andens sundhed og sikkerhed. Enhedens højeste SAR-værdi, som ikke er fastsat af FCC, ved test til brug i øret er 0,785 mW/ g (10 g).

<span id="page-145-0"></span>Denne enhed overholder RF-eksponeringsretningslinjerne, både når den anvendes i normal brugsposition holdt imod øret, og når den holdes væk fra kroppen. Anvendes der en bæretaske, bælteclip eller holder til kropsbåret brug, der ikke er den HP bælteclip, der blev leveret sammen med produktet, bør den ikke indeholde metal.

\* SAR-grænsen, som ikke er fastsat af FCC, for mobilenheder til offentlig brug er 2,0 milliwatt/gram (mW/ g), som et gennemsnit baseret på 10 gram kropsvæv. Retningslinjerne omfatter en væsentlig sikkerhedsmargen, der giver yderligere beskyttelse til offentligheden og tager højde for eventuelle målingsvariationer. SAR-værdier kan variere afhængigt af nationale rapportkrav og netværksbåndet.

### **Trådløs-bemærkninger**

I nogle miljøer kan der være begrænsninger på anvendelse af trådløse enheder. Sådanne begrænsninger kan gælde om bord på fly, på hospitaler, nær sprængstoffer, i farlige områder, osv. Hvis du ikke er sikker på, hvilken politik der gælder for brugen af denne enhed, skal du spørge om tilladelse til at anvende den, før du tænder den.

#### **U.S. Regulatory Wireless Notice**

**ADVARSEL! Exposure to Radio Frequency (RF) Radiation** The radiated output power of this device is below the FCC radio frequency exposure limits. Nevertheless, the device should be used in such a manner that the potential for human contact during normal operation is minimized.

To avoid the possibility of exceeding the FCC radio frequency exposure limits, human proximity to the antenna should be minimized. No metallic body accessories are allowed and 2.0 cm spacing between PDA and the body must be maintained to satisfy RF Exposure.

This PDA has been tested and demonstrated compliance when Bluetooth, WLAN, and mobile phone are transmitting simultaneously. The highest FCC SAR value for this device when tested for use at the head is 1.09 mW/g and when tested for use at the body is 1.18 mW/g. This PDA must not be co-located or operating in conjunction with any other antenna or transmitter.

#### **Bemærkninger**

Høreapparaters kompatibilitet med mobiltelefoner.

Når visse mobiltelefoner bruges i nærheden af visse høreapparater (høreapparater og øresneglsimplantater), kan brugerne opleve en summende, brummende eller hvinende lyd. Nogle høreapparater er mere immune end andre over for denne interferens, og mobiltelefonernes interferensniveau varierer også.

Den trådløse telefonbranche har udviklet klassifikationer for nogle af deres mobiltelefoner for at hjælpe brugere af høreapparater med at finde telefoner, der er kompatible med deres høreapparater. Ikke alle telefoner er blevet klassificeret. Telefoner, der er blevet klassificeret, bærer klassifikationen på æsken eller på et mærkat på emballagen.

Disse klassifikationer er ikke garantier. Resultaterne varierer alt efter brugerens høreapparat og graden af høretab. Hvis dit høreapparat er modtageligt over for interferens, kan det være, at du ikke vil kunne bruge en klassificeret telefon. Den bedste metode til at afgøre, om dit høreapparat og din telefon kan opfylde dine personlige behov, er at afprøve dem sammen.

M-klassifikationer: Telefoner med klassifikationen M3 eller M4 opfylder FCC-kravene og vil sandsynligvis ikke generere så meget interferens i høreapparater som telefoner, der ikke er klassificerede. Af de to klassifikationer er M4 den bedste/højeste.

T-klassifikationer: Telefoner med klassifikationen T3 eller T4 opfylder FCC-kravene og vil sandsynligvis være bedre at bruge sammen med et høreapparats teleslynge ("T Switch" eller "Telephone Switch")

<span id="page-146-0"></span>end telefoner, der ikke er klassificerede. Af de to klassifikationer er T4 den bedste/højeste. (Bemærk, at ikke alle høreapparater er udstyret med en teleslynge).

Høreapparater kan også måles for deres immunitet over for denne type interferens. Producenten af dit høreapparat eller din ørelæge kan hjælpe dig med at finde resultater for dit høreapparat. Jo mere immun dit høreapparat er, jo mindre er risikoen for, at du vil opleve interferens fra mobiltelefoner.

#### **Regulativbemærkninger om trådløse forbindelser for Canada.**

Operation is subject to the following two conditions: (1) this device may not cause interference, and (2) this device must accept any interference, including interference that may cause undesired operation of the device

#### **Bemærkninger for Brasilien**

Este equipamento opera em caráter secundário, isto é, não tem direito a proteção contra interferência prejudicial, mesmo de estações do mesmo tipo, e não pode causar interferência a sistemas operando em caráter primário.

Este equipamento atende aos limites de Taxa de Absorção Específica referente à exposição a campos elétricos, magnéticos e eletromagnéticos de radiofreqüências adotados pela ANATEL.

#### **Bemærkninger for Singapore**

- Switch off your cellular telephone when in an aircraft. The use of cellular telephones in an aircraft may be dangerous to the operation of the aircraft, disrupt the cellular network, and is illegal. Failure to observe this instruction may lead to suspension or denial of cellular services to the offender, or legal action or both.
- Users are advised not to use the equipment when at a refueling point.
- Users are reminded of the need to observe restrictions on the use of radio equipment in fuel depots, chemical plants, or where blasting operations are in progress.
- The use of the Alert device to operate a vehicle's lights or horn on public roads is not permitted.
- It is advised that a handheld microphone or telephone handset should not be used by the driver while the vehicle is moving, except in an emergency. Speak only into a fixed, neck slung or clipped-on microphone when it would not distract your attention from the road.
- As with other mobile radio transmitting equipment, users are advised that for satisfactory operation of the equipment and for the safety of personnel, it is recommended that no part of the human body be allowed to come too close to the antenna during operation of the equipment.

### **Bemærkninger for Japan**

この装置は、情報処理装置等電波障害自主規制協議会 (VCCI) の基 準に基づくクラスB情報技術装置です。この装置は、家庭環境で使用す ることを目的としていますが、この装置がラジオやテレビジョン受信機 に近接して使用されると、受信障害を引き起こすことがあります。

取扱説明書に従って正しい取り扱いをして下さい。

この機器の使用周波数帯では、電子レンジ等の産業・科学・医療用機器のほか 工場の製造ライン等で使用されている移動体識別用の構内無線局(免許を要する 無線局)及び特定小電力無線局(免許を要しない無線局)が運用されています。

- 1 この機器を使用する前に、近くで移動体識別用の構内無線局及び特定小電力 無線局が運用されていないことを確認して下さい。
- 2 万一、この機器から移動体識別用の構内無線局に対して電波干渉の事例が発 生した場合には、速やかに使用周波数を変更するか又は電波の発射を停止した 上、下記連絡先にご連絡頂き、混信回避のための処置等(例えば、パーティシ ョンの設置など)についてご相談して下さい。
- 3 その他、この機器から移動体識別用の特定小電力無線局に対して電波干渉の 事例が発生した場合など何かお困りのことが起きたときは、次の連絡先へお問 い合わせ下さい。

連絡先:日本ヒューレット・パッカード株式会社 TEL:0120-014121

### **Trådløse LAN 802.11b-enheder**

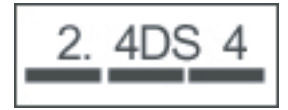

### **Trådløse LAN 802.11g-enheder**

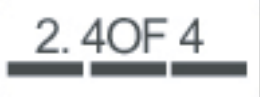

#### **Bluetooth-enheder**

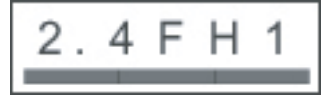

## <span id="page-148-0"></span>**Bemærkning for Taiwan**

低功率電波輻射性電機管理辦法

第十四條 經型式認證合格之低功率射頻電機,非經許可,公司、 商號或使用者均不得擅自變更頻率、加大功率或變更原 設計之特性及功能。

第十七條 低功率射頻電機之使用不得影響飛航安全及干擾合法通 信;經發現有干擾現象時,應立即停用,並改善至無干 擾時方得繼續使用。 前項合法通信,指依電信規定作業之無線電信·低功率 射頻電機須忍受合法通信或工業、科學及醫療用電波輻 射性電機設備之干擾 ·

1. SAR標準值2.0W/Kg;送測產品實測值為: 0.785 W/Kg

2. 減少電磁波影,請妥適使用。

### **Bemærkning for Korea**

B급 기기 (가정용 정보통신기기)

이 기기는 가정용으로 전자파적합등록을 한 기기로서 주거지역에서는 물론 모든지역에서 사용할 수 있습니다.

# <span id="page-149-0"></span>**20 Ofte stillede spørgsmål**

### **Jeg har problemer med at tænde min HP iPAQ. Hvad gør jeg?**

Din HP iPAQ ser ud til at have problemer med batteriet. Kontrollér følgende:

- Er batteriet opladet? Hvis lysdioden på din HP iPAQ blinker rødt, er batteriniveauet lavt. Oplad batteriet helt for at opnå det bedste resultat. Når lysdioden lyser konstant grønt, er batteriet fuldt opladet.
- Er batteriet installeret korrekt? Sørg for, at batteristikkene på batteriet er justeret ind efter stifterne i batterirummet. Du kan finde flere oplysninger på [Trin 2: Installer batteriet, og sæt batteridækslet](#page-19-0) [på plads igen på side 8.](#page-19-0)
- Er batteristikkene på batteriet og stifterne i batterirummet rene? Hvis de virker snavsede, skal du kontakte forhandleren for at få dem renset.
- Prøv at oplade batteriet ved hjælp af vekselstrømsadapteren. Du kan finde flere oplysninger på [Trin 3: Oplad batteriet på side 9](#page-20-0).
- Udfør en total nulstilling på din HP iPAQ ved at trykke på knappen **Nulstil**, som findes øverst i din HP iPAQ sammen med pennen.

### **Jeg kan hverken foretage eller modtage opkald. Hvad gør jeg?**

Hvis du har problemer med at foretage og modtage opkald, skal du kontrollere følgende:

- Er modtagelsen af netværkssignalet god? Du kan befinde dig inden for et lukket område. Hvis ja, så prøv at bevæge dig hen til et åbent sted eller tættere på et vindue. Du kan finde flere oplysninger på [Kontrol af forbindelse og signalstyrke på side 22.](#page-33-0)
- Er netværket opsat korrekt? Om nødvendigt kan du prøve at vælge dit netværk manuelt. Du kan finde flere oplysninger på [Visning af tilgængelige telefonnetværk på side 31.](#page-42-0)
- Har du aktiveret funktionerne **Begrænsede numre**, **Viderestilling** og **Blokering af opkald**? Hvis ja, så deaktiver dem midlertidigt.
- Bruger du to SIM-kort, hvoraf det ene har aktiveret funktionen **SIM-pinkode aktiveret**, og det andet har deaktiveret funktionen **SIM-pinkode aktiveret**? Hvis ja, så deaktiver funktionen **SIM-pinkode aktiveret** midlertidigt. Du kan finde flere oplysninger på [Ændring af SIM-pinkoden på side 28](#page-39-0).
- Er din HP iPAQ sat i Flytilstand? Hvis ja, slukker du for tilstanden. Du kan finde flere oplysninger på [Anvendelse af Wireless Manager på side 74.](#page-85-0)

# **Hvorfor bliver mine opkald hele tiden afbrudt?**

Det kan skyldes dårlig signalstyrke. Hvis du oplever dette problem, skal du tjekke følgende:

- Er modtagelsen af netværkssignalet god? Du kan befinde dig inden for et lukket område. Hvis ja, så prøv at bevæge dig hen til et åbent sted eller tættere på et vindue. Du kan finde flere oplysninger på [Kontrol af forbindelse og signalstyrke på side 22.](#page-33-0)
- Prøv at vælge netværk manuelt. Du kan finde flere oplysninger på [Visning af tilgængelige](#page-42-0) [telefonnetværk på side 31](#page-42-0).
- Kontakt din tjenesteudbyder for at høre, om netværket er opsat korrekt, og om den nødvendige tjenesteforsyning er tilgængelig.

### **Jeg har problemer med at oprette forbindelse til internettet. Hvad gør jeg?**

Hvis du har problemer med at oprette forbindelse til internettet, skal du kontrollere følgende:

- Er modtagelsen af netværkssignalet god? Du kan befinde dig inden for et lukket område. Hvis ja, så prøv at bevæge dig hen til et åbent sted eller tættere på et vindue. Du kan finde flere oplysninger på [Kontrol af forbindelse og signalstyrke på side 22.](#page-33-0)
- Kontrollér, at du abonnerer på en datatjeneste hos din tjenesteudbyder.
- Kontrollér, at du har indtastet de korrekte indstillingsparametre som f.eks. APN- og IP-adresser i dataprofilopsætning.

### **Jeg kan ikke høre stemmer klart. Hvordan løser jeg det?**

Er modtagelsen af netværkssignalet god? Du kan befinde dig inden for et lukket område. Hvis ja, så prøv at bevæge dig hen til et åbent sted eller tættere på et vindue. Du kan finde flere oplysninger på [Kontrol af forbindelse og signalstyrke på side 22.](#page-33-0)

Hvis du ikke er i stand til at høre stemmer tydeligt, kan det være, fordi lydstyrken er sat for lavt. Skru op for lydstyrken.

### **Når jeg besvarer opkald på min HP iPaq, har den, der ringer op, svært ved at høre min stemme klart. Hvad er problemet?**

Er modtagelsen af netværkssignalet god? Du kan befinde dig inden for et lukket område. Hvis ja, så prøv at bevæge dig hen til et åbent sted eller tættere på et vindue. Du kan finde flere oplysninger på [Kontrol af forbindelse og signalstyrke på side 22.](#page-33-0)

Hvis den person, som ringer op, ikke kan høre din stemme tydeligt under et opkald, skal du sørge for, at funktionen for lydløs under opkald er deaktiveret.

### **Enten tager det meget lang tid, eller også er jeg ikke i stand til at sende SMS'er og MMS'er. Hvad skal jeg gøre?**

Hvis du har problemer med at sende SMS'er og MMS'er, skal du kontrollere følgende:

- Du bør have mindst 1,5 til 2 MB fri hukommelse på din HP iPAQ, for at enheden kan fungere effektivt. Kontrollér mængden af ledig hukommelse ved at pege på **Start > Indstillinger > System > Hukommelse**.
- Er modtagelsen af netværkssignalet god? Du kan befinde dig indenfor et lukket område. Hvis ja, så prøv at bevæge dig hen til et åbent sted eller tættere på et vindue. Du kan finde flere oplysninger på [Kontrol af forbindelse og signalstyrke på side 22.](#page-33-0)
- Prøv at vælge netværk manuelt. Du kan finde flere oplysninger på [Visning af tilgængelige](#page-42-0) [telefonnetværk på side 31](#page-42-0).
- Kontakt din tjenesteudbyder for at høre, om netværket er opsat korrekt, og om den nødvendige tjensteforsyning er tilgængelig.

### **Der er visse opkaldsfunktioner, jeg ikke kan anvende. Hvad gør jeg?**

For at kunne bruge visse avancerede opkaldsfunktioner såsom **Viderestilling** og **Blokering af opkald** er det muligt, at du skal tegne abonnement på disse tjenester hos din tjenesteudbyder.

### **Hvorfor hører jeg støj i baggrunden under et telefonopkald?**

Du risikerer at høre støj i baggrunden, hvis du bruger din HP iPAQ nær elektronisk udstyr som f.eks. mikrobølgeovne, højttalere eller et fjernsyn. Undgå at anvende din HP iPAQ nær sådanne elementer, da det har en forringende effekt på stemmekvaliteten.

### **Hvordan kan jeg forbedre standbytid og taletid på min HP iPAQ?**

Følg retningslinjerne nedenfor for at forbedre standby- og taletid på din HP iPAQ.

- Din HP iPAQ kan risikere at bruge mere strøm, når signalmodtagelsen er dårlig. Prøv at bevæge dig hen til et åbent område, når du anvender din HP iPAQ.
- Hvis du ikke benytter servicen Push e-mail, som er en service, der hele tiden tjekker, om der er kommet e-mails via webserveren, kan det betale sig at slå den fra, da den har et højt batteriforbrug og dermed reducerer standby-tiden.
- Hvis du bruger et nyt batteri, kan det kræve adskillige opladninger og afladninger, før det når sin oprindelige kapacitet. Anvend din HP iPAQ efter at have opladet batteriet helt. Når lysdioden lyser konstant grønt, er batteriet fuldt opladet.
- Du bør hverken oplade batteriet for meget eller aflade det helt, da det kan skade batteriet og reducere standby- og taletid.
- Hvis dit batteri er meget gammelt, bør du erstatte det med et nyt.
- Undgå at anvende din HP iPAQ i miljøer med meget høj eller meget lav temperatur. Effektiviteten af et batteri kan blive påvirket af ekstreme temperaturforhold. Du kan finde yderligere oplysninger om driftstemperaturer for din HP iPAQ på [Driftsomgivelser på side 121.](#page-132-0)

# **Hvorfor arbejder min HP iPAQ til tider langsomt?**

Du bør have mindst 1,5 til 2 MB fri hukommelse på din HP iPAQ, for at enheden kan fungere effektivt. Kontrollér mængden af ledig hukommelse ved at pege på **Start > Indstillinger > System > Hukommelse**.

Husk at slette eller overføre gamle e-mail-beskeder og billeder fra din HP iPAQ for at frigøre hukommelse. Hvis du har mange programmer kørende på din HP iPAQ, bør du lukke nogle af dem for at frigøre hukommelse. Du kan finde flere oplysninger på [Åbning og lukning af programmer](#page-27-0) [på side 16](#page-27-0) og [Installering og fjernelse af programmer på side 16.](#page-27-0)

### **Jeg har problemer med at oplade mit batteri. Hvad gør jeg?**

Hvis du har problemer med at oplade batteriet, skal du kontrollere følgende:

- Er batteriopladeren sat korrekt ind i mini-USB-stikket på din HP iPAQ? Du kan finde yderligere oplysninger om opladning af batteriet på [Trin 3: Oplad batteriet på side 9](#page-20-0)
- Er strømkablet eller opladeren beskadiget?
- Oplader batteriet langsomt? Hvis ja, indstil HP iPAQ til **Hurtig opladning**. Se [Strøm på side 118](#page-129-0) for at få mere at vide.
- Er batteriet meget gammelt? Hvis ja, bør du erstatte det med et nyt batteri og forsøge igen.

### **Jeg kan ikke synkronisere min HP iPAQ med min computer. Hvad gør jeg?**

For at kunne anvende funktionen ActiveSync sammen med Windows XP skal du opgradere din computer til den seneste version af ActiveSync. Det anbefales at bruge ActiveSync 4.5 eller en senere version.

For at kunne anvende WMDC-funktionen sammen med Windows Vista skal du opgradere din computer til den seneste version af WMDC. Det anbefales at bruge WMDC 6.1 eller en senere version.

Besøg <http://www.microsoft.com/downloads>for at hente de seneste versioner.

### **Hvilke faktorer forringer GPS-signalet og påvirker nøjagtigheden?**

GPS-signalet bliver langsommere, når:

- Det reflekteres af objekter som f.eks. høje bygninger eller store klippeoverflader, før det når frem til modtageren. Ydelsen påvirkes, når HP iPAQ anvendes inden i køretøjer, der har termoglasfrontruder. Det termisk skærmede glas blokerer for GPS-signalet, så det ikke kan nå frem til HP iPAQ.
- Du befinder dig indendørs, under vandet eller under jorden.
- Du kører flere programmer, mens du opretter forbindelse.

### **Min HP iPAQ var tilsluttet, mens jeg installerede WMDC. Men WMDC starter ikke, selv ikke efter installation. Hvorfor?**

I nogle tilfælde vil du efter en opgradering være nødt til at afbryde og genoprette forbindelsen til HP iPAQ, for at WMDC kan starte.

### **Kan jeg godt opsætte en aktiv forbindelse mellem min HP iPAQ og en computer, når jeg anvender Bluetooth for første gang?**

Nej, den første forbindelse mellem din HP iPAQ og computeren er nødt til at blive oprettet via et mini-USB-synkroniseringskabel og med anvendelse af ActiveSync til Windows XP og WMDC til Windows Vista. Efter denne første oprettelse af forbindelsen vil du kunne opsætte Bluetooth til fremtidige forbindelser.

### **Min HP iPAQ bliver meget varm, når jeg bruger den. Hvorfor gør den det?**

Det er normalt, at HP iPAQ bliver en smule varm, når du bruger den meget i længere perioder, specielt hvis du foretager længerevarende opkald, eller hvis du stiller store krav til HP iPAQ, mens du bruger GPS. Din HP iPAQ kan også blive en smule varm, når du oplader den.

# **21 Sikkerhedsoplysninger**

Følg sikkerhedsforholdsreglerne i dette dokument for at mindske risikoen for personskade, elektrisk stød, brand og beskadigelse af udstyret.

### **Generelle forholdsregler**

**Vær opmærksom på servicemærkater:** Servicér ikke dit produkt selv, bortset fra som forklaret andetsteds i din produktdokumentation. Hvis du åbner eller lukker dæksler, der er mærket  $\cancel{\triangle}$ . kan du blive udsat for elektrisk stød. Ring til Customer Care (Kundeservice) for at få serviceoplysninger om komponenter i disse rum.

**Anmod om service på beskadigede produkter:** Sluk for produktet, træk kablet ud af stikket, og anmod om service fra en servicepartner under følgende forhold:

- Strømkablet eller stikket er beskadiget.
- Der er blevet spildt væske på produktet.
- Et objekt er faldet ned på produktet.
- Produktet er blevet udsat for regn eller vand.
- Produktet er blevet tabt eller beskadiget.
- Der er tydelige tegn på overophedning.
- Produktet virker ikke normalt, når du følger driftsinstruktionerne.

**Undgå varme områder:** Produktet bør anbringes på afstand af varmekilder som f.eks. radiatorer, varmeriste, komfurer og andre produkter (som f.eks. højttalere), der frembringer varme.

**Lad produktet køle ned:** Lad produktet køle ned, før du fjerner dæksler og rører ved indre komponenter.

**Undgå våde områder:** Anvend aldrig produktet et vådt sted.

**Undgå at indsætte fremmedlegemer i produktet:** Indsæt aldrig fremmedlegemer af nogen art i stik eller andre åbninger på produktet.

**Undgå at blokere udluftningsåbninger:** Stik og åbninger leverer ventilation. For at undgå overophedning må du ikke blokere for udluftningsåbninger. Hvis en computer anvendes på et blødt underlag som f.eks. en pude, et tæppe eller tykt tøj, kan luftstrømmen blive blokeret.

**Rens produktet korrekt:** Fjern produktets strømkabel fra stikket, før du renser det. Anvend ikke flydende rengøringsmidler eller aerosol-rensemidler. Anvend en blød klud, der er fugtet med vand, til rengøring af udvendige komponenter, men anvend ALDRIG vand direkte på produktet eller på en LCDskærm.

**Anvend anbefalet monteringstilbehør:** Anvend ikke produktet på et ustabilt bord, rullebord, stativ, trefod eller konsol. Monter produktet i henhold til producentens instruktioner, og anvend et monteringstilbehør, der er anbefalet af producenten.

**Anvend produktet sammen med godkendt udstyr:** Anvend kun produktet sammen med computere og tilbehør, der er identificeret som værende passende til brug sammen med produktet.

**Juster lydstyrken:** Skru ned for lydstyrken, før du anvender hovedtelefoner eller andre lydenheder.

### **Forholdsregler angående sikkerhed for strømkabler og tilbehør**

**ADVARSEL!** Hvis du vil mindske risikoen for elektrisk stød, brand eller beskadigelse af udstyret, må du ikke forsøge at tilføre produktet strøm med en spændingsomformer af den type, der sælges til husholdningsudstyr.

**Anvend den korrekte eksterne strømkilde:** Produktet bør kun drives af den strømkildetype, der er angivet på elektricitetsmærkatet. Hvis du ikke er sikker på, hvilken strømkildetype der er påkrævet, skal du ringe til Customer Care (Kundeservice), til din servicepartner eller til det lokale elektricitetsselskab. For et produkt, der drives af batteristrøm eller andre kilder, se driftsinstruktionerne, der blev leveret sammen med produktet.

**Undgå at overbelaste det elektriske kredsløb:** Overbelast ikke et elektrisk stik, en strømskinne eller anden strømudgang. Generel systembelastning må ikke overstige 80 % af linjeforgreningsværdien. Hvis der anvendes strømskinne, må belastningen ikke overstige 80 % af indgangsværdien for strømskinnen.

**Overhold forlængerledningsværdierne:** Hvis der anvendes en forlængerledning eller en strømskinne, skal du sørge for, at ledningen eller skinnen er godkendt til produktet, og at den totale ampereværdi for alle produkterne, der er sat til forlængerledningen eller strømskinnen, ikke overstiger 80 % af ampereværdigrænsen for forlængerledningen eller strømskinnen.

**Vælg korrekt spænding:** Sørg for, at spændingsvælgerknappen på produktet er sat i korrekt position for den spændingstype, du anvender (115 V vekselstrøm eller 230 V vekselstrøm).

**Anvend en godkendt strømadapter:** Det er kun den strømadapter, der fulgte med produktet, en erstatningsadapter fra HP eller en strømadapter, der er købt som et tilbehør fra HP, som må anvendes sammen med produktet.

**Anvend et godkendt strømkabel:** Hvis der ikke fulgte et strømkabel med dit produkt, skal du købe et strømkabel, der er godkendt til brug i dit land/område.

Strømkablet skal være godkendt til produktet og til den spænding og elektricitet, der står på produktets elektricitetsmærkat. Kablets spændings- og elektricitetsværdi skal være større end værdierne, der er oplyst på produktets elektricitetsmærkat. Derudover skal tråddiameteren være minimum 0,75 mm²/ 18AWG, og kablet skal være mellem 1,5 og 2 meter langt. Såfremt du har spørgsmål om, hvilken type strømkabel du skal anvende, skal du ringe til Customer Care (Kundeservice).

**Anbring strømkablet omhyggeligt:** Før strømkablet på en sådan måde, at man ikke går på det, falder over det, eller det bliver klemt af ting, der bliver anbragt på eller op ad det. Vær specielt omhyggelig med stikket, vægstikket og punktet, hvor strømkablet stikker ud fra produktet.

**Sæt strømkablet i det korrekte vægstik:** Tilslut produktet til et vægstik, der altid er nemt tilgængeligt. Såfremt produktet er af typen 3-trådet jord, skal du sørge for, at udgangen er den korrekte type med jordleder. Deaktiver ikke strømkablets jordben, da det udgør en vigtig sikkerhedsfunktion.

**Fjern strømkablet på korrekt vis:** Afbryd strømmen til produktet ved at trække strømkablet ud af vægstikket. Træk ikke i hverken ledninger eller kabler. Når du fjerner kablet fra vægstikket, gør du det ved at trække i hanstikket.

# **Sikkerhedsforholdsregler for batteripakker**

**ADVARSEL!** For at mindske risikoen for brand og forbrændinger må en batterienhed ikke adskilles, knuses eller punkteres, de udvendige kontakter på en batterienhed må ikke kortsluttes, og en batterienhed må ikke bortskaffes i hverken ild eller vand. Udsæt ikke en batterienhed for høje temperaturer over 60 °C. Udskift kun batterienheden med en anden, der er godkendt til denne computer.

**ADVARSEL!** Der er fare for eksplosion, såfremt en batterienhed ikke udskiftes korrekt. Udskift den kun med en batterienhed, der er godkendt til dette produkt.

**ADVARSEL!** Hold batterienheder uden for børns rækkevidde.

**Håndter batterienheder forsigtigt:** Udskift kun en batterienhed med en anden, der er godkendt til dette produkt. Se din produktdokumentation for oplysninger om udtagning af en batterienhed.

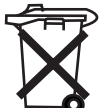

 Når en batterienhed har nået enden af sin levetid, bør den ikke bortskaffes sammen med almindeligt husholdningsaffald. Overhold de lokale love og regler for dit land/område for bortskaffelse af computerbatterienheder.

I Europa kan du bortskaffe eller genanvende batterienhederne ved hjælp af det offentlige indsamlingssystem eller ved at returnere dem til HP, din tjenestepartner eller deres repræsentanter.

# **Sikkerhedsforholdsregler for docking-enheder**

Undgå ustabil montering: Anbring ikke en skærm med en ustabil sokkel eller en skærm, der vejer over 25 kg, på en skærmholder, medmindre skærmholderen er mærket til brug sammen med en tungere skærm. Skærmen skal i stedet anbringes på en arbejdsoverflade ved siden af docking-enheden.

### **Sikkerhedsforholdsregler for produkter med trådløse enheder**

**ADVARSEL! Radiobølgeeksponering**. Trådløse enheders strømudstråling er under FCCgrænserne for radiobølgestråling. Alligevel bør enheden anvendes på sådan vis, at menneskelig berøring under normal drift minimeres. For at undgå overskridelse af FCC-grænserne for radiobølgeeksponering bør mennesker opholde sig over 20 cm fra antennen under normal drift.

### **Sikkerhedsforholdsregler for produkter med modem, telekommunikation eller LAN-tilbehør**

- **ADVARSEL!** Følg altid grundlæggende sikkerhedsforholdsregler for at mindske risikoen for brand, elektrisk stød og personskade under brug af denne enhed, herunder følgende:
	- Anvend ikke dette produkt nær vand f.eks. nær et badekar, et vaskekar, en køkkenvask eller en vaskemaskine eller i en våd kælder eller nær en swimmingpool.
	- Undgå at anvende dette produkt i tordenvejr. Der er en meget lille risiko for elektrisk stød på grund af lynnedslag.
	- Anvend ikke dette produkt til at anmelde et gasudslip, såfremt du befinder dig tæt på udslippet.
	- Afbryd altid modemkablet, før du åbner udstyrskassen eller rører ved et modemkabel, et stik eller en indbygget komponent, der ikke er isoleret.
- Såfremt dette produkt ikke blev leveret med en telefonledning, må du kun anvende en nr. 26 AWG telefonledning eller derover for at mindske risikoen for brand.
- Tilslut ikke et modem eller telefonkabel til RJ-45-netværksstikket.

# <span id="page-158-0"></span>**22 Retningslinjer for pleje og vedligeholdelse**

Vi anbefaler, at du følger visse retningslinjer for at holde din HP iPAQ i god stand og forhindre, at den eventuelt bliver beskadiget.

## **Anvendelse af din HP iPAQ**

- Undgå at anvende din HP iPAQ i miljøer med støv og ekstremt høje eller lave temperaturer.
- Undgå at spilde vand på din HP iPAQ eller anvende den i regnvejr.
- Undgå at fjerne batteriet uden først at slukke for HP iPAQ.
- Udsæt ikke din HP iPAQ for stærkt tryk eller stød.
- Hold din HP iPAQ og tilbehøret til den uden for børns rækkevidde.
- Indsæt ikke metallegemer i din HP iPAQ's mini-USB-port. Det kan medføre kortslutning af batteriet.

### **Rengøring af din HP iPAQ**

- Anvend en blød, ren og let fugtet klud til at rengøre din HP iPAQ. Undgå, at din HP iPAQ kommer i kontakt med vand.
- Aftør ikke din HP iPAQ med nogen form for ætsende væske eller grove objekter. Dette kan beskadige overfladen på din HP iPAQ.

## **Transport og opbevaring af din HP iPAQ**

- Undgå at efterlade din HP iPAQ i miljøer med ekstremt høje eller lave temperaturer.
- Fjern batteriet fra din HP iPAQ, såfremt den ikke skal anvendes i en længere periode. Opbevar din HP iPAQ og batteriet på et køligt, mørkt og tørt sted.

### **Anvendelse af tilbehør**

- Anvend originale HP-batterier og opladere til at oplade din HP iPAQ.
- Anvend ikke dit HP iPAQ-batteri og opladeren til andre formål.
- Du kan finde yderligere oplysninger om tilbehør til din HP iPAQ på [http://www.hp.com/accessories/](http://www.hp.com/accessories/ipaq) [ipaq.](http://www.hp.com/accessories/ipaq)

# **23 Referenceliste**

# **Akronymer**

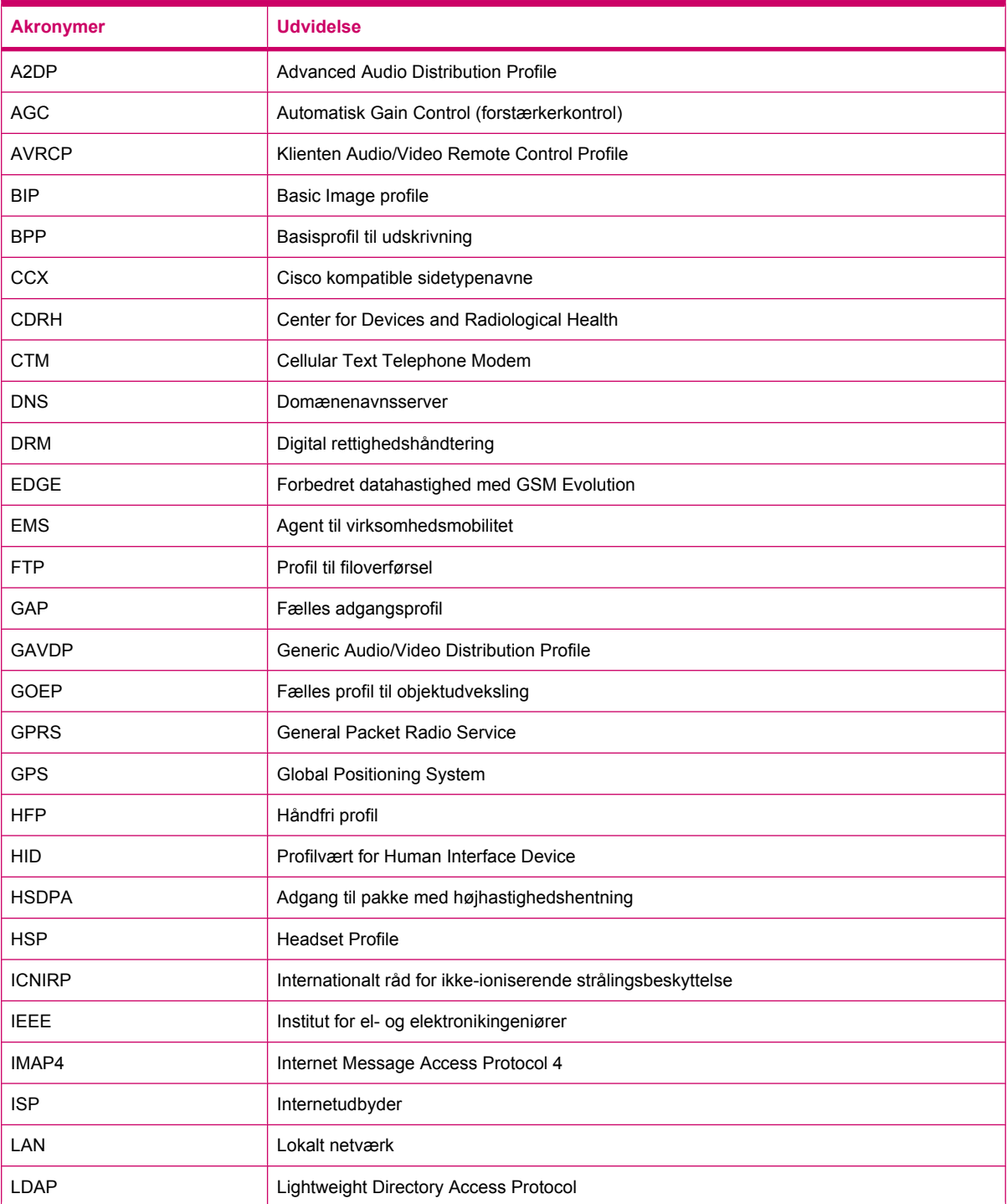

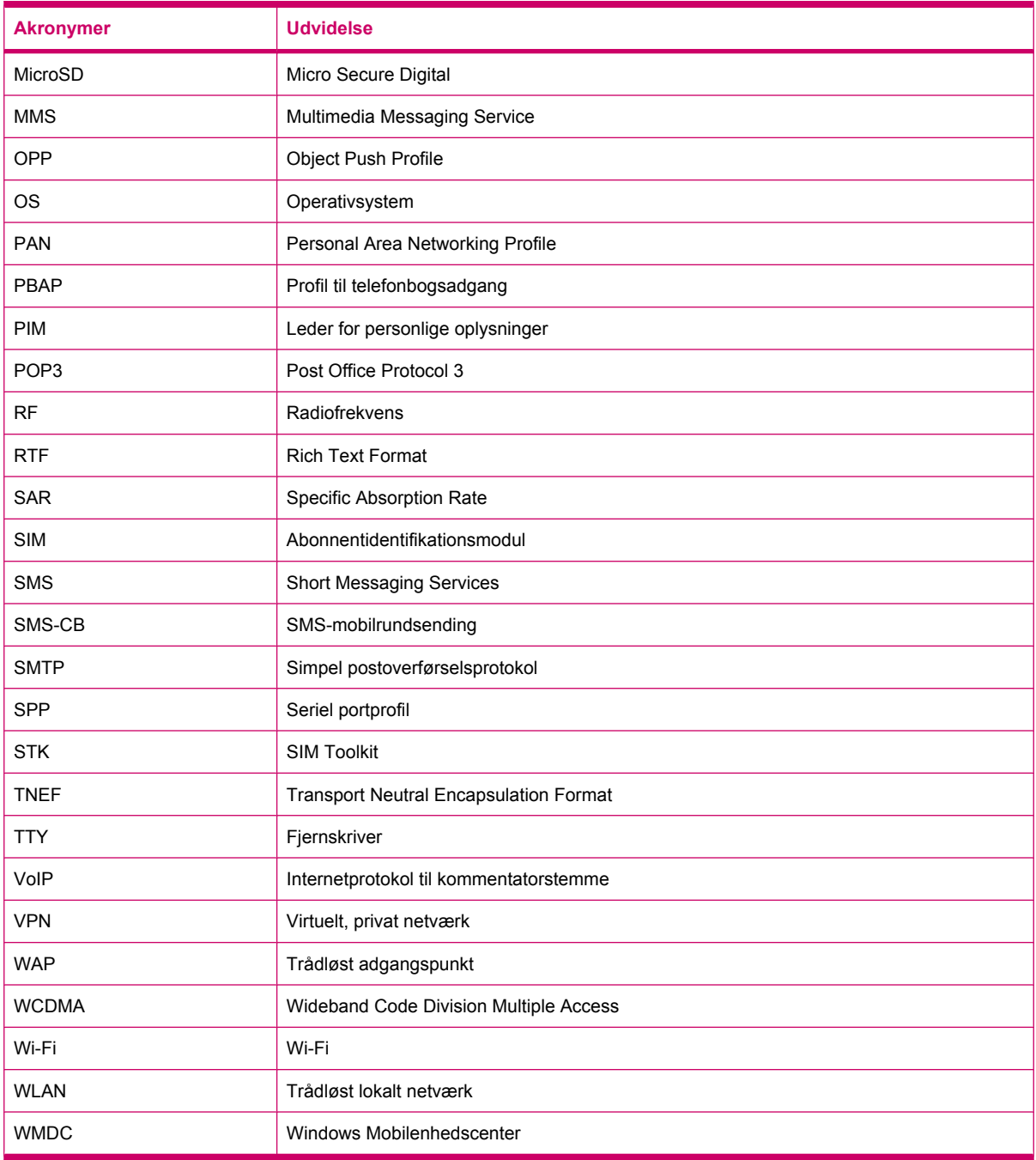

# **Anvendte ikoner**

Nedenunder er der en liste med tilgængelige ikoner på din HP iPAQ såvel som dem, der er brugt i denne vejledning.

**Dagens** skærmikoner

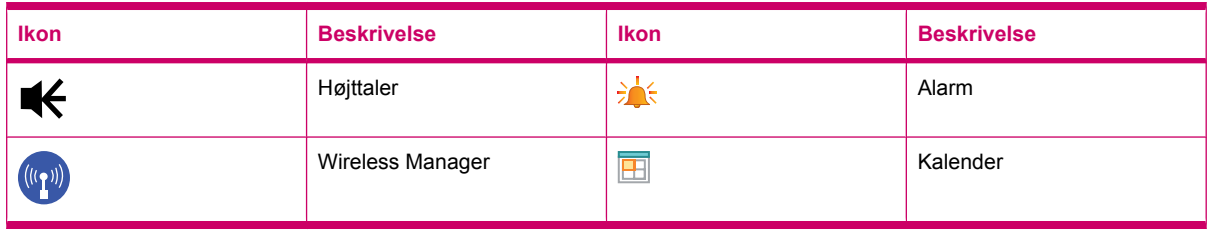

#### **Kameraikoner**

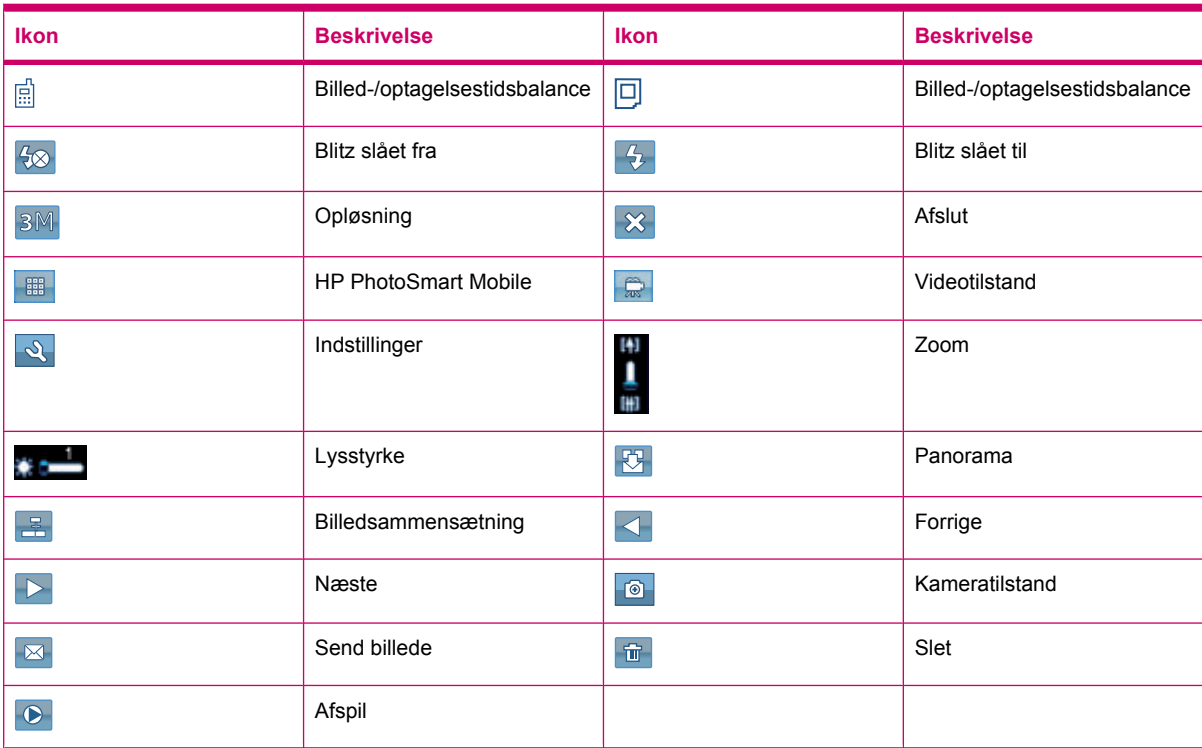

#### **HP PhotoSmart Mobile-ikoner**

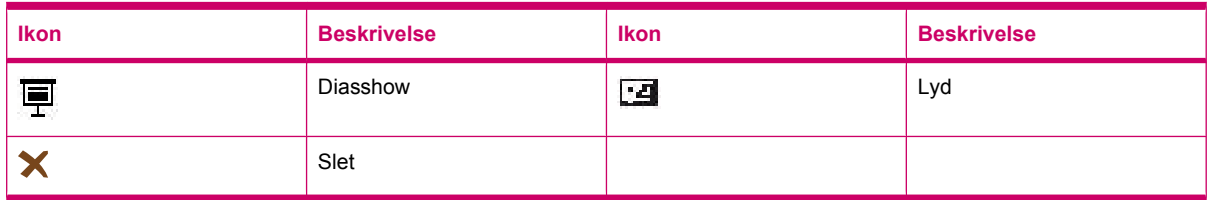

#### **MMS-ikoner**

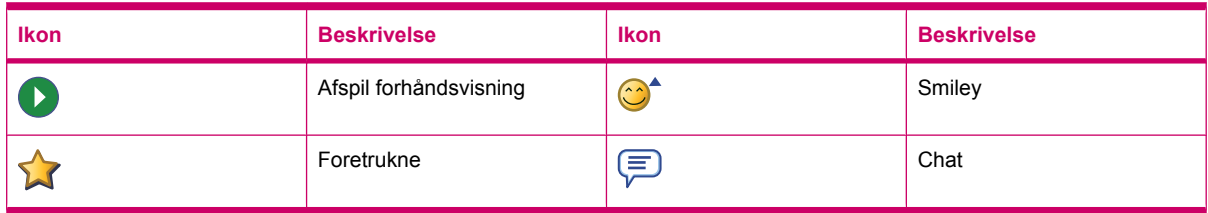

#### **Note-ikoner**

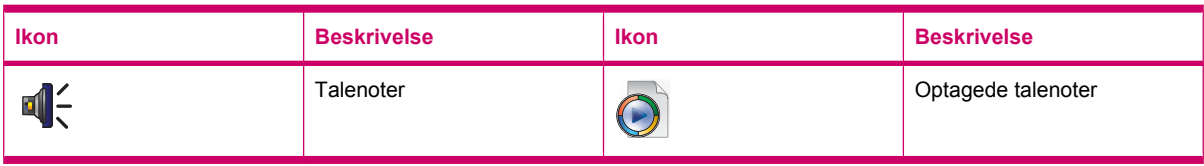

#### Generelle ikoner

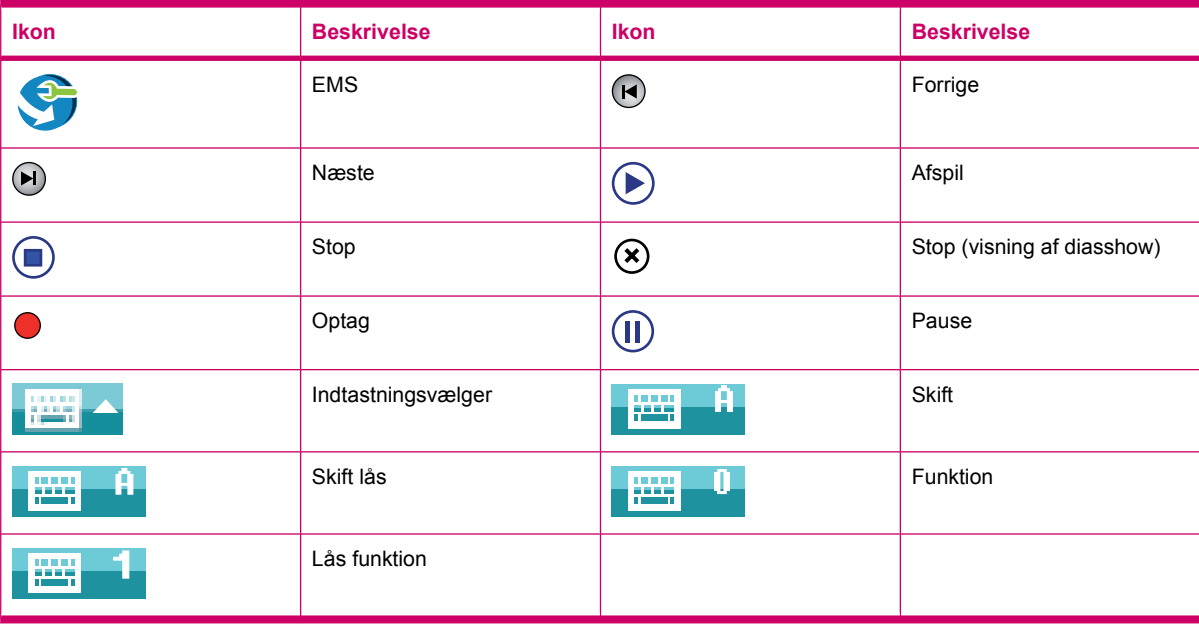

# **Indeks**

#### **Symboler/tal**

2,4 GHz trådløse LAN-enheder [125](#page-136-0)

#### **A**

Alarmer og ure indstillinger [16](#page-27-0) Anvendelse af videooptager optagelse [42](#page-53-0) Avancerede indstillinger automatisk forbindelsesvalg [86](#page-97-0) gateway til trådløst adgangspunkt [86](#page-97-0) konfiguration af avancerede proxyindstillinger [87](#page-98-0) tilslutning til intranetwebadresser [85](#page-96-0) ændring af en intranetwebadresse [86](#page-97-0)

#### **B**

Bagdæksel [6](#page-17-0) Baggrundslys [15](#page-26-0) **Batteri** installation [8](#page-19-0) opladning [9](#page-20-0) sparetip [19](#page-30-0) udtagning [7](#page-18-0) Bemærkninger Batteri [125](#page-136-0) Bemærkning for Korea [137](#page-148-0) Brasilianske [135](#page-146-0) Canadiske [123,](#page-134-0) [135](#page-146-0) EU [123](#page-134-0) Federal Communications Commission [122](#page-133-0) Japanske [135](#page-146-0) Taiwansk [137](#page-148-0) Bemærkninger for Brasilien [135](#page-146-0) Bemærkninger for Canada [123](#page-134-0), [135](#page-146-0) Bemærkninger for EU [123](#page-134-0) Bemærkning for Japan [135](#page-146-0)

Bemærkning for Korea [137](#page-148-0) Bemærkning for Taiwan [137](#page-148-0) Bemærkning om bortskaffelse af batterier [125](#page-136-0) Beskyttelse af din HP iPAQ med en adgangskode indstillinger [18](#page-29-0) Bluetooth brug af HP iPAQ som trådløst modem [79](#page-90-0) COM-port [80](#page-91-0) deling af mappe [80](#page-91-0) enhedsprofiler [79](#page-90-0) indstillinger [77](#page-88-0) oprettelse af forbindelse til computer [77](#page-88-0) partnerskaber [78](#page-89-0) redigering af partnerskaber [79](#page-90-0) tjenester [80](#page-91-0) vilkår [77](#page-88-0) brug af HP iPAQ [21](#page-32-0) Brug af HP iPAQ HP Photosmart Mobile [99](#page-110-0) talekommandoer [27](#page-38-0) Brug af meddelelser afsendelse [64](#page-75-0) besvarelse [65](#page-76-0) hentning af en meddelelse [65](#page-76-0) hentning af meddelelser fra en server [66](#page-77-0) oprettelse [64](#page-75-0) tilføj vedhæftet fil [65](#page-76-0) videresendelse [65](#page-76-0) Brug af tastatur brug af HP iPAQ [21](#page-32-0)

#### **C**

CD – Getting Started (Sådan kommer du i gang) [2](#page-13-0)

#### **D**

Deling af Internetforb. oprettelse af forbindelse til en computer ved hjælp af Bluetooth [114](#page-125-0) disposal notices Batteri [125](#page-136-0)

#### **E**

Ejeroplysninger tilpas [13](#page-24-0) e-mail oprettelse af en ny konto [59](#page-70-0) enhedslås [19](#page-30-0) Enhedsnavn tilpas [13](#page-24-0)

#### **F**

Federal Communications Commission bemærk [122](#page-133-0) kabler [122](#page-133-0) tilpasninger [122](#page-133-0) Forbindelser afslutning af en forbindelse [89](#page-100-0) anvendelse af avancerede forbindelsesindstillinger [87](#page-98-0) anvendelse af VPN'er [88](#page-99-0) Avancerede indstillinger [85](#page-96-0) Bluetooth [77](#page-88-0) fejlfinding [85](#page-96-0) forbindelsesgruppenavn [88](#page-99-0) forskelle [81](#page-92-0) GPRS/EDGE [81](#page-92-0) HSDPA [81](#page-92-0) internetforbindelse [82](#page-93-0) redigering af MMSindstillinger [83](#page-94-0) redigering af WAPindstillinger [84](#page-95-0) Wi-Fi [74](#page-85-0) Wireless Manager [74](#page-85-0) Foretrukne [115](#page-126-0) Foto [41](#page-52-0)

Frankrig, 2,4 GHz trådløse LAN-enheder [125](#page-136-0) Fysiske specifikationer [121](#page-132-0)

#### **G**

Genvejsmenuer indstillinger [17](#page-28-0) Google [90](#page-101-0) Google Maps Google-søgning [90](#page-101-0) Google Maps til mobiltelefoner [90](#page-101-0) Google-søgning start [91](#page-102-0) GPRS/EDGE konfigurering af GPRS [82](#page-93-0)

#### **H**

HAC(Hearing Aid Compatibility ) [36](#page-47-0) hjul brug af HP iPAQ [22](#page-33-0) HP digital kameralinse [6](#page-17-0) HP Photosmart Mobile bruge udklipsholderen [102](#page-113-0) e-mail-billeder [100](#page-111-0) forbedre dokumenter [101](#page-112-0) indstille pauseskærmen [101](#page-112-0) organisere billeder [102](#page-113-0) skift til kameraprogram [102](#page-113-0) Snapfish [101](#page-112-0) tilføjelse af et billede til en kontaktperson [100](#page-111-0) tilføjelse af et billede til skærmbilledet I dag [101](#page-112-0) udskrivning via lagringskort [99](#page-110-0) vedhæftning af en talenote til et billede [99](#page-110-0) video-understøttelse [103](#page-114-0) visning af billeder [99](#page-110-0) visning af diasshow [100](#page-111-0) HP programmer HP Asset Viewer [104](#page-115-0) HP CertEnroller [105](#page-116-0) HP Enterprise Mobility Agent [105](#page-116-0) HP Hjælp og support [96](#page-107-0) HP iPAQ DataConnect [98](#page-109-0) HP iPAQ-keyguard [103](#page-114-0)

HP iPAQ Ring Tone Manager [106](#page-117-0) HP iPAQ Setup Assistant [97](#page-108-0) HP PrintSmart Mobile [103](#page-114-0) HP VoiceReply [96](#page-107-0) iPAQ File Store [105](#page-116-0) Statusindikator for HP-tastatur [103](#page-114-0) Tips til HP iPAQ [105](#page-116-0) Højttaler [6](#page-17-0) Håndfri [25](#page-36-0) Hård nulstilling [39](#page-50-0)

#### **I**

Indstilling e-mail, der anvender Exchangeserver [58](#page-69-0) Internet-e-mail [59](#page-70-0) indstillinger Netværksindstillinger [31](#page-42-0) Internet-e-mail sletning af en konto [61](#page-72-0) ændring af indstillinger for hentning af e-mail [60](#page-71-0) Internet Sharing Oprettelse af forbindelse til en computer ved hjælp af USB [114](#page-125-0) Italien, 2,4 GHz trådløse LAN-enheder [125](#page-136-0)

#### **K**

Kalender adgang [68](#page-79-0) annullering af aftaler [69](#page-80-0) indstilling af standardpåmindelser [68](#page-79-0) opdatering af en aftale [69](#page-80-0) oprette en aftale [69](#page-80-0) visning af dagens arbejde [68](#page-79-0) Kamera Anvendelse af videooptager [42](#page-53-0) brug af kamera [41](#page-52-0) kameraindstillinger [41](#page-52-0) optagelse af fotos [41](#page-52-0) Overførsel af billeder [44](#page-55-0) visning af fotos [41](#page-52-0) kameraindstillinger basis [42](#page-53-0)

foto [42](#page-53-0) indstillinger for kamera og videooptager [43](#page-54-0) video [43](#page-54-0) Knappen Svar/Send brug af HP iPAQ [21](#page-32-0) Komponenter bagpanel [6](#page-17-0) frontpanel [3](#page-14-0) toppanel [4](#page-15-0) venstre og højre panel [5](#page-16-0) Konfiguration af GPS på din HP iPAQ [92](#page-103-0) Kontaktpersoner afsendelse af e-mail-besked [71](#page-82-0) afsendelse af tekstbesked [72](#page-83-0) kopiering [71](#page-82-0) liste over kontaktpersoner [72](#page-83-0) oprettelse [70](#page-81-0) sletning [70](#page-81-0) søgning [71](#page-82-0) tilføjelse eller fjernelse af billede [72](#page-83-0) ændring af kontaktoplysninger [70](#page-81-0)

#### **L**

Lagringskort anvendelse [46](#page-57-0) fjernelse [48](#page-59-0) indsætning [46](#page-57-0) visning af indholdet af lagringskort [49](#page-60-0) Ledningsført stereohovedtelefon [2](#page-13-0) Lydstyrke justering af ringetonens lysstyrke [14](#page-25-0) Lær det grundlæggende indtastning af tekst [12](#page-23-0) skærmbilledet I dag [12](#page-23-0) tilpasning af din HP iPAQ [13](#page-24-0)

#### **M**

Meddelelser brug af mapper [57](#page-68-0) Brug af meddelelser [64](#page-75-0) forståelse af meddelelser [57](#page-68-0) Indstilling [58](#page-69-0)

MMS [62](#page-73-0) modtagelse af en mødeforespørgsel [63](#page-74-0) modtagelse af vedhæftede filer [63](#page-74-0) online adressebog [66](#page-77-0) oprettelse af en ny e-mail-konto [59](#page-70-0) oprettelse eller ændring af signatur [64](#page-75-0) synkronisere e-mail [58](#page-69-0) tekstbesked [61](#page-72-0) MMS MMS Composer [62](#page-73-0) Modelnummer, placering [10](#page-21-0)

#### **N**

Netværksindstillinger indstilling af foretrukne netværk [32](#page-43-0) manuelt valg af netværk [32](#page-43-0) visning af tilgængelige netværk [31](#page-42-0) ændring af netværksindstillinger [31](#page-42-0) **Noter** kopiering [39](#page-50-0) skrivning [39](#page-50-0) Talenoter [37](#page-48-0) Nulstillinger clean [39](#page-50-0) datatab [40](#page-51-0) fabriksindstillinger [40](#page-51-0) hard [39](#page-50-0) soft [39](#page-50-0) Vedvarende lager [40](#page-51-0)

#### **O**

Office Mobile-programmer Excel Mobile [111](#page-122-0) OneNote Mobile [112](#page-123-0) PowerPoint Mobile [111](#page-122-0) Word Mobile [110](#page-121-0) Ofte stillede spørgsmål [138](#page-149-0) Opgaver indstilling af visningsmuigheder [55](#page-66-0) markering af en opgave som fuldført [56](#page-67-0) oprette nye opgaver [55](#page-66-0)

tildeling af datoer [55](#page-66-0) visning af datoer [55](#page-66-0) **Opkaldsfunktioner** banke på [23](#page-34-0) besvar et opkald [23](#page-34-0) dataopkald [25](#page-36-0) foretag et opkald [23](#page-34-0) genopkald til nummer [23](#page-34-0) konferenceopkald [26](#page-37-0) lynopkald [24](#page-35-0) nødopkald [24](#page-35-0) opkald fra hyperlinknummer [26](#page-37-0) opkald fra kontaktperson [24](#page-35-0) opkald fra skærmbilledet I dag [24](#page-35-0) opkald på hold [26](#page-37-0) opkald på lydløs [26](#page-37-0) Opkaldsoversigt [27](#page-38-0) opkald til internationalt nummer [27](#page-38-0) opkald til kontaktperson [23](#page-34-0) Opkaldsoversigt foretag opkald [27](#page-38-0) opkaldshåndtering [27](#page-38-0) se alle opkaldsdetaljer [27](#page-38-0) Opladnings-/synkroniseringskabel til mini-USB [2](#page-13-0) Oplysninger om operativsystem [18](#page-29-0) Oprettelse og tildeling af kategori indstillinger [17](#page-28-0) Opsætningsvejledning tænd [9](#page-20-0) Overensstemmelseserklærin g [123](#page-134-0) Overførsel af billeder brug af Bluetooth [44](#page-55-0) brug af GPRS [44](#page-55-0)

#### **P**

Pen [6](#page-17-0) Programmer Baggrundslys [118](#page-129-0) ClearVue PDF [112](#page-123-0) Deling af Internetforb [113](#page-124-0) HP PAQ Audio [107](#page-118-0) HP programmer [96](#page-107-0) håndtering af certifikater [106](#page-117-0) installering og fjernelse [16](#page-27-0)

Java Virtual Machine [108](#page-119-0) Jobliste [106](#page-117-0) Mobilt fjerskrivebord [108](#page-119-0) Office Mobileprogrammer [110](#page-121-0) Pocket Internet Explorer [115](#page-126-0) SIM Toolkit [118](#page-129-0) SMSmobiltelefonrundsendin g [118](#page-129-0) Spille spil [113](#page-124-0) Strøm [118](#page-129-0) Søg [107](#page-118-0) Windows Live [115](#page-126-0) Windows Media Player [109](#page-120-0) Voice Commander [108](#page-119-0) åbning og lukning [16](#page-27-0)

#### **Q**

QWERTY-tastatur brug af HP iPAQ [22](#page-33-0)

#### **R**

Registrer [1](#page-12-0) Registrering af din HP iPAQ [1](#page-12-0) Ren nulstilling [40](#page-51-0) Retningslinjer anvendelse af din HP iPAQ [147](#page-158-0) anvendelse af tilbehør [147](#page-158-0) rengøring af din HP iPAQ [147](#page-158-0) transport og opbevaring af din HP iPAQ [147](#page-158-0) Rulningshastighed indstillinger [18](#page-29-0)

#### **S**

Serienummer, placering [10](#page-21-0) SIM-kort, indsætning [7](#page-18-0) skift telefontjenesteindstillinger [29](#page-40-0) skærmopsætning blødgør skrifttyper [15](#page-26-0) juster tekststørrelse [15](#page-26-0) skærmjustering [15](#page-26-0) skærmretning [15](#page-26-0) Snapfish [101](#page-112-0) **Softtaster** brug af HP iPAQ [21](#page-32-0) Specifikationer driftsomgivelser [121](#page-132-0)

fysiske [121](#page-132-0) system [120](#page-131-0) Specifikationer for driftsomgivelser [121](#page-132-0) Spille spil Bubble Breaker [113](#page-124-0) Kabale [113](#page-124-0) Statusikoner [10](#page-21-0) Strømadapter [2](#page-13-0) Strømstyring indstillinger [15](#page-26-0) Justering af baggrundslys [15](#page-26-0) Synkronisering fejlfinding [52](#page-63-0) kopiering af filer [50](#page-61-0) links i WMDC [54](#page-65-0) omkostningsbesparende tips til trådløs synkronisering [52](#page-63-0) overførsel af data [51](#page-62-0) software [50](#page-61-0) Systemspecifikationer [120](#page-131-0)

#### **T**

Talebesked besked [25](#page-36-0) **Talenoter** aflytning af talenoter [38](#page-49-0) omdøbning af talenoter [38](#page-49-0) oprettelse af talenoter [37](#page-48-0) sletning af talenoter [37](#page-48-0) Tasten Afslut brug af HP iPAQ [21](#page-32-0) Tasten Enter brug af HP iPAQ [21](#page-32-0) Tasten Tilbage brug af HP iPAQ [21](#page-32-0) Taster afsendelse [3](#page-14-0) afslut [3](#page-14-0) hjul [5](#page-16-0) softtaster [3](#page-14-0) tasten Kamera [5](#page-16-0) tasten Voice Commander [5](#page-16-0) tilbage [3](#page-14-0) **Telefonindstillinger** automatisk valg af frekvensbånd [33](#page-44-0) banke på [30](#page-41-0) blokering af opkald [30](#page-41-0)

indtastning af telefonnumre til talebesked [31](#page-42-0) indtastning af telefonnumre til tekstbeskeder [31](#page-42-0) international roaming [33](#page-44-0) konfiguration af kanaler [38](#page-49-0) kontrol af forbindelse og signalstyrke [22](#page-33-0) kopiering af en kontaktperson [33,](#page-44-0) [34](#page-45-0) notetagning [33](#page-44-0) nummervisning [30](#page-41-0) personlig identifikationsnummer for SIM [28](#page-39-0) spærring af opkald [30](#page-41-0) Tele-typewriter [34](#page-45-0) viderestilling af opkald [29](#page-40-0) ændring af ringetone [32](#page-43-0) ændring af ringetype [32](#page-43-0) ændring af tjenesteindstillinger [29](#page-40-0) Tele-typewriter aktivering af TTYfunktionen [34](#page-45-0) deaktivering [36](#page-47-0) opkald ved hjælp af TTYfunktionen [35](#page-46-0) TTY-funktionen [34](#page-45-0) Tilpasninger, Federal Communications Commission [122](#page-133-0)

#### **U**

Udtageligt/genopladeligt batteri [2](#page-13-0)

#### **V**

Vedligeholdelse Retningslinjer [147](#page-158-0) Visning af ur indstillinger [17](#page-28-0)

#### **W**

Wi-Fi vilkår [75](#page-86-0) Wi-Fi automatisk forbindelse [75](#page-86-0) find IP-adresse [76](#page-87-0) indstillinger [75](#page-86-0) manuel forbindelse [76](#page-87-0) sletning af et et trådløst netværk [76](#page-87-0)

Windows Media Player anvendelse af Voice Commander [110](#page-121-0) opdatering af et bibliotek [110](#page-121-0) rydning af Aktuel afspilningsliste [109](#page-120-0) wireless LAN devices [134](#page-145-0)

#### **Æ**

Ændring af de lande-/ områdeafhængige indstillinger indstillinger [14](#page-25-0) æskens indhold [2](#page-13-0)